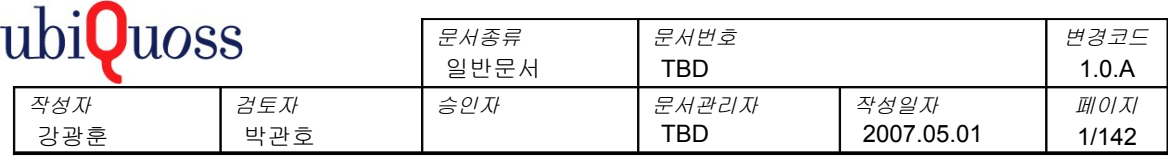

# **(**주**)** 유비쿼스

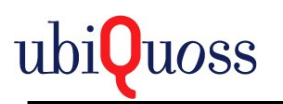

# 변경 이력

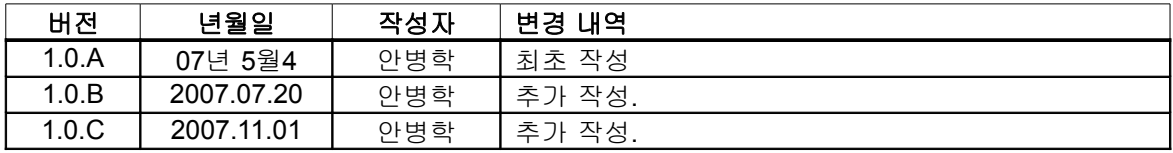

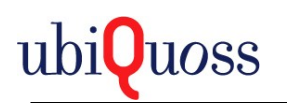

#### 목 차

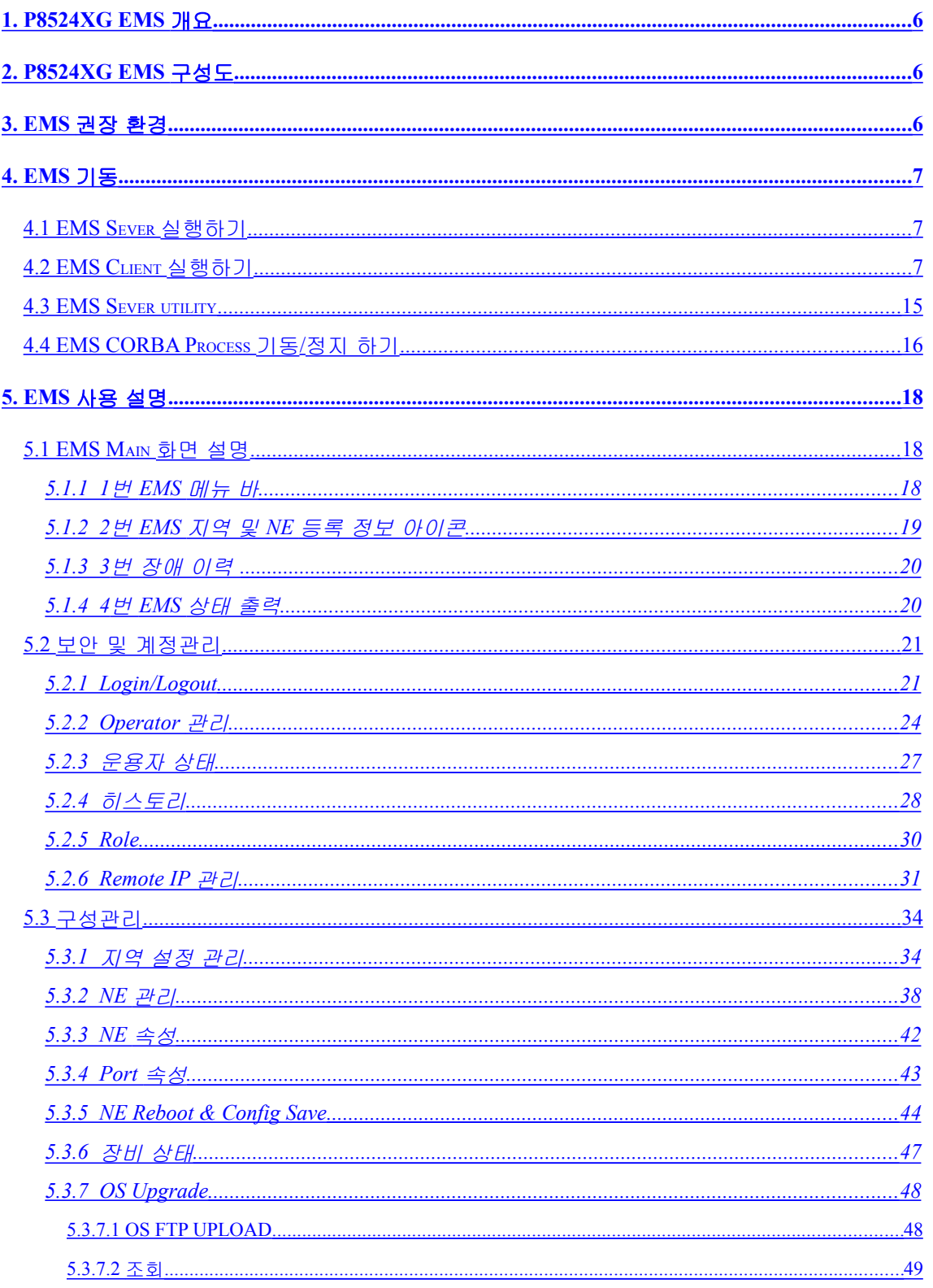

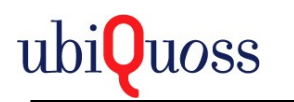

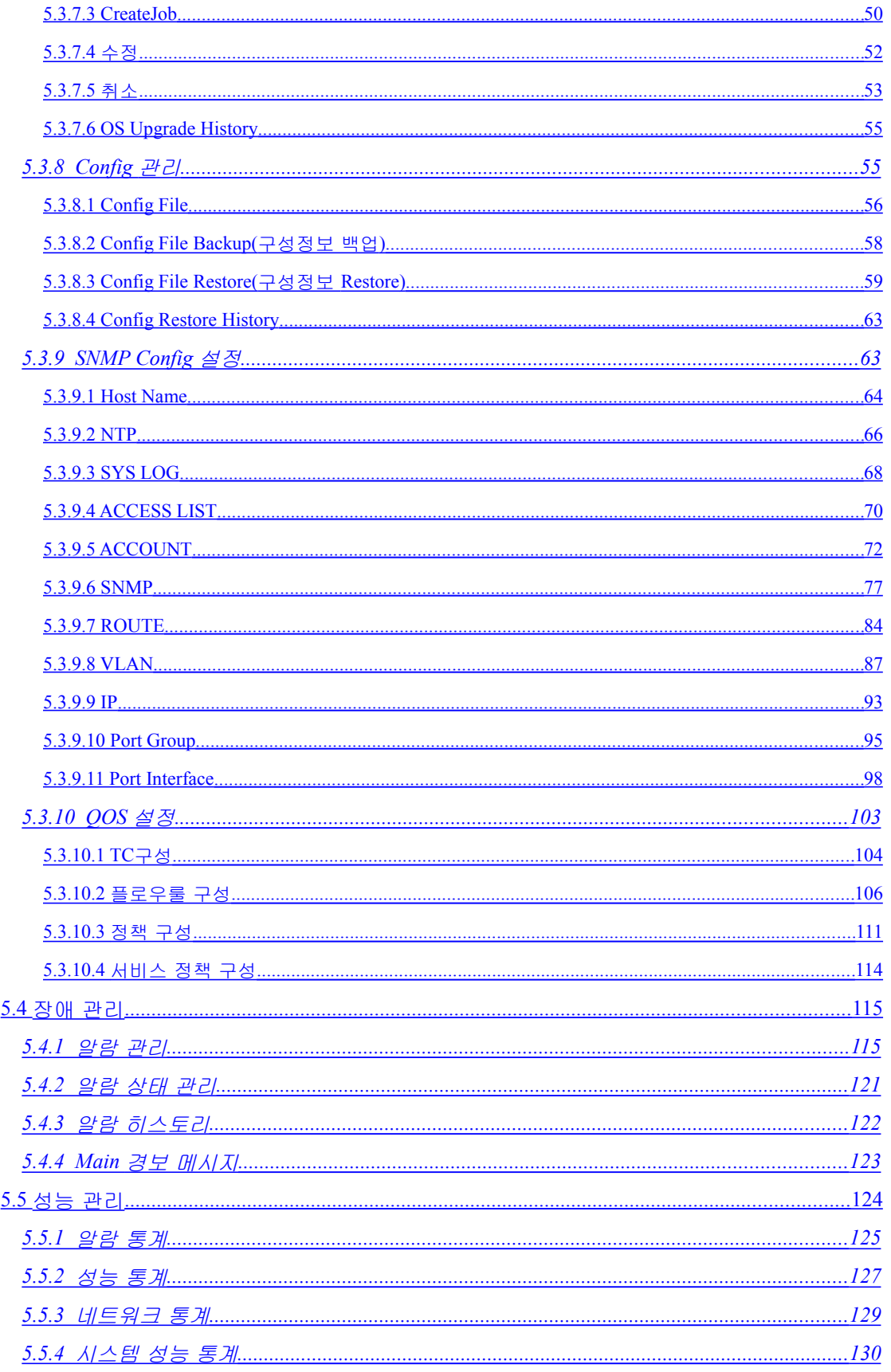

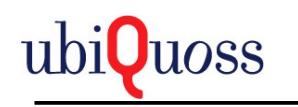

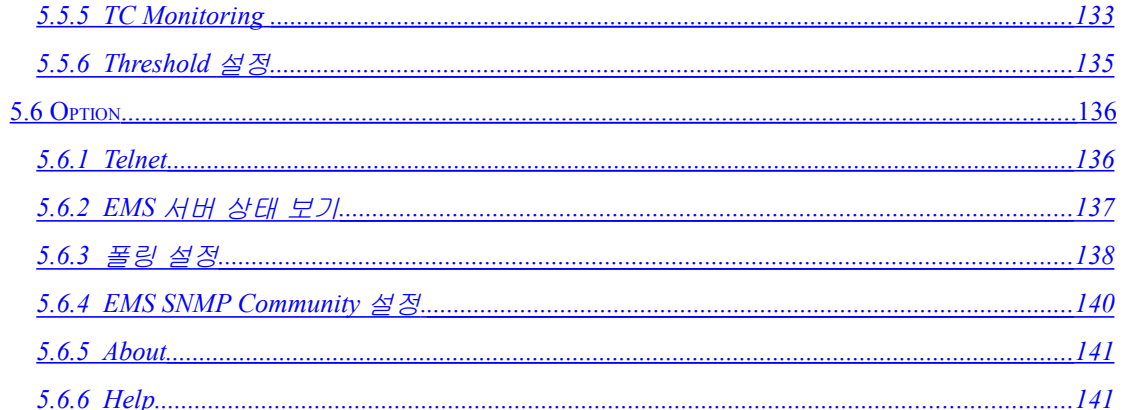

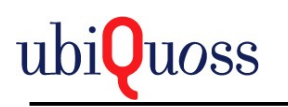

## <span id="page-5-0"></span>**1. P8524XG EMS** 개요

P8524XG EMS 의 운용은 안정적이고 효율적인 네트워크 환 경을 제공하기 위해서 P8524XG 자원들을 모니터링하고 관리 하기 위함이다.

P8524XG EMS는 NE 관리, 상태 모니터링, 성능 정보, 장애정보를 관리한다.

## <span id="page-5-2"></span>**2. P8524XG EMS** 구성도

아래그림은 EMS Server에 P8524XG 와 EMS Client 연결된 구성도입니다.

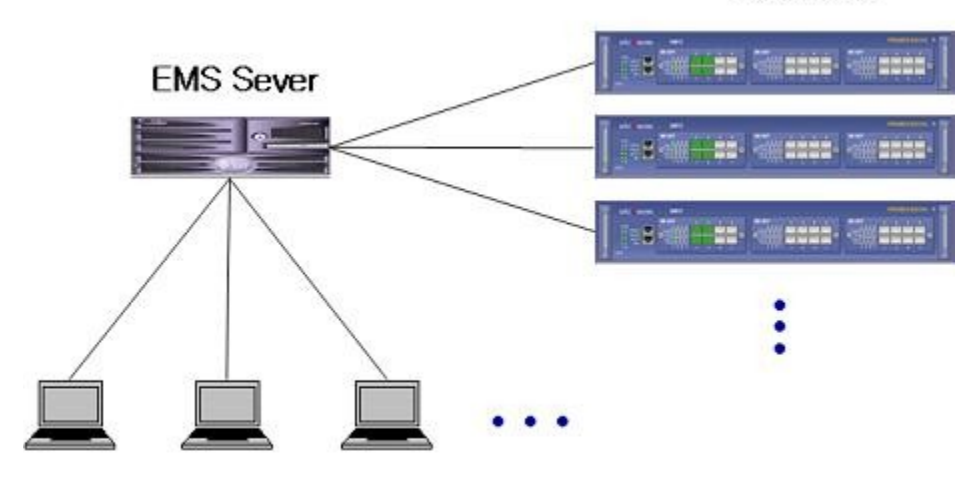

P8524XG

**EMS Client** 

## <span id="page-5-1"></span>**3. EMS** 권장 환경

EMS를 운용하는데 필요한 권장 환경은 아래의 표와 같습니다.

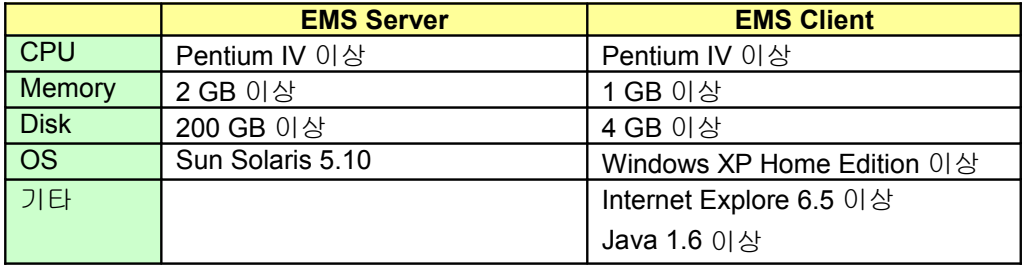

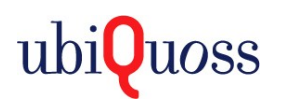

### <span id="page-6-2"></span>**4. EMS** 기동

#### <span id="page-6-1"></span>**4.1 EMS Sever** 실행하기

- 1) EMS server에 root 계정으로 로그인 한다.
- 2) ps –ef | grep ora 명령을 이용해 Oracle이 기동되었는지 확인한다. 만약 기동되지 않았 다면, /opt/ems/bin/emsdb-start를 실행한다.

EMS:/> **/opt/ems/bin/emsdb-start**

3) 만약 초기 설치 후 기동하는 것이라면, /etc/inittab에서 off로 된 부분을 respawn으로 변 경한다.

```
# 변경 전 #
pn:234:off:/opt/ems/bin/start_up.csh
# 변경 후 #
pn:234:respawn:/opt/ems/bin/start_up.csh
```
그 다음 init q 명령을 수행하면 서버 프로세스들이 기동된다.

EMS:/> **init q** EMS:/>

4) 만약 초기 설치가 아닌 상태에서 기동하는 것이라면, Oracle이 정상 기동이 확인 되면, / opt/ems/bin/start\_up.csh를 실행하여 EMS server를 기동한다.

```
EMS:/> /opt/ems/bin/start_up.csh
EMS:/>
```
### **4.2 EMS Client** 실행하기

- <span id="page-6-0"></span>1) Microsoft사의 Internet Explore를 실행하여, 주소 창에 http:// 다음에 EMS Server의 주 소를 입력한다.
- 2) EMS Sever의 웹 페이지에 접속하면 아래의 그림과 같은 화면이 나온다,

만약, Client PC에 Java가 설치 되어 있지 않다면, 화면 맨 하단의 "**Java Offline Download**"를 클릭하여 Java를 설치한다. ( 3) 항목 참조 )

Java가 이미 설치되어 있다면 왼쪽 상단의 "**Launch**" 버튼을 눌러 클라이언트를 실행 시킨다. ( 4)항목부터 참조 )

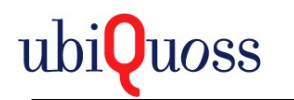

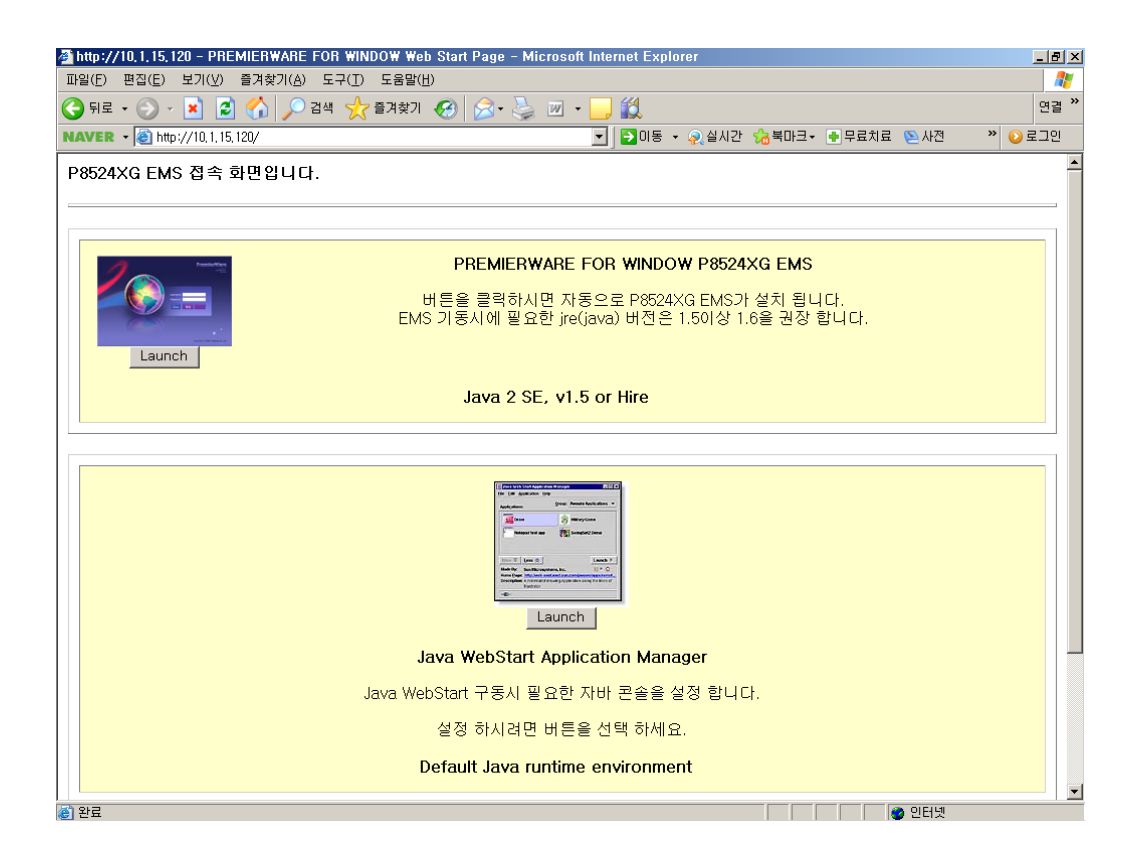

3) "**Java Offline Download**" 버튼을 눌러 java를 설치하는 경우, 아래와 같은 그림이 나타 나면, 실행을 누른다.

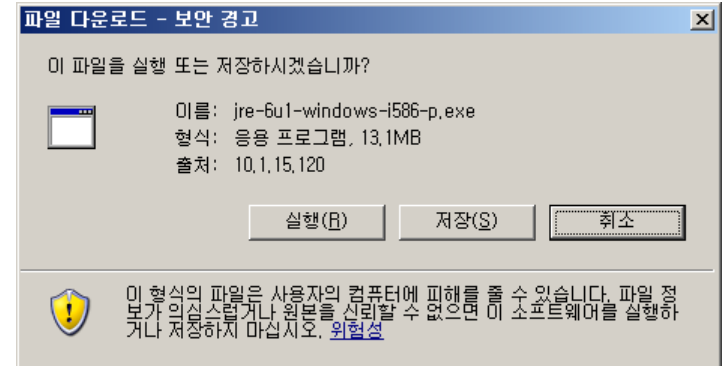

또한, 다음과 같이 보안 경고 창에서도 실행을 누른다.

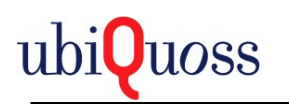

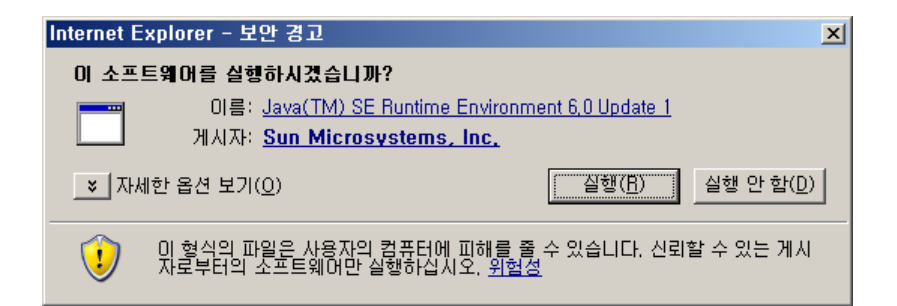

위의 그림에서 실행을 누르면 아래의 사용권 계약서 화면이 나타난다. "동의" 버튼을 누 르면 Java 1.6이 자동 설치 된다.

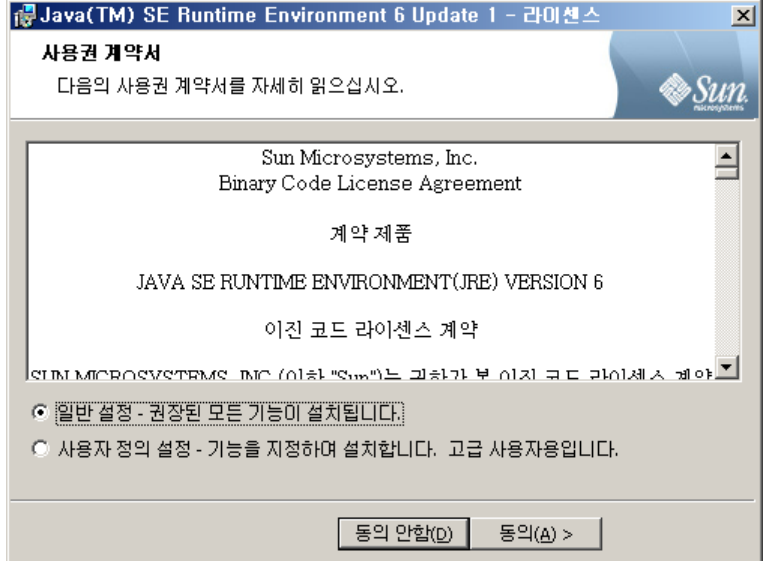

아래와 같이 설치 완료 화면이 나오면 정상 설치가 완료된 것이다. 이제 다시 2) 항목의 웹 페이지로 가서 "**Launch**" 버튼을 눌러 EMS Client를 실행한다.

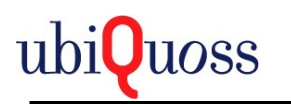

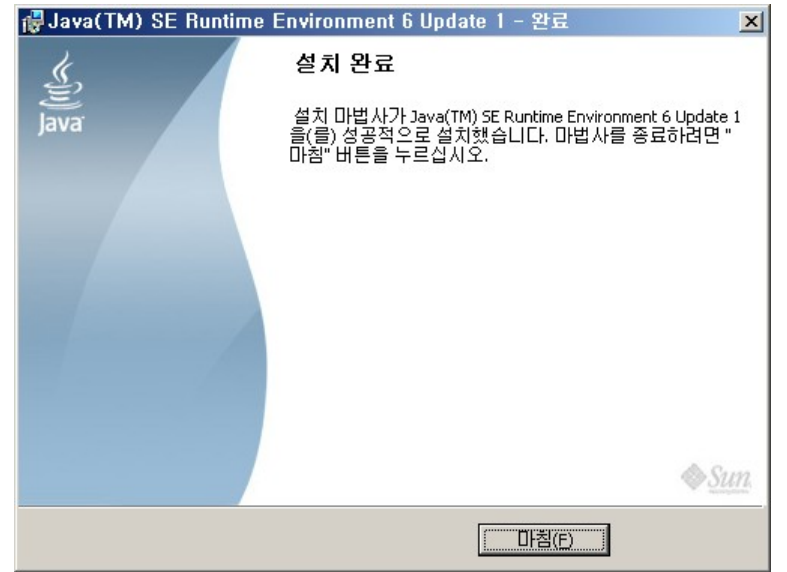

4) EMS Client를 실행 하면 자동으로 다운로드를 시작한다.

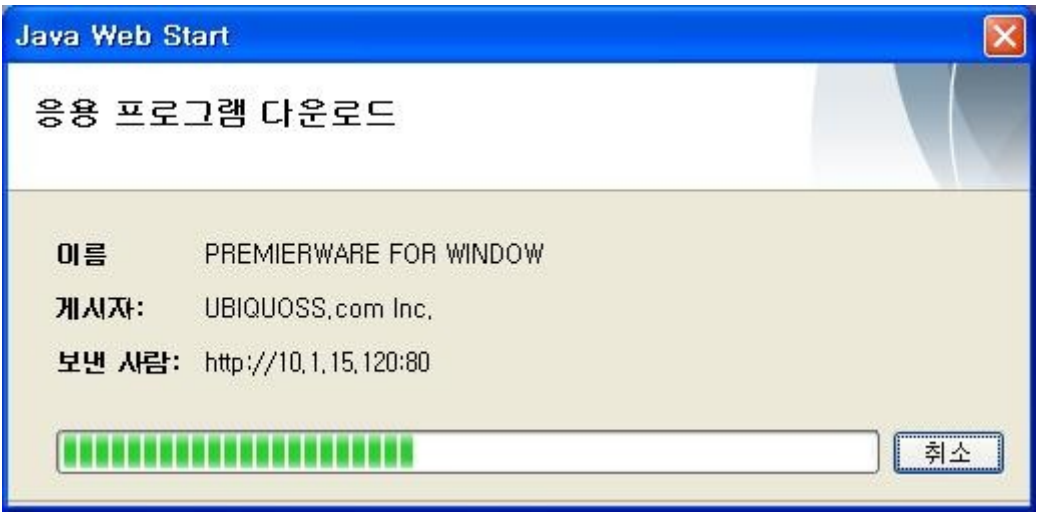

다운로드가 완료되면 바탕화면에 단축키가 생성되고 EMS Client가 실행된다.

단축키가 생성되면 다음 접속부터는 단축 아이콘 클릭만으로 실행이 된다.

EMS Client가 업그레이드된 경우 위와 같이 자동으로 다운받게 된다.

5) java6버전 이하에서는 아래와 같이 단축키 생성 여부를 묻는 창이 생긴다.

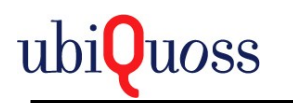

P8524XG EMS Manual

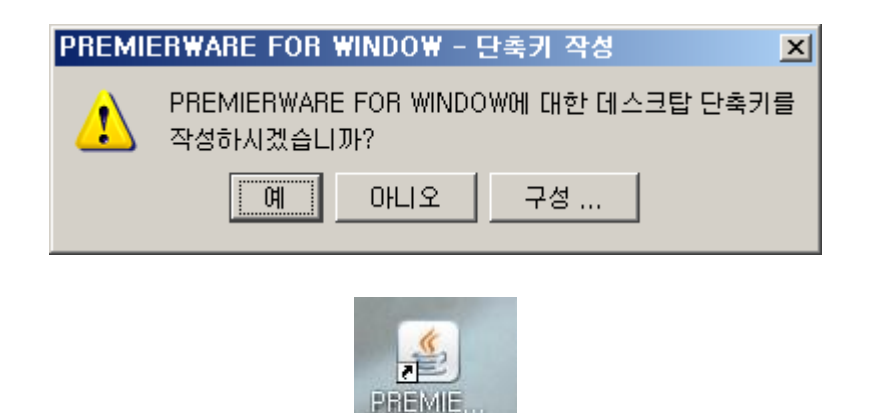

단축 아이콘

6) 다음과 같은 화면이 나오면 EMS Client가 성공적으로 설치된 것이다. 해당 계정과 암호 를 입력하고 로그인 한다.

 처음 EMS를 설치 하는 경우 지역정보가 없으므로 따로 입력 해야 한다. Web start 에 링크된 EMS관리자 페이지로 이동한다.

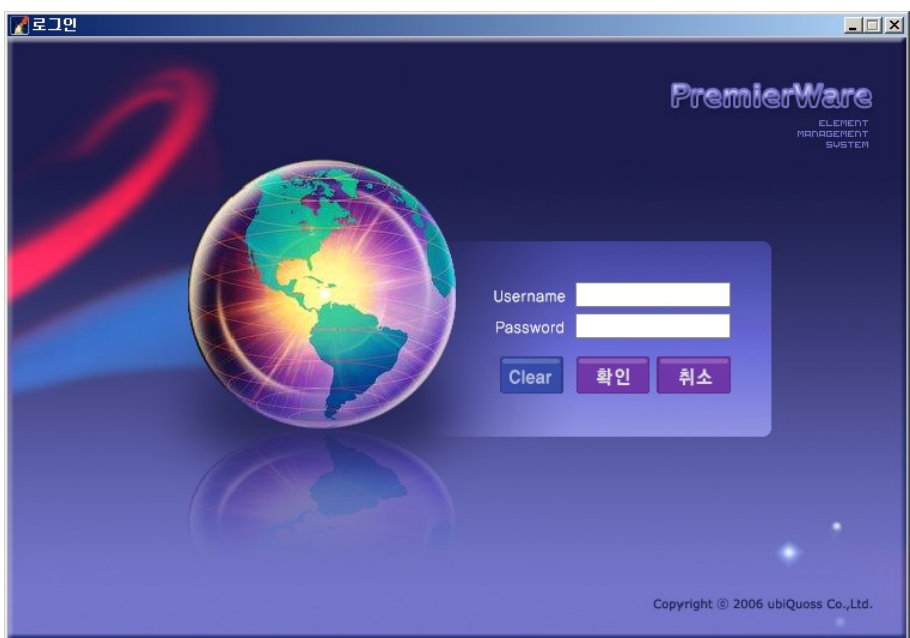

7) 지역 정보 입력하기

처음 EMS를 설치 하거나 지역정보를 추가하거나 변경 할 때 따로 입력 해야 한다.

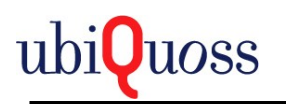

Web start에 링크된 EMS관리자 페이지로 이동한다.

EMS관리자 페이지, EMS 지역 추가 화면으로 이동 하시려면 링크를 선택 하세요.

링크를 통해 이동하면 EMS Client로그인 화면과 비슷한 화면이 출력된다.

로그인은 관리자 계정(administrator)계정만 허용된다.

로그인하면 두 가지를 할 수 있는 화면이 출력된다.

이미 등록된 지역정보를 Excel파일로 저장하는 기능과 Excel파일에 등록한 지역정보를 EMS Server에 등록하는 기능이 있다.

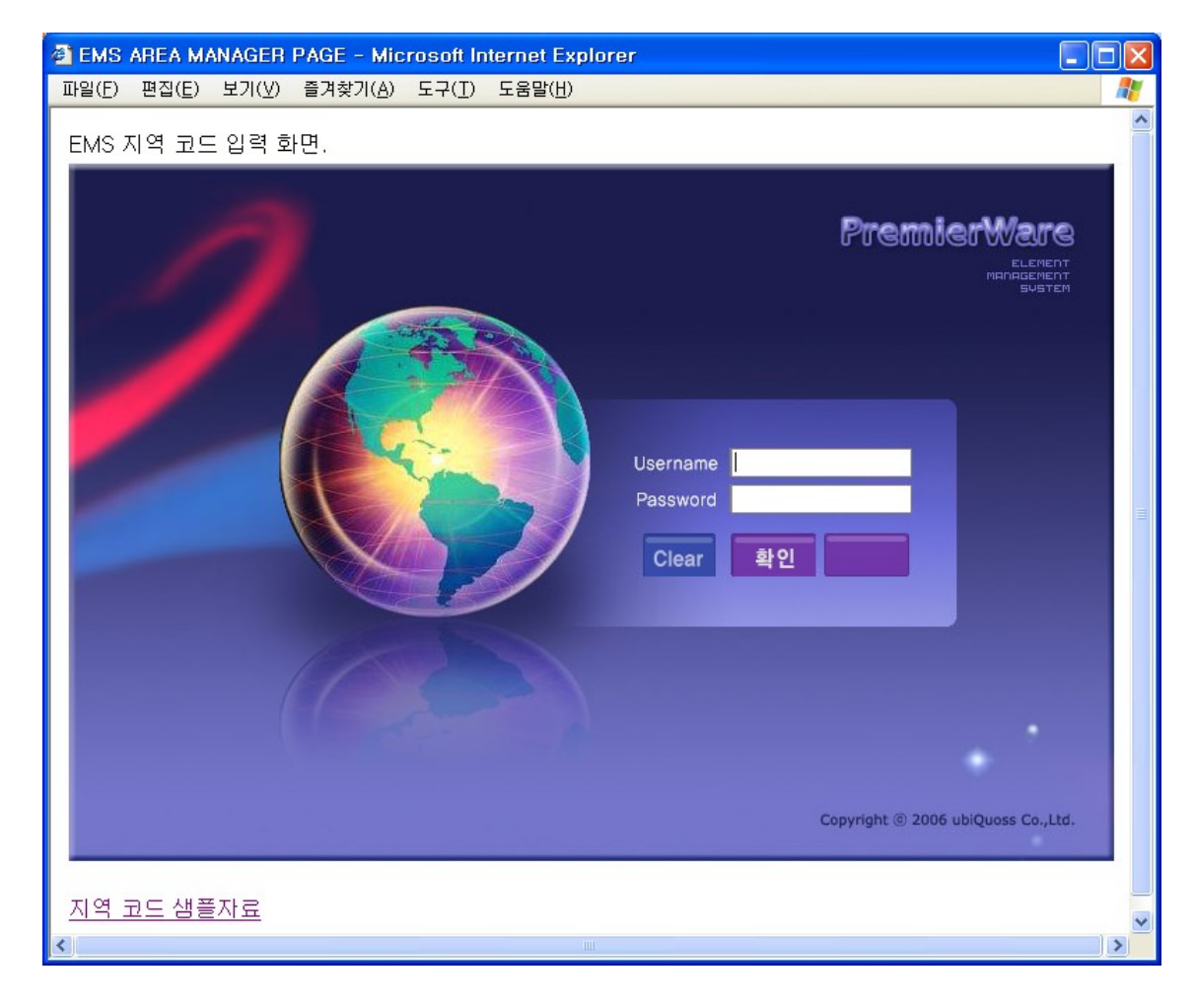

관리자 계정으로 로그인 한다.

하단의 지역코드샘플자료를 선택하면 입력 형식의 Excel문서를 다운 받을 수 있다.

Readme문서를 참조하여 지역정보를 작성한다.

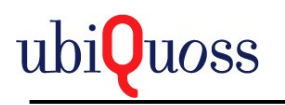

#### Readme 시작

지역은 등록된 지역에 대해서만 등록이 가능하고 필요하다면 추가로 툴을 이용해 추가 할 수 있다.

구성은 다음과 같다.

AREA\_CODE 1~2digit : 국가코드, 3~4digit : 지역1, 5~6digit : 지역2, 7~8digit : 국사

등록하는 순서는

1. 국가코드+지역1

2. 국가코드+지역1+지역2

3. 국가코드+지역1+지역2+국사

순서로 excel에 만들어야 한다.

#### 국사 하나를 등록하기 위해 총 **3**개의 데이터를 만들어야 한다**.**

아래 예제와 샘플코드를 참조 하면 된다.

ex)

AREA\_CODE 지역이름

**08010000** 서울

**08010100** 강남

**08010101** 도곡

지역추가 화면에서 관리자로 로그인 하면

추가할 수 있는 화면이 출력된다.

#### readme문서 끝.

두 가지 기능을 하는 툴로서 지역을 excel로 저장하는 기능과 지역을 excel에서 읽어서 등록하는 기능이다.

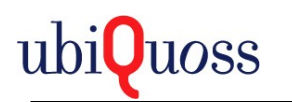

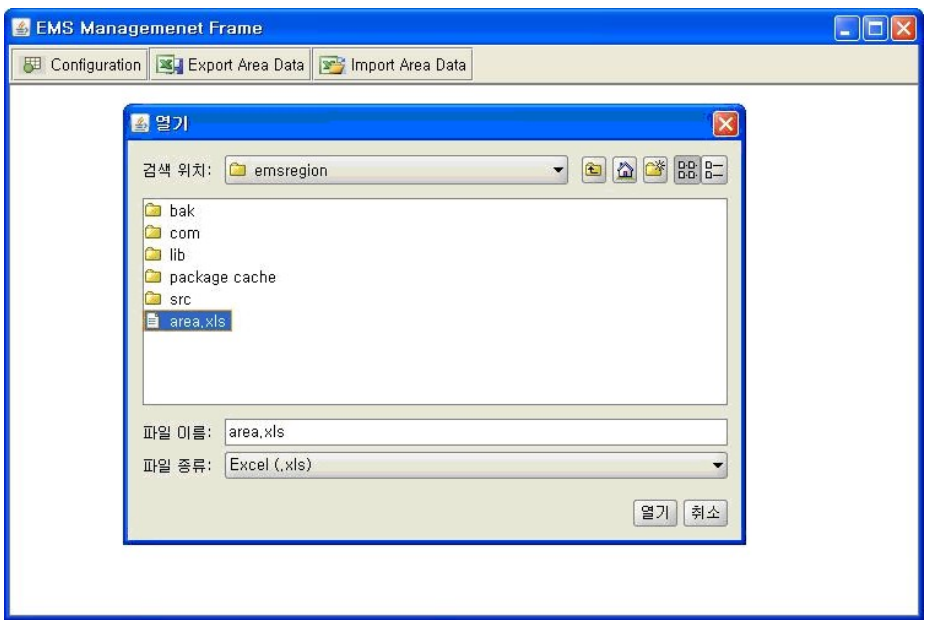

Import Area Data를 선택하면 파일 선택창이 출력된다.

작성한 Excel파일을 선택 후 열기를 누르면 자동으로 생성되거나 업데이트 된다.

키값은 Area code이다.

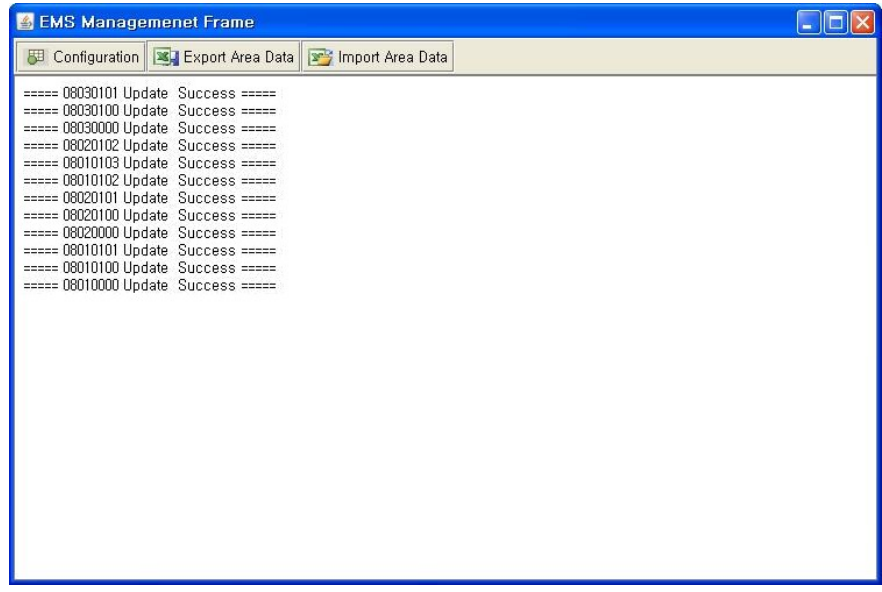

8) Configuration버튼을 선택하면 EMS Client 를 운용할 때 필요한 설정 화면이 출력된다.

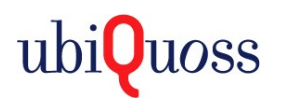

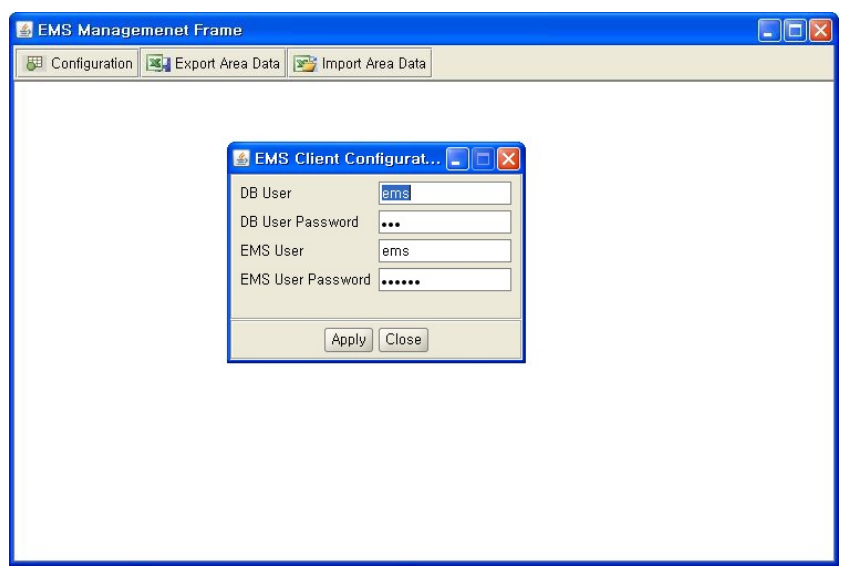

 EMS Client에서 DB를 접속하는데 필요한 계정과 Password, OS Upgrade, 구성정보 Backup에 필요한 EMS 계정과 Password를 설정한다.

EMS계정의 경우 Install Guide에서 설정한 ems/emspassword를 입력한다.

주의사항: Os Upgrade, Config Backup에서 반드시 필요하므로 잊지말고 설정한다.

### **4.3 EMS Sever utility**

<span id="page-14-0"></span>1) **pstat** : EMS Sever의 프로세스 상태를 확인하는 명령어

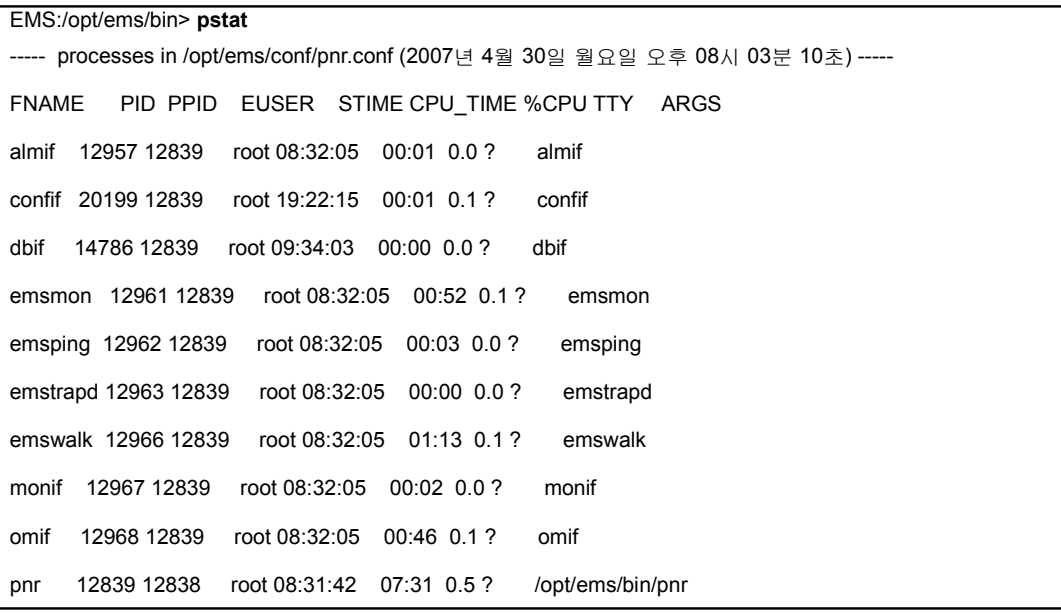

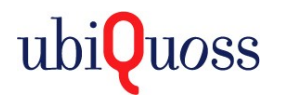

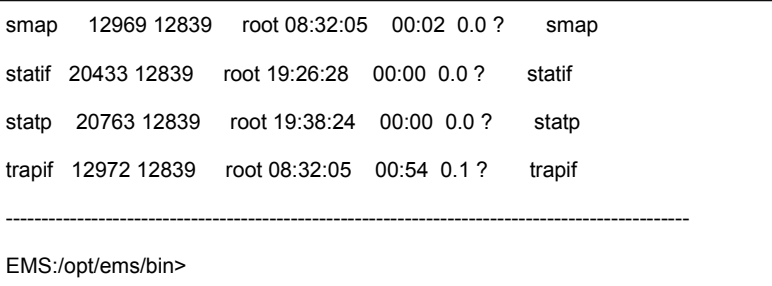

2) **lv** [프로세스 명] : 해당 프로세스의 실시간 로그를 확인할 수 있는 명령으로 lv 다음에 해당 프로세스 명을 넣으면 해당 프로세스의 실시간 로그를 확인할 수 있다.

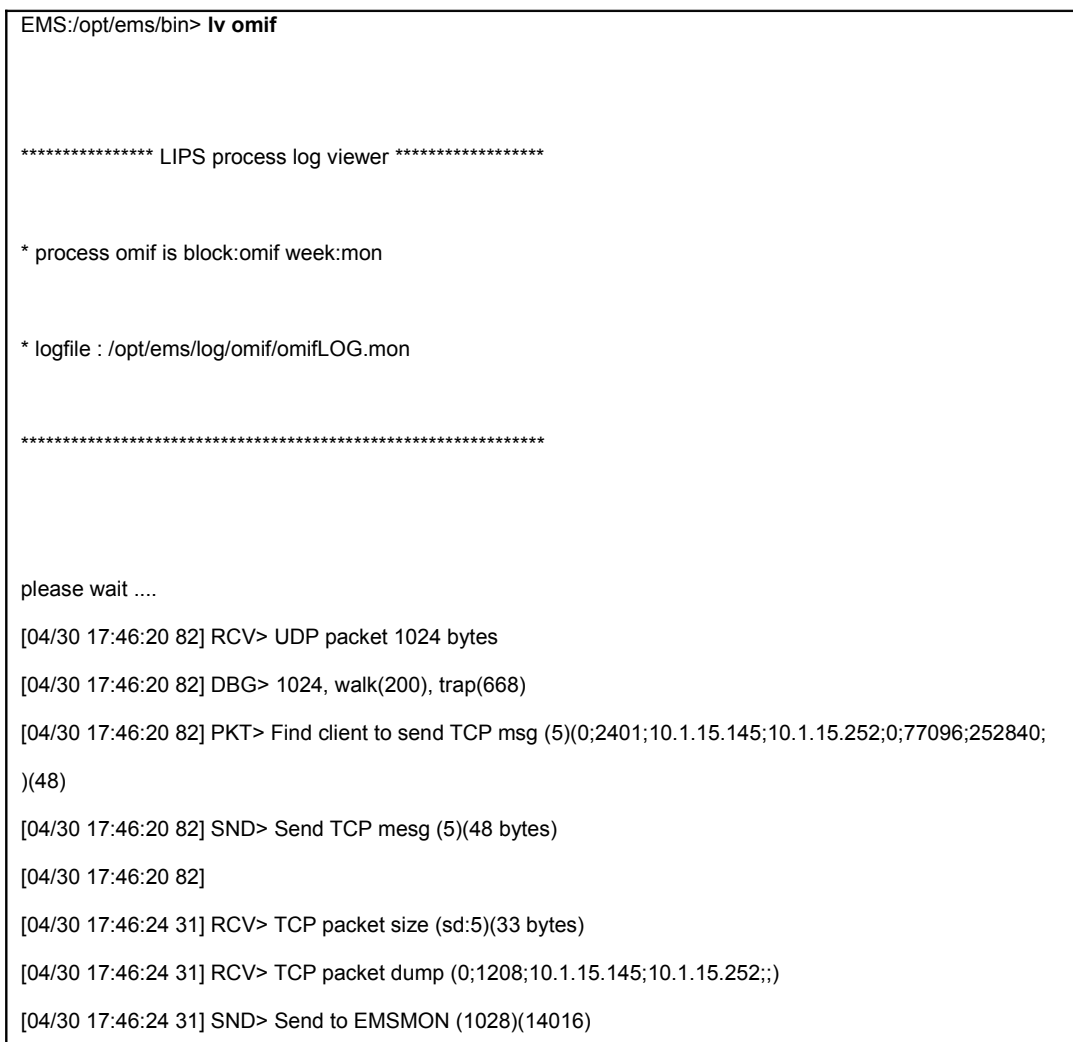

## **4.4 EMS CORBA Process** 기동**/**정지 하기

<span id="page-15-0"></span>5) EMS server에 ems 계정으로 로그인 한다.

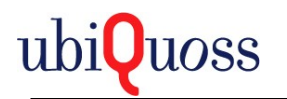

6) ps –ef | grep orb 명령을 이용해 EMS CorbaProcess가 기동되었는지 확인한다. 만약 기 동되지 않았다면, /opt/ems/corba/**start-corba.sh** 를 실행한다.

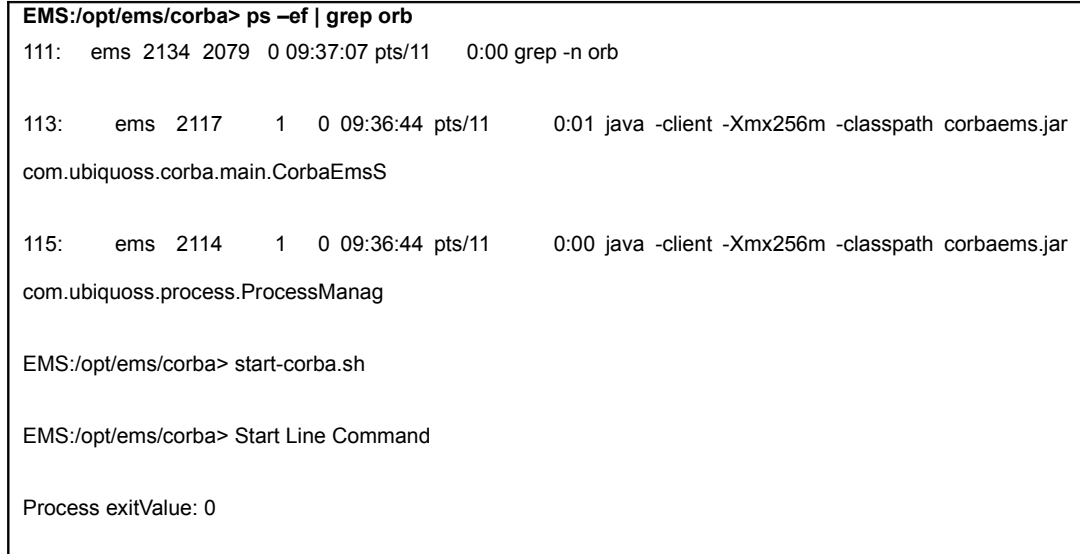

7) 코바 프로세스 리셋 기능과 프로세스 종료 이다.

리셋의 경우 실제 Corba프로세스를 **restart-corba.sh** 명령을 이용하여 종료하면 코바 프로세스 메니저가 자동으로 기동시키며 종료는 **shutdown-corba.sh** 명령을 이용화여 코바 프로세스 메니저 까지 종료 해야 한다.

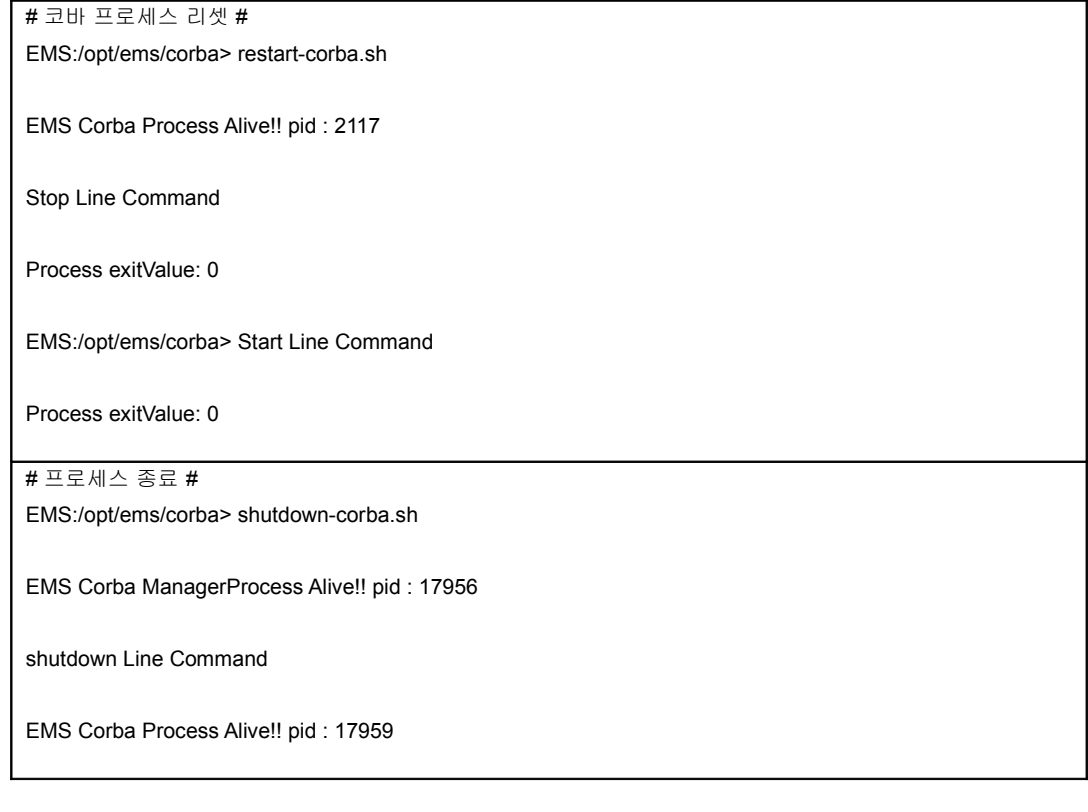

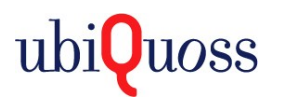

Stop Line Command

Process exitValue: 0

EMS:/opt/ems/corba>

## <span id="page-17-2"></span>**5. EMS** 사용 설명**.**

# <span id="page-17-1"></span>**5.1 EMS Main** 화면 설명**.**

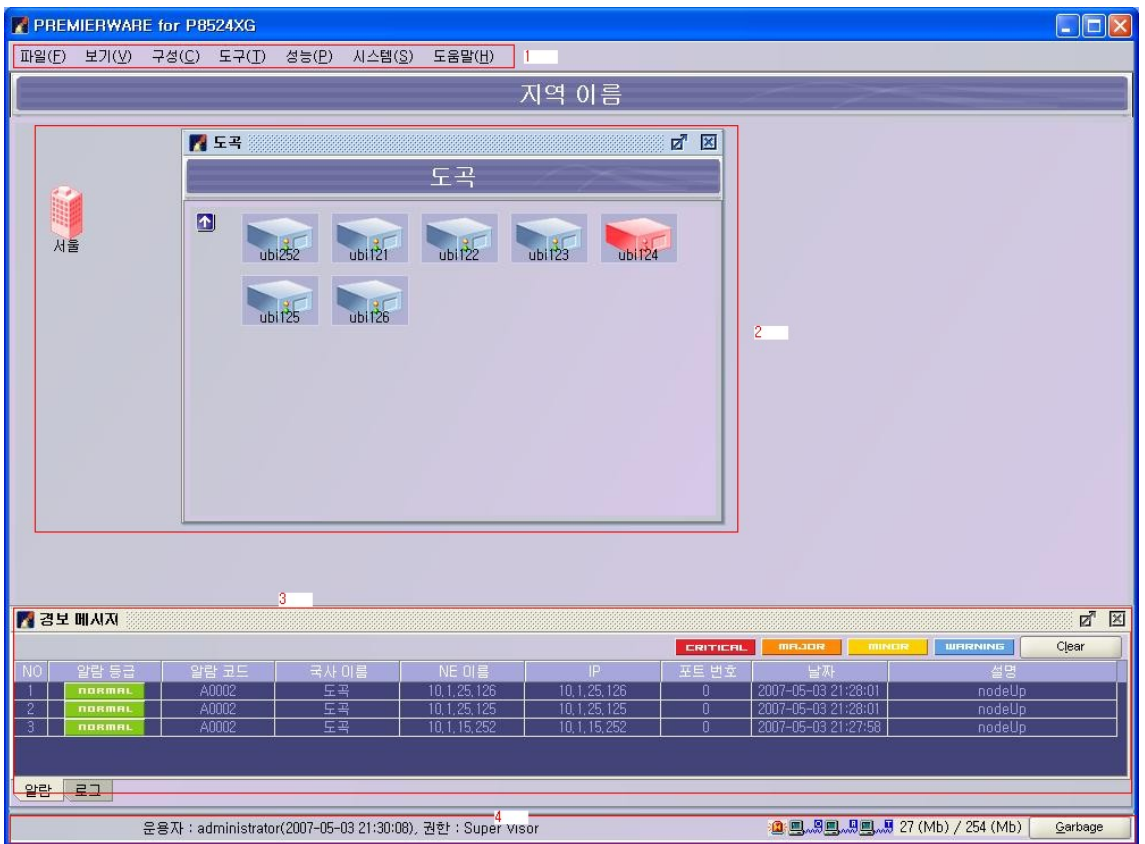

## <span id="page-17-0"></span>*5.1.1 1*번 *EMS* 메뉴 바

메뉴는 아래와 같다.

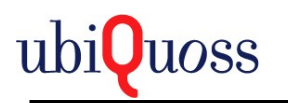

P8524XG EMS Manual

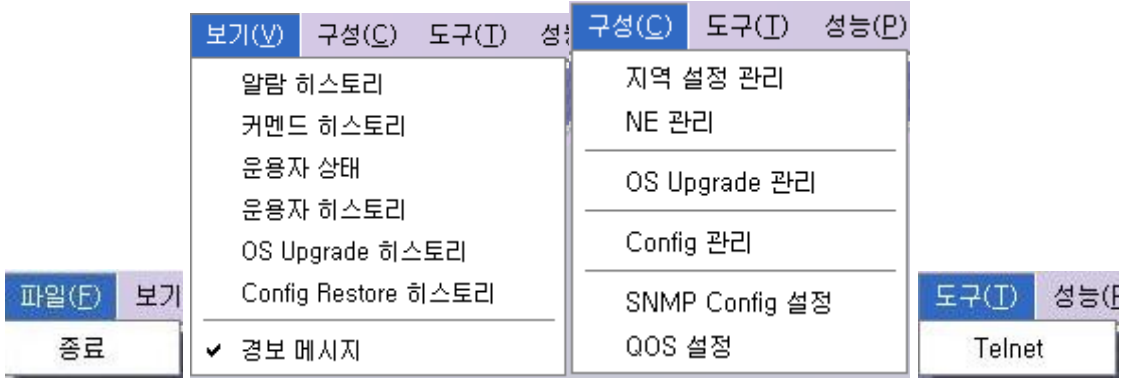

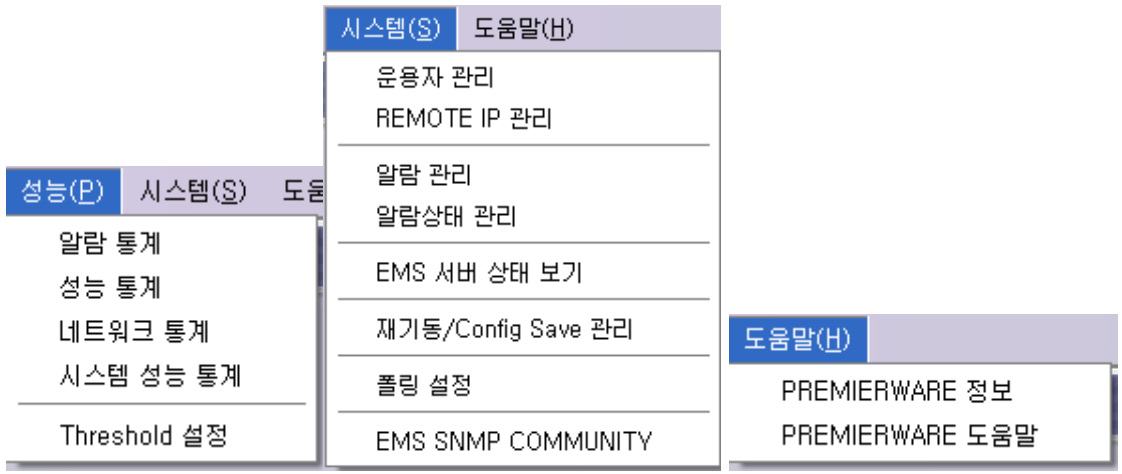

EMS 메뉴

# <span id="page-18-0"></span>*5.1.2 2*번 *EMS* 지역 및 *NE* 등록 정보 아이콘

아래와 같다.

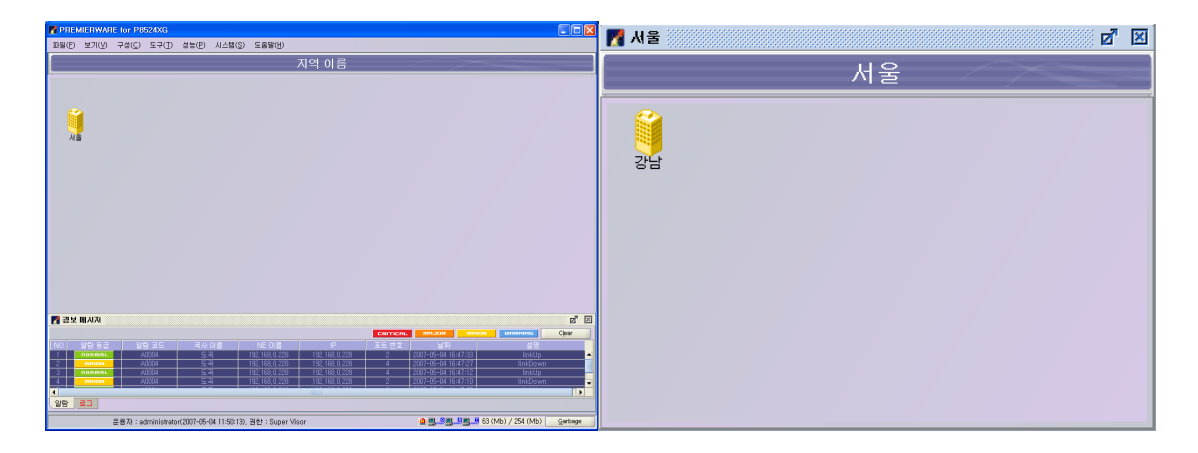

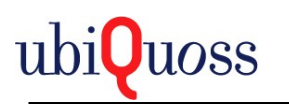

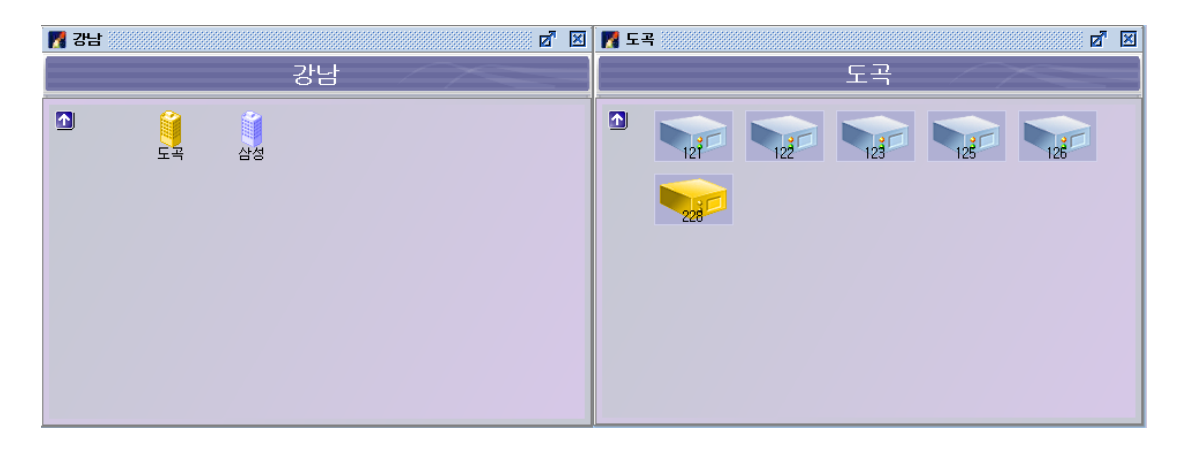

Main 화면에서 지역 아이콘 클릭 시 서브 창이 출력되어 NE정보까지 아이콘으로 출력된다.

## <span id="page-19-1"></span>*5.1.3 3*번 장애 이력

알람, 로그 정보를 출력한다.

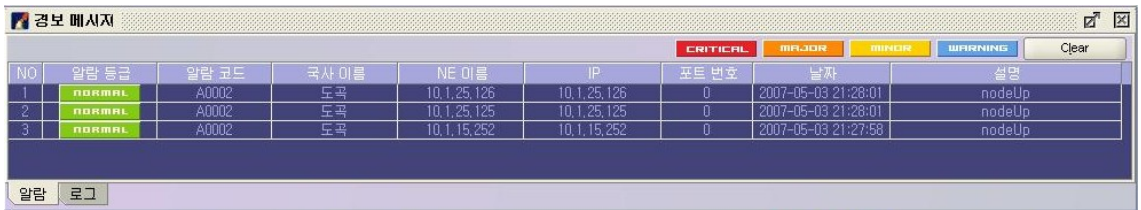

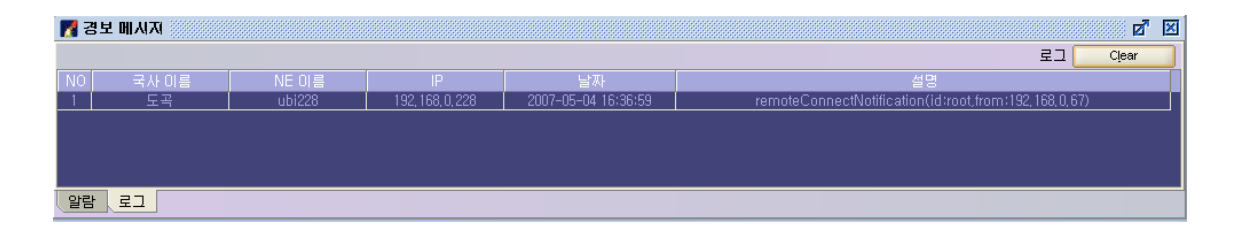

최대 100개의 이력을 출력한다.

## <span id="page-19-0"></span>*5.1.4 4*번 *EMS* 상태 출력

EMS Server상태정보를 출력한다.

1번: 로그인한 Operator 정보를 출력한다.

2번: 알람 가청 정보를 활성화 하거나 비활성화 한다. 비활성화 의 경우 모든 가청 정보가 중지 된다.

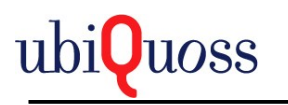

3번: EMS Client와 EMS Server의 통신 상태를 출력한다.

통신 장애 발생시 아이콘이 변경되고 장애 메시지가 출력된다.

4번: EMS Client 메모리 사용량을 출력한다.

5번: EMS Client의 메모리 수집을 수동으로 실행 한다.

# <span id="page-20-1"></span>**5.2** 보안 및 계정관리

### *5.2.1 Login/Logout*

<span id="page-20-0"></span>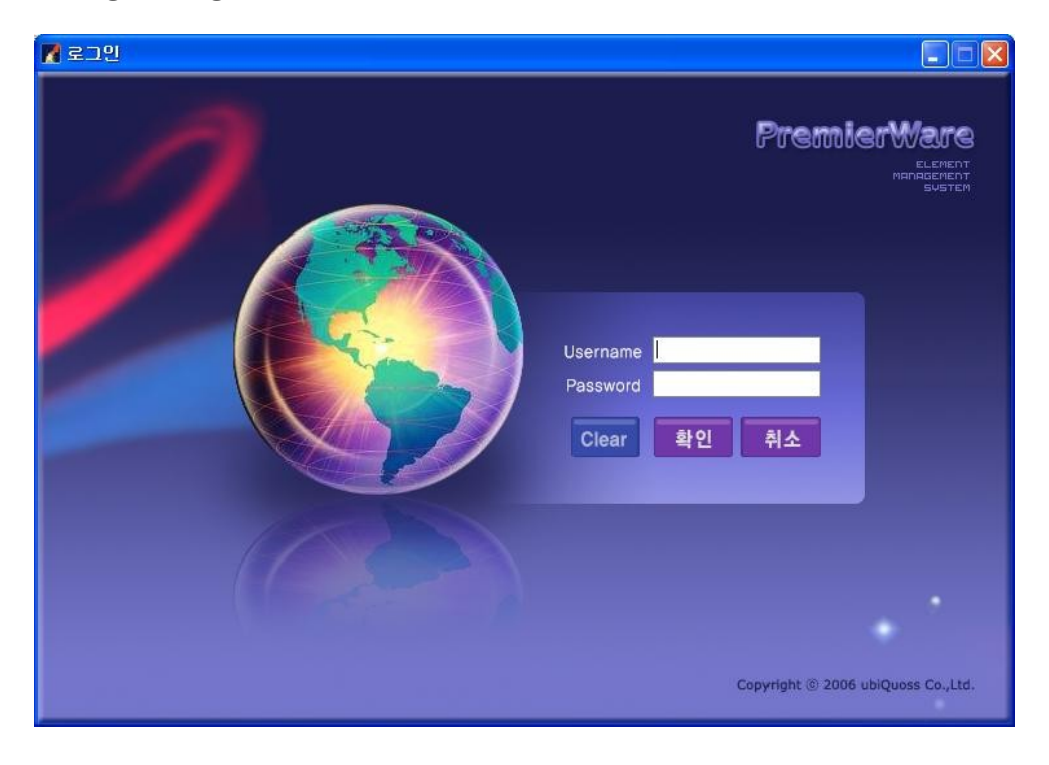

로그인 화면으로 EMS Client에서 관리자 계정으로 생성한 Operator에 대해서

로그인을 허용한다.

아래 그림들은 로그인 실패 시 나타나는 화면이다.

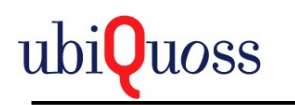

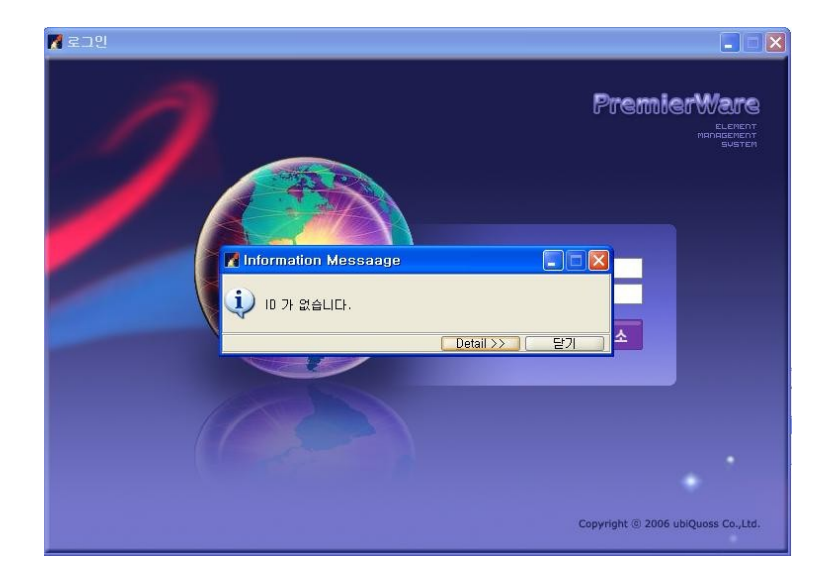

![](_page_21_Picture_3.jpeg)

 EMS Server IP가 변경되었을 경우 제어판에서 Premier ware for window를 삭제 후 EMS Web start page에 접속 하여 새로 설치 해야 한다.

그렇지 않을 경우 DB접속 에러를 발생 하게 된다.

![](_page_22_Picture_0.jpeg)

![](_page_22_Picture_2.jpeg)

로그인이 성공하면 EMS Main화면이 출력된다.

![](_page_22_Picture_46.jpeg)

#### 파일의 종료를 선택 하거나 윈도우 창을 닫으면 로그아웃 된다.

![](_page_22_Picture_6.jpeg)

![](_page_23_Picture_1.jpeg)

# *5.2.2 Operator* 관리

<span id="page-23-0"></span>![](_page_23_Picture_26.jpeg)

메뉴에서 시스템 / 운용자 관리를 선택하면 아래 그림과 같은 화면이 출력된다.

![](_page_24_Picture_0.jpeg)

![](_page_24_Picture_67.jpeg)

1) Operator 수정

administrator계정의 경우 삭제와 등급변경이 제한된다.

administrator계정으로 로그인하면 다른 계정에 대하여 등급 및 password를 수정할 수 있 다.

Administrator를 제외한 계정에서는 관리 국사를 설정하여 선택한 국사만 화면에 출력되게 할수 있다.

다른 계정의 경우 이름, password만 변경된다.

#### 2) Operator 추가

운용자 트리에서 마우스 오른쪽 버튼을 선택하면 팝업메뉴로 운용자 추가가 출력된다.

![](_page_25_Picture_0.jpeg)

![](_page_25_Picture_37.jpeg)

운용자 추가는 기본이 Operator 권한으로 설정된다. Supervisor 계정의 경우 필요 시 설정한 다.

![](_page_25_Picture_38.jpeg)

사용여부는 현재 사용되고 있지 않다.

관리국사를 선택하여 관리하는 국사를 선택 할수 있다.

![](_page_26_Picture_0.jpeg)

![](_page_26_Picture_2.jpeg)

3) Operator 삭제

운용자 삭제는 운용자 트리에서 삭제대상인 Operator를 선택하여 마우스 오른쪽 버튼을 선 택하여 출력되는 운용자 삭제 메뉴를 선택한다.

![](_page_26_Picture_58.jpeg)

## *5.2.3* 운용자 상태

<span id="page-26-0"></span>운용자 상태는 메뉴에서 보기/운용자 상태 메뉴를 선택한다.

![](_page_27_Picture_0.jpeg)

![](_page_27_Picture_42.jpeg)

운용자 계정의 현재 로그인 로그아웃 상태를 확인하는 기능이다.

## *5.2.4* 히스토리

<span id="page-27-0"></span>1) 운용자 히스토리

운용자 히스토리는 메뉴에서 보기/운용자 히스토리 메뉴를 선택한다.

운용자의 로그인 로그아웃 이력을 조회 할 수 있다.

![](_page_28_Picture_0.jpeg)

![](_page_28_Picture_38.jpeg)

2) 커맨드 히스토리

커맨드 히스토리는 메뉴에서 보기/커맨드 히스토리 메뉴를 선택한다.

운용자가 설정한 커맨드의 이력을 조회 할 수 있다.

결과를 확인이 어려운 경우 결과는 기타로 설정된다.

![](_page_28_Picture_39.jpeg)

![](_page_29_Picture_0.jpeg)

### *5.2.5 Role*

<span id="page-29-0"></span>administrator 계정으로 설정 가능하다.

Role설정은 권한 등급에 맞게 디폴트로 설정 하는 것과 Operator별로 설정 가능하다.

Operator별은 Default role에 따르지 않는 특별한 사용자를 위해 설정 한다.

 권한에 맞게 트리에서 선택된 기능들은 사용가능 하고 선택되지 않은 권한은 사용할 수 없게 된다.

![](_page_29_Picture_7.jpeg)

만약 폴링 설정에서 선택된 기능과 선택 되지 않은 기능은 아래 그림과 같이 출력된다.

![](_page_29_Picture_74.jpeg)

![](_page_30_Picture_0.jpeg)

![](_page_30_Picture_60.jpeg)

### *5.2.6 Remote IP* 관리

<span id="page-30-0"></span>Remote IP관리는 System/Remote IP 관리 메뉴를 선택한다.

Remote IP관리는 EMS Client를 등록된 IP에서만 동작 하도록 설정한다.

1) Remote IP 조회

Remote IP를 조회 하는 화면이다.

![](_page_30_Picture_61.jpeg)

2) Remote IP 추가

![](_page_31_Picture_0.jpeg)

Remote IP등록은 java 에서는 여러 개의 IP가 있을 경우 그 중 하나만을 인식한다.

반드시 여러 개의 IP를 등록한다.

![](_page_31_Figure_4.jpeg)

3) Remote IP 수정

수정은 원칙적으로 설명만 변경된다. IP는 변경 불가이다.

![](_page_32_Picture_0.jpeg)

![](_page_32_Picture_35.jpeg)

4) Remote IP 삭제

Remote IP를 삭제 하는 화면이다. 검색 데이터에서 마우스 팝업 Delete메뉴를 선택한 다.

![](_page_33_Picture_0.jpeg)

![](_page_33_Picture_64.jpeg)

## <span id="page-33-1"></span>**5.3** 구성관리

#### *5.3.1* 지역 설정 관리

<span id="page-33-0"></span>![](_page_33_Figure_5.jpeg)

구성/지역설정 관리 메뉴를 선택한다.

Main 에서 마우스 오른쪽 메뉴 지역 추가, 지역 수정을 선택 시에도 출력된다.

1) 지역 조회

![](_page_34_Picture_0.jpeg)

Search는 생성된 날짜로 검색 할 수 있는 옵션이 있다.

최근에 추가된 지역에 대하여 Search 할 수 있다.

![](_page_34_Picture_58.jpeg)

2) 지역 추가

지역 추가는 EMS Server의 지역추가 Web 화면에서 입력한 지역에 대해서만 추가 할 수 있 다.

지역정보가 없다면 지역추가 Web 화면에서 관리자 계정으로 로그인후 지역정보를 입력한 다.

![](_page_34_Picture_59.jpeg)

![](_page_35_Picture_1.jpeg)

3) 지역 변경

지역 변경은 위치와 설명을 변경한다.

![](_page_35_Picture_47.jpeg)

4) 지역 삭제

지역 삭제는 하위에 속한 NE정보가 없는 지역에 대해서만 삭제가 가능하다.

지역을 삭제 하려면 지역에 속한 NE를 삭제 후 지역을 삭제 한다.
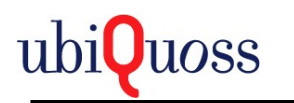

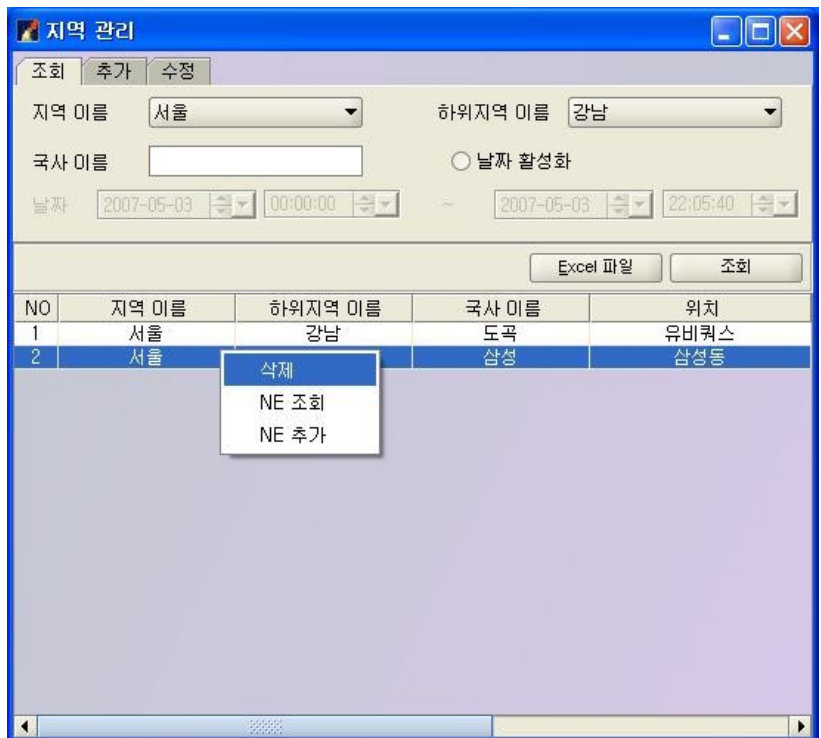

아래 그림은 Main에서 마우스 팝업 삭제메뉴 화면이다.

실행한 지역은 비활성화 되어 실행된다.

해당 지역에 대해서만 실행이 되기 위함이다.

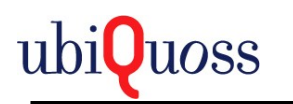

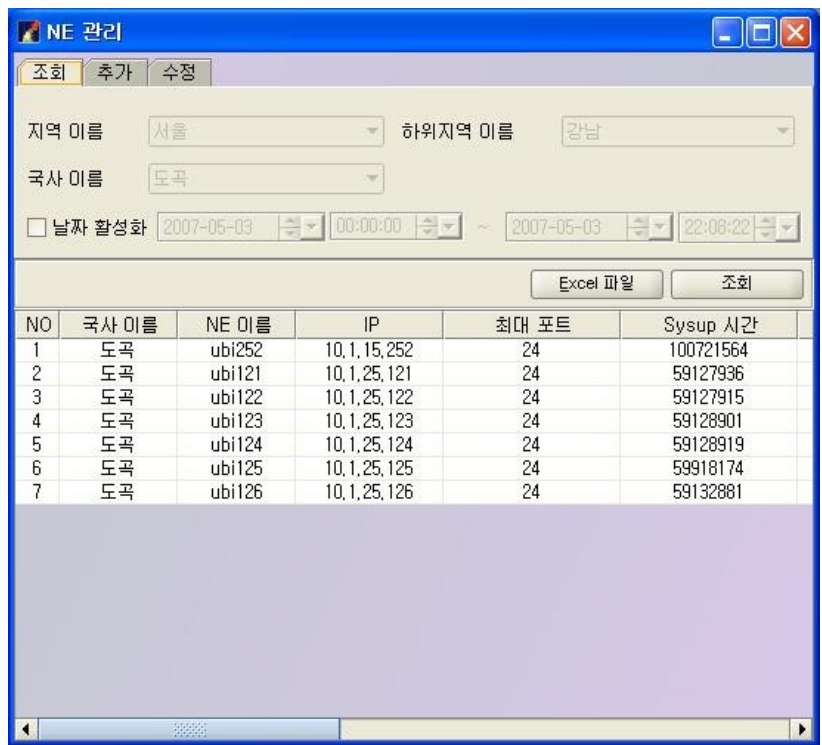

# *5.3.2 NE* 관리

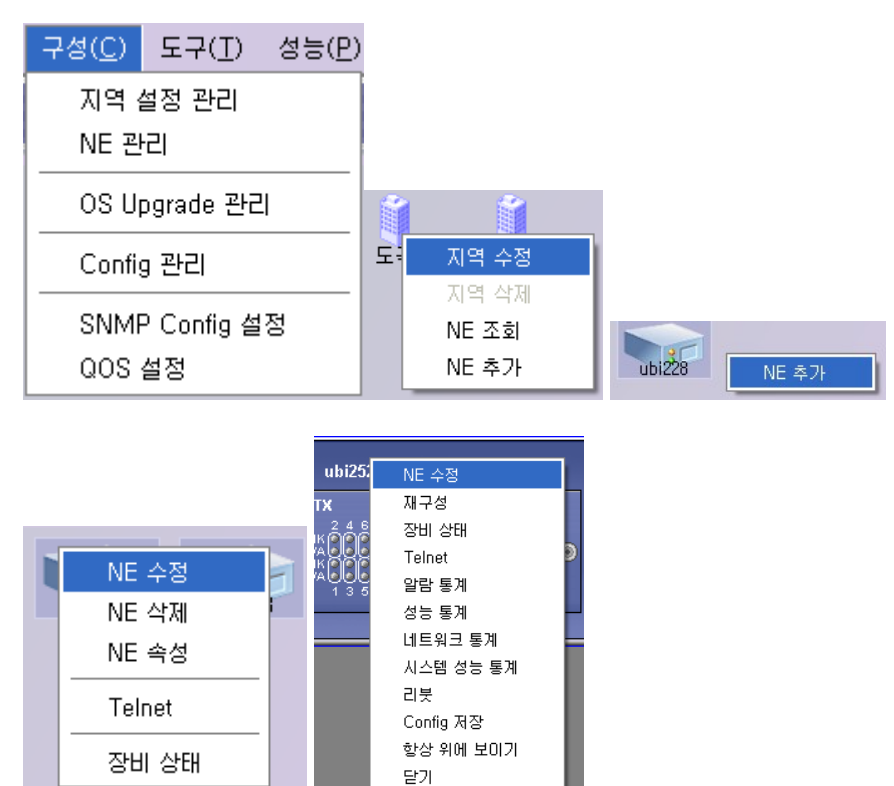

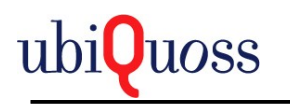

NE 관리는 구성/NE 관리를 선택하여 실행한다.

Main 화면에서 NE 조회, NE 추가, NE 수정을 실행 해도 화면이 출력된다.

1) NE 조회

등록된 NE IP를 기준으로 지역별로 Search 된다.

추가한 날짜로 할 수 있다.

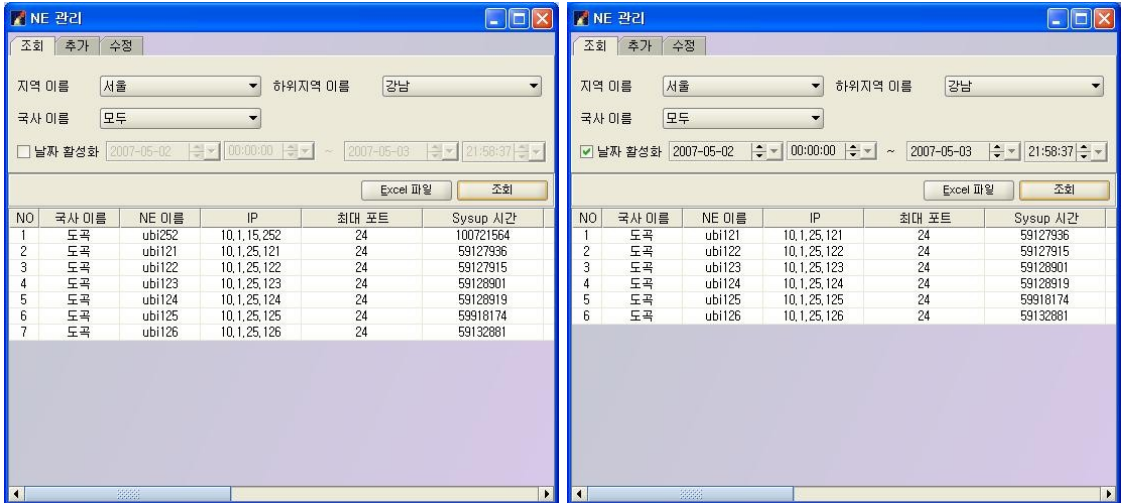

2) NE 추가

IP를 기준으로 등록한다.

등록 하려는 IP가 없을 경우 추가 할 수 없다는 메시지가 출력된다.

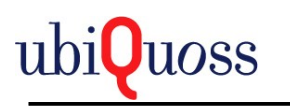

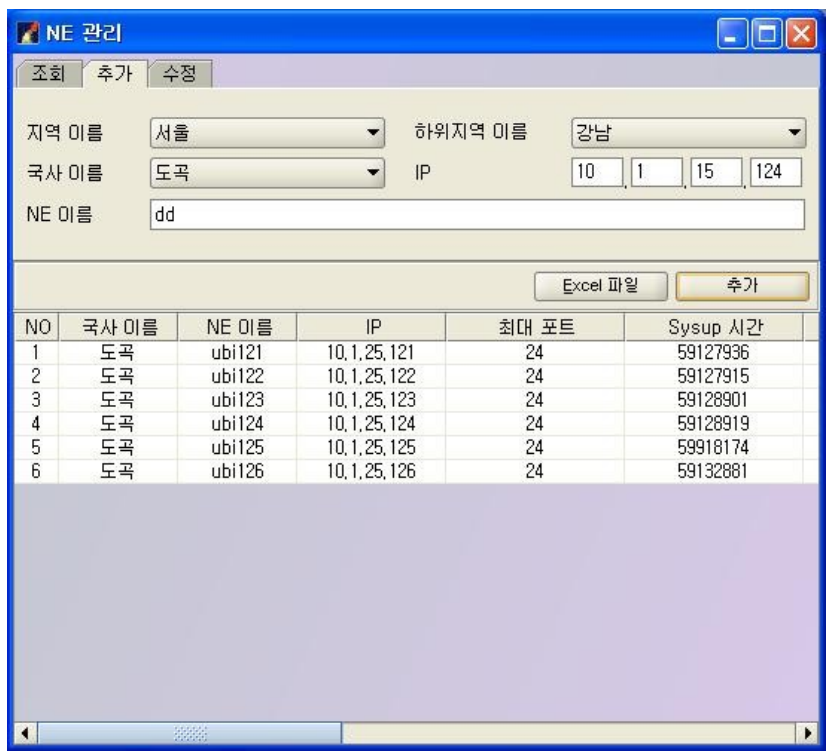

3) NE 수정

NE이름만 변경 할 수 있다.

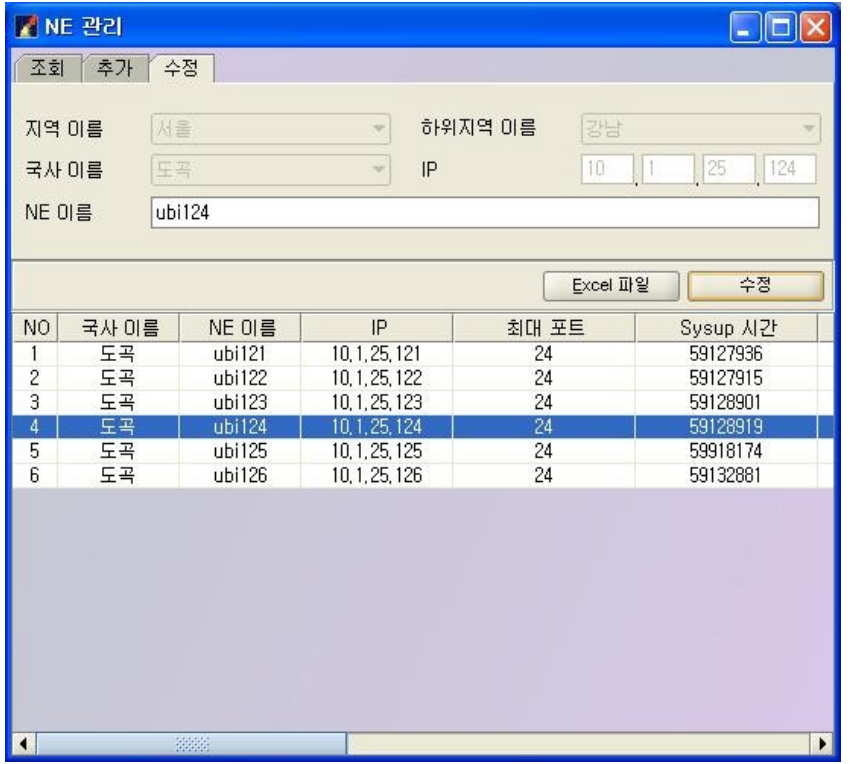

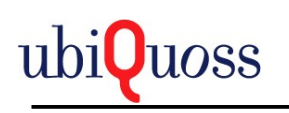

4) NE 삭제

검색된 NE 정보 중에서 삭제 하려는 NE에서 마우스 팝업이나 Main화면에서 NE아이콘의 마우 스 팝업의 NE삭제 메뉴로 삭제 한다.

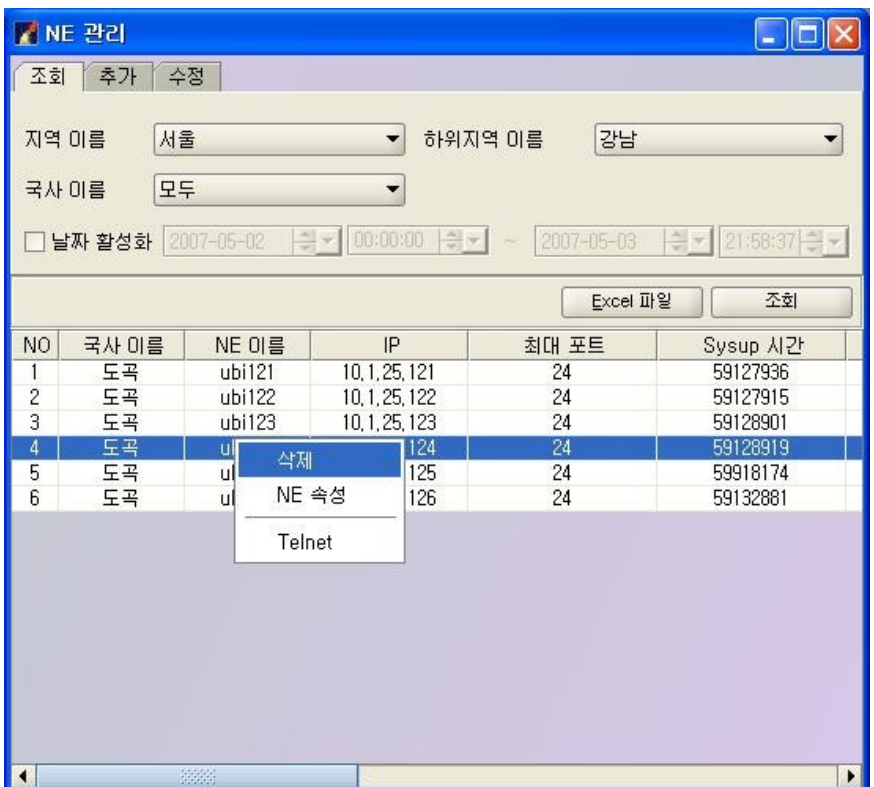

5) NE 속성 수정

NE 속성 화면에서 마우스 팝업 메뉴로 실행 되는 수정 메뉴 실행 시 출력되는 화면이다.

NE 이름만 변경할 수 있다.

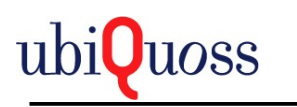

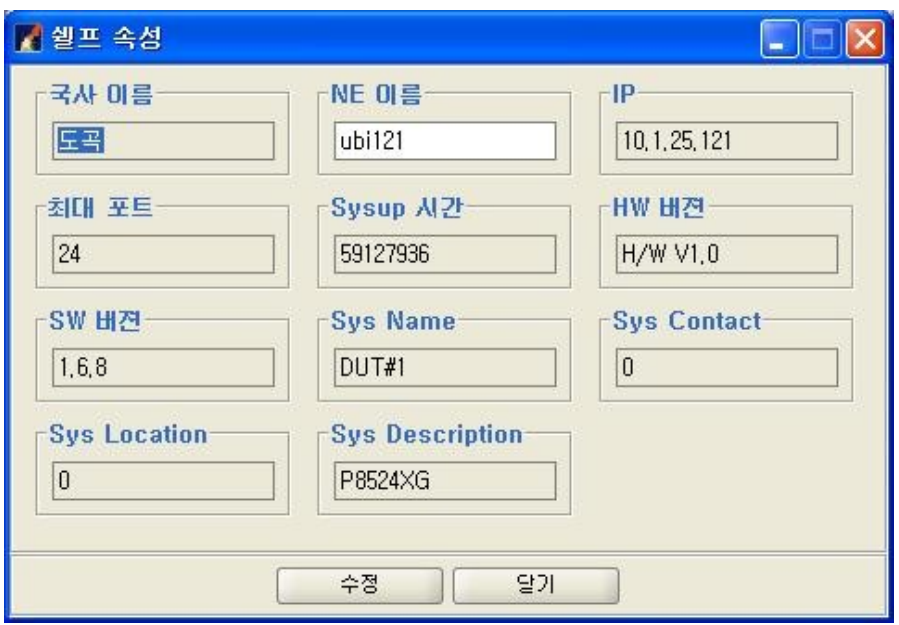

## *5.3.3 NE* 속성

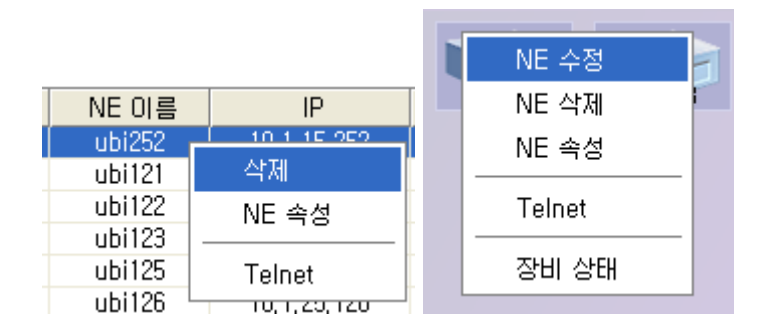

NE 관리의 검색된 NE정보의 마우스 팝업 메뉴나 Main 화면의 NE 아이콘의 마우스 팝업 메 뉴로 실행 한다.

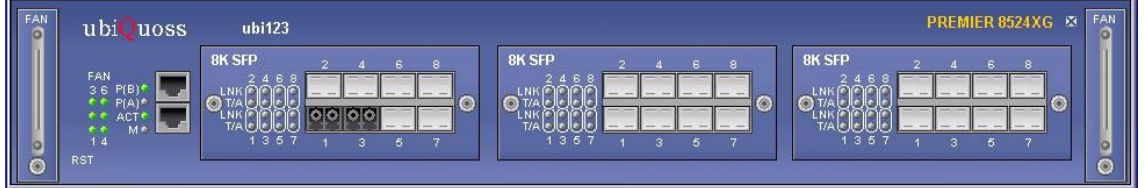

현재 NE의 상태를 출력한다.

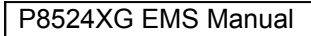

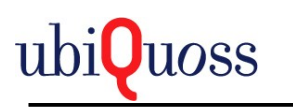

NE의 Port Status, Module Equip Status, Gbic Status를 반영한다.

변경 감지는 폴링 설정의 NE 상태 체크에서 설정된 타임만큼 지연된다.

## *5.3.4 Port* 속성

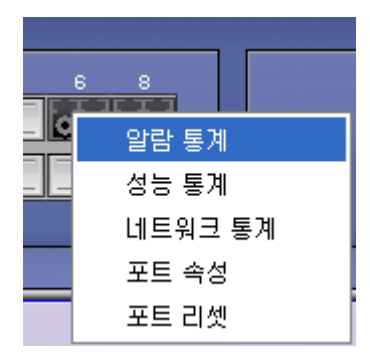

NE의 현재 포트 정보를 출력한다.

NE의 속성화면에서 포트를 더블 클릭 하거나 포트에서 마우스 팝업 메뉴 포트 속성을 실 행한다.

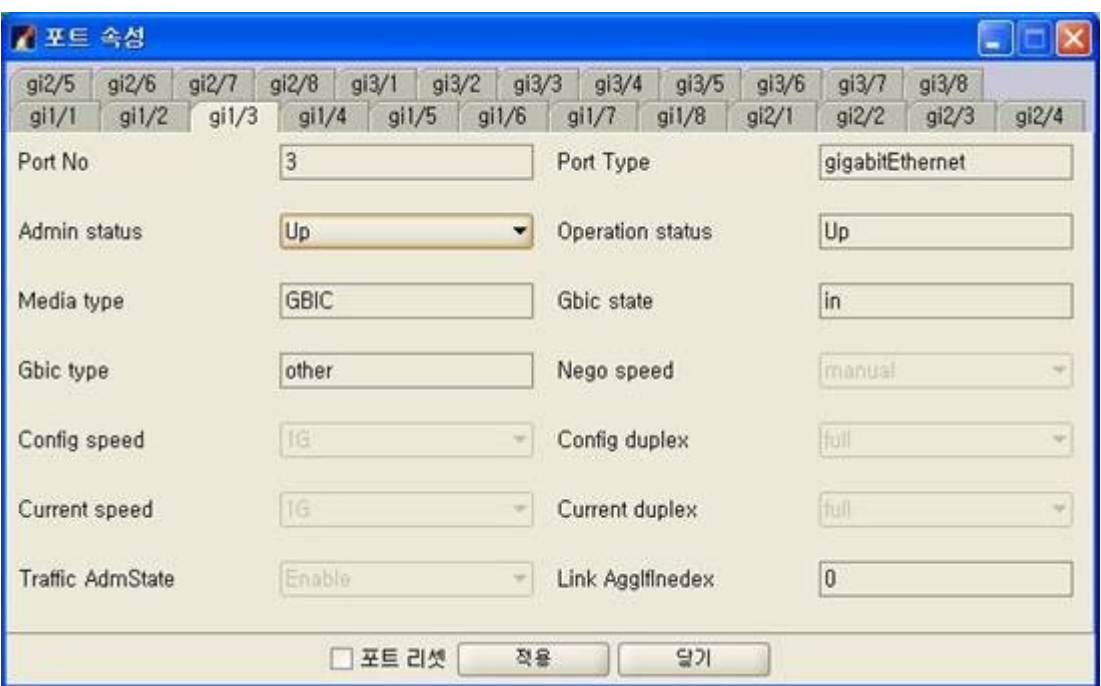

포트 정보를 출력한다.

포트의 Admin Status와 포트 리셋 을 수행한다.

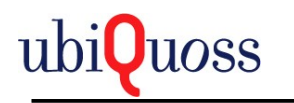

Admin Status변경은 CLI커맨드 의 Shutdown, No Shutdown명령이다.

포트 리셋의 경우 현재 Operation Status의 상태가 UP일 경우만 실행한다.

그렇지 않은 경우 의미가 없다.

NE속성의 포트 마우스 팝업메뉴의 포트 리셋 메뉴도 같은 기능이다.

# *5.3.5 NE Reboot & Config Save*

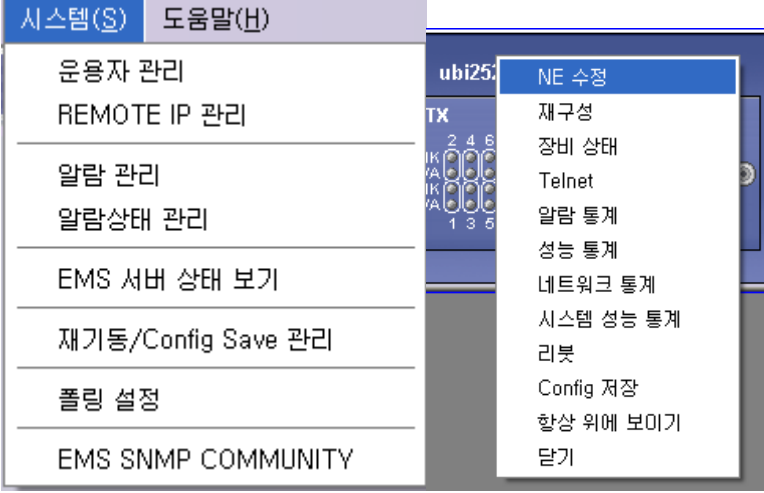

재기동/Cofig Save관리는 시스템/재기동/Cofig Save관리메뉴로 실행한다.

1) 재기동

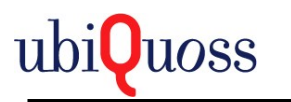

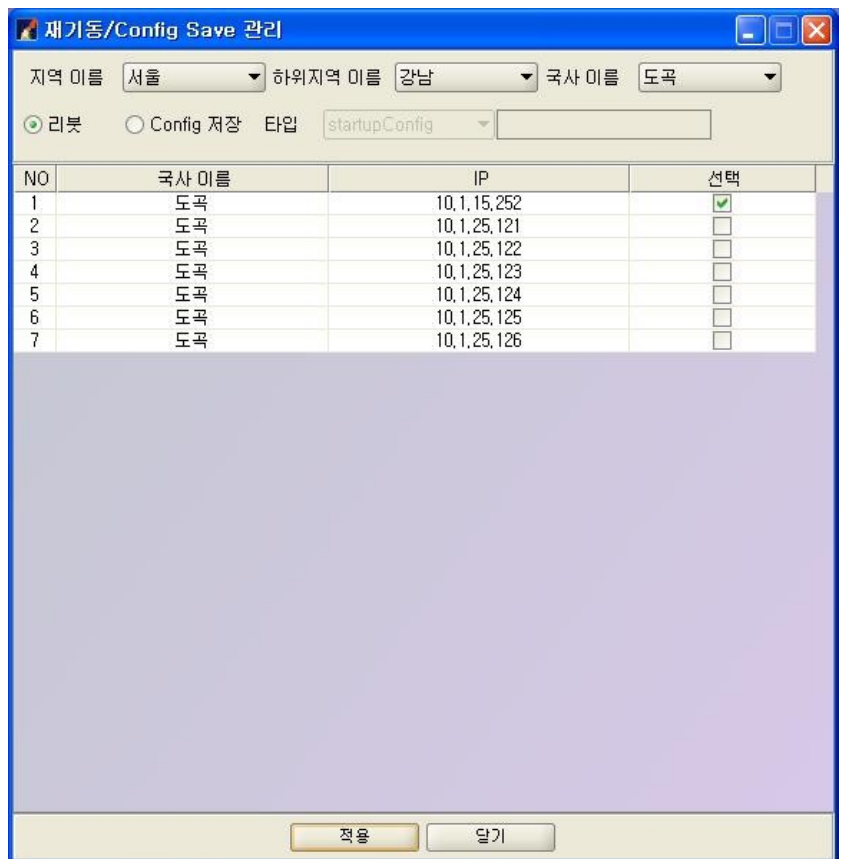

리붓은 CLI의 reload와 동일한 기능을 수행한다.

NE를 재기동한다.

2) Config Save

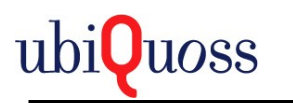

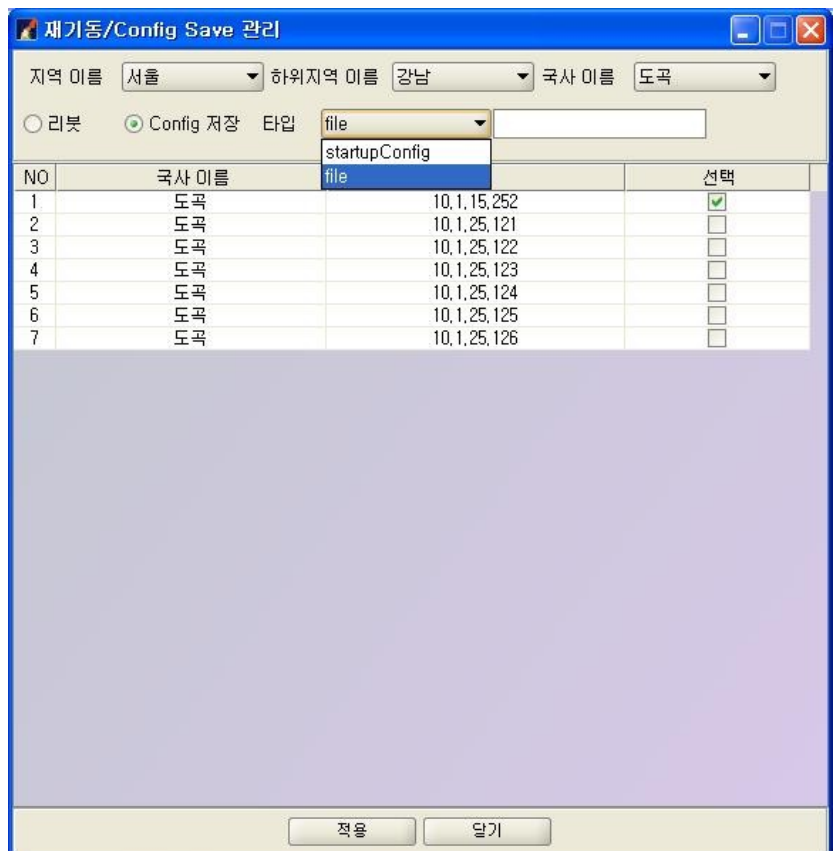

Config Save 기능은 CLI의 Copy Run Start의 기능을 수행한다.

Runnig config를 파일로 저장한다.

File 선택 시 저장할 Config 파일명을 넣는다. 공백 일시 Default로 생성된다.

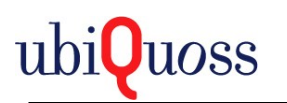

# *5.3.6* 장비 상태

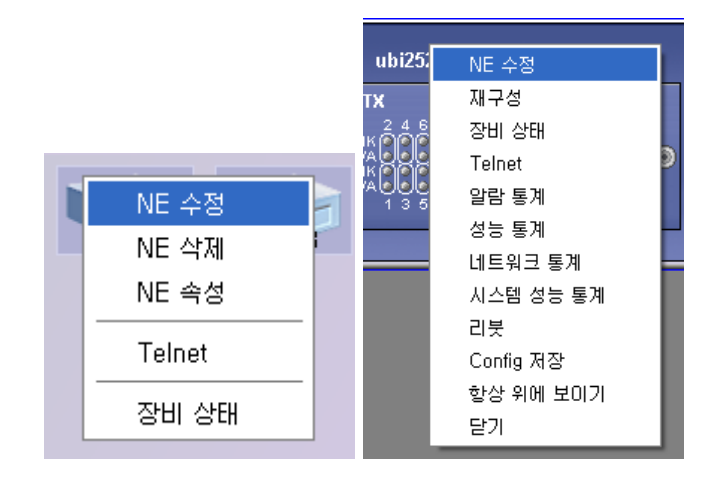

NE의 마우스 팝업으로 실행하는 재구성 메뉴는 장비의 정보를 새로 구성하는 기능이다.

 NE의 마우스 팝업으로 실행하는 장비상태나, Main 화면에서 NE아이콘의 마우스 팝업에서 실 행 하는 장비 상태 메뉴는 NE의 CPU, MEMORY사용량을 그래프로 출력한다.

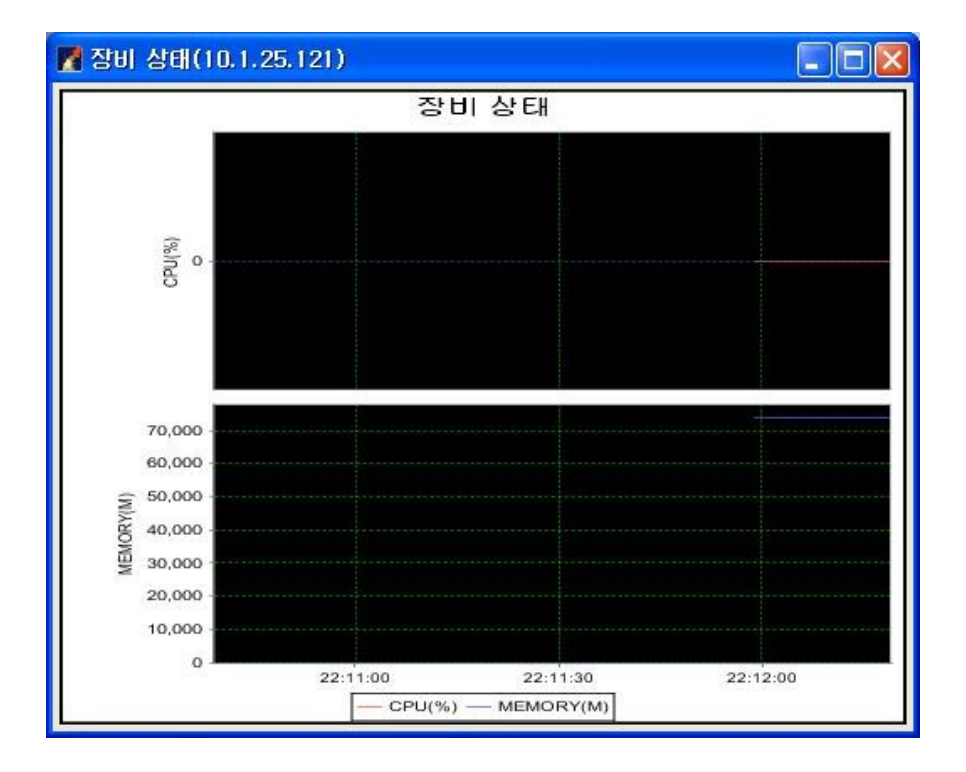

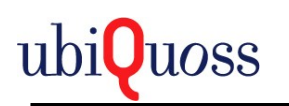

# *5.3.7 OS Upgrade*

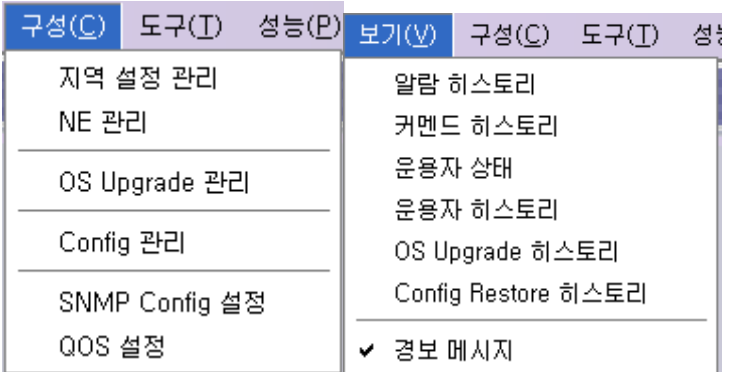

메뉴의 구성/OS Upgrade 관리 메뉴를 선택한다.

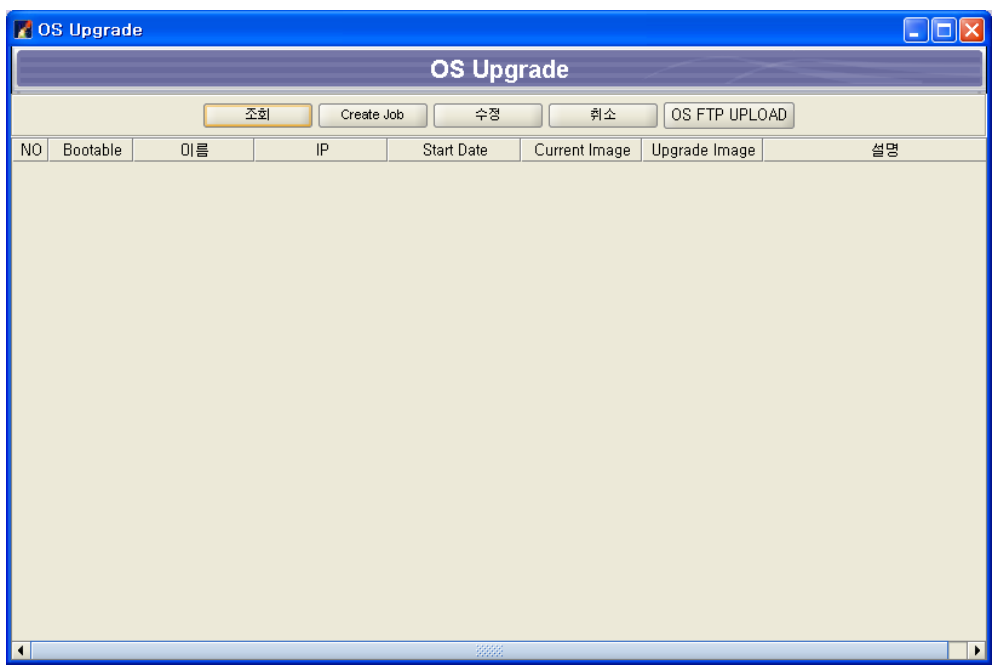

### 5.3.7.1 OS FTP UPLOAD

EMS Server의 OS Directory에 OS를 FTP를 이용하여 올리는 작업이다.

올리고자 하는 OS Image를 선택창을 통해 선택하면 자동으로 EMS 계정을 통하여 UPLOAD된 다.

주의사항:UPLOAD가 되지 않을경우 EMS관리자 화면을 통하여 EMS 계정과 Password를 입력 한다.

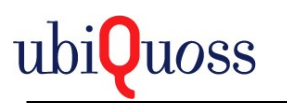

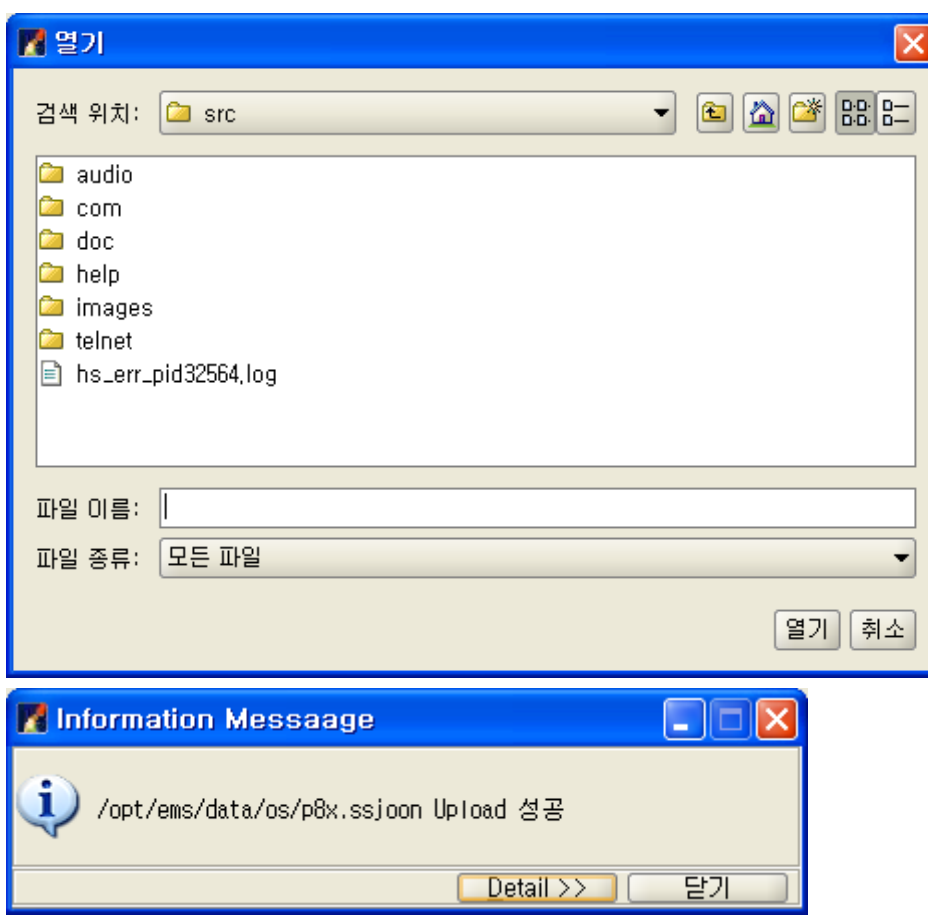

Upload가 성공하면 위 화면이 출력된다.

5.3.7.2 조회

OS Upgrade는 실시간과 예약 기능이 있다. 조회는 예약된 리스트를 조회 한다.

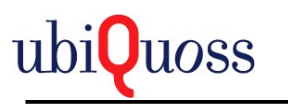

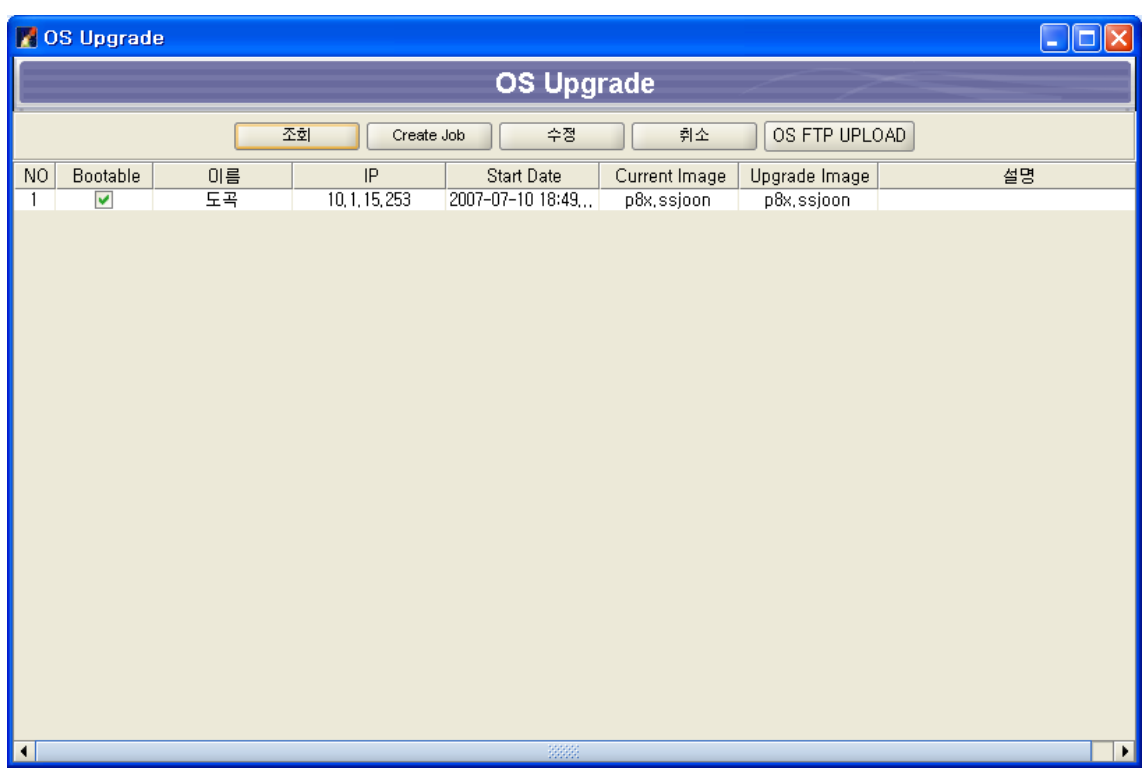

스케줄 되있는 Upgrade리스트를 조회한다.

### 5.3.7.3 CreateJob

CreateJob을 선택하면 아래와 같은 화면이 출력된다.

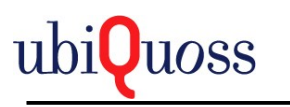

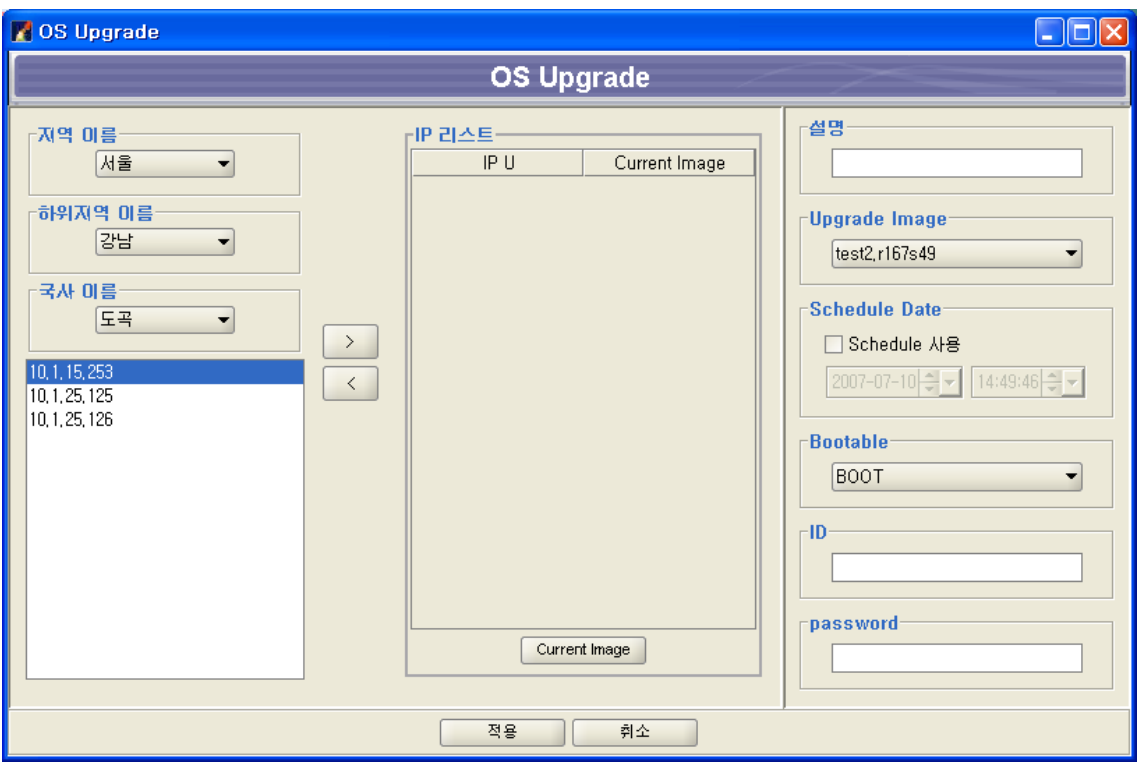

Upgrade하려는 NE를 리스트에서 선택하여 ">"버튼을 선택한다.

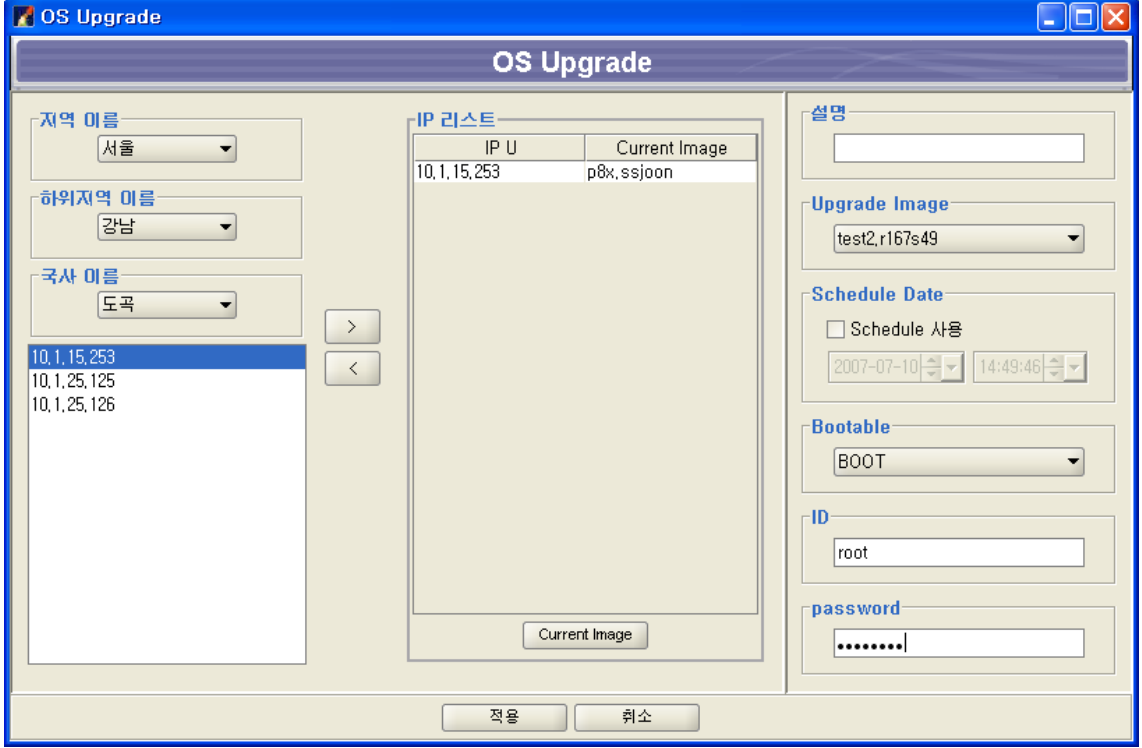

Current Image 버튼을 선택하여 현재 OS Image를 체크한다.

Upgrade Image에서 Upgrade하려는 OS Image를 선택한다.

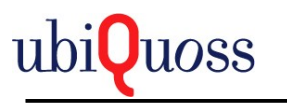

Schedule Date는 지정된 시간에 Upgrade되도록 스케줄을 한다.

시간은 현재시간보다 최소 10분 후 까지 설정된다.

Bootable 은 Upgrade후 Upgrade한 OS Image로 BOOT 설정여부를 선택한다.

ID, Password는 NE의 계정과 암호를 입력한다.

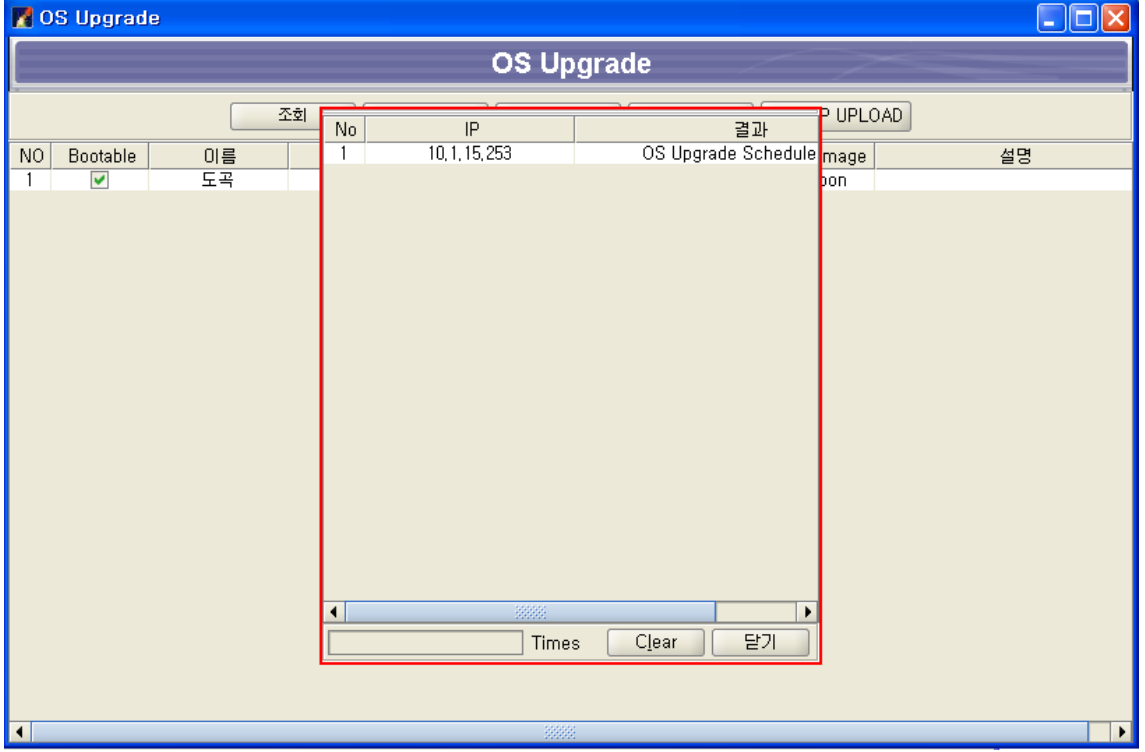

적용을 누르면 현재 NE의 진행 상태를 나타낸다. 위 화면은 스케줄 잡을 생성한 화면이다.

5.3.7.4 수정

예약된 OS Upgrade 대하여 수정한다. 수정은 현재 시간으로부터 최소 10분 이상이어야 한다. 리스트에서 변경할 스케줄을 선택하여 수정을 선택한다.

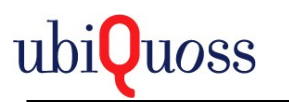

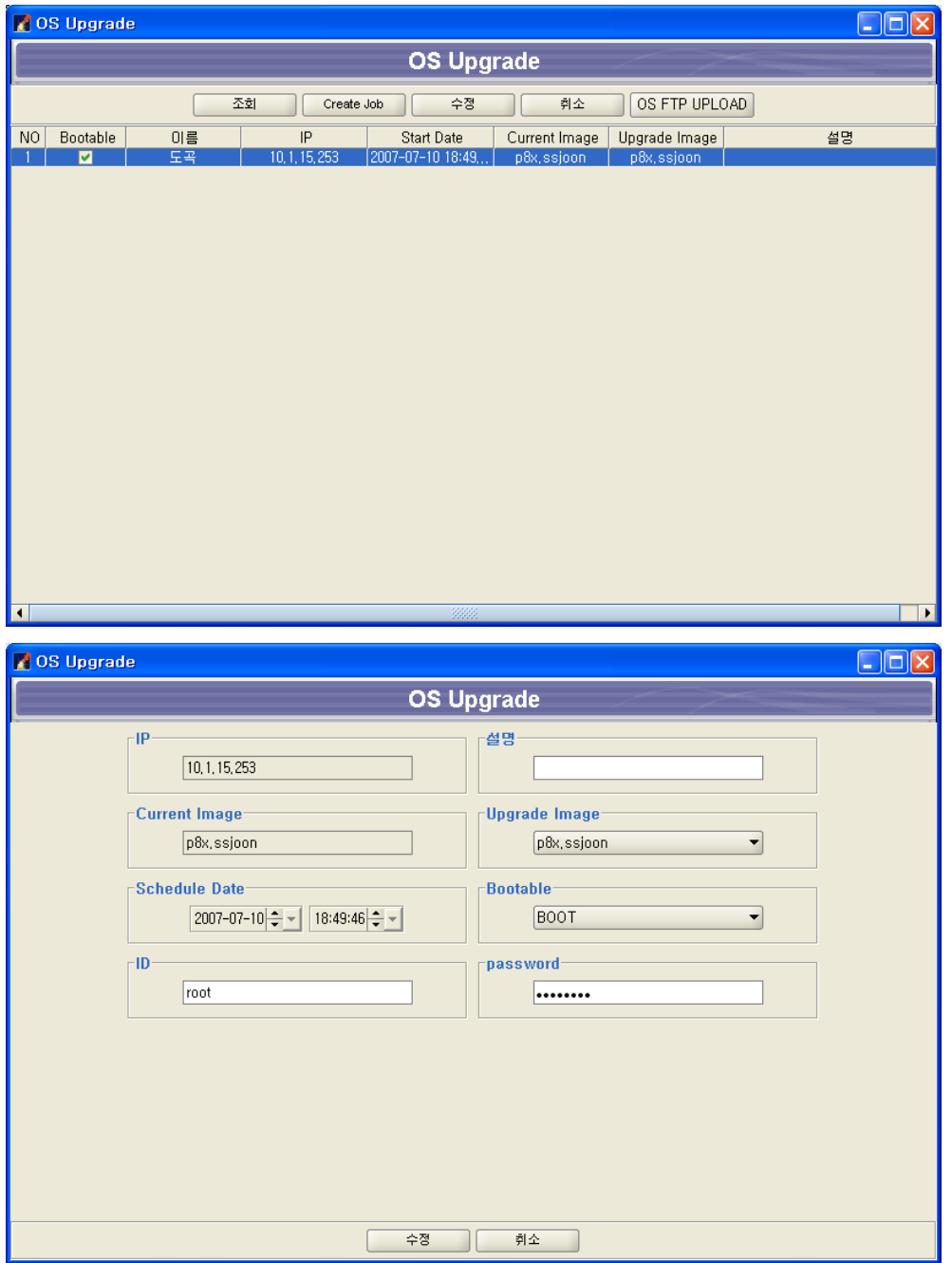

변경하려는 NE의 스케줄 정보가 나타난다.

OS Image, ScheduleDate, Bootable, ID, Password, 설명을 변경 할수 있다.

5.3.7.5 취소

예약된 OS Upgrade 대하여 삭제한다. 삭제는 현재 시간으로부터 최소 10분 이상이어야 한다.

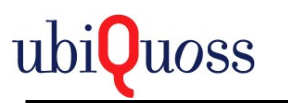

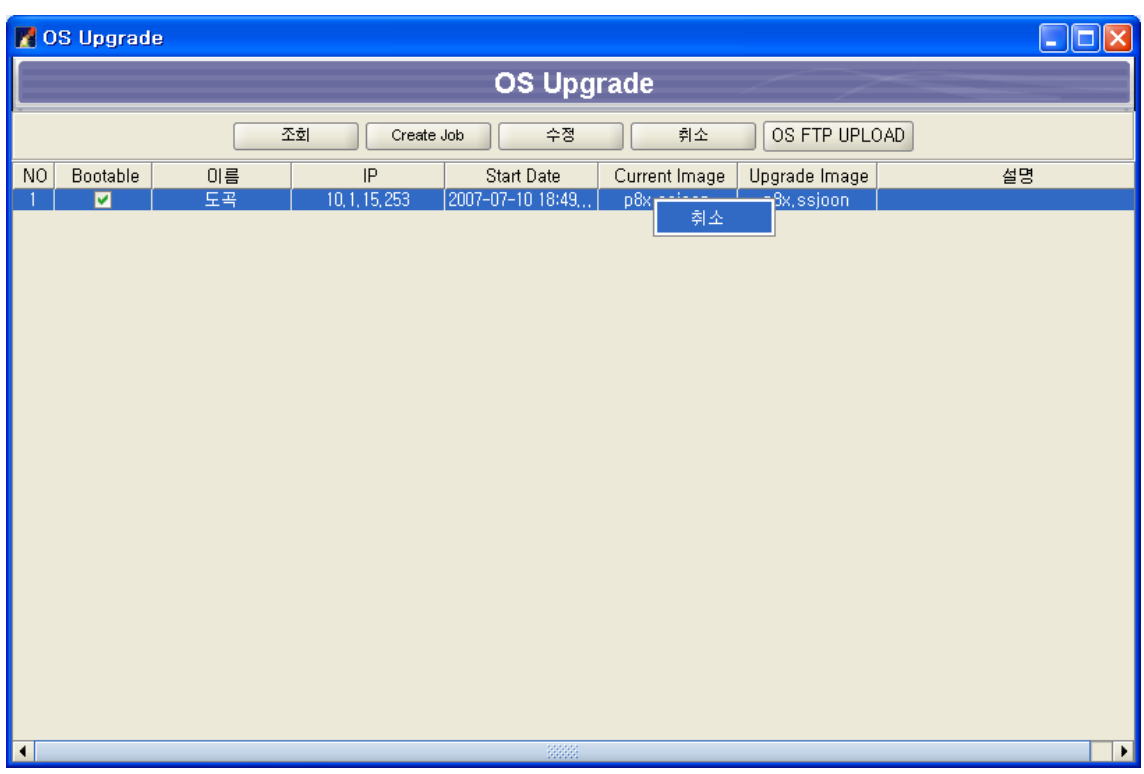

취소하려는 스케줄을 선택하여 취소 버튼을 선택하거나 팝업메뉴로 취소메뉴를 선택하여 할수 있다.

취소하면 스케줄은 취소된다.

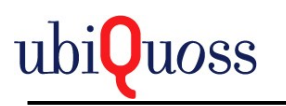

# 5.3.7.6 OS Upgrade History

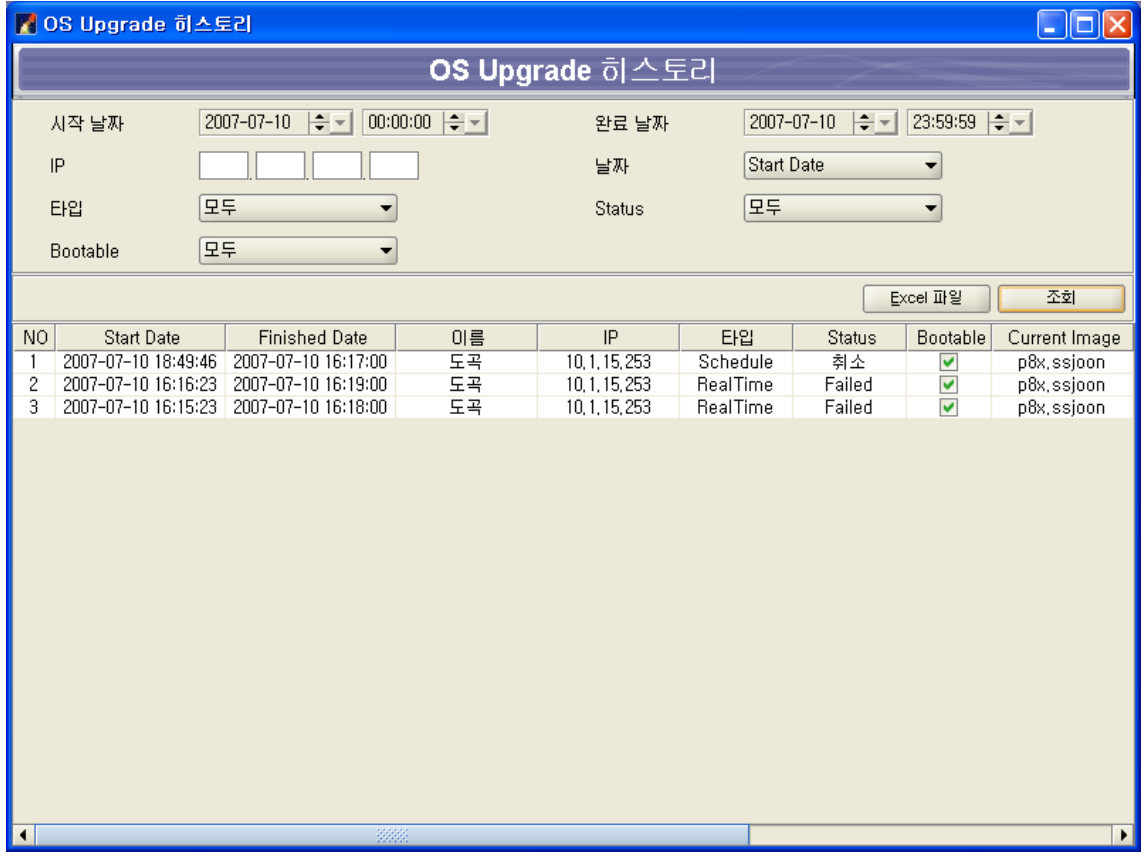

OS Upgrade 한 진행 결과와 이력을 조회 한다.

# *5.3.8 Config* 관리

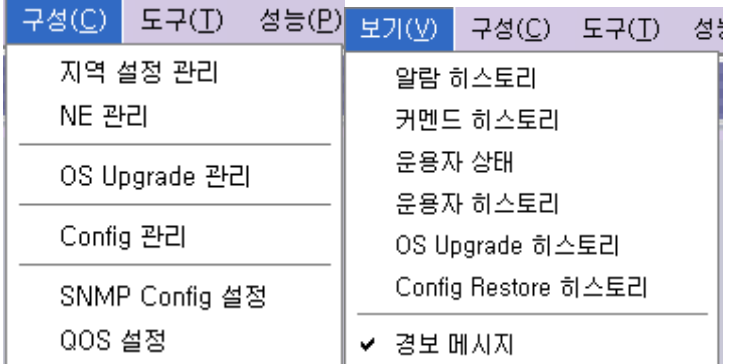

메뉴의 구성/Config 관리 메뉴를 선택한다.

NE의 구성정보를 Backup하고 Backup된 구성정보를 NE에 Restore한다.

Backup은 최대 5개 까지 가능하며 최근에 Backup한 파일은 Backup1이다.

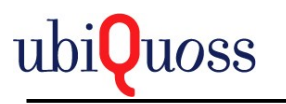

Restore파일은 임으로 이름을 정 할 수 있으며 가급적 같은 파일 이름으로 정하는 게 좋다.

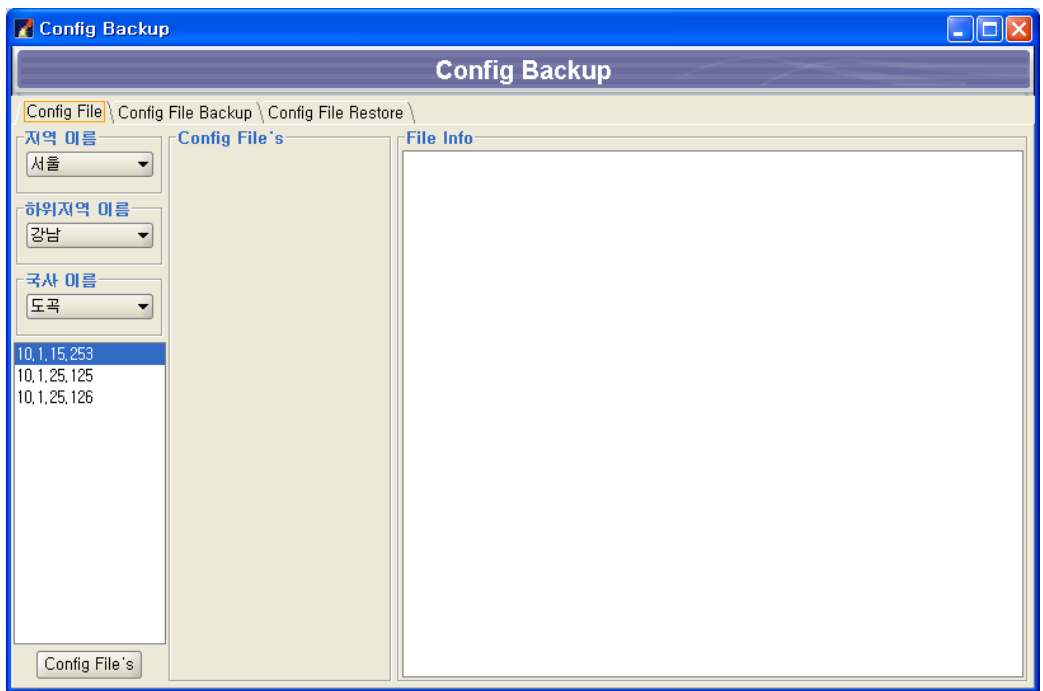

## 5.3.8.1 Config File

EMS Server에 Backup된 구성정보를 보는 화면이다.

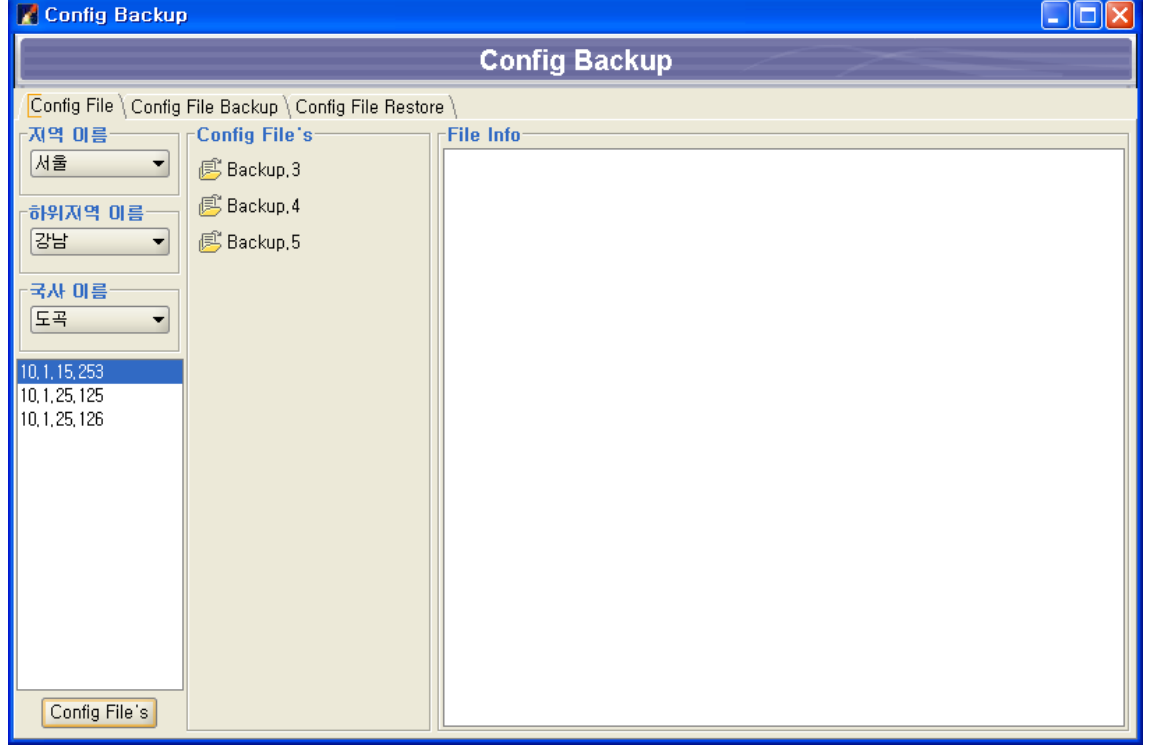

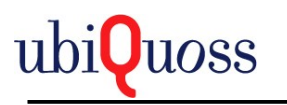

Config File's버튼을 선택하면 EMS Server에 Backup된 Config 구성정보가 파일형태로 출력된다.

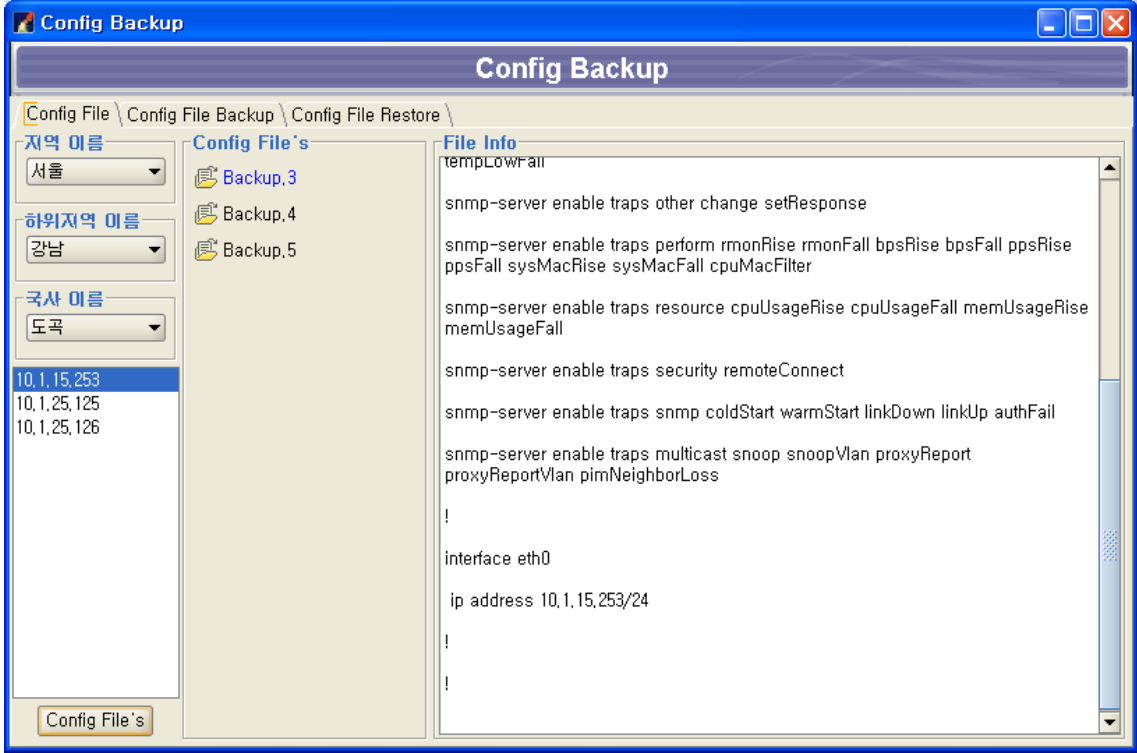

출력된 파일을 더블 클릭하면 오른쪽 텍스트 창에 Config 구성정보가 출력된다.

# 주의사항:EMS 지역관리 화면에서 입력한 EMS User, Password를 제대로 입력해야 사용가능하

다.

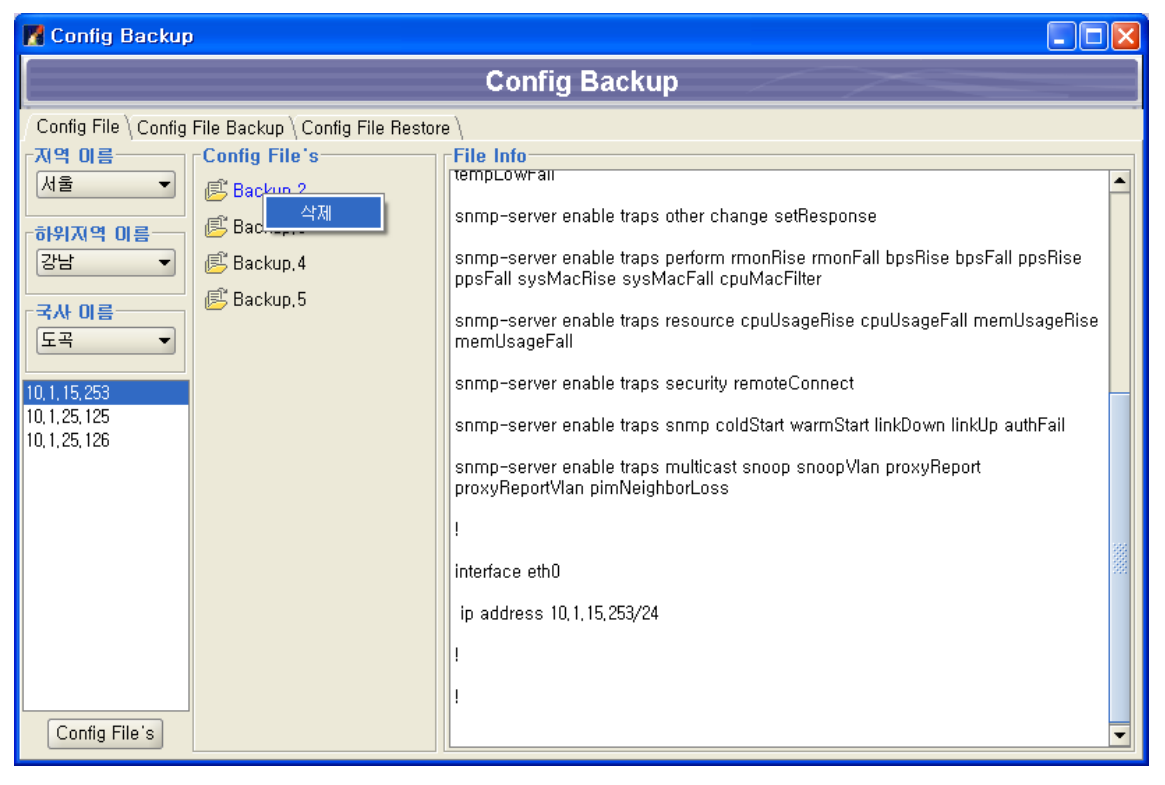

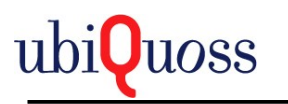

Backup된 구성정보 삭제는 팝업메뉴로 실행한다.

### 5.3.8.2 Config File Backup(구성정보 백업)

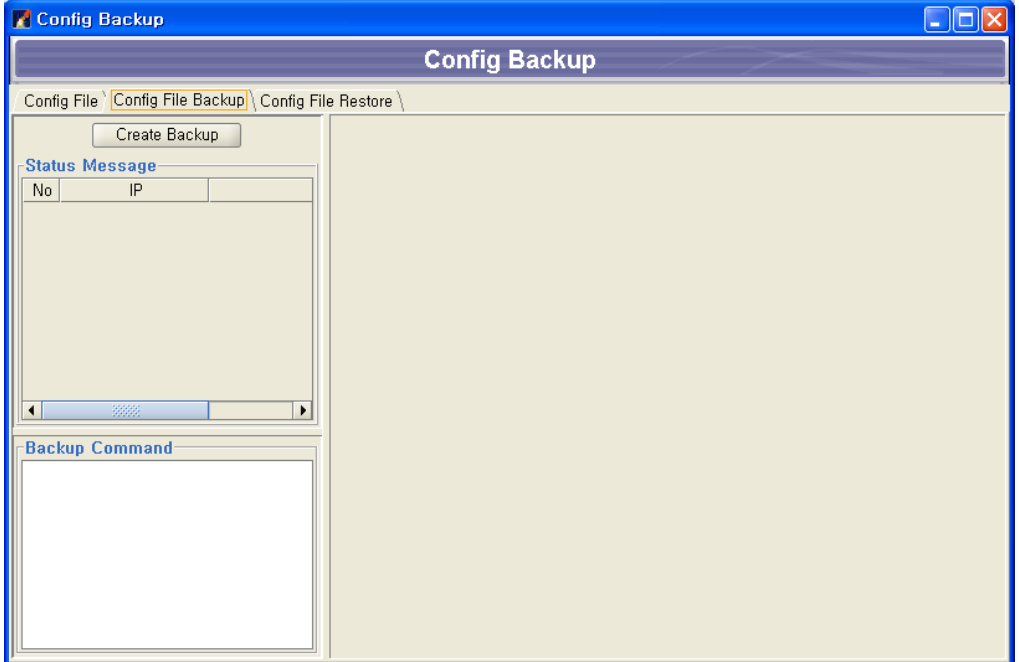

#### Create Backup버튼을 선택한다.

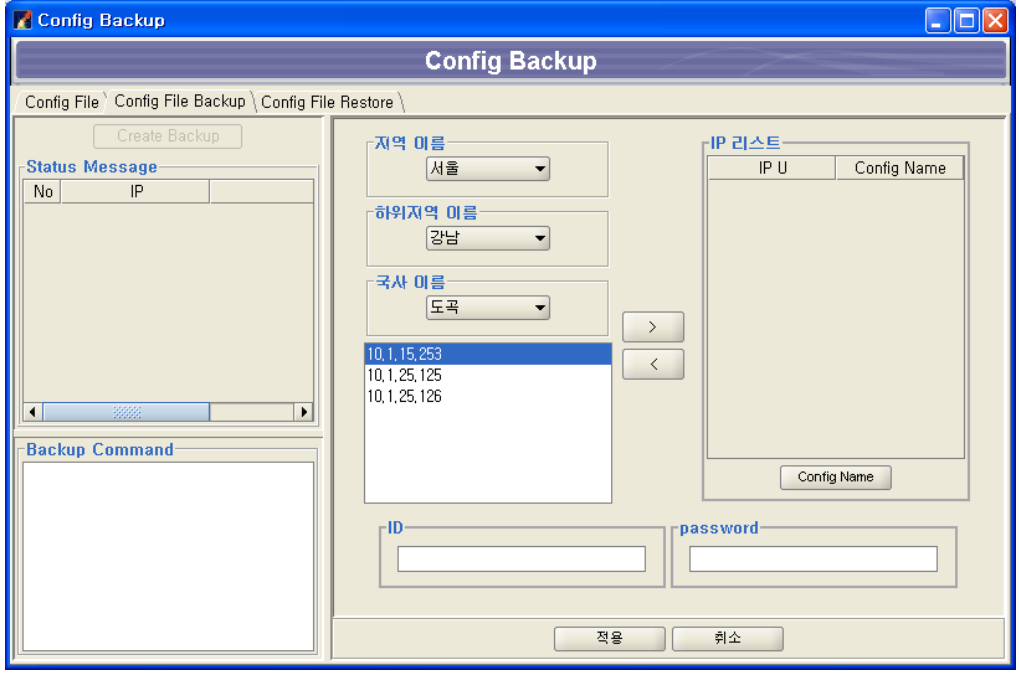

Backup하려는 NE를 선택하여 ">"버튼을 선택한다.

NE의 ID와 Password를 입력한다.

Config Name버튼을 선택하여 현재 NE의 Boot Config Name을 확인한다.

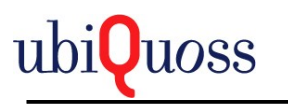

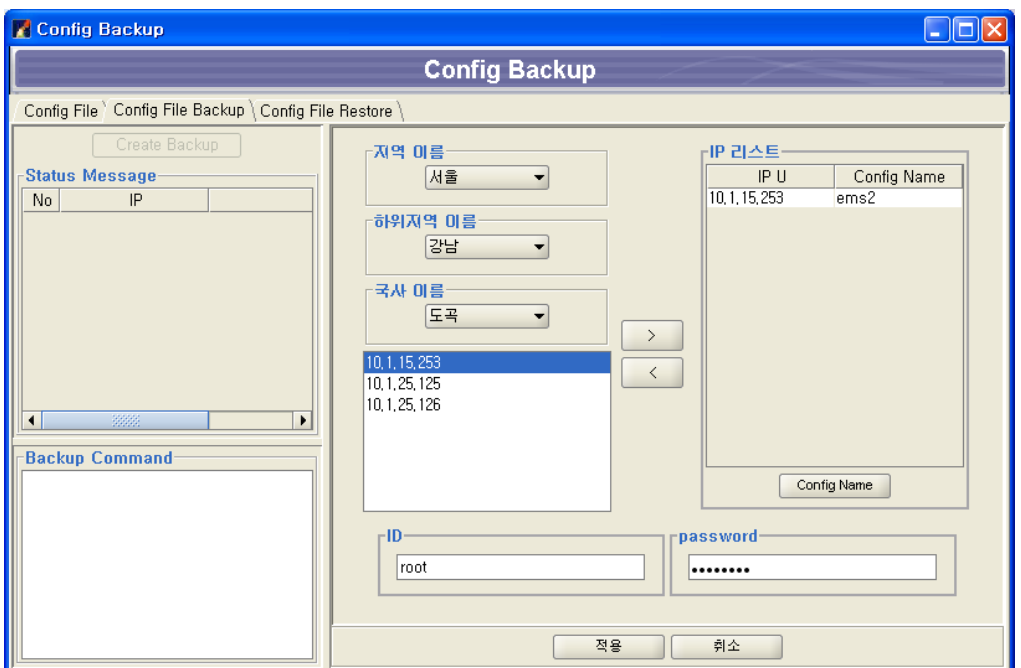

#### 적용 버튼을 선택하여 완료한다.

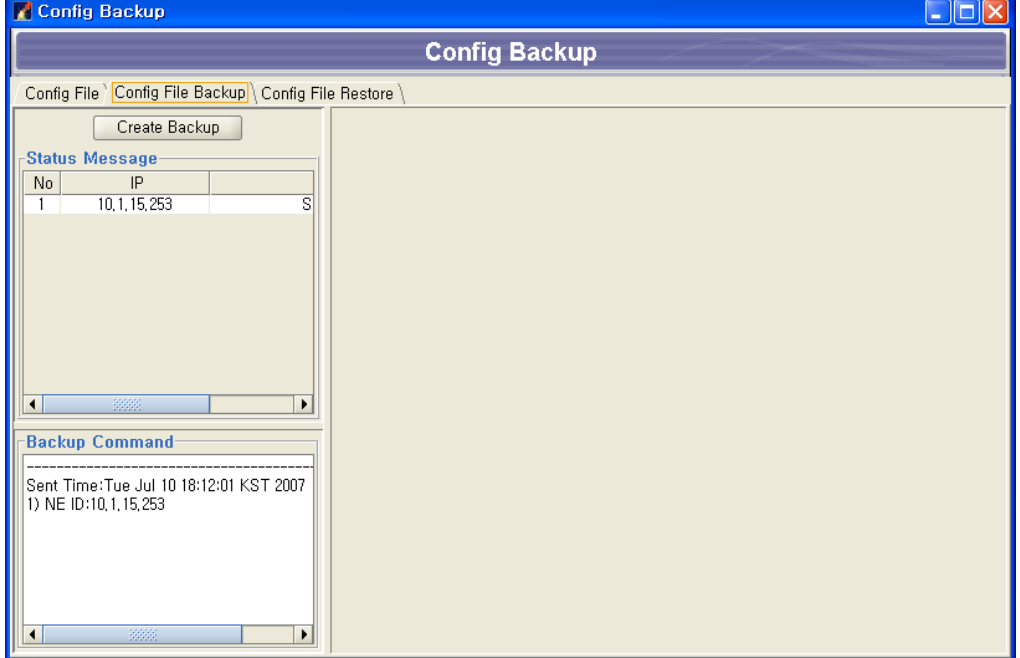

## 5.3.8.3 Config File Restore(구성정보 Restore)

Backup된 Config 구성정보를 NE에 Restore한다.

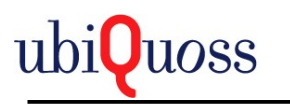

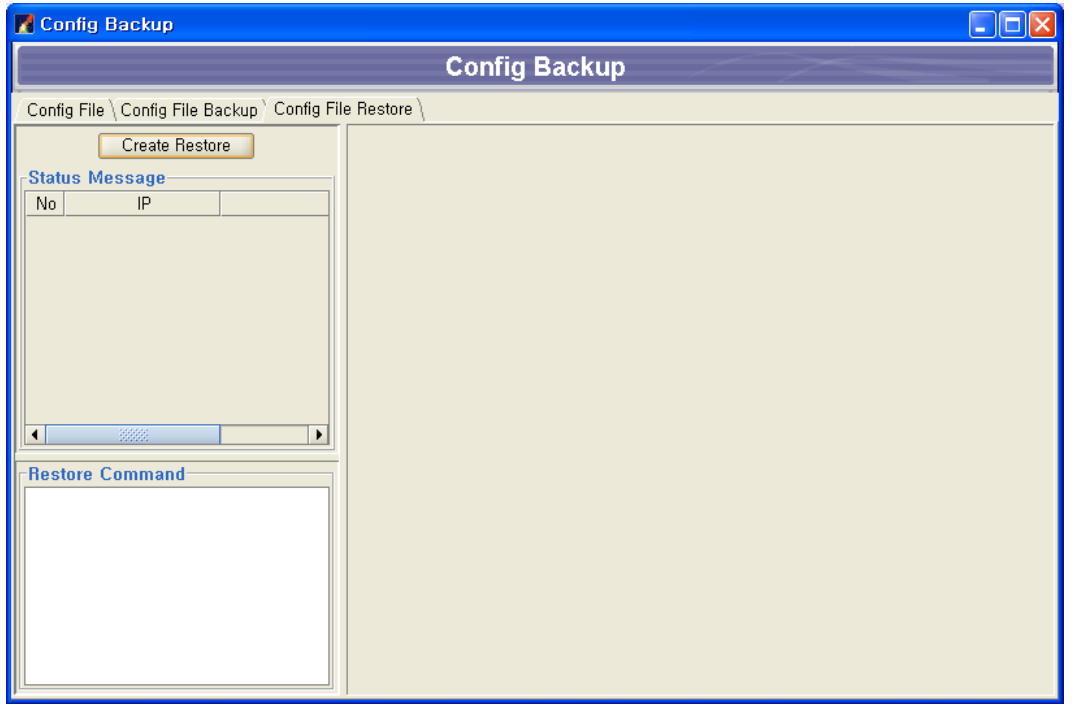

### Create Restore버튼을 선택한다.

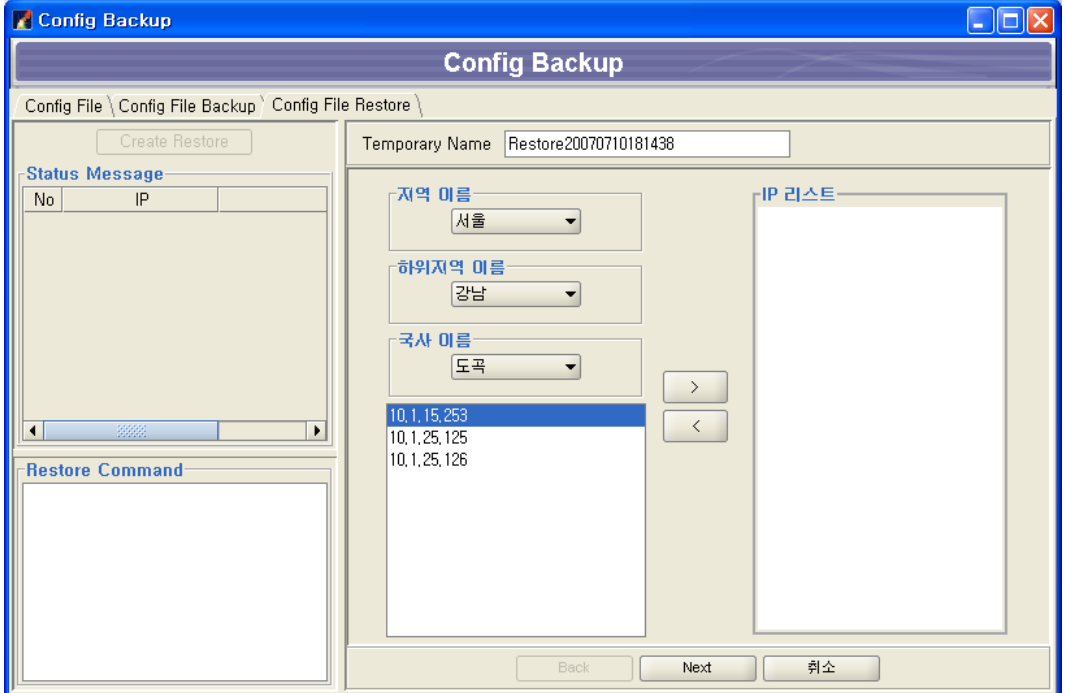

Restore하려는 NE를 선택하여 ">"버튼을 선택한다.

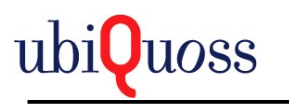

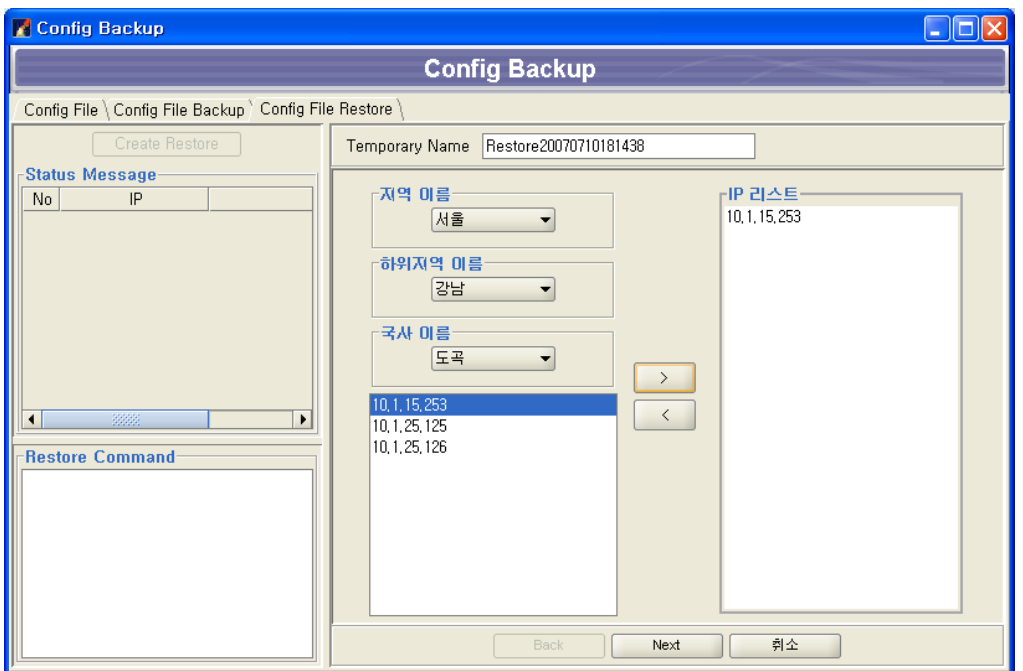

Next버튼을 선택한다.

Restore하려는 Backup파일을 선택한다.

Restore File Name을 입력한다.

NE의 ID, Password를 입력한다.

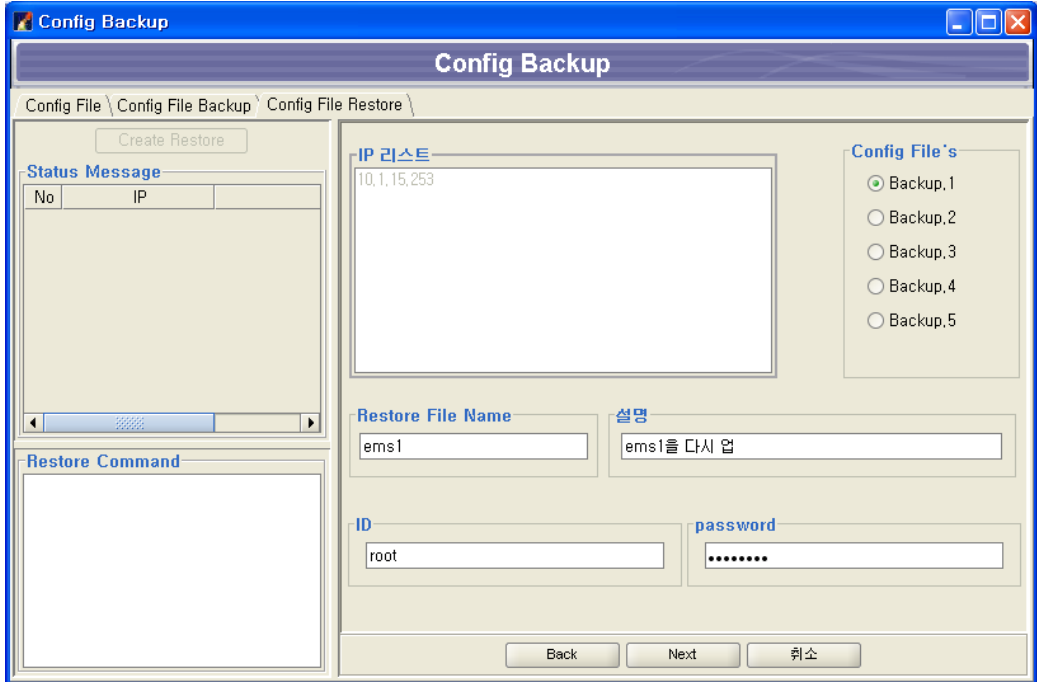

Next버튼을 선택한다.

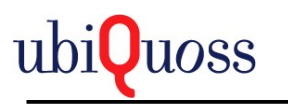

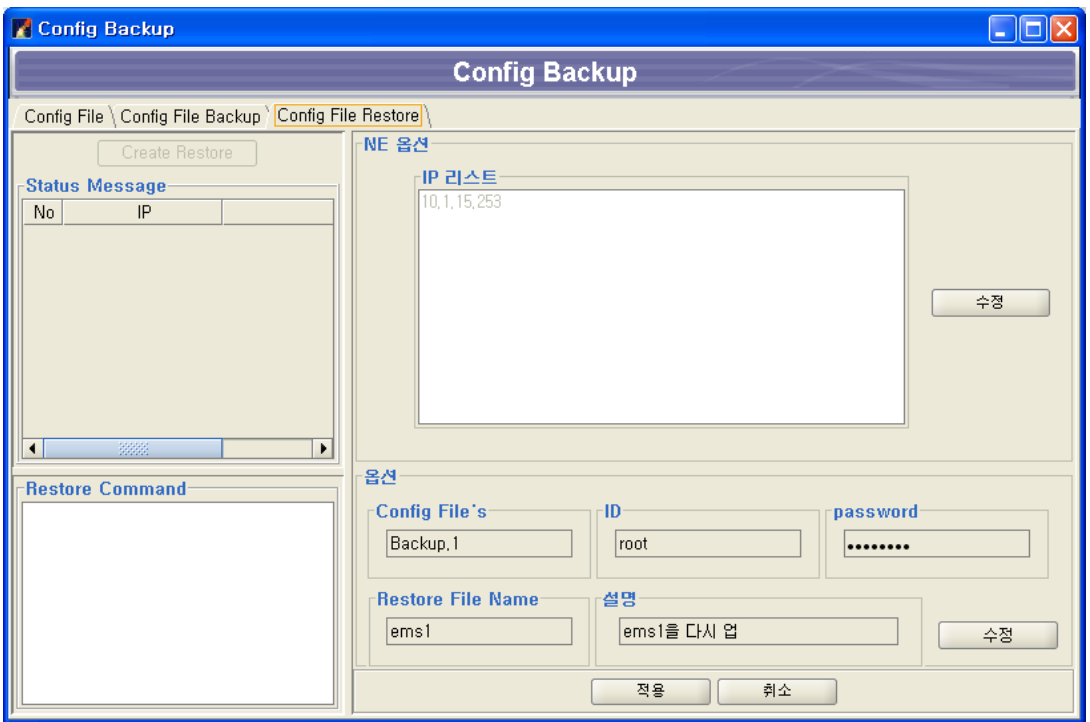

수정 버튼을 선택하면 수정 할수 있는 화면으로 이동한다.

# 적용버튼을 선택한다. Config Backup  $\Box$ ok **Config Backup** Config File \ Config File Backup \ Config File Restore Create Restore -Status Message- $\frac{1}{10, 1, 15, 253}$  $N_0$  $\overline{1}$  $\overline{\mathbf{1}}$ ⊺⊧ **Restore Command** Restore Config Name:ems1<br>1) IP:10,1,15,253  $\left| \cdot \right|$  $\overline{\phantom{a}}$

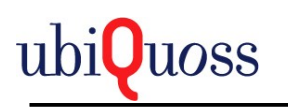

### 5.3.8.4 Config Restore History

보기/Config Restore 히스토리 메뉴를 선택한다.

Config 구성정보를 NE에 Restore한 이력을 조회한다.

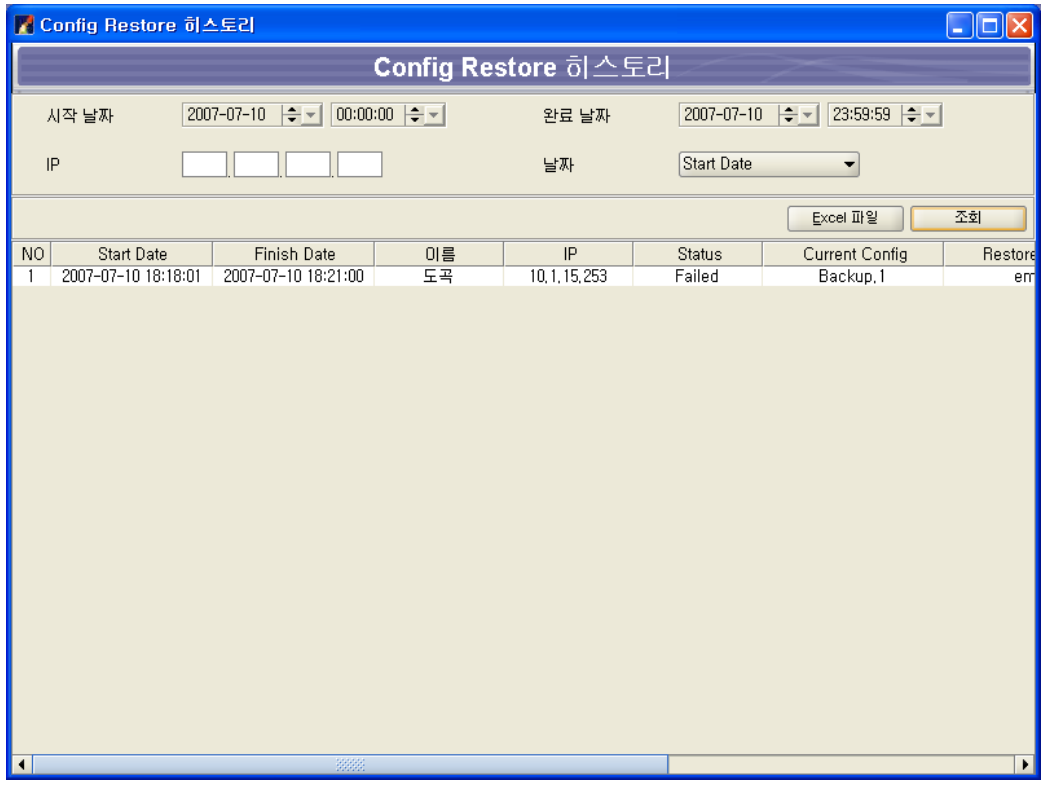

# *5.3.9 SNMP Config* 설정

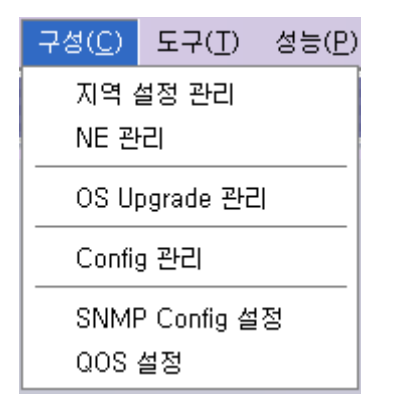

구성/SNMP Config 설정 메뉴를 선택한다.

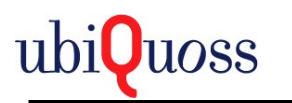

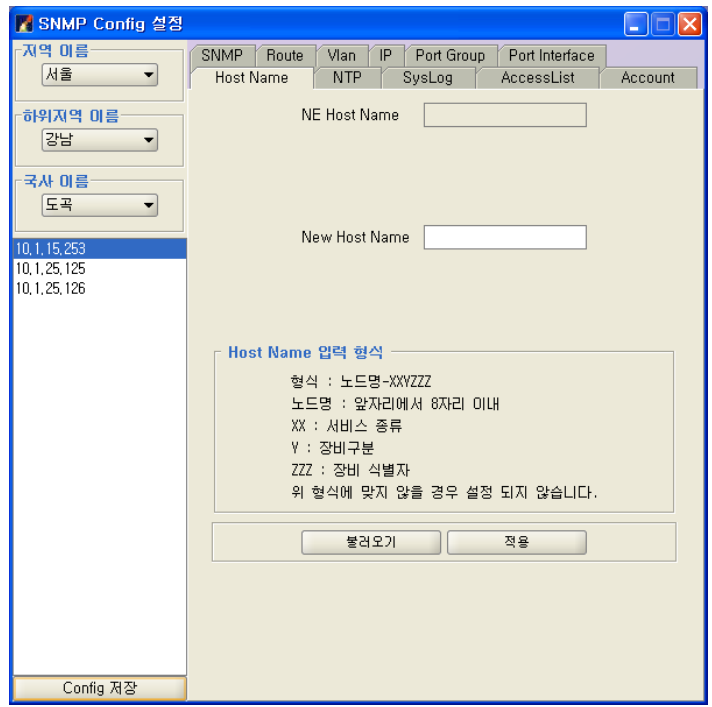

## 5.3.9.1 Host Name

NE의 Host Name을 설정한다.

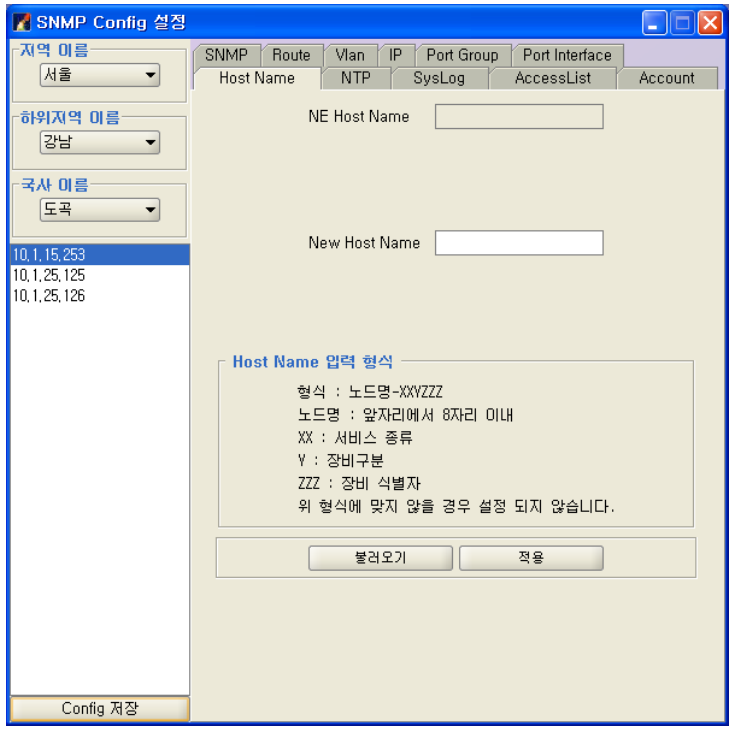

IP를 선택하여 불러오기 버튼을 선택한다.

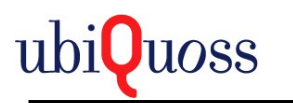

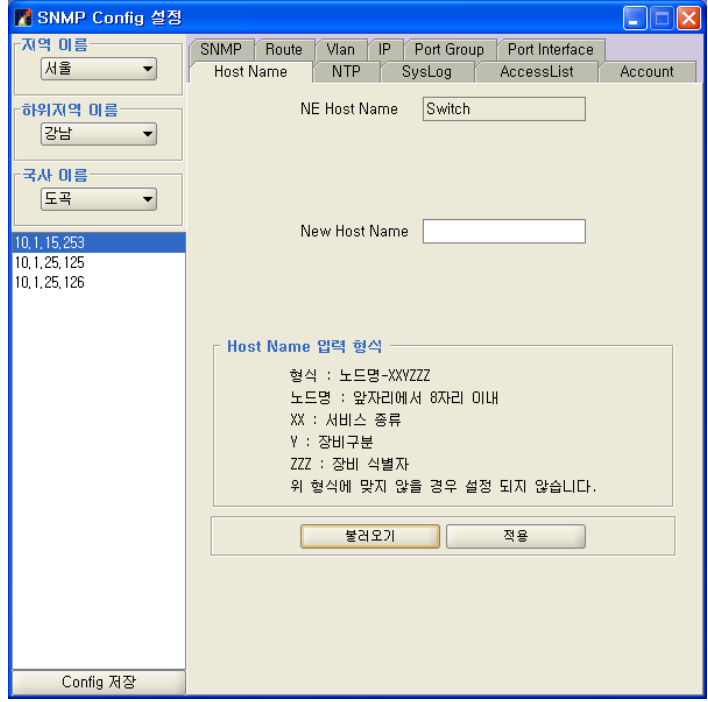

설정되 있는 Hostname이 설정된다.

변경하려는 Hostname을 입력한다.

적용버튼을 선택하여 NE에 설정한다.

주의사항: Hostname은 입력방식에 따라 입력해야 한다.

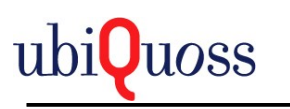

### 5.3.9.2 NTP

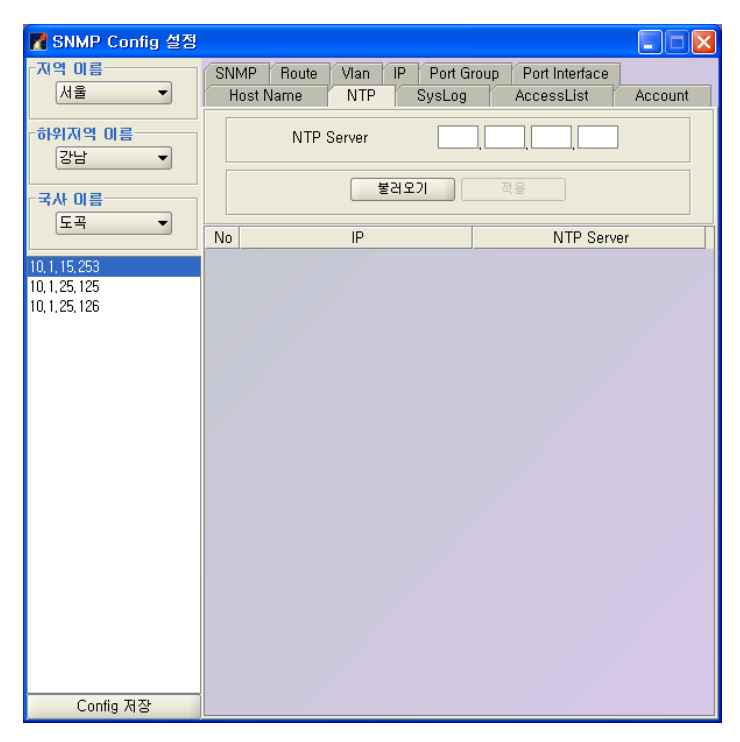

NTP Server를 설정한다.

최대 5개까지 설정가능하다.

불러오기 버튼을 선택하여 NTP Server List를 불러온다.

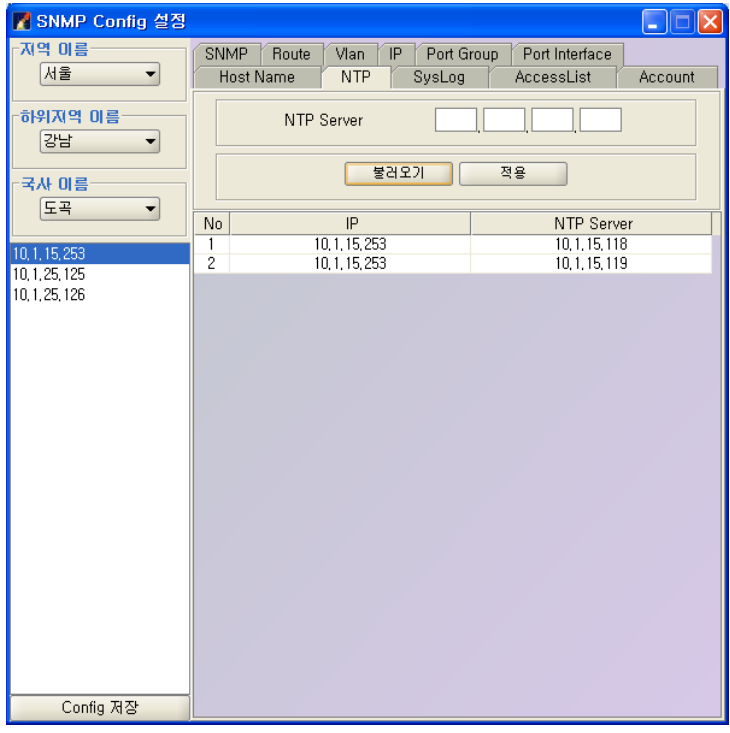

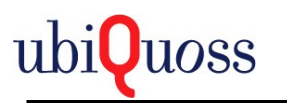

### 새로운 NTP Server IP Address를 입력한다.

적용버튼을 선택하여 NTP Server를 추가한다.

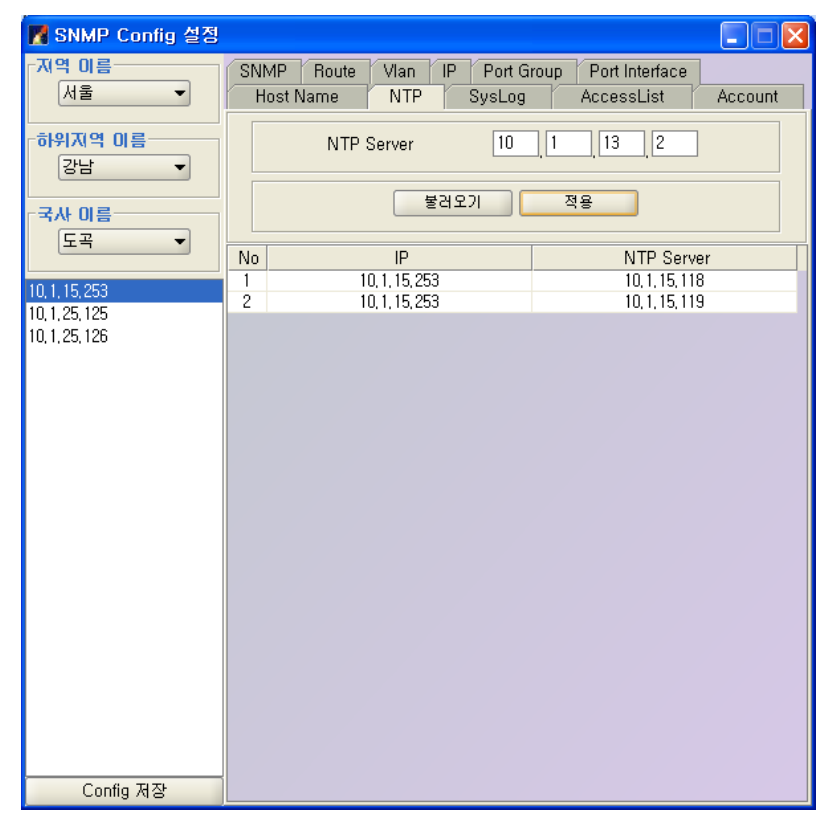

NTP Server 삭제는 팝업메뉴를 선택하여 삭제한다.

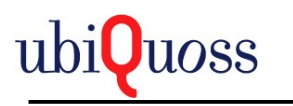

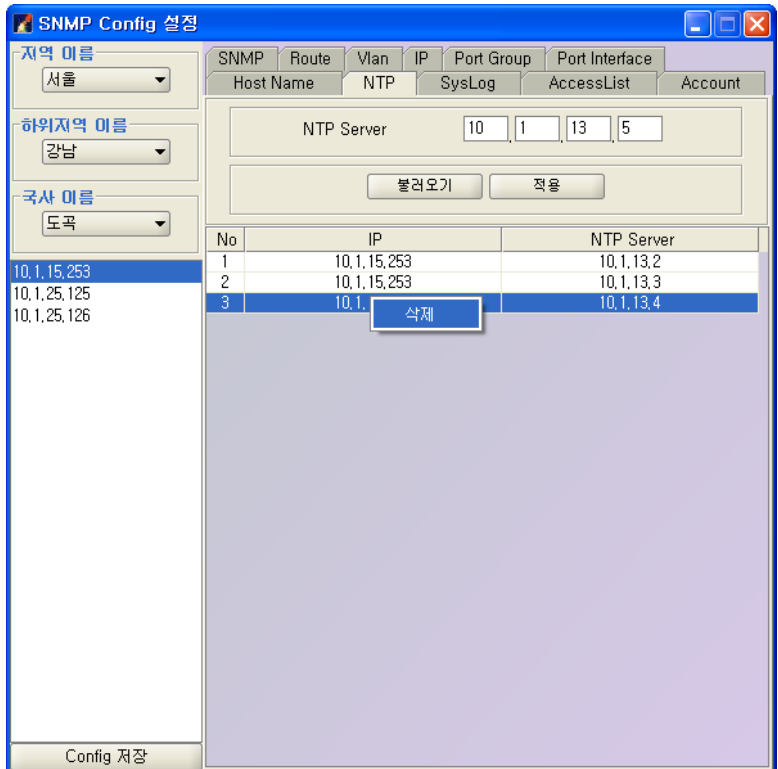

## 5.3.9.3 SYS LOG

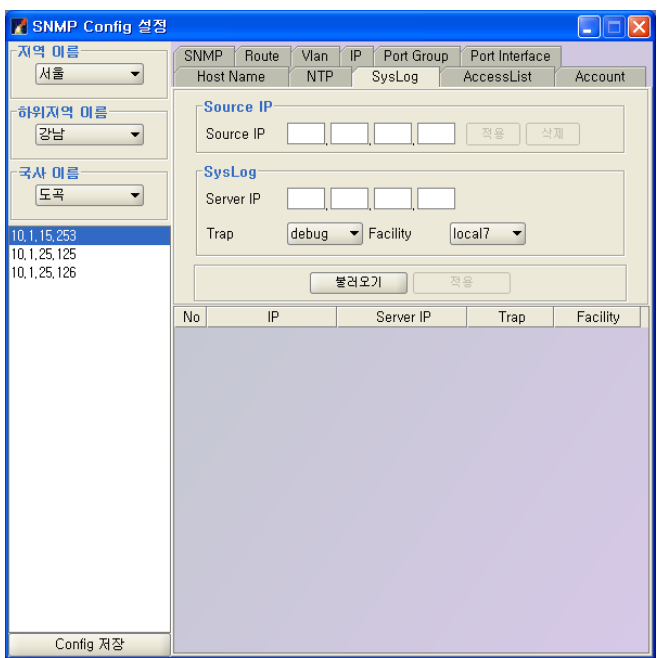

NE에서 syslog message를 외부의 SYSLOG server에 전달하는 설정 화면이다.

불러오기 버튼을 선택하여 Syslog Server List를 불러온다.

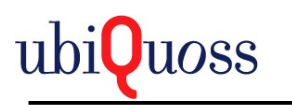

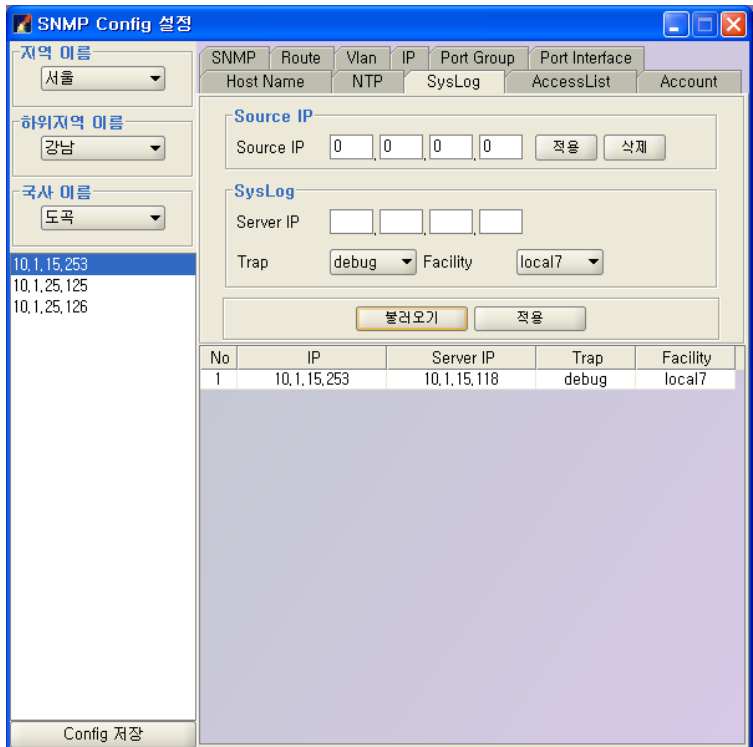

Source IP에 IP Address를 입력하고 적용버튼을 선택하여 설정한다.

Source IP삭제는 삭제버튼을 선택하여 삭제하고 삭제하면 기본적으로 "0.0.0.0" 값이 설정된다. Syslog IP를 입력하고 적용버튼을 선택하여 추가한다.

최대 5개 까지 입력 가능하다.

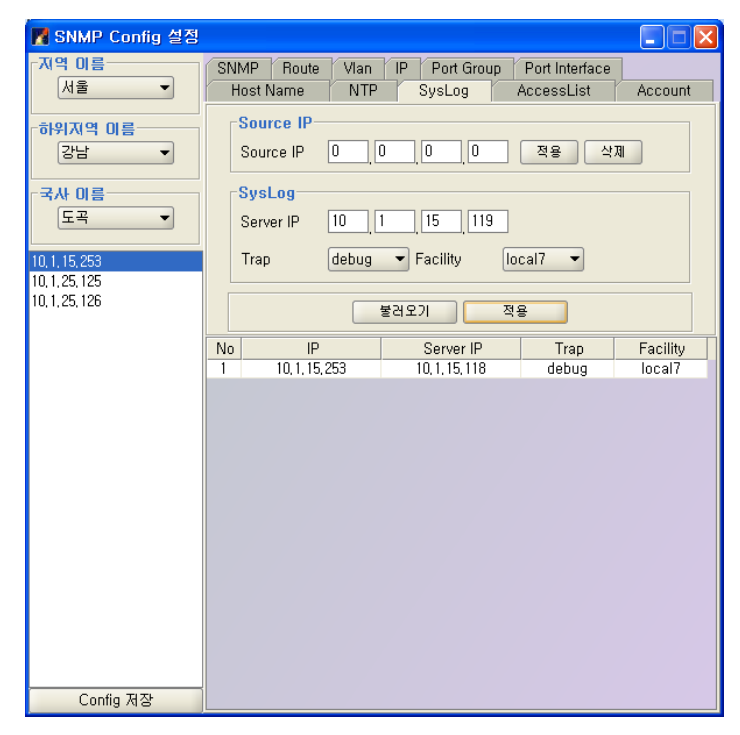

삭제는 팝업메뉴로 삭제한다.

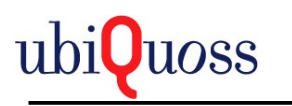

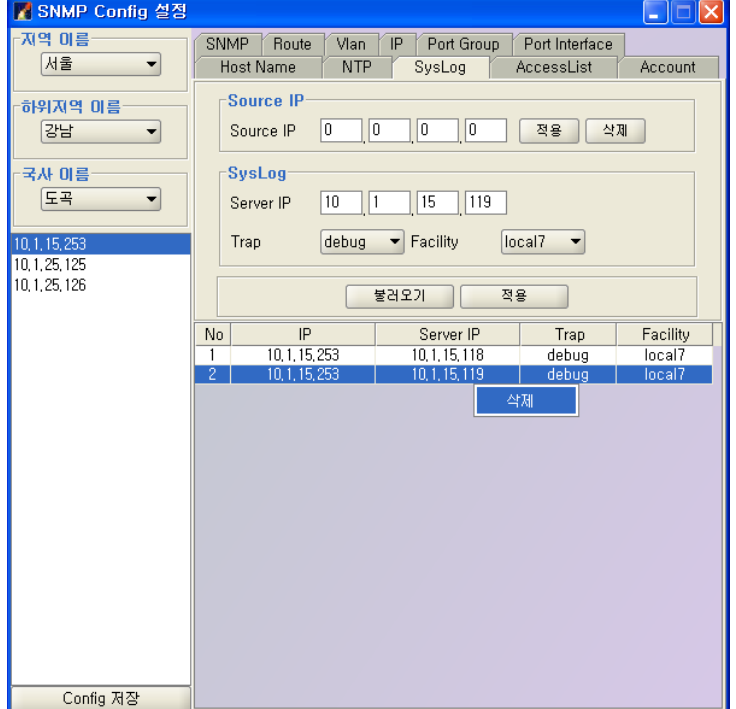

## 5.3.9.4 ACCESS LIST

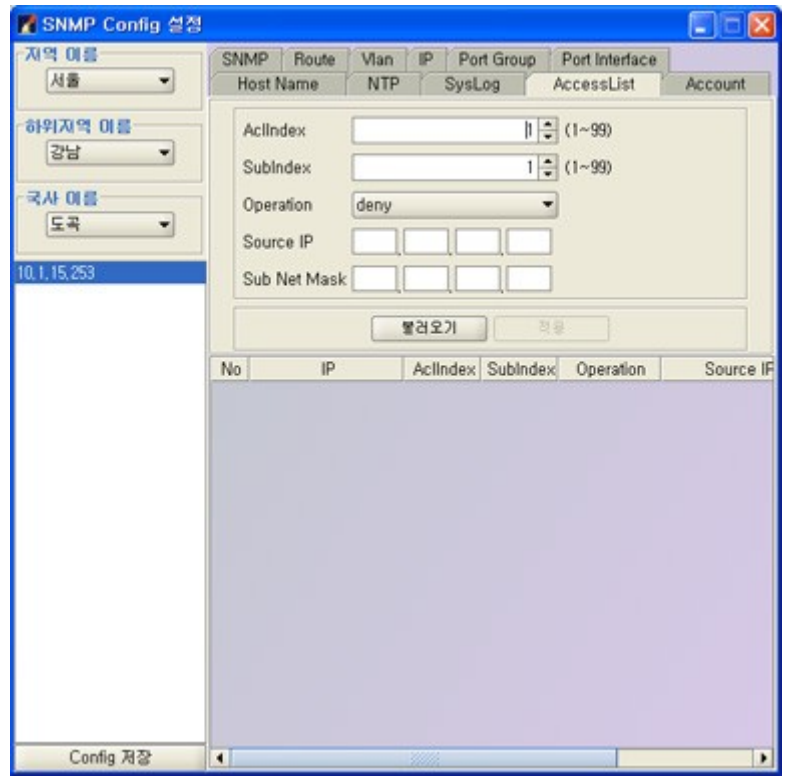

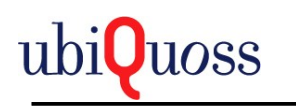

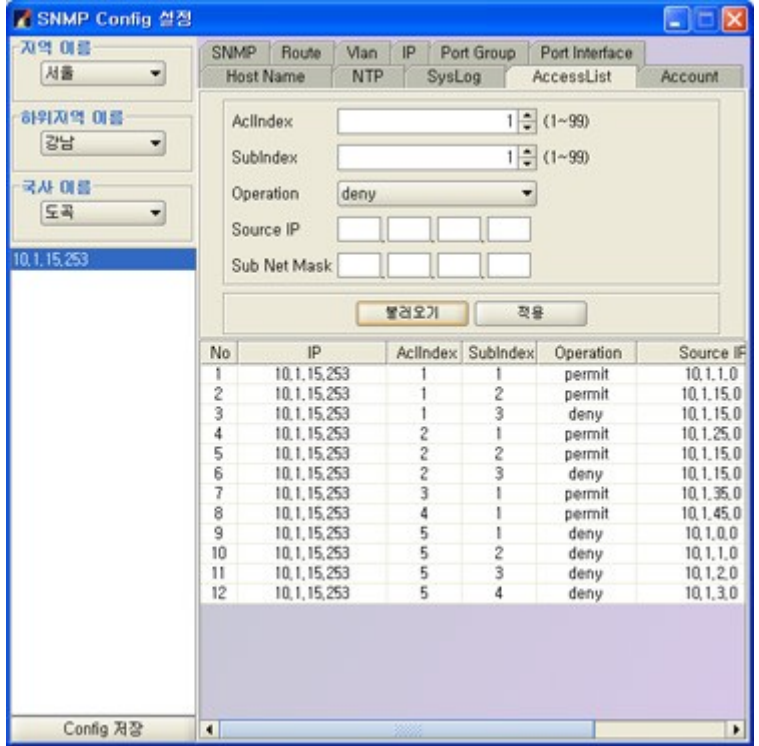

불러오기 버튼을 선택하여 AccessList를 불러온다.

Source IP와 Sub Net Mask는 0이 들어가는 자리수는 같아야 합니다.

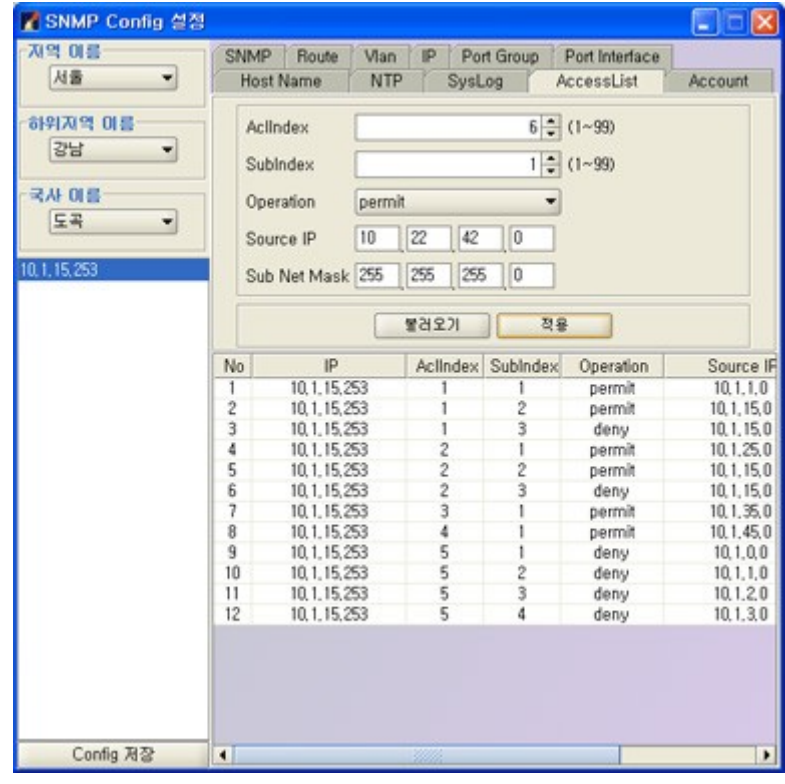

삭제는 팝업메뉴로 삭제합니다.

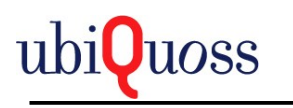

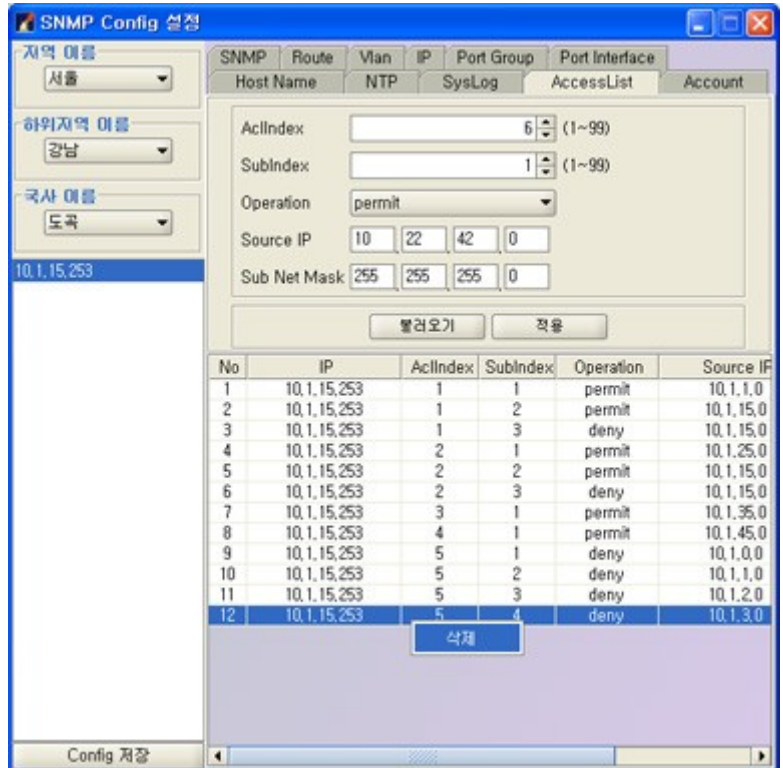

## 5.3.9.5 ACCOUNT

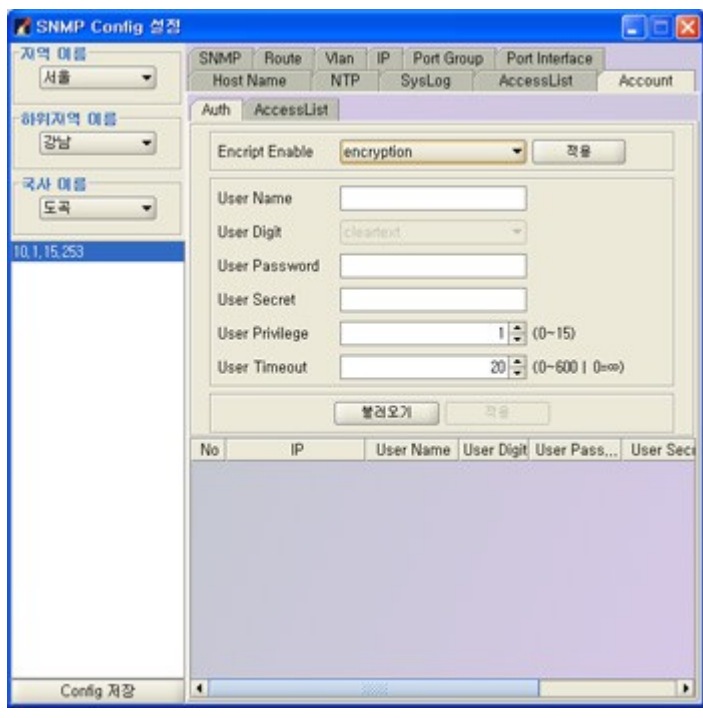

NE의 계정과 계정의 AccessList를 설정합니다.
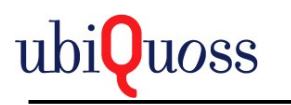

Encript Enable설정은 NE 계정의 Password를 암호화 하거나 해제하는 기능입니다.

불러오기 버튼을 선택하여 Auth list를 불러옵니다.

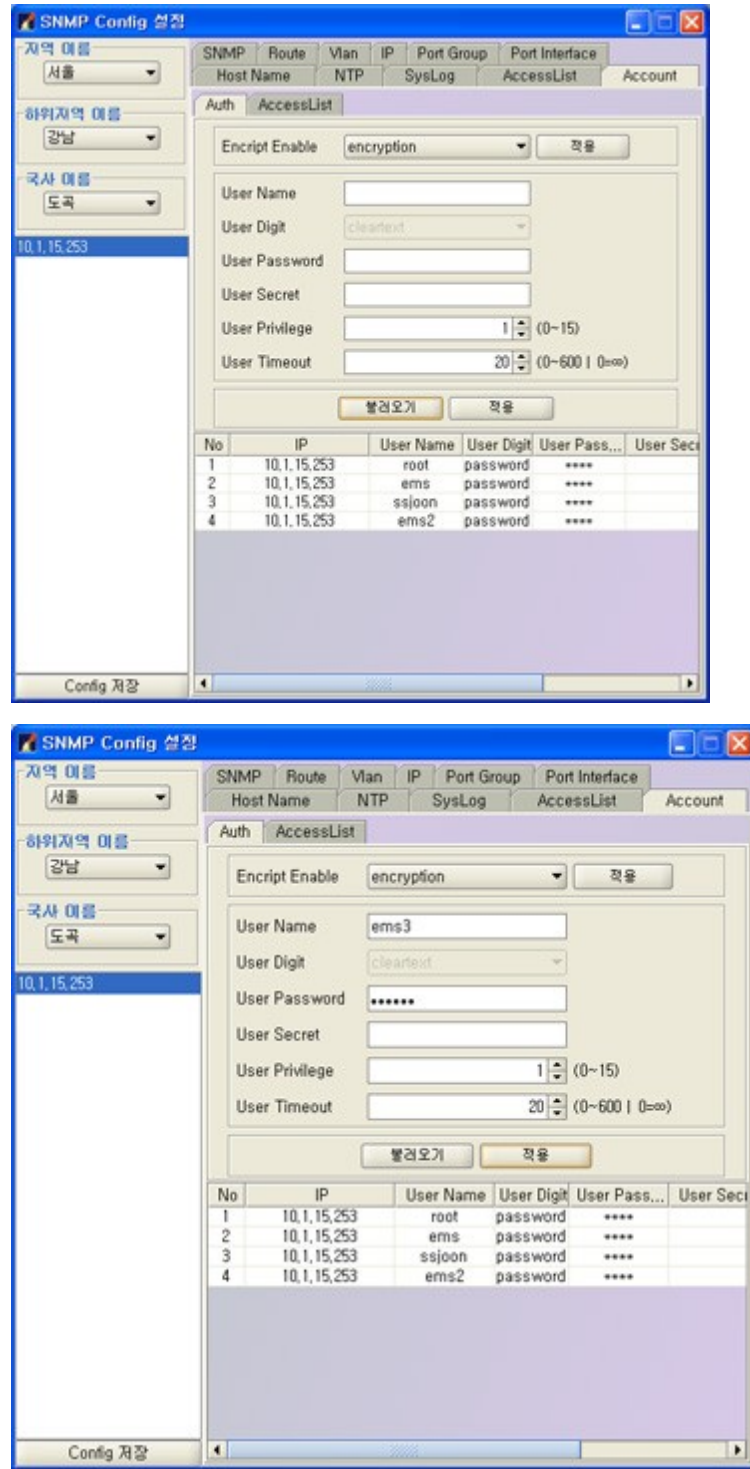

User Name과 User Password를 입력하여 적용 버튼을 선택하여 추가한다.

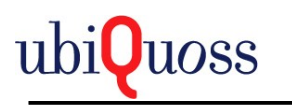

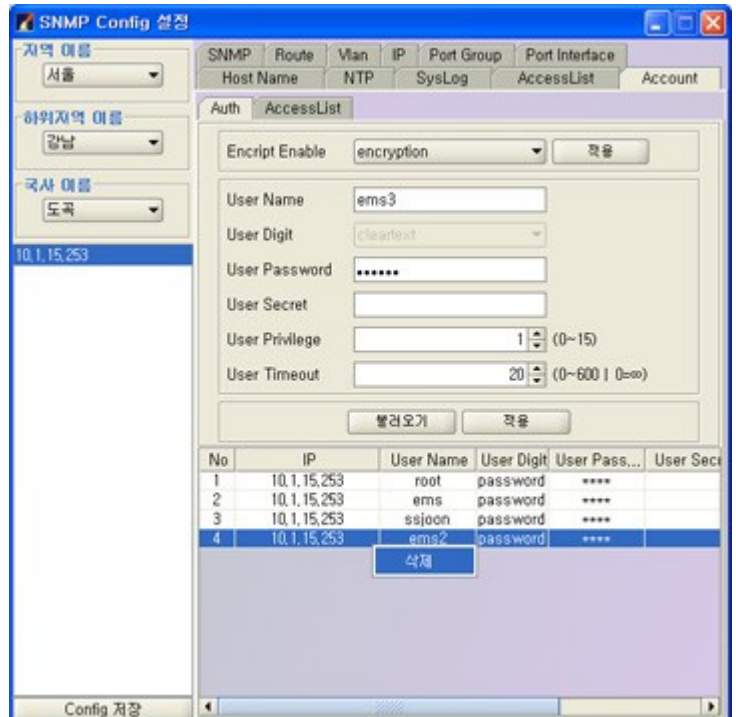

삭제는 팝업메뉴로 선택하여 삭제한다.

Account의 Access List는 생성된 Access List를 계정에 적용하는 기능이다.

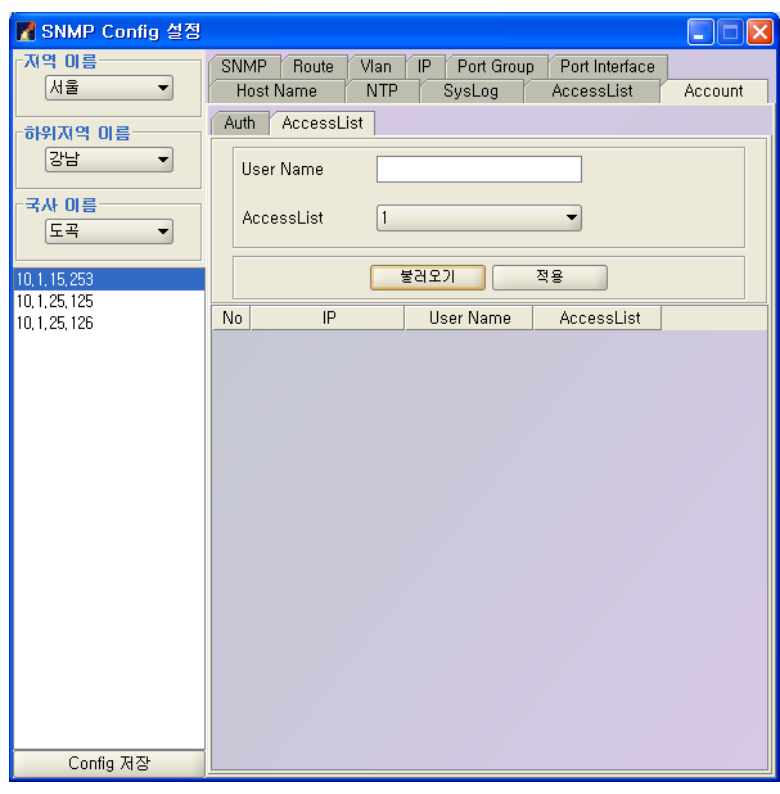

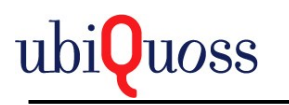

불러오기 버튼을 선택하여 User에 대한 Access List를 불러온다.

NE 계정의 User Name을 입력하고 생성한 AccessList를 선택하여 적용버튼을 선택한다.

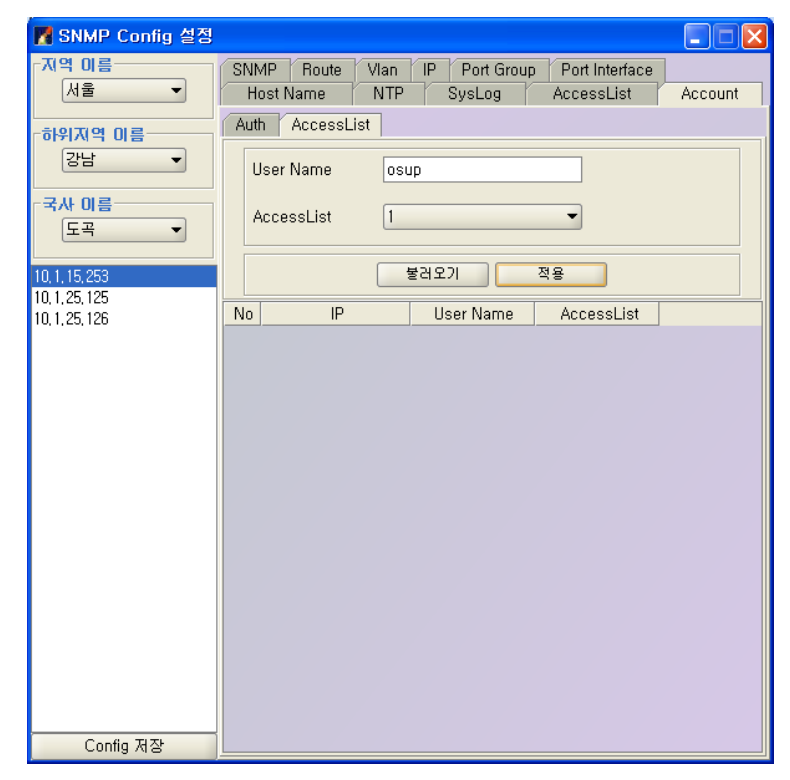

삭제는 팝업메뉴로 선택하여 삭제한다.

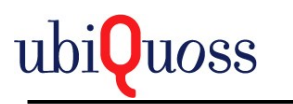

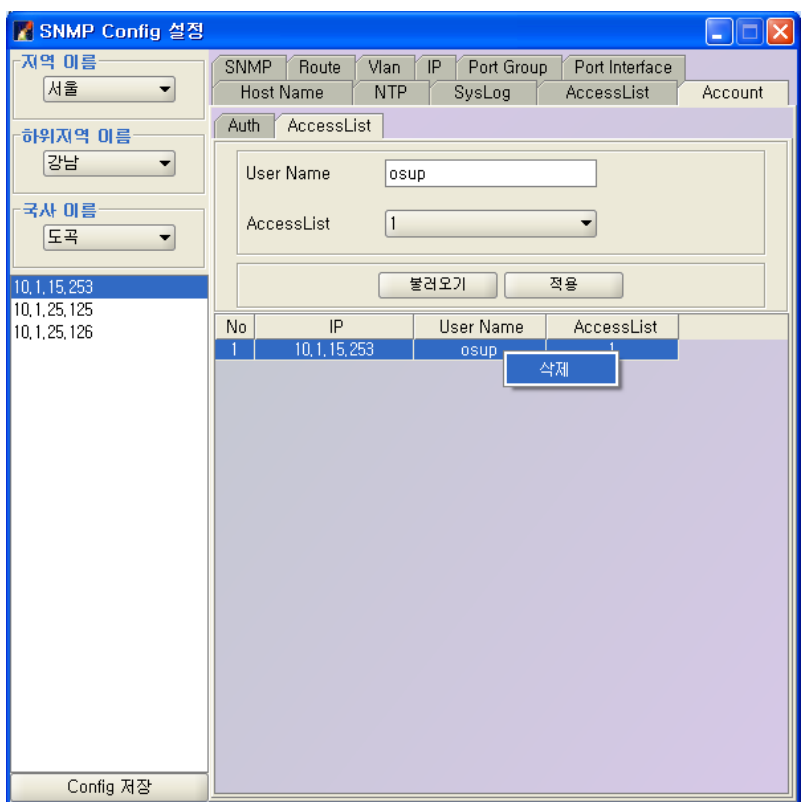

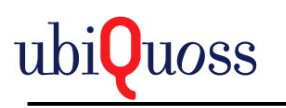

## 5.3.9.6 SNMP

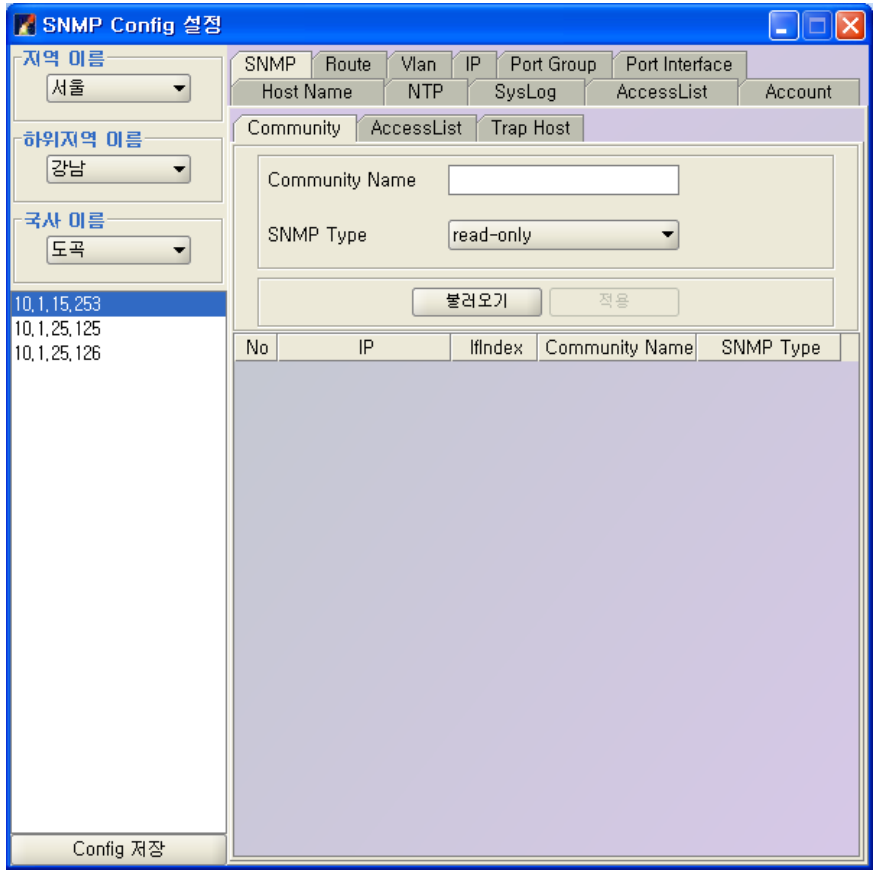

SNMP 프로토콜을 사용하는 access를 허가하는 SNMP Community를 설정한다. 기본적으로 public, private이 설정 되 있는 상태에서 가능하다. 불러오기 버튼을 선택하여 SNMP Community List를 불러온다.

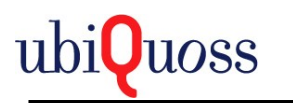

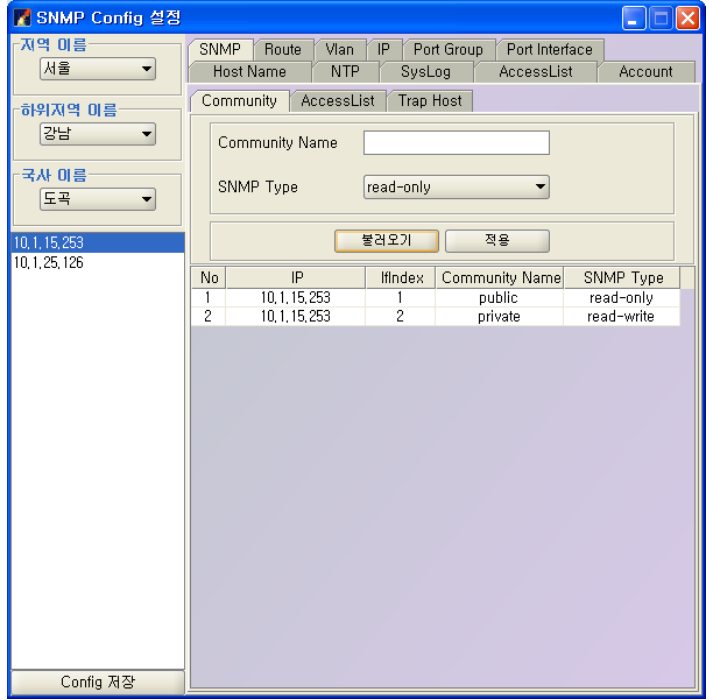

Community Name, SNMP Type을 설정하고 적용 버튼을 선택하여 추가한다.

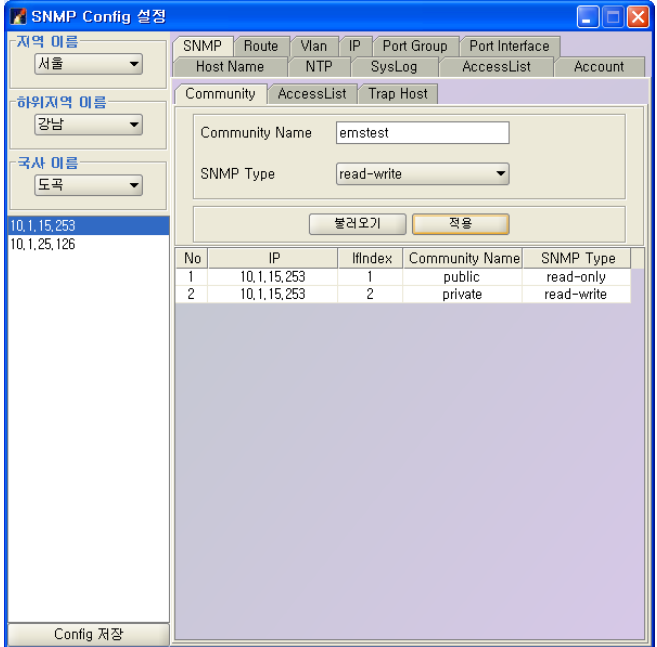

삭제는 팝업메뉴로 선택하여 삭제한다.

단 public, private은 삭제가 불가하다.

주의사항 : EMS SNMP Community를 삭제할 경우 EMS Server에서 NE Access가 불가능해 진 다.

반드시 NE를 Access가능하도록 Community를 설정한다.

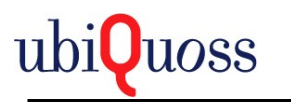

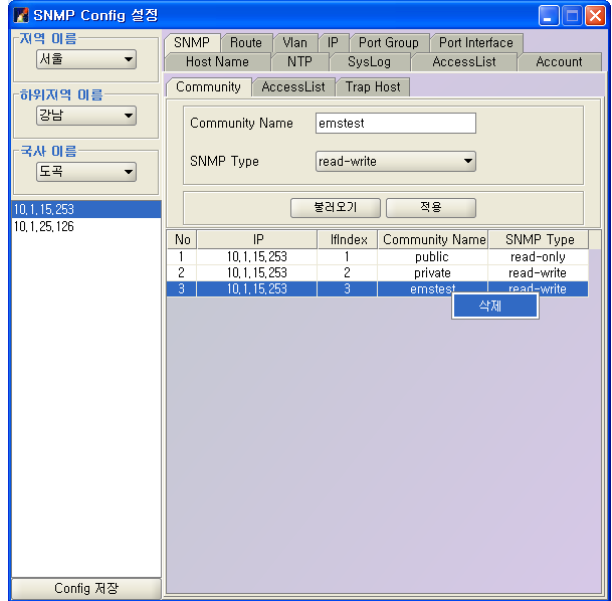

Access List는 이미 생성된 Access List를 SNMP Community에 설정하는 기능이다.

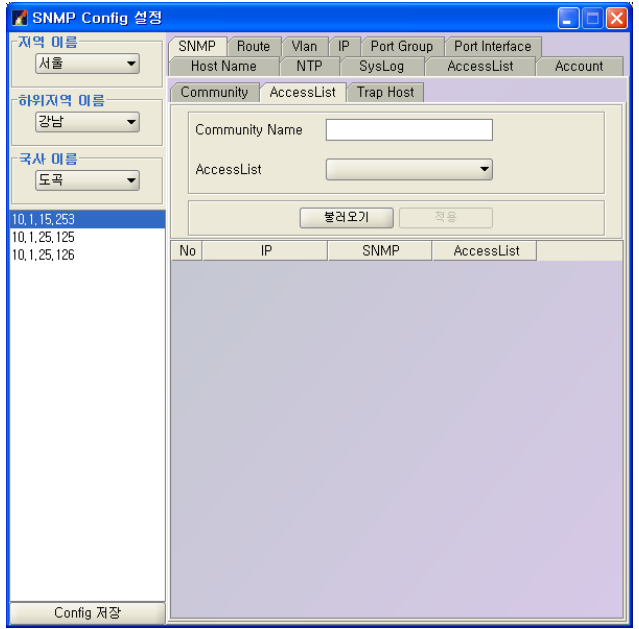

불러오기 버튼을 선택하여 SNMP Access List를 불러온다.

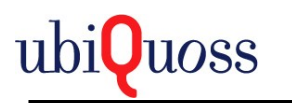

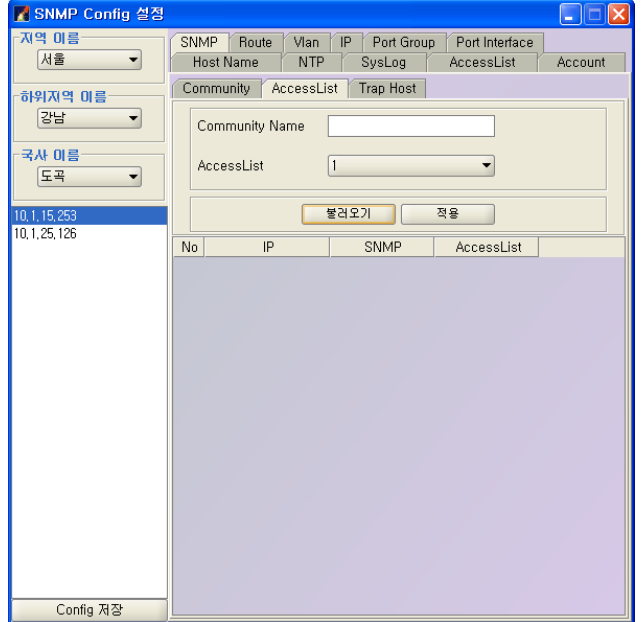

생성한 SNMP Community이름을 입력하고 Access List를 선택한다.

적용 버튼을 선택하여 SNMP Community에 Access List를 적용한다.

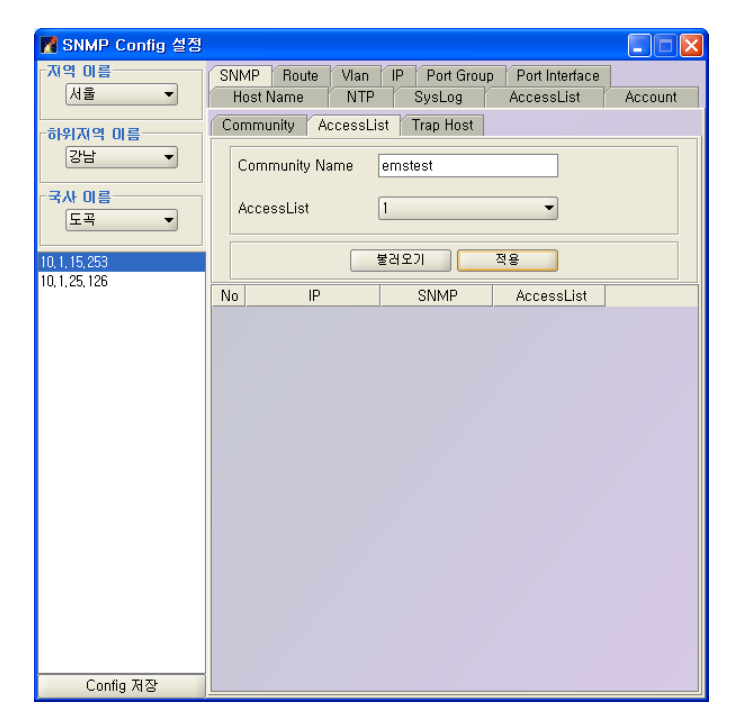

삭제는 팝업메뉴를 선택하여 삭제 한다.

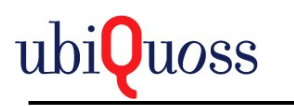

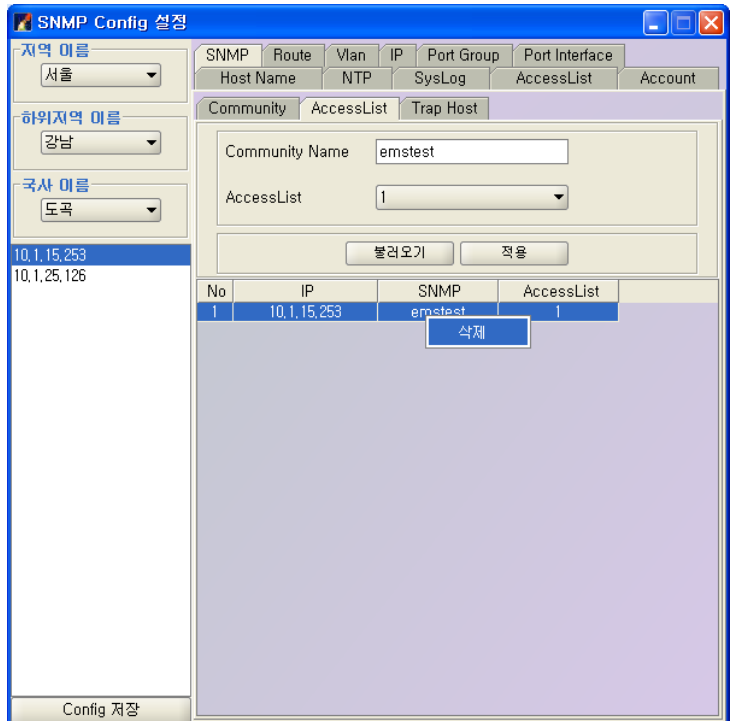

Trap Host는 NE에서 Trap발생시 Trap을 전송 받는 Server IP Address를 등록 하는 화면이다.

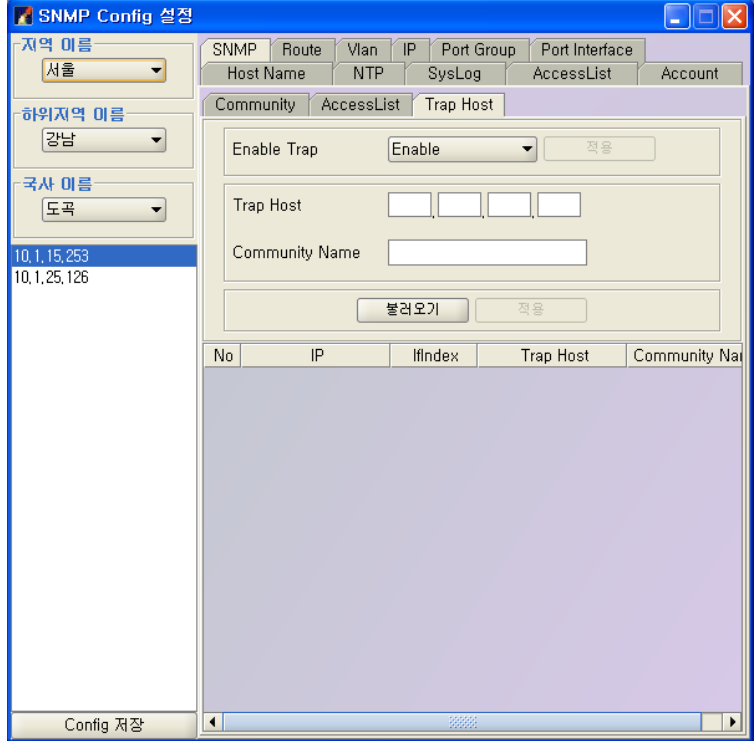

불러오기 버튼을 선택하여 Trap Host List를 불러온다.

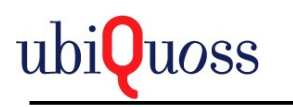

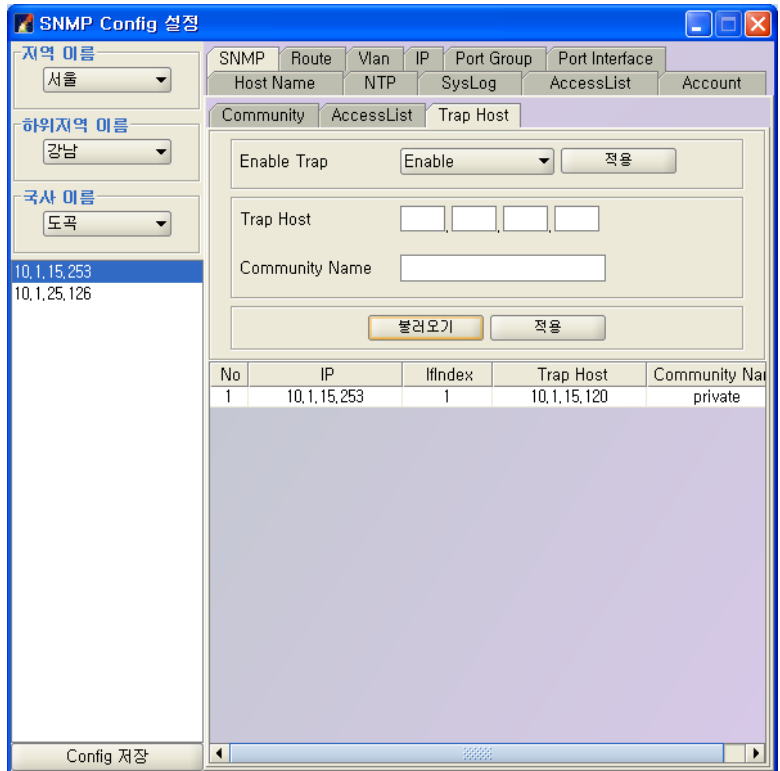

Enable Trap을 선택하고 적용 버튼을 선택한다.

Enable Trap의 경우 NE에서 Trap Host로 Notification을 전송/해지 한다.

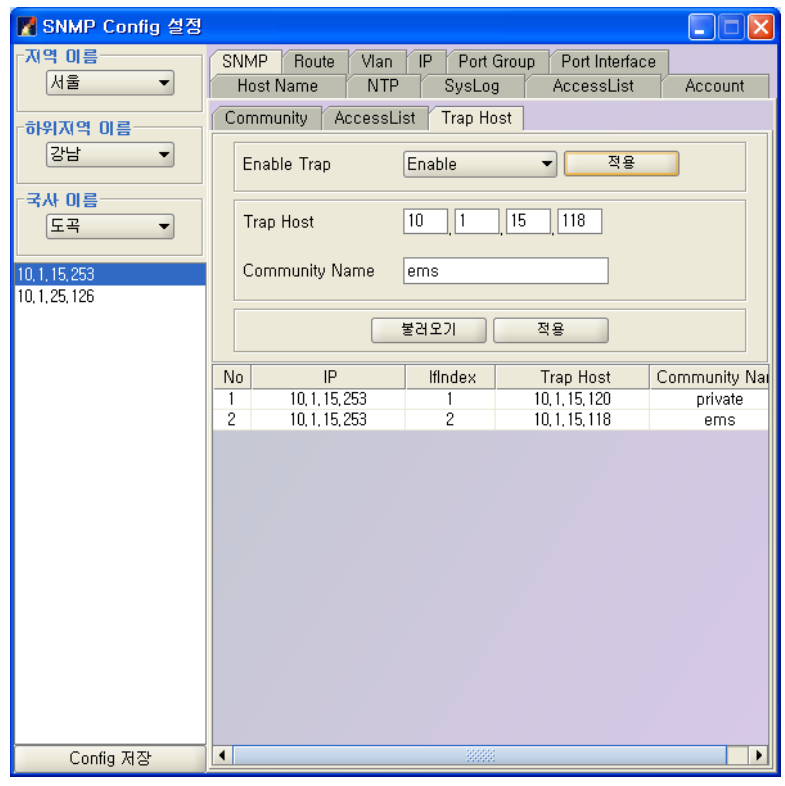

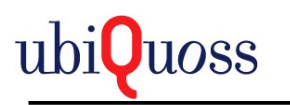

Trap Host IP Address, Community Name을 입력하고 적용 버튼을 선택하여 추가한다.

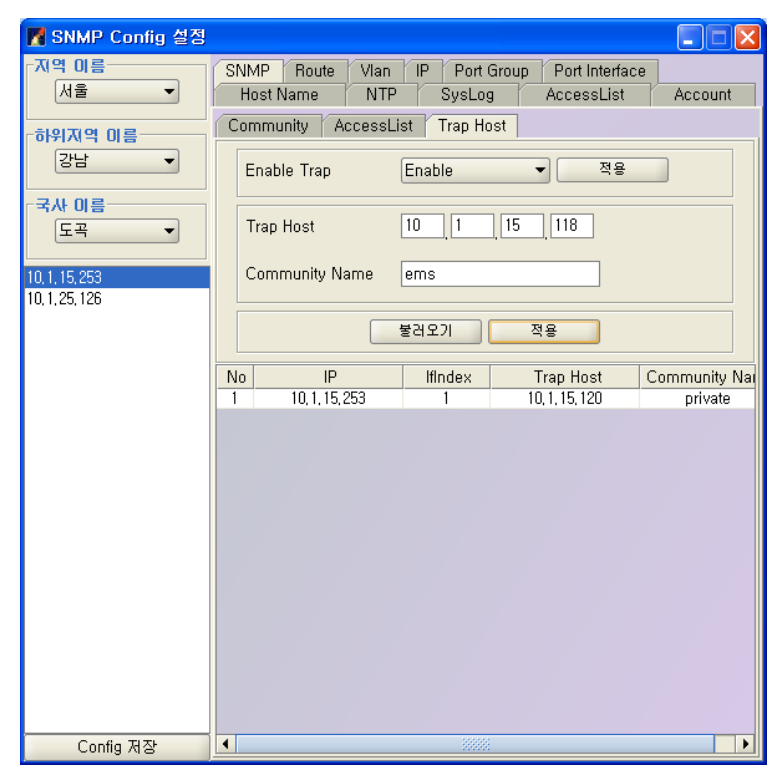

삭제는 팝업 메뉴를 선택 하여 삭제한다.

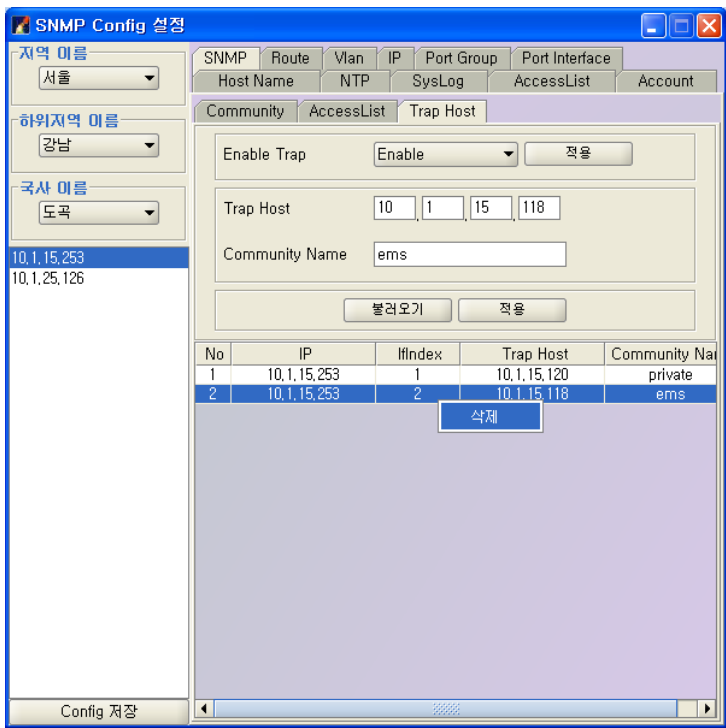

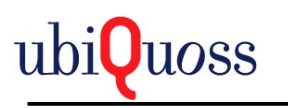

# 5.3.9.7 ROUTE

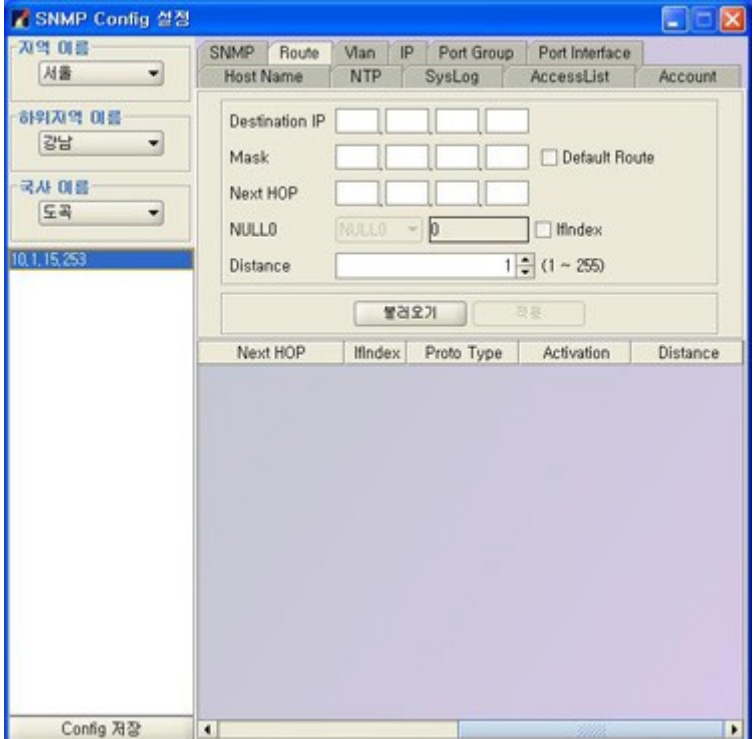

Route는 Static과 Default Route를 설정하는 화면이다. 불러오기 버튼을 선택하여 Route List를 불러온다.

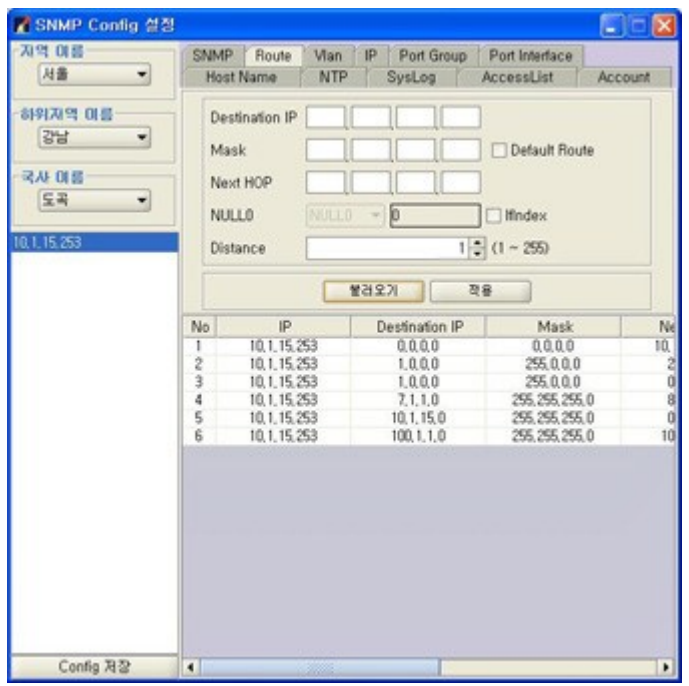

Destination IP Address, Route Mask, Route IP Address혹은 IfIndex를 선택하여 입력한다.

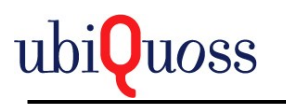

Default Route를 선택하면 Destination IP Address, Route Mask는 비활성화 되고 "0.0.0.0"으로 설정된다.

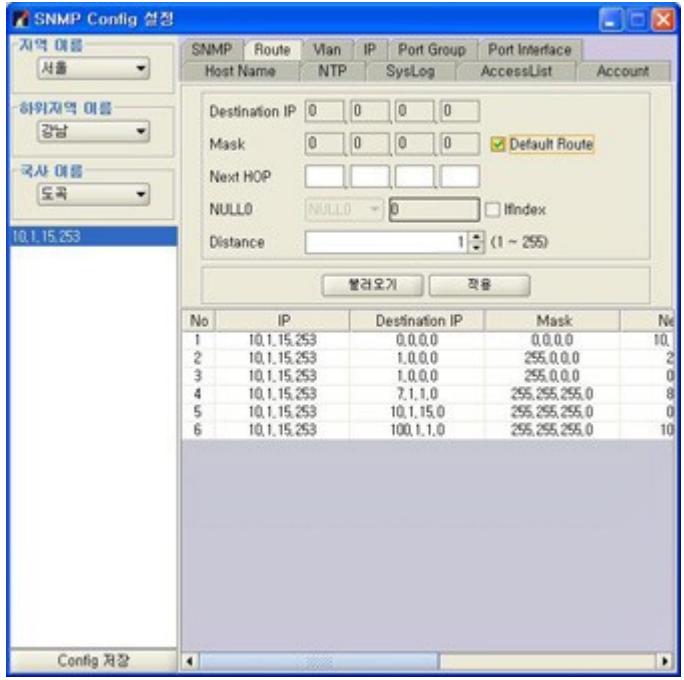

IfIndex 선택시 Route IP Address는 "0.0.0.0"으로 설정되어 전송된다.

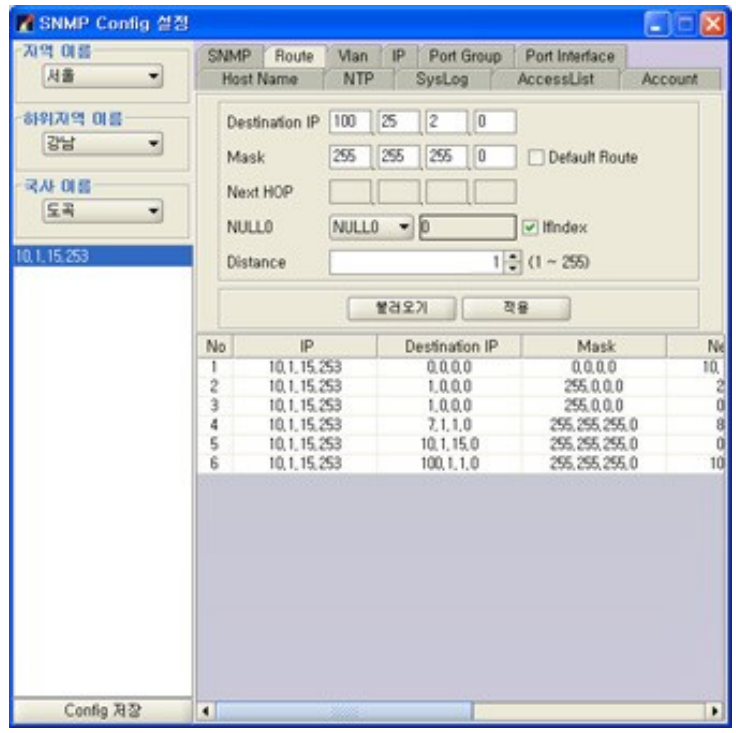

적용버튼을 선택하여 Route를 추가한다.

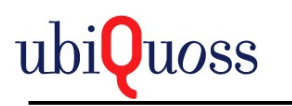

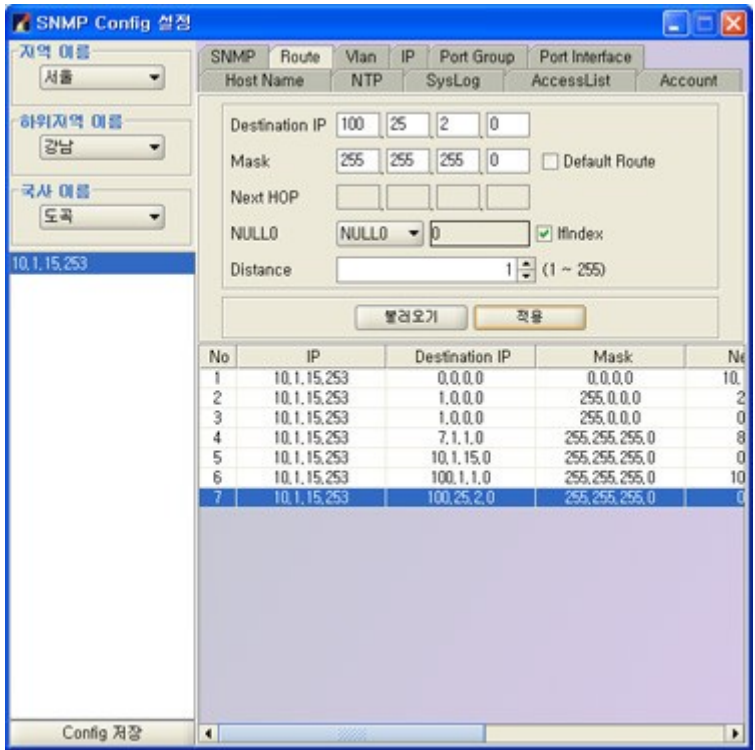

삭제는 팝업메뉴를 선택하여 삭제한다.

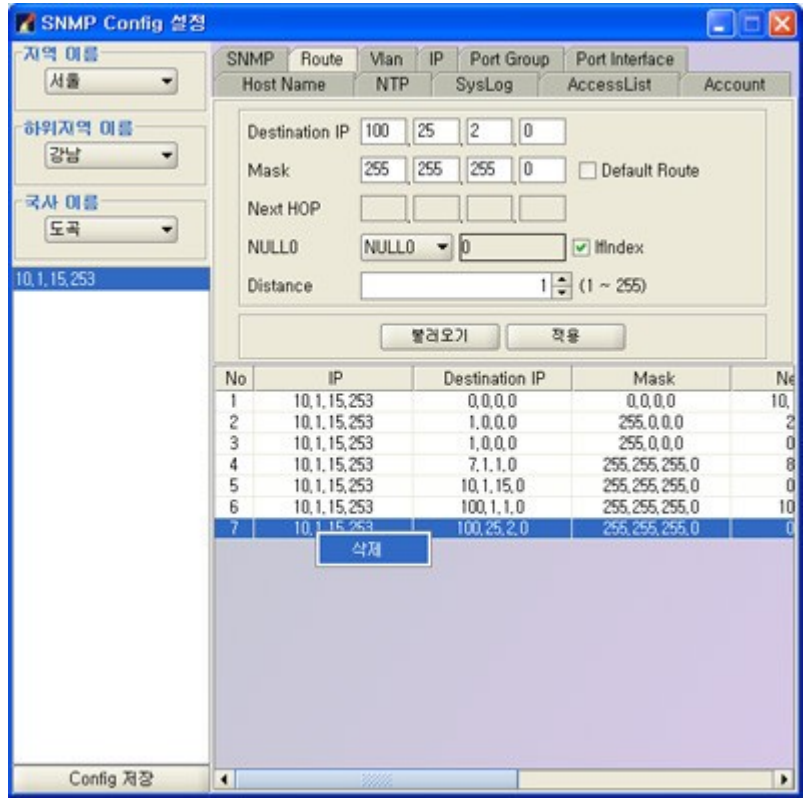

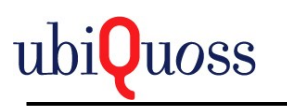

## 5.3.9.8 VLAN

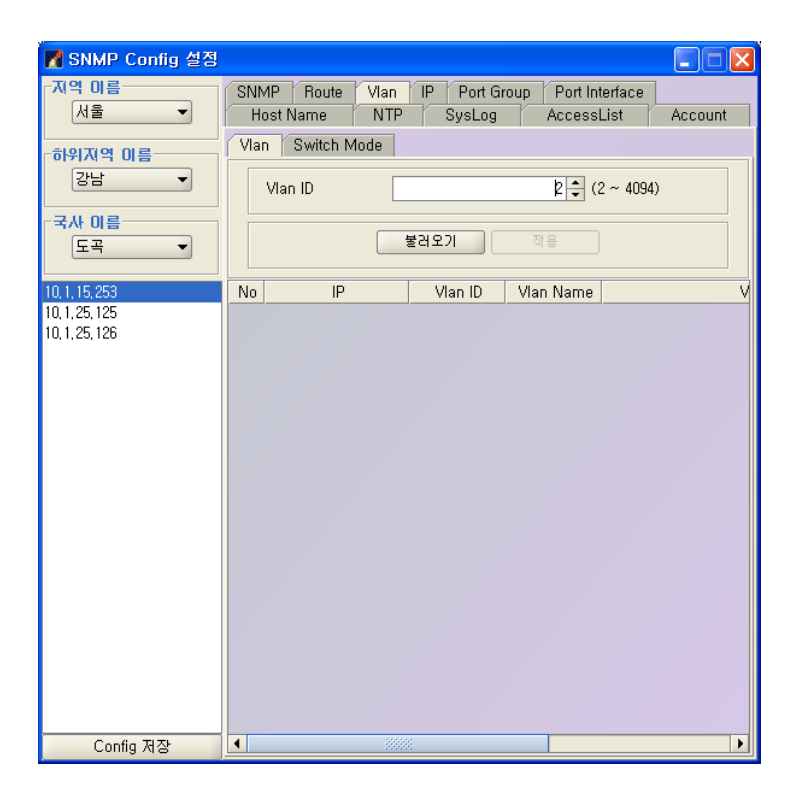

Vlan을 설정한다.

불러오기 버튼을 선택하여 Vlan List를 불러온다.

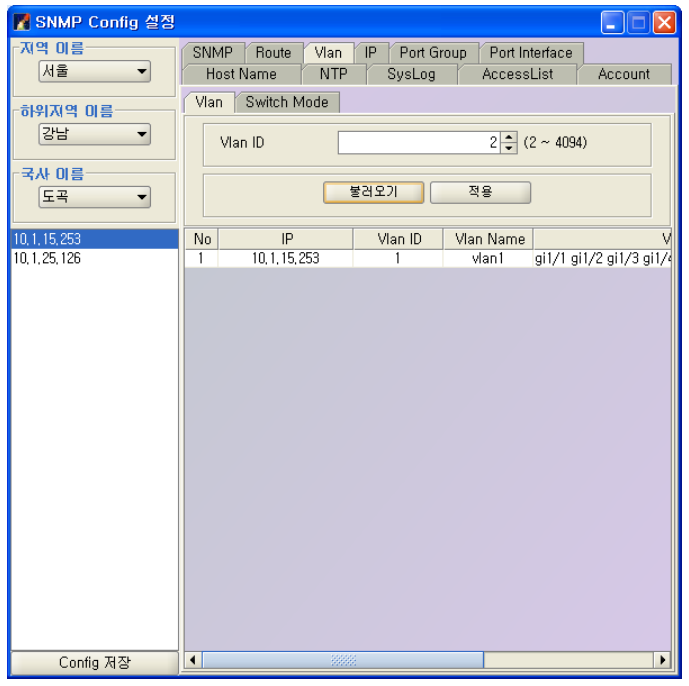

Vlan Port List는 적용된 Port Interface Name들이 출력된다.

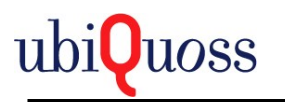

Vlan Name  $v \tan 1$ 

Vlan Port List gi1/1 gi1/2 gi1/3 gi1/4 gi1/5 gi1/6 gi1/7 gi1/8 gi2/1 gi2/2 gi2/3

Vlan ID를 입력하고 적용 버튼을 선택하여 Vlan을 추가한다.

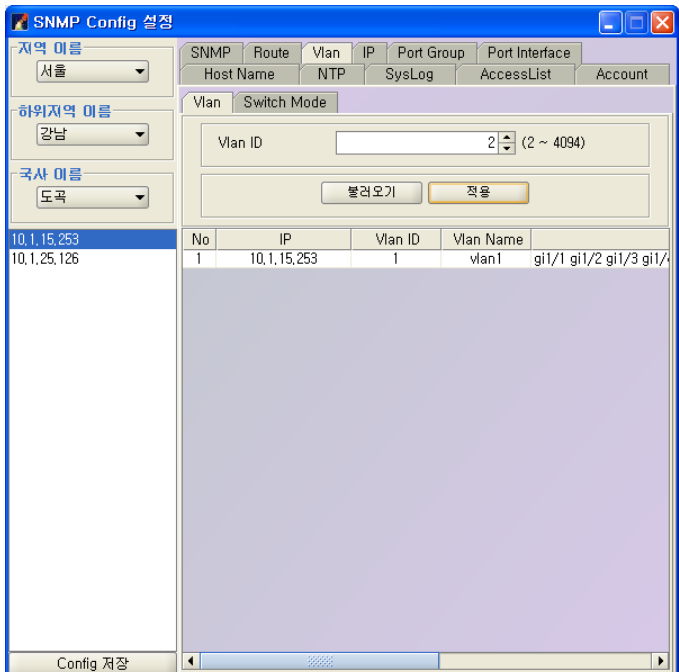

삭제는 팝업으로 삭제한다.

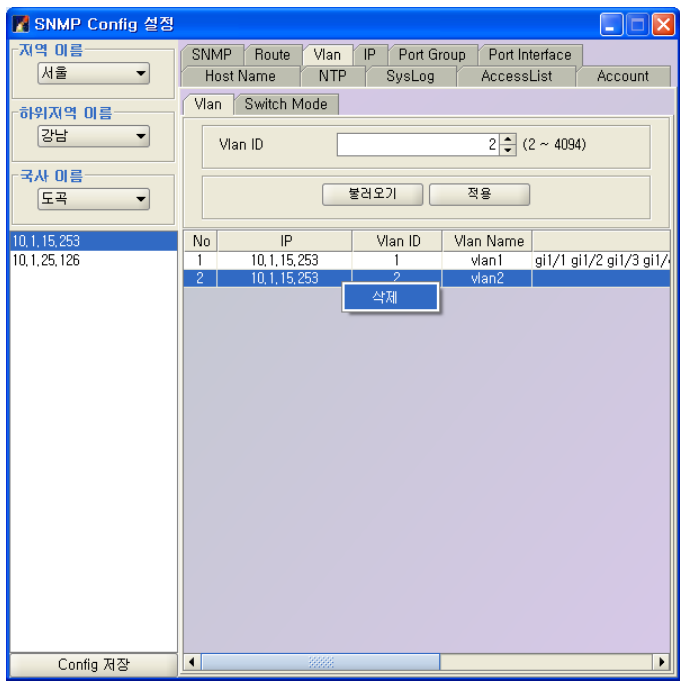

Switch Mode는 Port에 생성한 Vlan을 적용하는 화면이다.

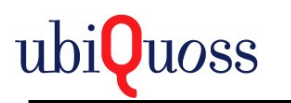

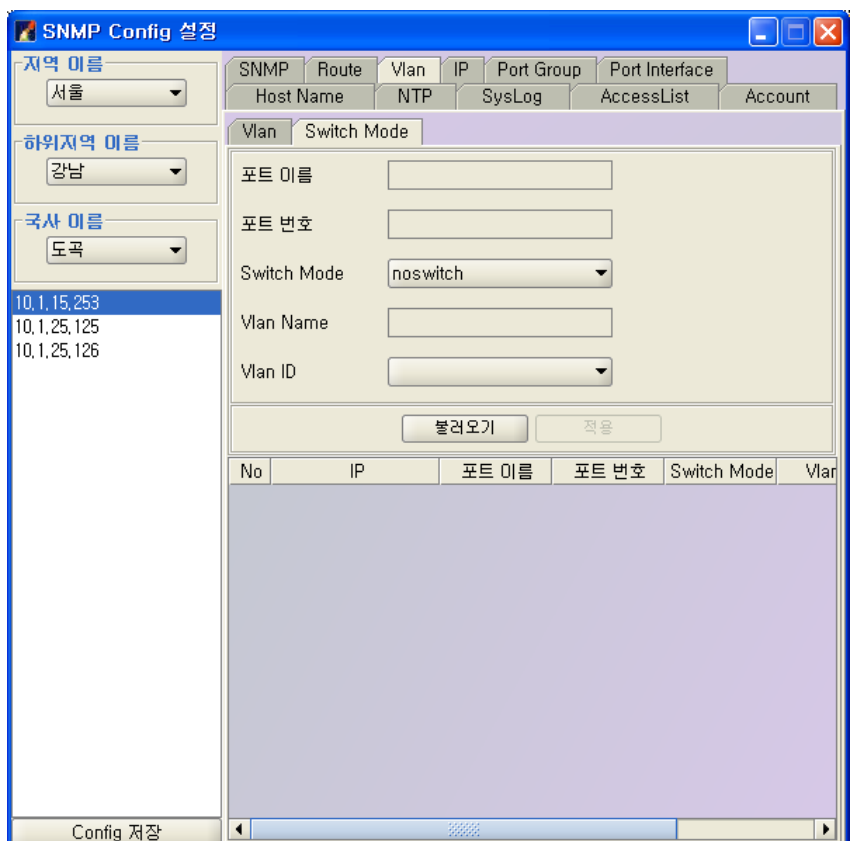

불러오기 버튼을 선택하여 Switch Mode List를 불러온다.

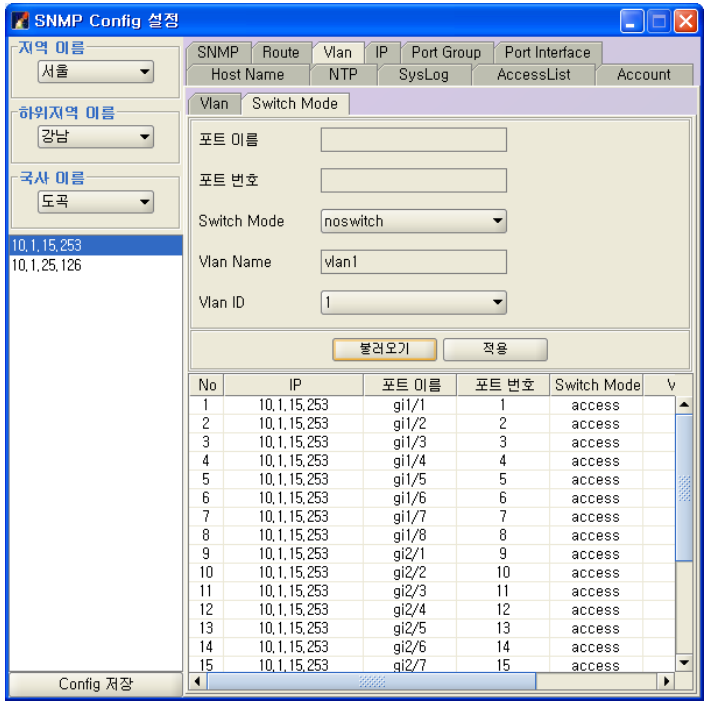

Switch Mode List에서 변경하려는 Switch Mode를 선택한다.

Port 가 아닌 Port Group에 설정할 경우 Switch Mode의 no switch는 설정이 않된다.

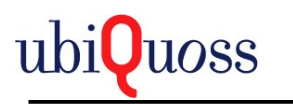

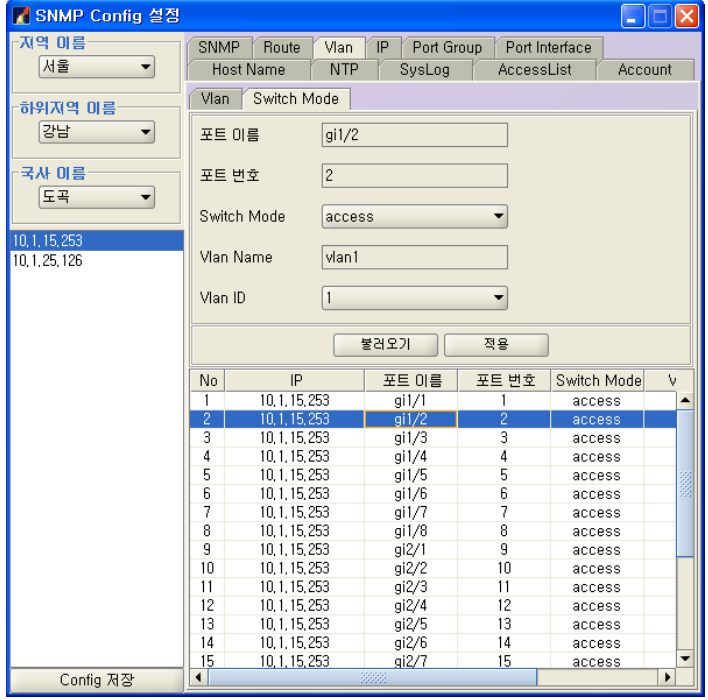

선택한 Switch Mode의 Vlan을 설정한다.

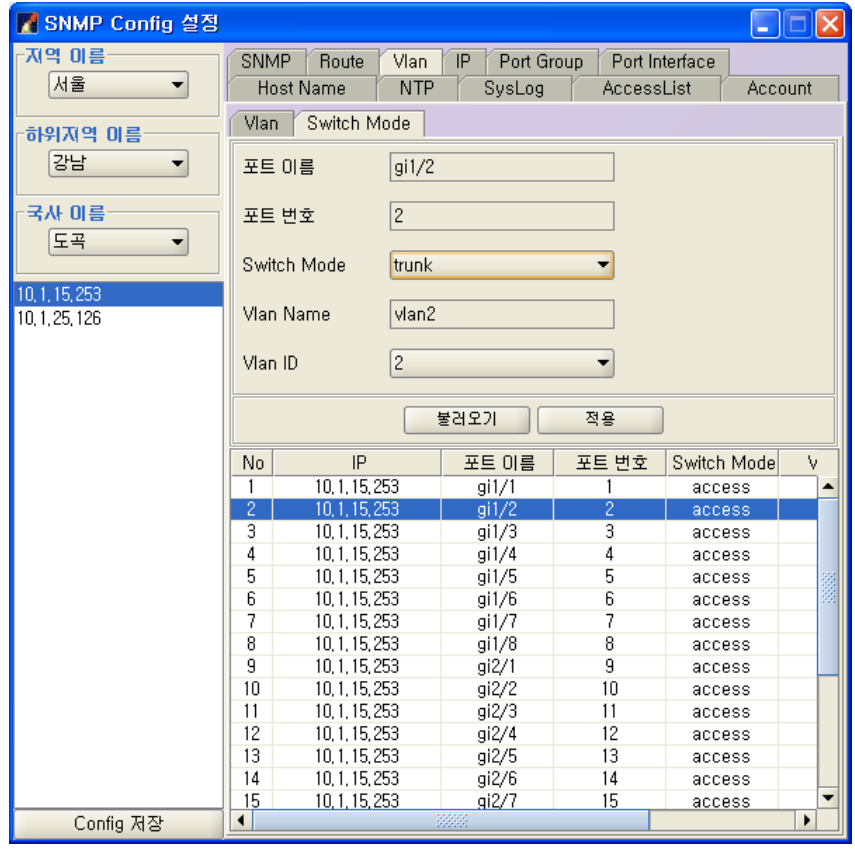

적용 버튼을 선택하여 Switch Mode를 적용한다.

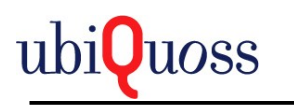

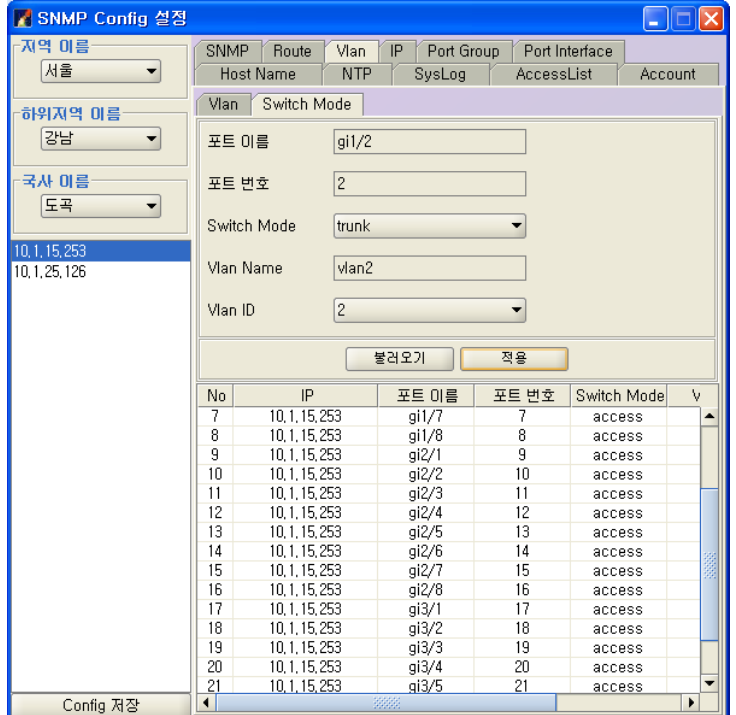

Switch Mode List에서 Switch Mode가 Trunk 일경우 팝업 메뉴로 Trunk추가/삭제를 할수 있다.

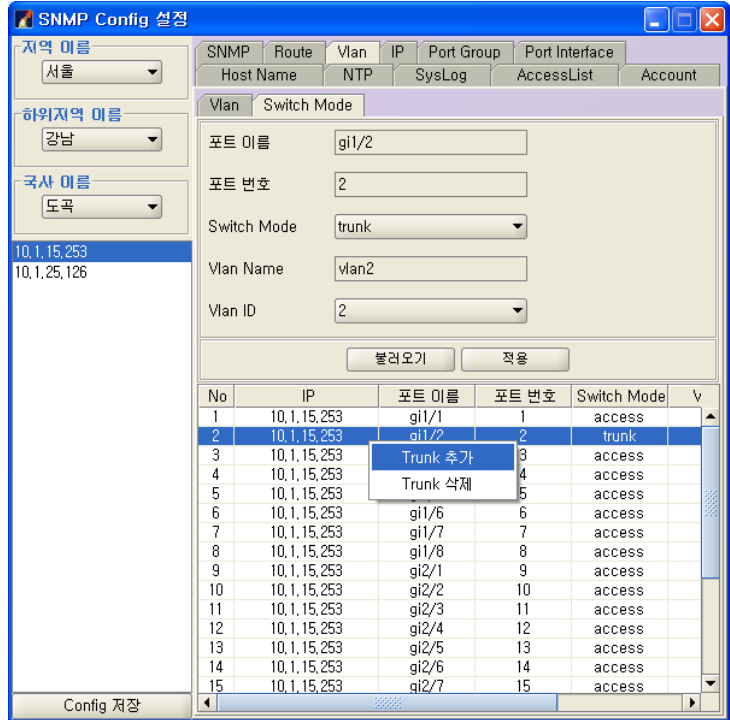

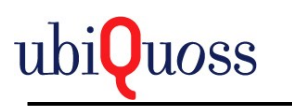

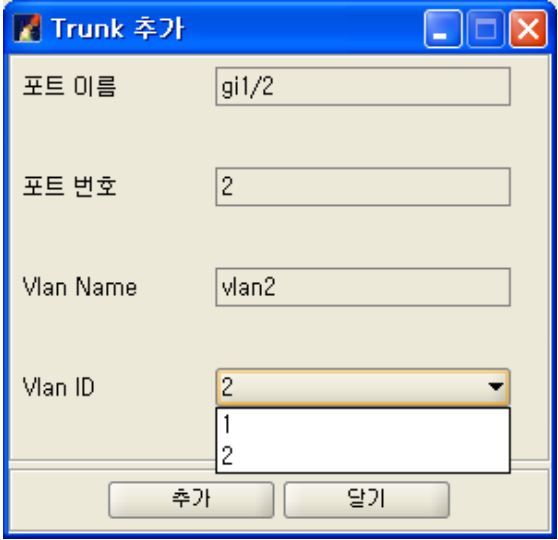

Trunk를 추가한다.

추가하려는 Vlan ID(Trunk)를 선택하고 추가 버튼을 선택하여 추가한다.

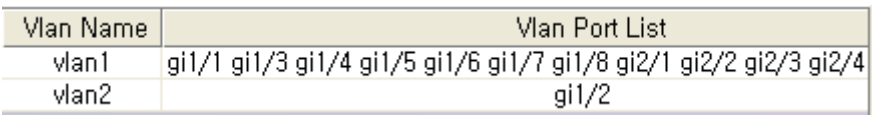

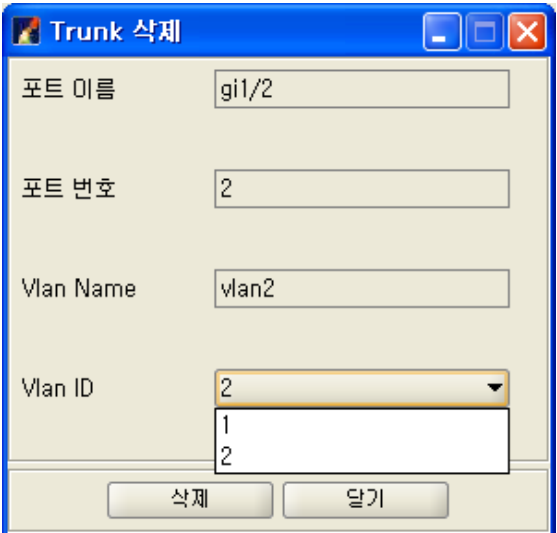

Trunk를 삭제한다.

추가하려는 Vlan ID를 선택하고 삭제 버튼을 선택하여 삭제한다.

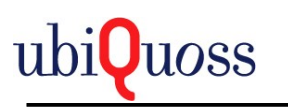

5.3.9.9 IP

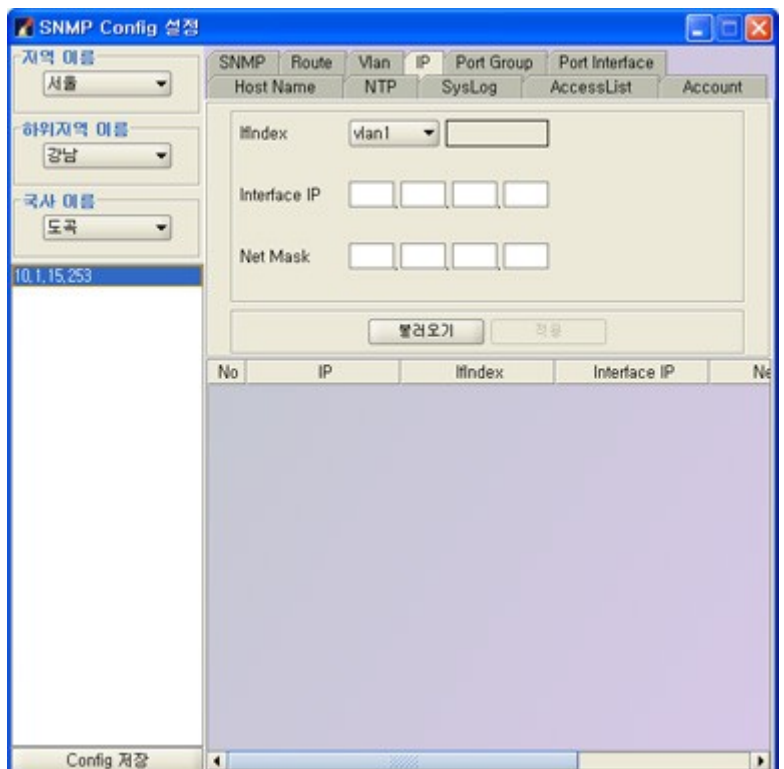

Port에 IP Address를 설정한다.

불러오기 버튼을 선택하여 IP List를 불러온다.

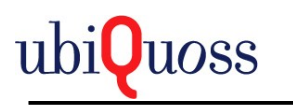

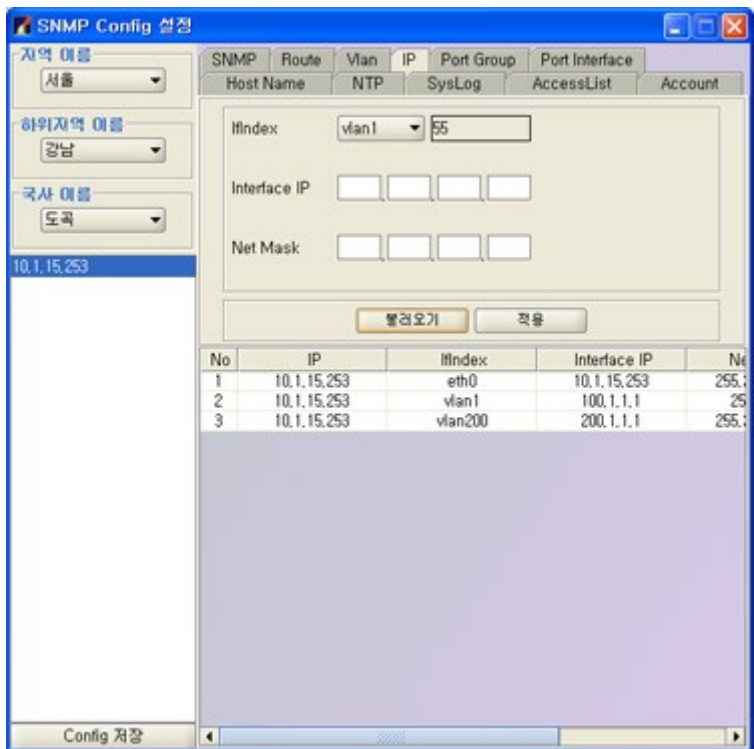

Interface IP Address, IfIndex, Route Mask를 입력하고 적용 버튼을 선택하여 IP Address를 추가 한다.

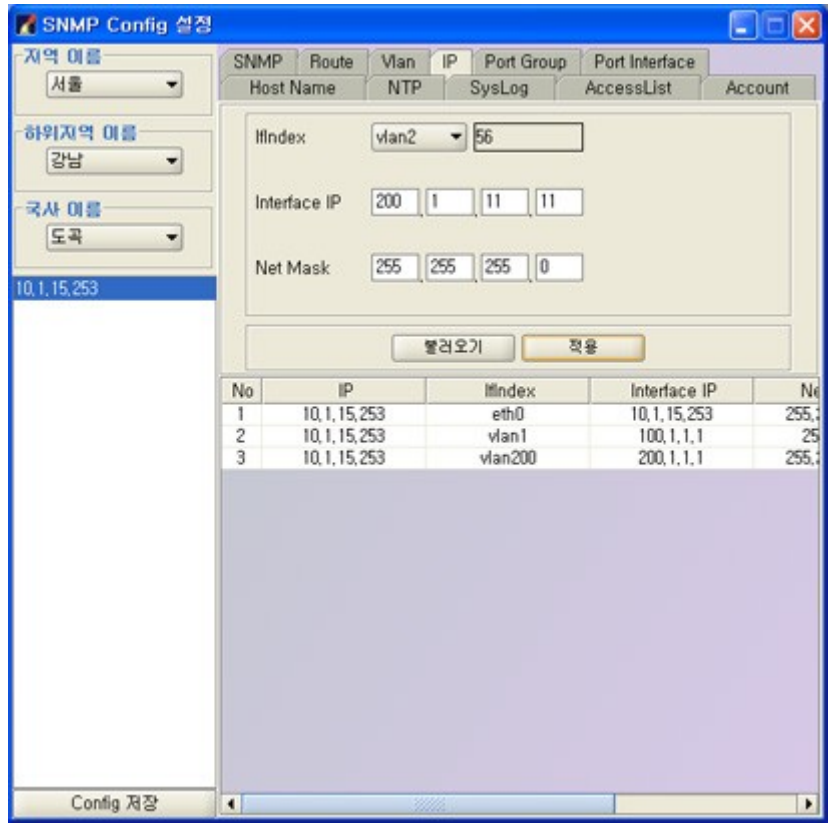

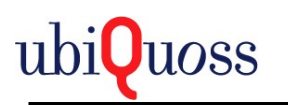

삭제는 팝업메뉴로 삭제한다.

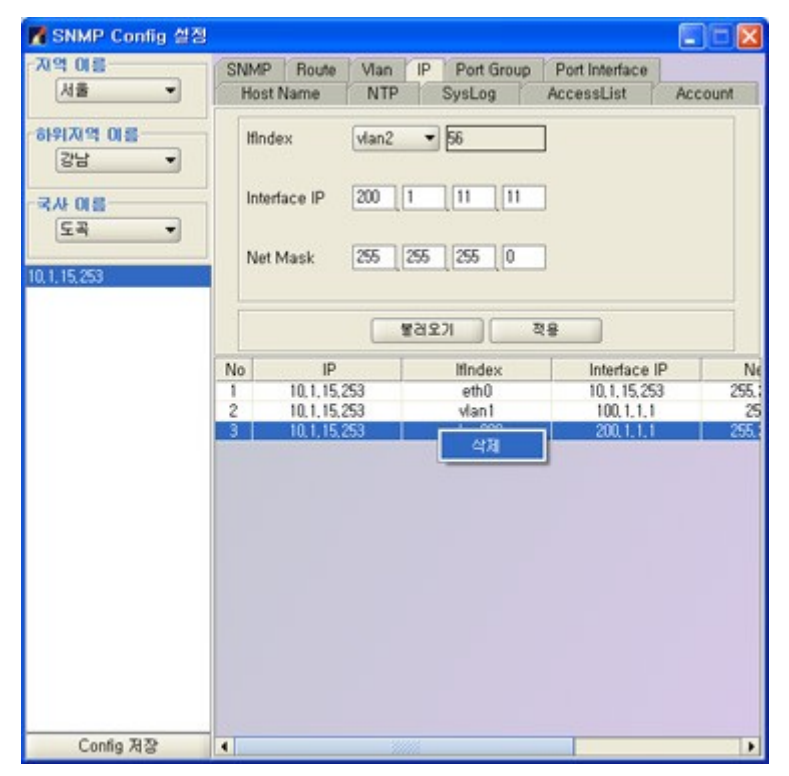

## 5.3.9.10 Port Group

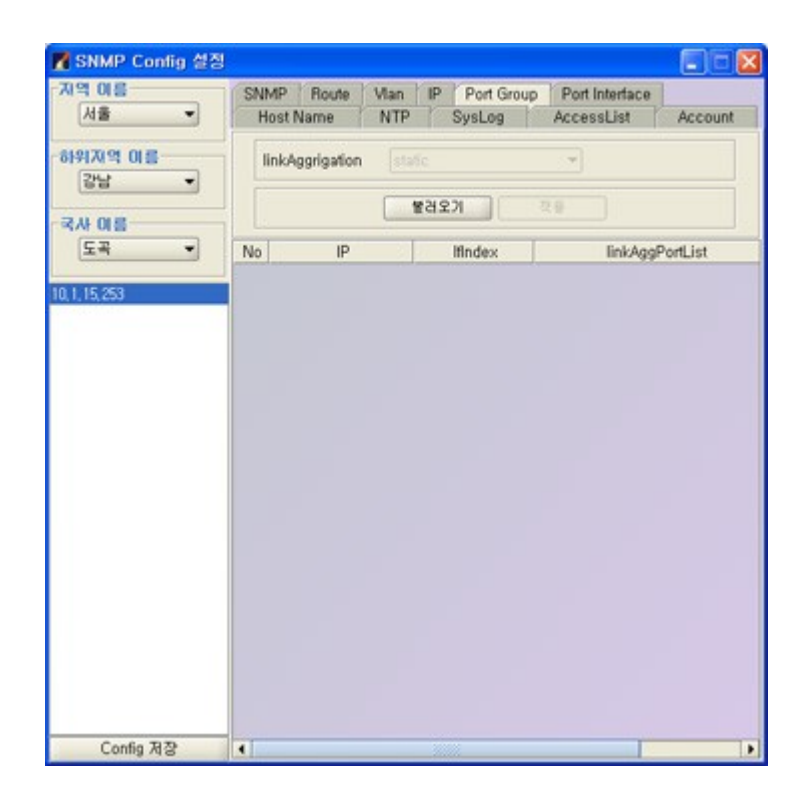

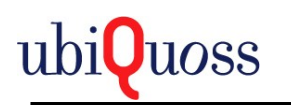

#### Port Goroup을 설정한다.

불러오기 버튼을 선택하여 Port Group List를 불러온다.

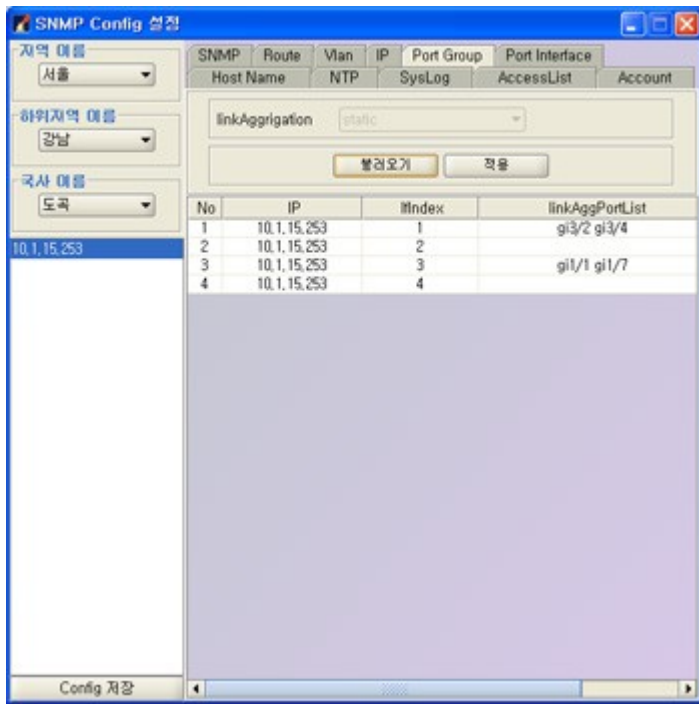

Link Aggreggation을 선택하고 적용버튼을 선택하여 Port Group을 추가한다.

주의 사항 **: Port Group** 생성시 **Static**으로 생성 해야만 **Port Interface**에 설정 가능하다**.**

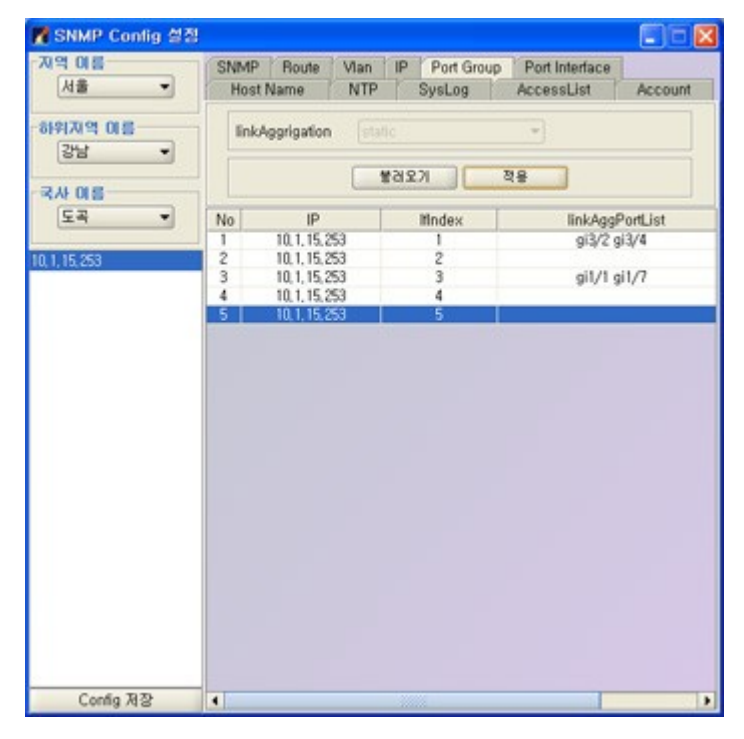

삭제는 팝업메뉴로 삭제한다.

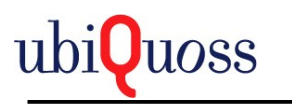

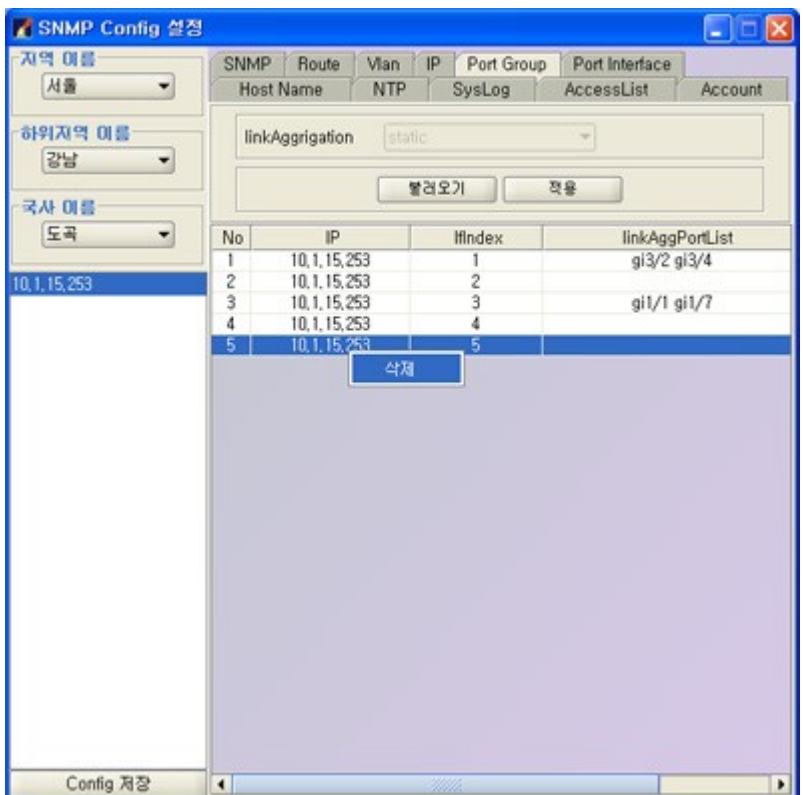

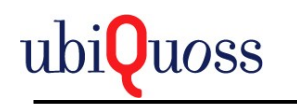

## 5.3.9.11 Port Interface

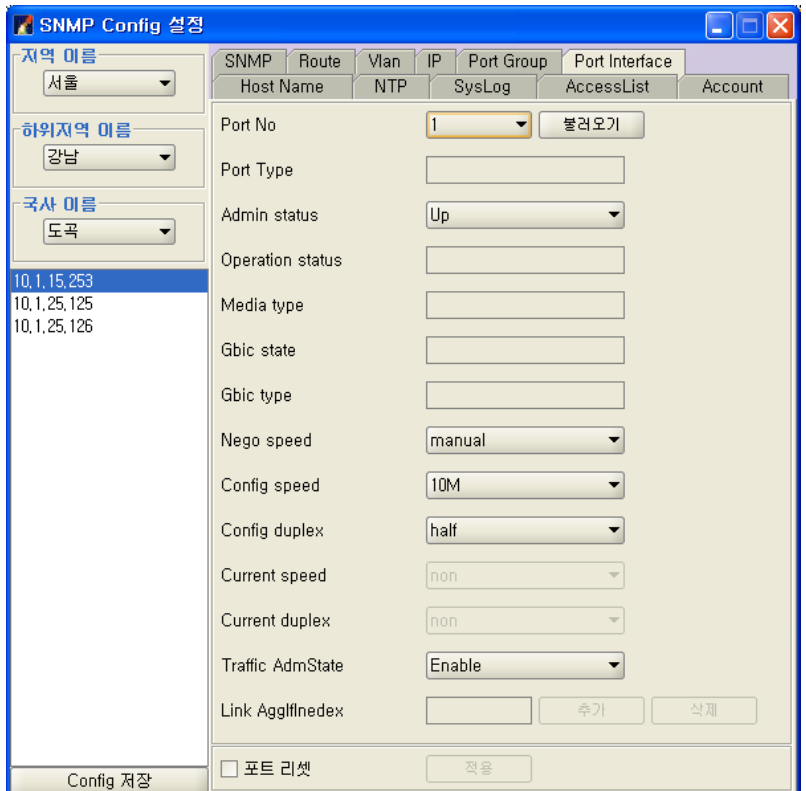

Port Interface의 정보를 설정한다.

설정 하려는 Port No를 선택하고 불러오기 버튼을 선택하여 Port정보를 불러온다.

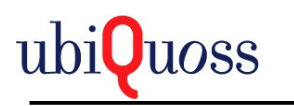

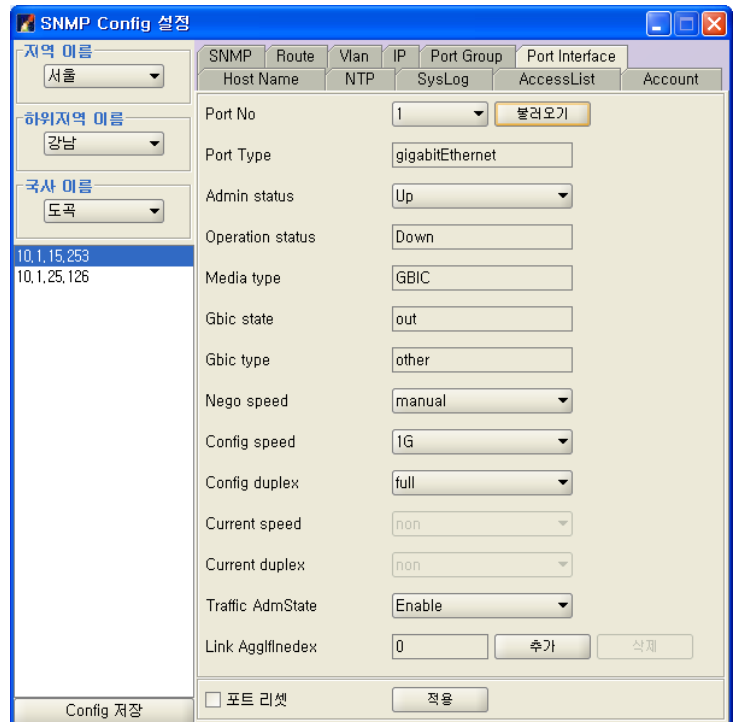

Admin Status, Nego Speed, Config Speed, Config Duplex, Traffic Admin Status(Block Status), LinkAggregation(Port Group)을 설정한다.

Nego Speed가 Auto일때는 Config Speed, Config Duplex는 Auto로 설정되어야 한다.

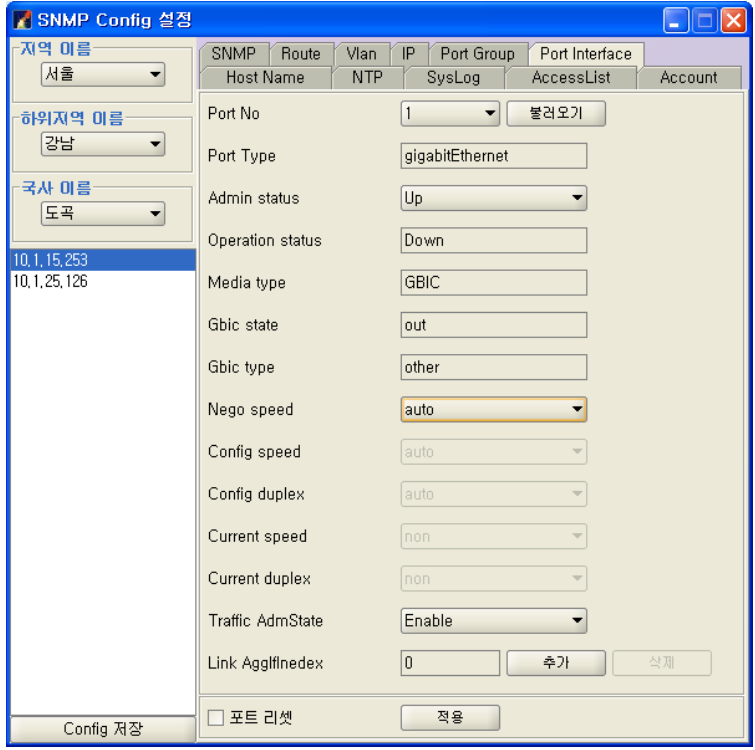

Nego Speed가 Manual일 경우 Gbic Type에 따라 결정되는데 일반적인 !G가 모듈은

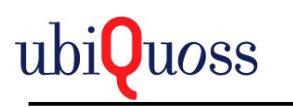

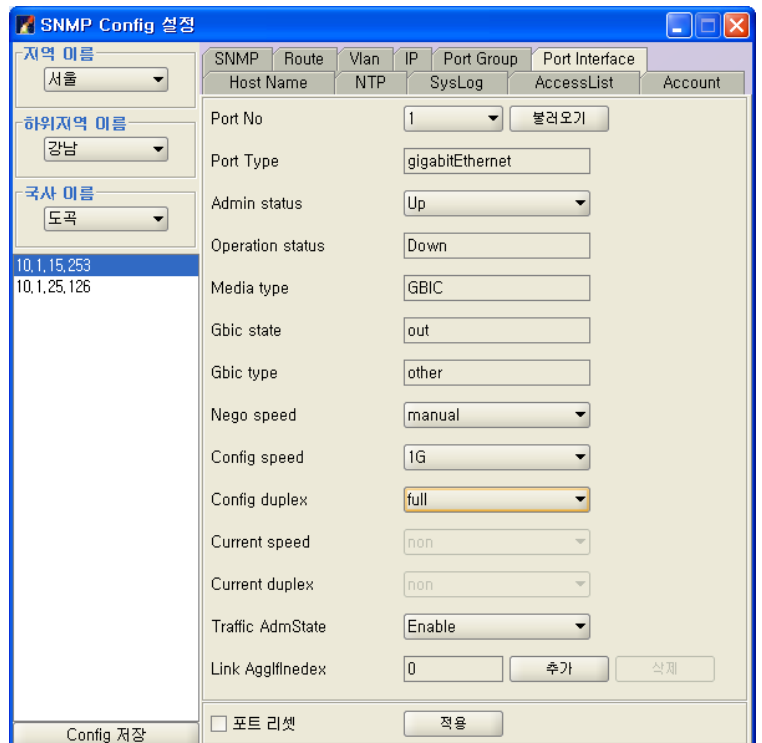

Config Speed(1G), Config Duplex(Full)로 설정한다.

적용버튼을 선택하여 Port Interface 상태를 적용한다.

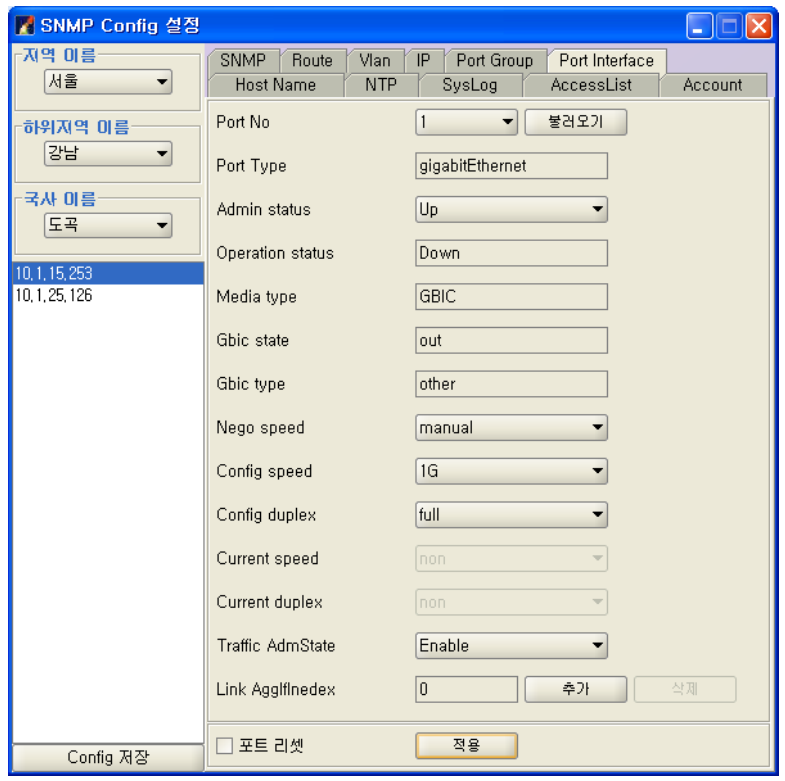

LinkAggregation(Port Group)은 설정된 Port Group의 Index가 표현되고 추가버튼을 선택하면

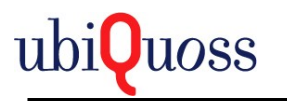

Port Group을 추가하는 화면이 출력된다.

주의 사항 **: Port Group**설정의 경우 **Port Interface**가 **Switch Mode**가 **Not Access**이어야 하고 **Port Group Type**은 **Static**이어야 한다**.**

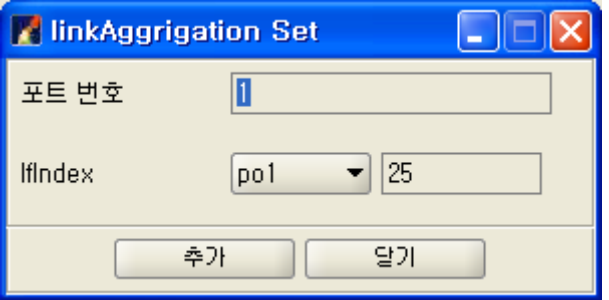

Port Group Index를 선택하여 Port Group에 Port Interface를 추가한다.

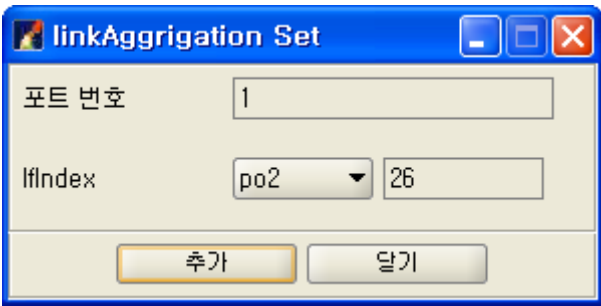

이미 설정된 Port Group이 있을 경우 반드시 삭제버튼을 선택하여 초기화 한 다음에 설정하여 야만 한다.

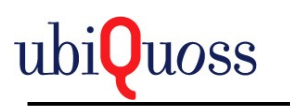

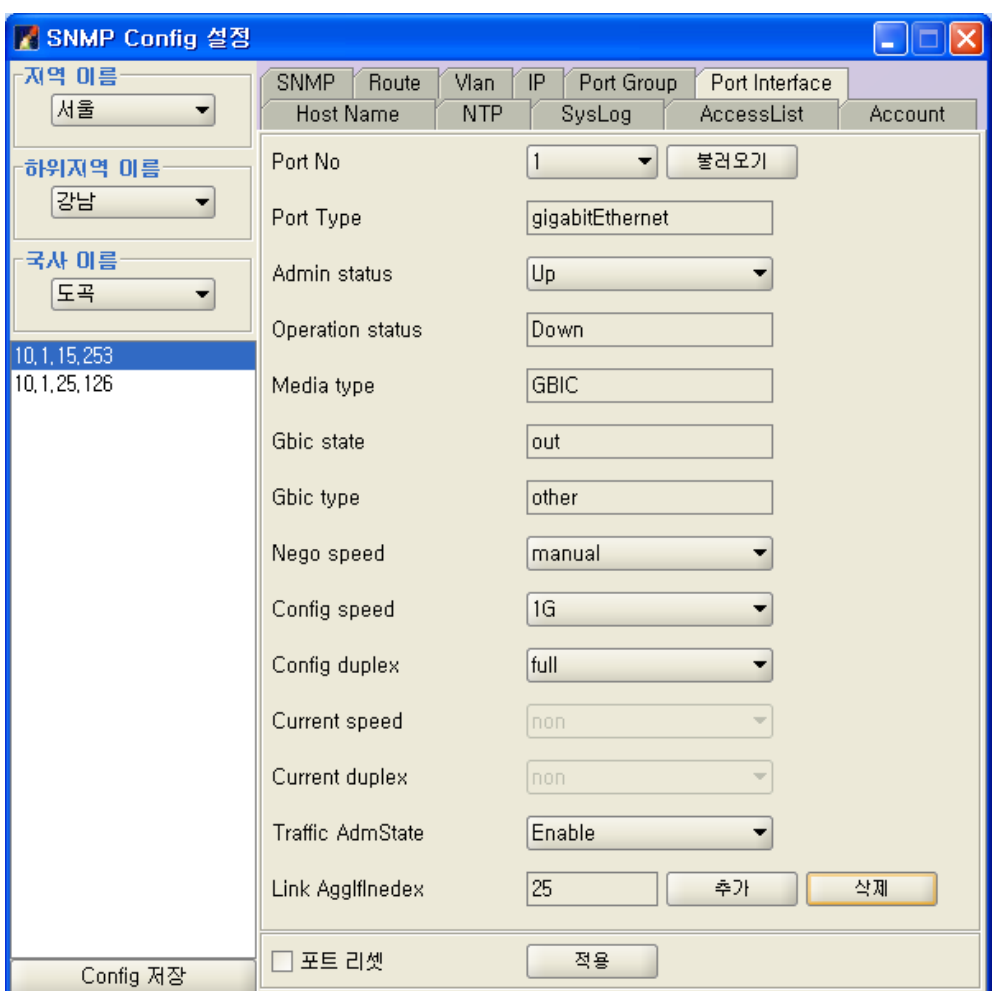

### 그렇지 않은경우 실패가 출력된다.

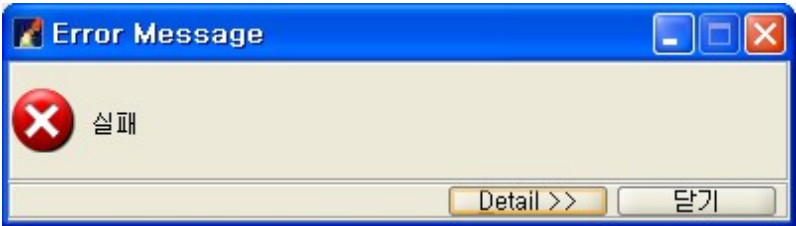

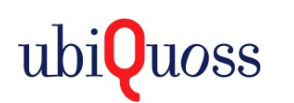

# *5.3.10 QOS* 설정*.*

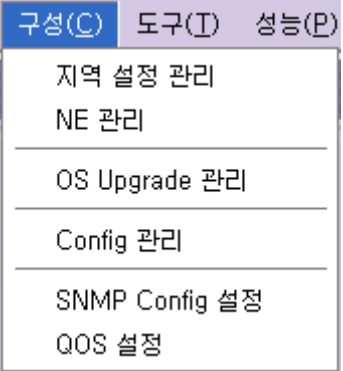

구성/QOS 설정메뉴를 선택한다.

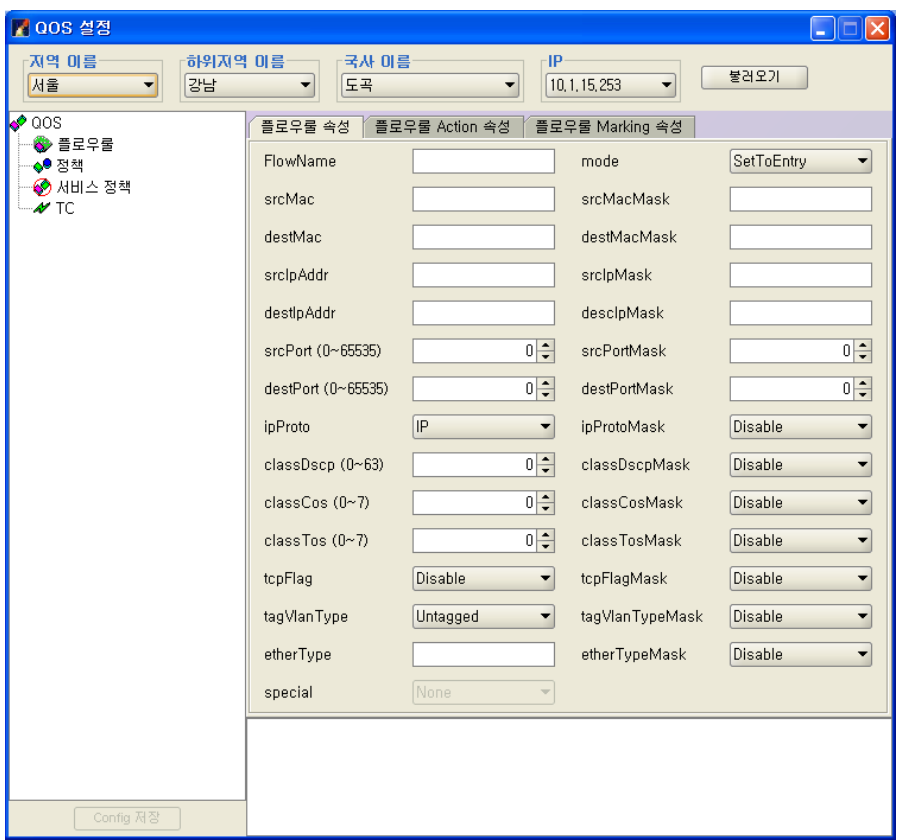

불러오기 버튼을 선택하여 Tree를 구성한다.

ConfigSave버튼은 불러온 NE의 ConfigSave기능을 수행한다.

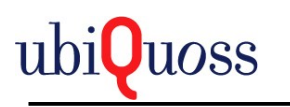

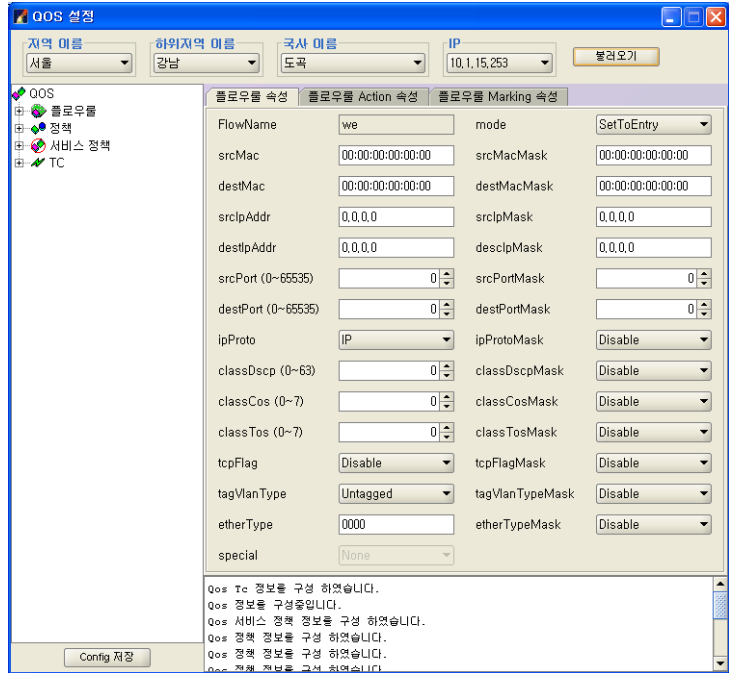

### 5.3.10.1 TC구성

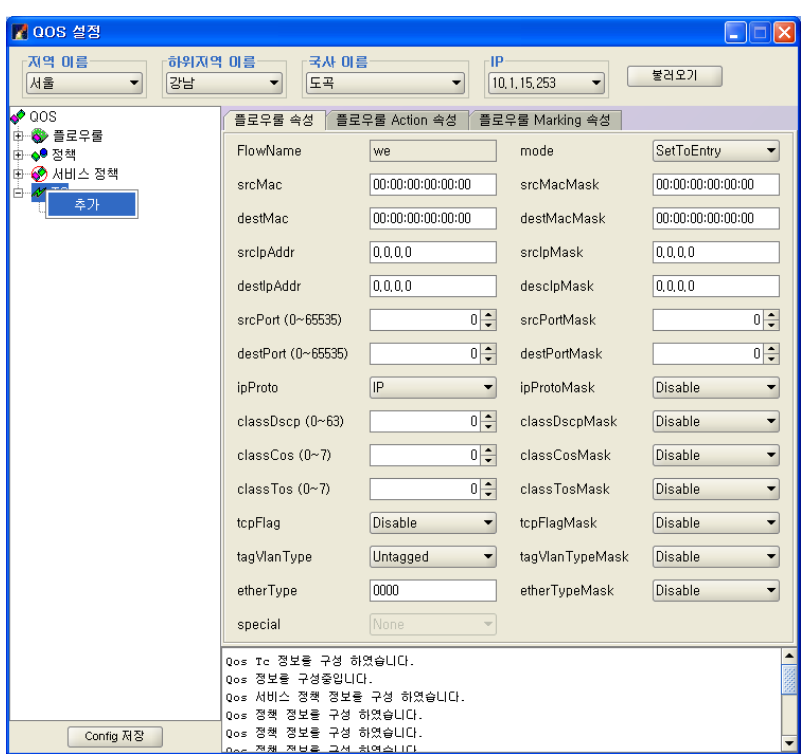

Tree 에서 TC 노드를 선택하여 팝업메뉴 추가메뉴를 선택한다.

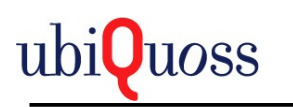

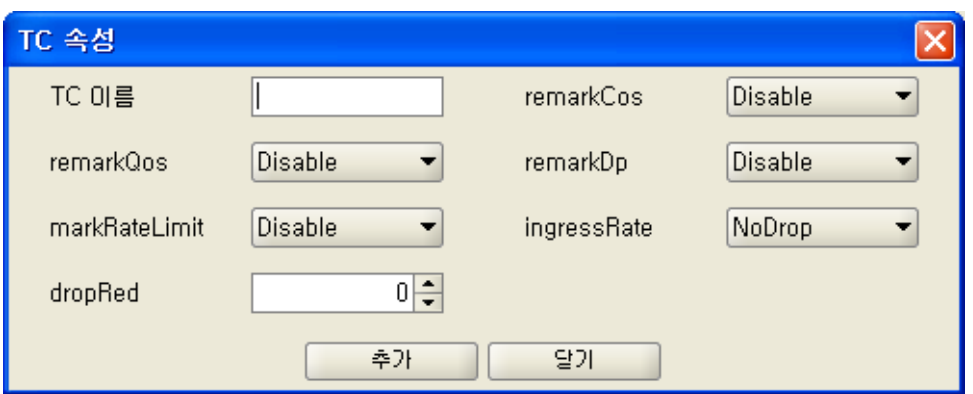

TC 이름은 필수입력 사항이며 나머지는 옵션이다.

TC 이름을 입력하고 옵션들을 선택한후 추가버튼을 선택하여 TC를 추가한다.

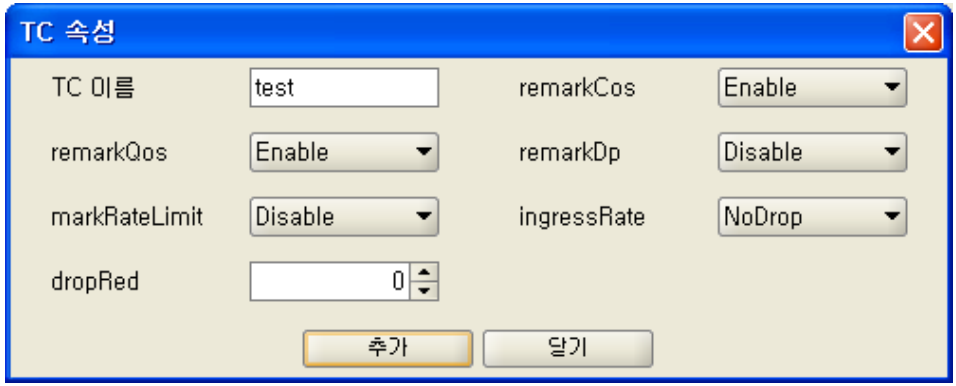

삭제는 Tree에서 삭제하려는 TC를 선택한후 팝업메뉴로 삭제한다.

단, Flow Action에서 ActTcName으로 Tc가 설정된 경우 actTcNameFlag에서 Disable로 설정후 삭제한다.

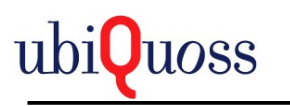

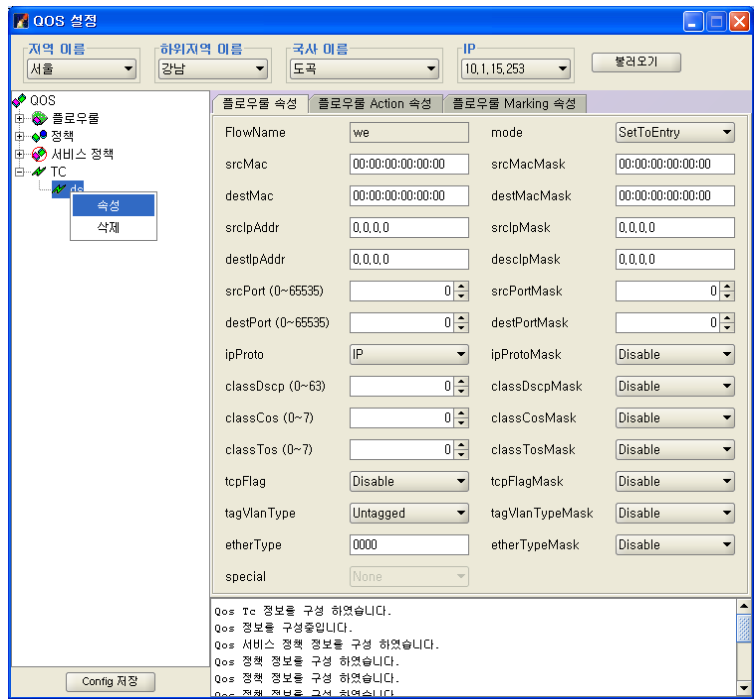

#### 속성메뉴는 TC정보를 출력한다.

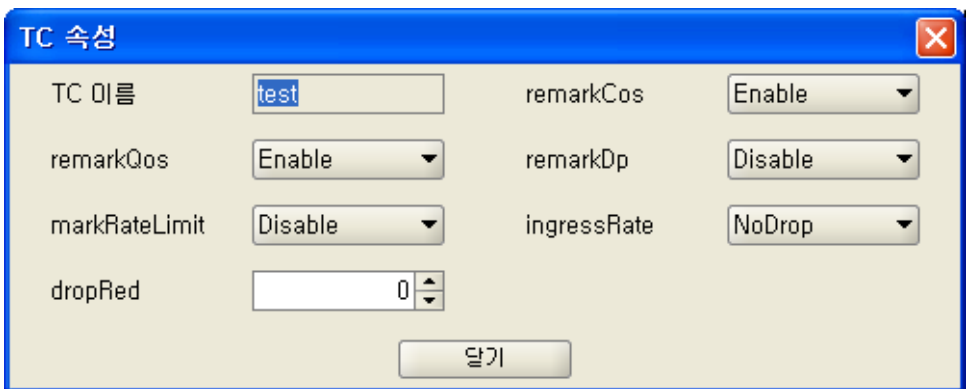

## 5.3.10.2 플로우룰 구성

Tree에서 플로우룰 노드에서 팝업메뉴 추가 메뉴를 선택한다.

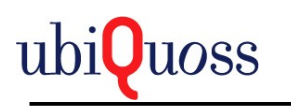

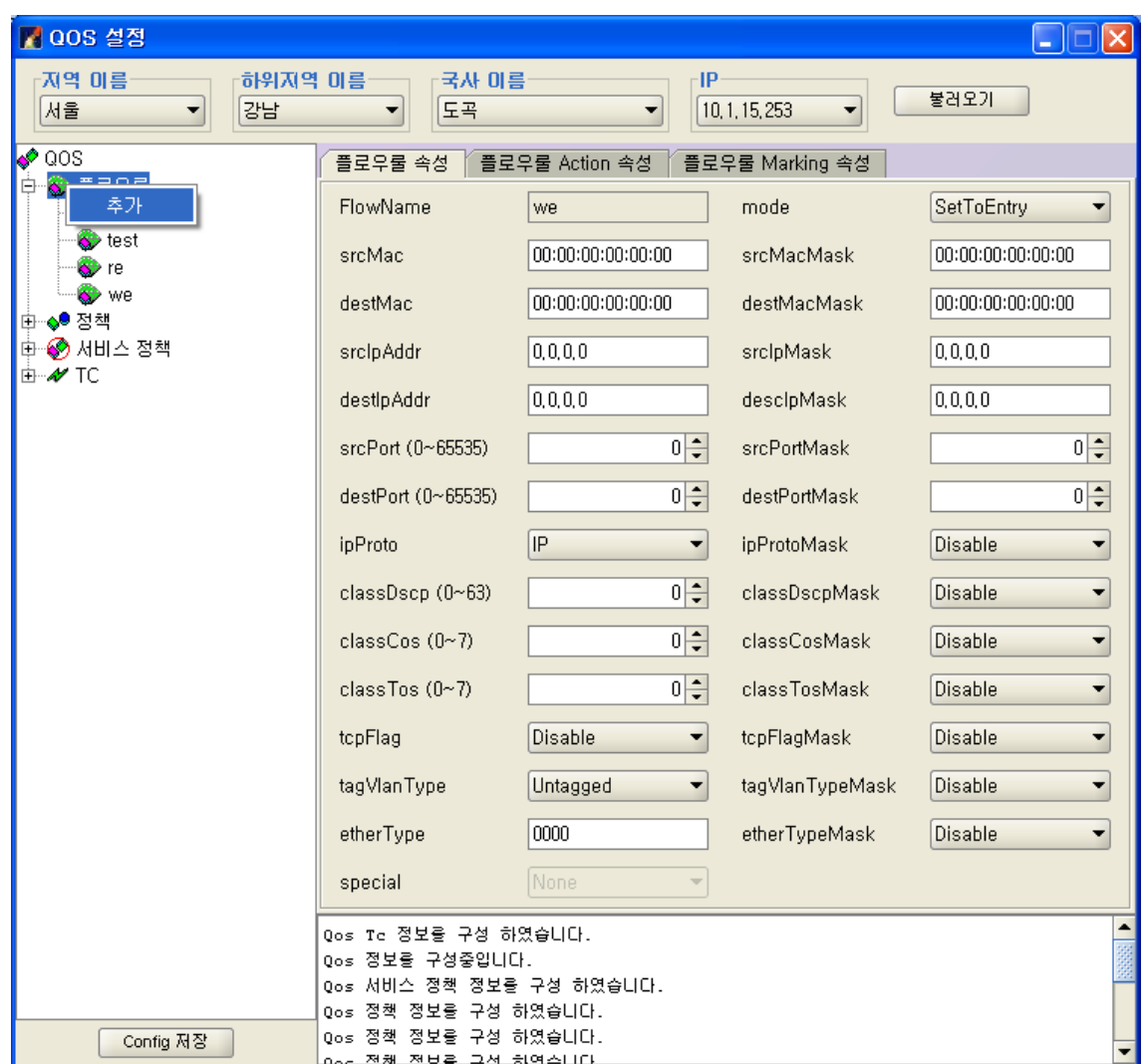

FlowName은 필수 입력 화면이며 나머지는 옵션이다.

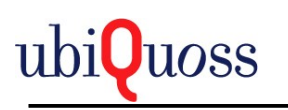

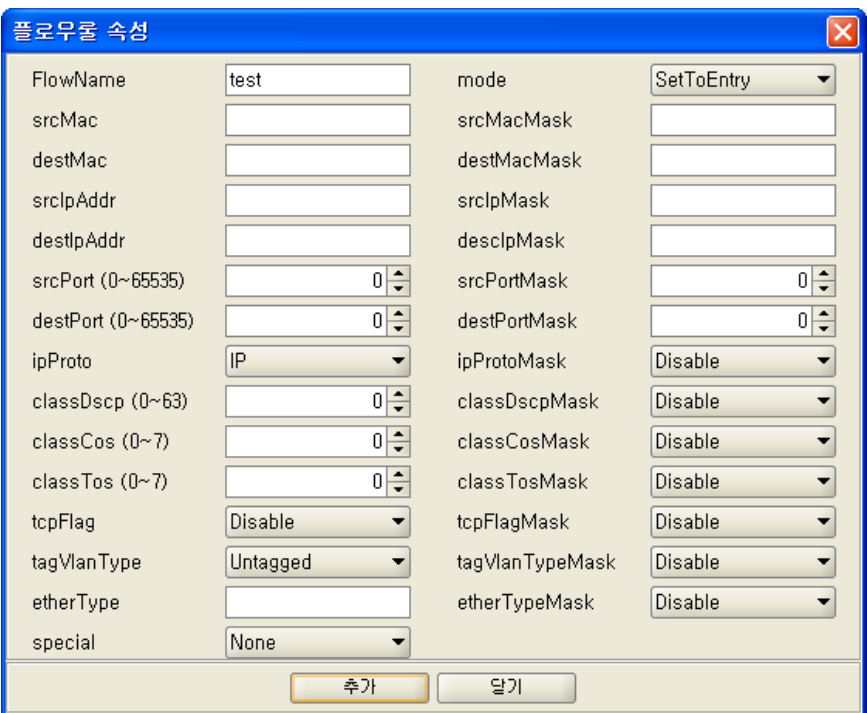

Special선택의 경우 특별한 경우로서 Specail선택시 나머지 옵션들은 비활성 화 된다.

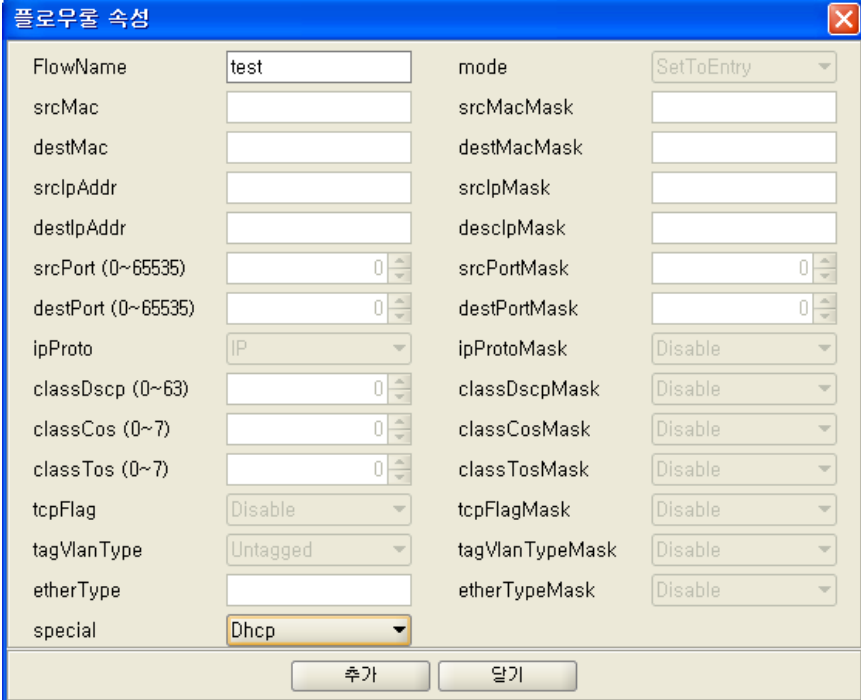

추가 버튼을 선택하여 추가한다.
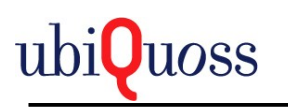

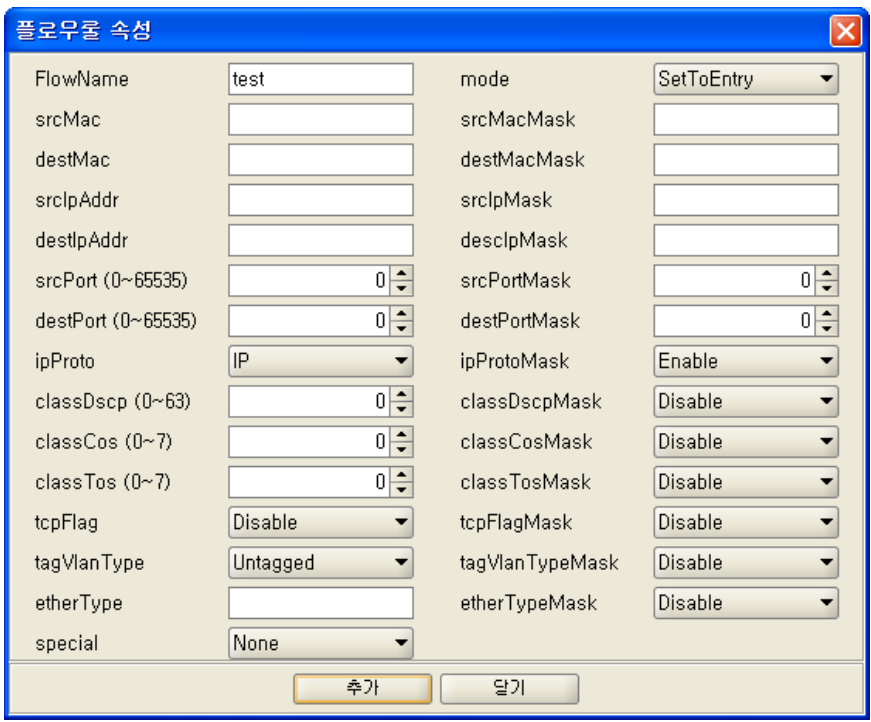

삭제는 삭제하려는 플로우룰을 선택한후 팝업메뉴로 삭제한다. 단, 정책에 포함된 경우 정책에서 Flow Rule을 삭제후 삭제 한다. <mark>▶</mark> QOS 설정 n an 국사 미르 지역 이름 하위지역 이름 -IP 불러오기  $\bullet$   $\boxed{10, 1, 15, 253 \bullet}$ **Name** च∥ ▼ 도곡 강남  $\sqrt[6]{\cos}$ 플로우를 속성 | 플로우를 Action 속성 | 플로우를 Marking 속성 | .<br><mark>中 ◆</mark> 플로우를 FlowName  $ddd$  $\overline{\phantom{a}}$ mode  $KeepL2Cos$   $\bullet$ Six ddg  $\overline{\bullet}$  tes  $00:00:00:00:00:00$  $00:00:00:00:00:00$ srcMac srcMacMask S<del>D</del> re  $\bullet$  we destMac  $00:00:00:00:00:00$ destMacMask  $00:00:00:00:00:00$ .<br>中 6<mark>0</mark> 전책  $0, 0, 0, 0$ srcIpAddr srclpMask  $0,0,0,0$  $0, 0, 0, 0$ destlpAddr descloMask  $0.0.0.0$  $srcPort (0~65535)$ 0 = srcPortMask  $0\frac{1}{2}$  $0 0\frac{1}{2}$ destPort (0~65535) destPortMask ipProto  $\overline{\phantom{a}}$  $\overline{\phantom{0}}$  $\sqrt{P}$ ipProtoMask Disable classDscp (0~63)  $\overline{0}$ classDscpMask Disable  $\overline{\phantom{0}}$  $0$ classCos  $(0\negmedspace^{\sim}\,7)$ classCosMask Disable ⊣  $0\frac{1}{2}$ classTos (0~7) classTosMask Disable  $\overline{\phantom{0}}$  $t$ cp $F$ lag  $\overline{\phantom{0}}$ **Disable**  $tcpFlagMask$  $\n **Disable**\n$  $\overline{\phantom{0}}$  $\overline{\phantom{0}}$  $\overline{\phantom{0}}$ tagVlanType **Untagged** tagVlanTypeMask Disable etherTvpe  $0000$ etherTvpeMask Disable  $\overline{\phantom{0}}$ special Qos To 정보를 구성 하였습니다. Ŀ .<br>|Qos 정보를 구성중입니다.<br>|Qos 서비스 정책 정보를 구성 하였습니다.<br>|Time=Time= Time=Time=Time= ous MMHL SH SHL TS MM<br>- Qos 정책 정보를 구성 하였습니다.<br>- Qos 정책 정보를 구성 하였습니다.<br>- Qos 전책 전보를 구성 하였습니다.

Tree에서 플로우룰을 선택하면 플로우룰정보가 플로우룰 속성, 플로우룰 Action속성, 플로우룰 Marking속성 데이터가 출력된다.

]

플로우룰 속성 정보.

Config 저장

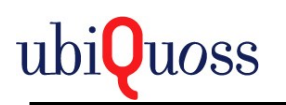

추가한 속성 정보가 출력된다.

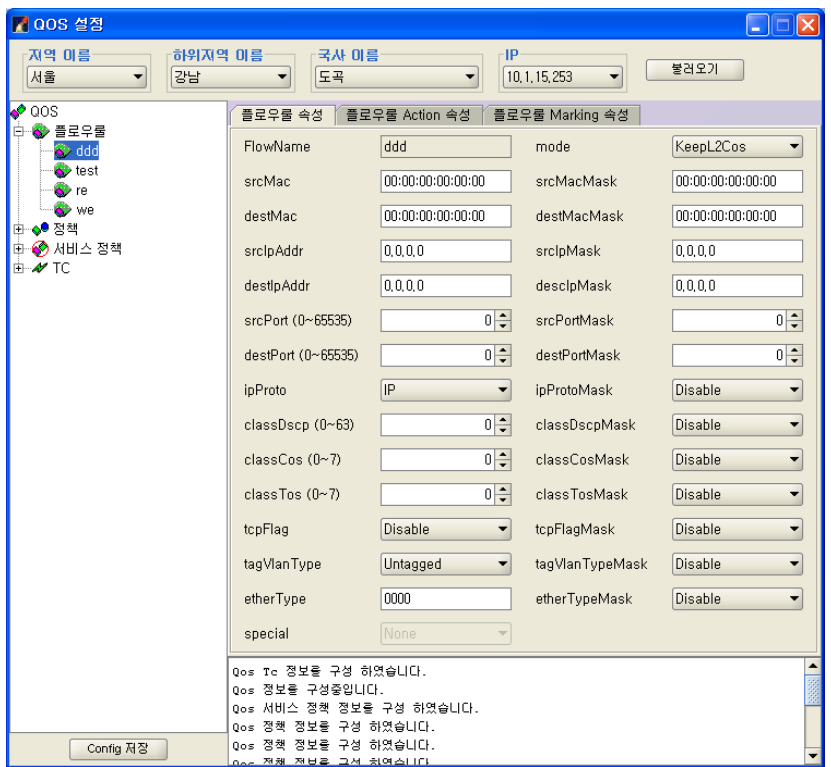

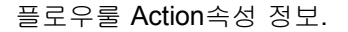

Action, Rate, ActTcName, NextHop, ReDirect, Mirro등의 옵션을 설정한다. Act TcName을 설정 할경우 Tree에서 Flow Rule에 속한 Tc가 추가된다.

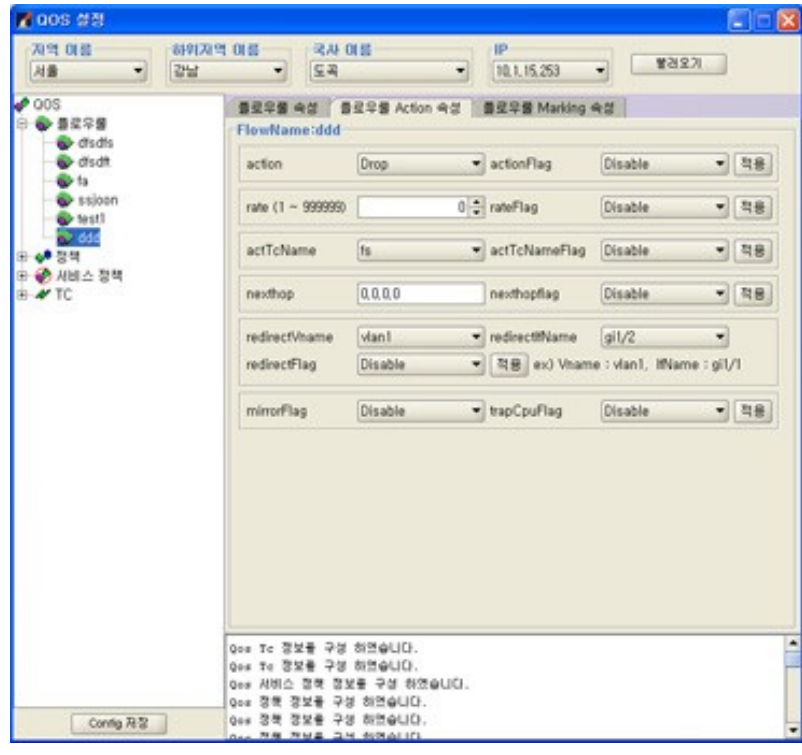

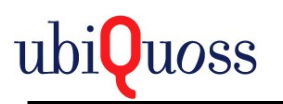

플로우룰 Marking 속성 정보.

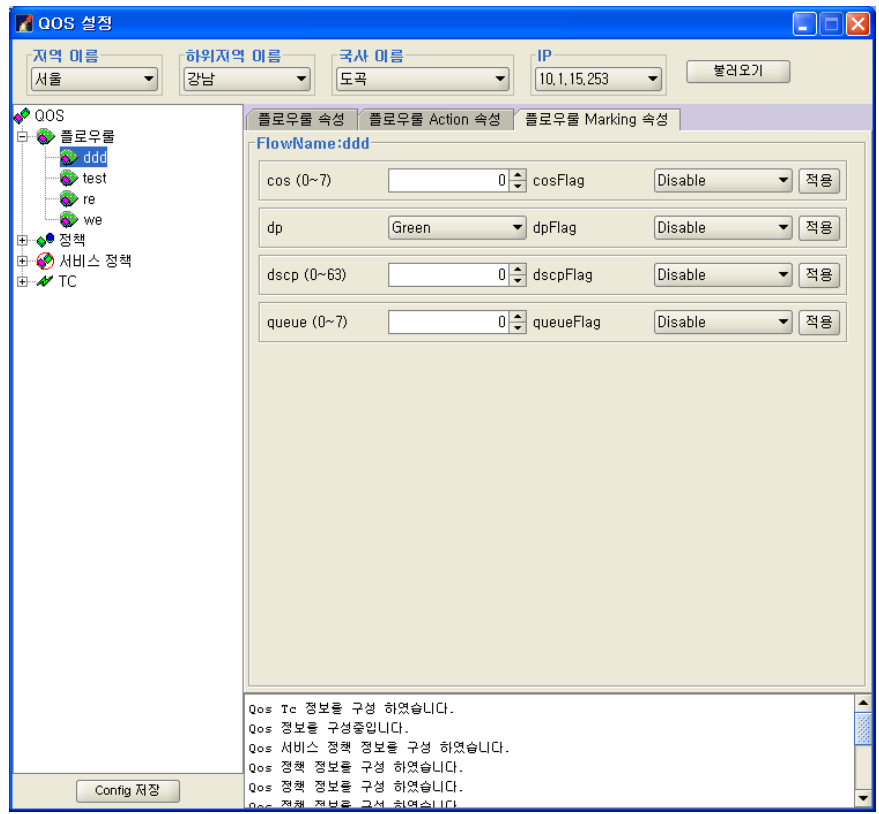

Cos, Dp, Dscp, Queue등의 옵션을 설정한다.

5.3.10.3 정책 구성

정책 노드에서 팝업메뉴 추가메뉴를 선택한다.

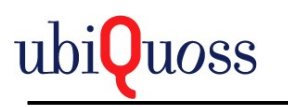

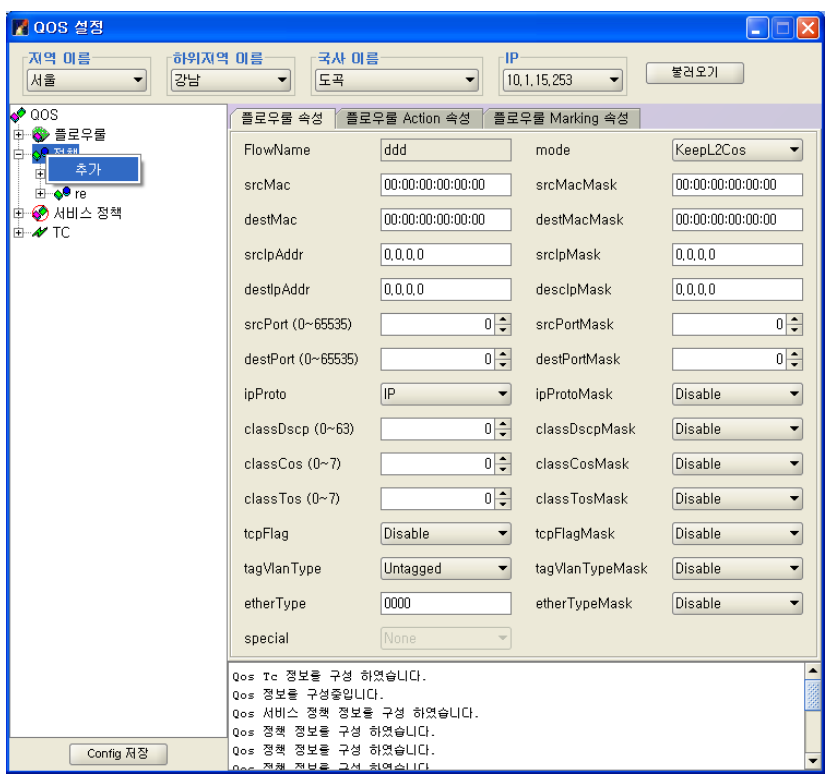

Policy Name을 설정하고 Flow Name을 선택하여 우선순위에 추가한다.

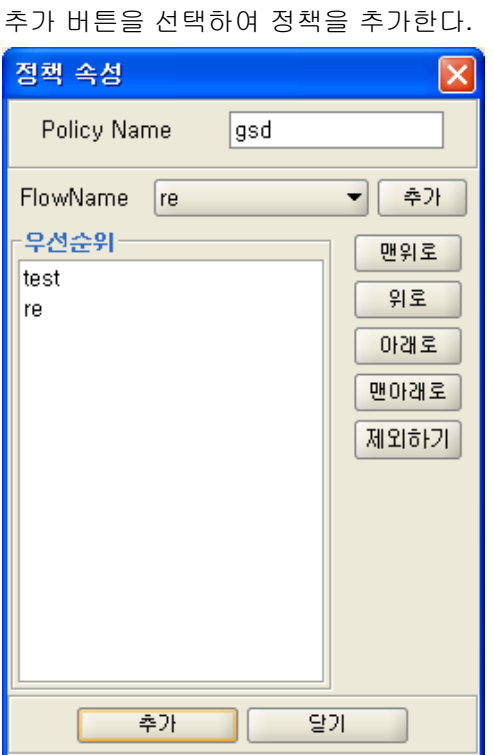

추가하면 추가된 정책 밑으로 Flow Rule이 추가된다. 삭제하려는 정책을 선택하고 팝업메뉴를 선택하여 삭제한다. 정책에서 삭제는 모든 정책에 대해서 삭제한다.

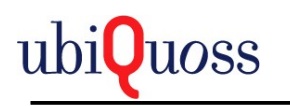

#### 단, 서비스 정책에 정책이 포함되는 경우 서비스 정책을 먼저 삭제후 삭제한다.

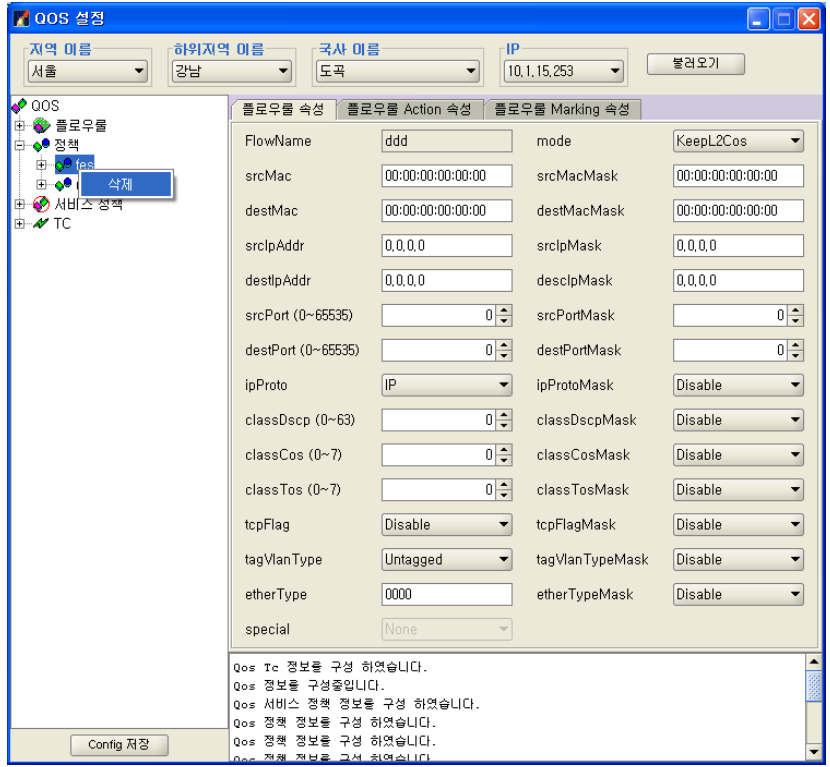

FlowRule 정책에서 삭제시 선택한 FlowRule 정책만 삭제된다,.

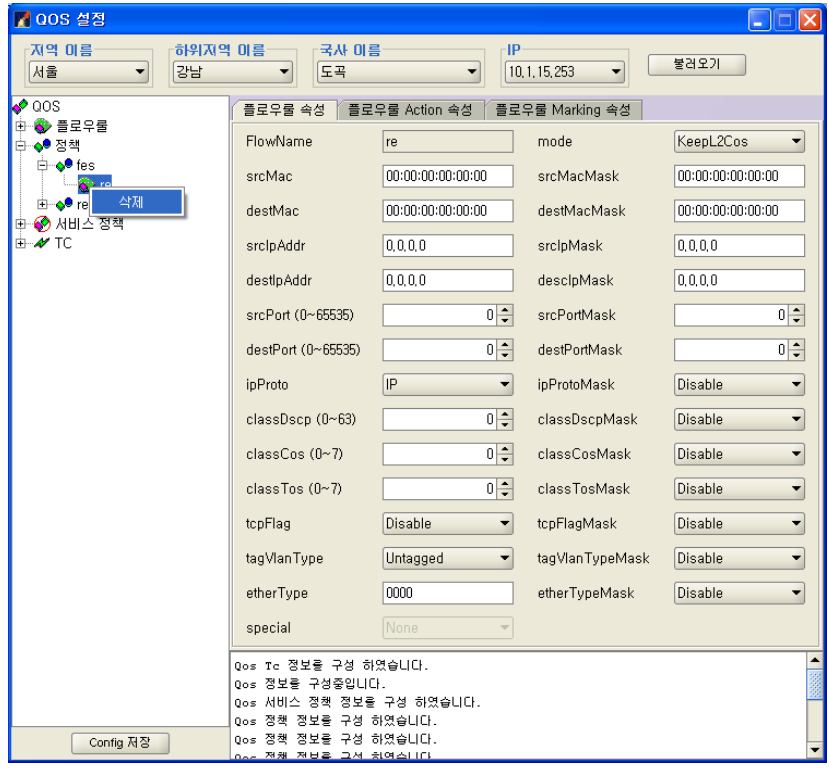

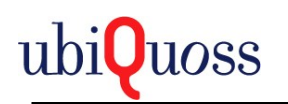

#### 5.3.10.4 서비스 정책 구성

서비스 정책 노드에서 팝업메뉴 추가메뉴를 선택한다.

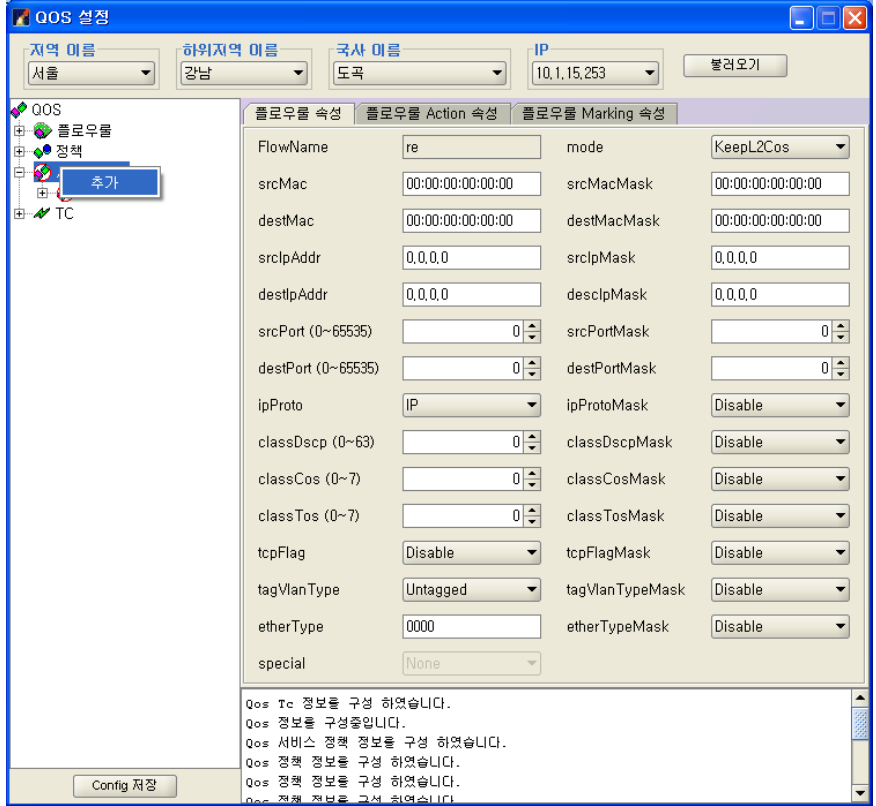

Vlan Name을 설정하고 Policy Name을 선택한다.

추가 버튼을 선택하여 정책을 추가한다.

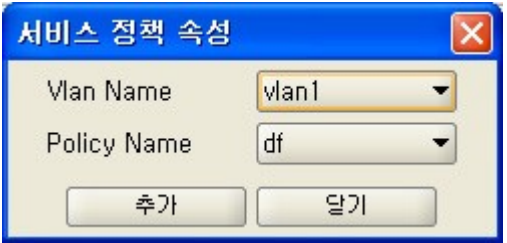

추가하면 서비스 정책에 정책이 추가된다.

삭제하려는 정책을 선택하고 팝업메뉴를 선택하여 삭제한다.

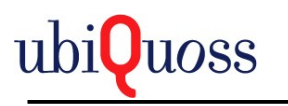

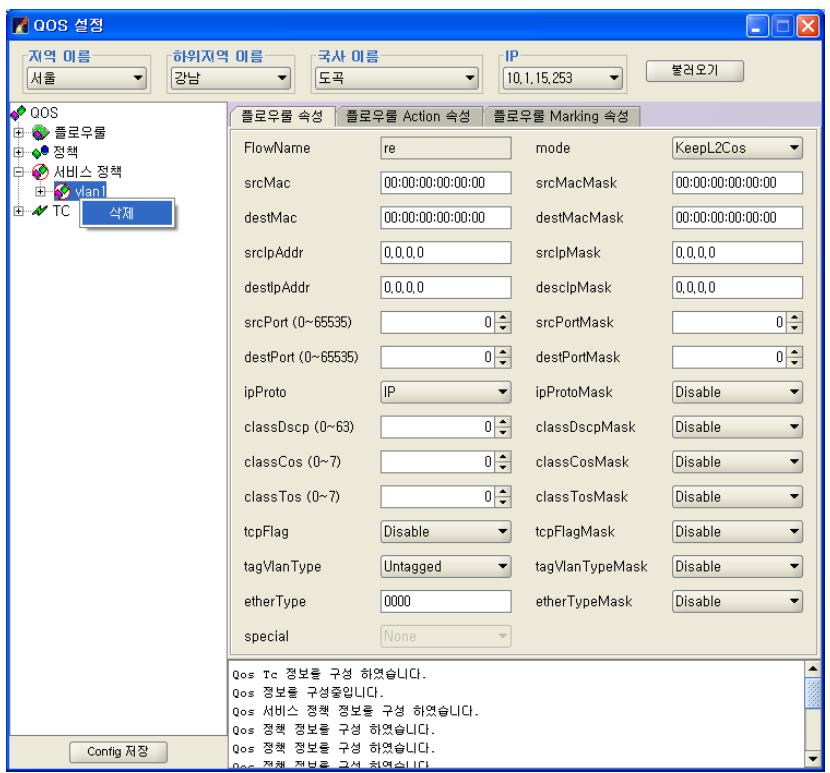

## **5.4** 장애 관리

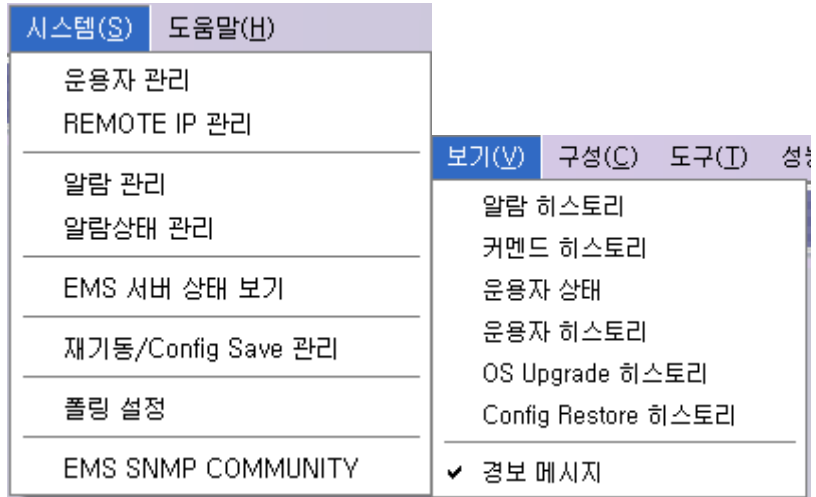

### *5.4.1* 알람 관리

알람 관리는 메뉴 시스템/알람 관리를 선택하여 실행한다.

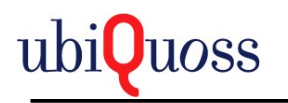

알람 관리는 기본 등급의 알람을 알람 코드 별로 설정을 할 수 있다.

1) 알람 필터 조회

아래 그림은 알람 필터 Search화면이다.

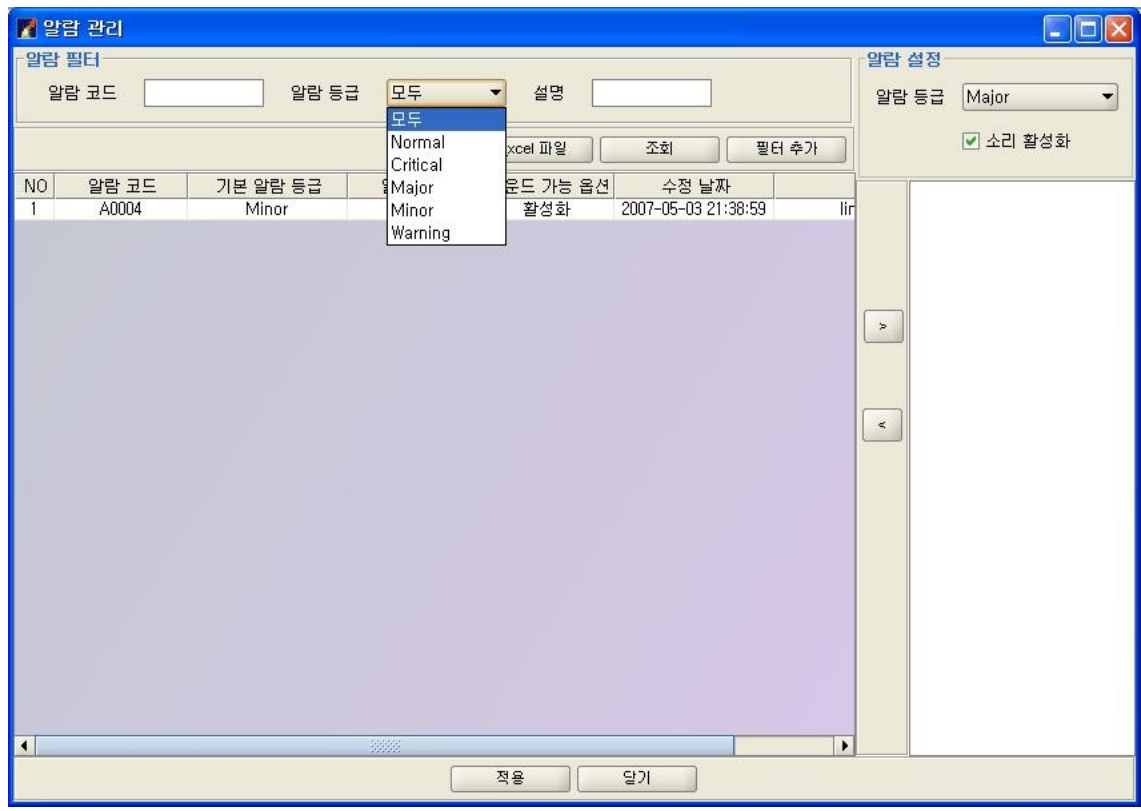

현재 사용자가 설정한 알람 필터에 대하여 Search한다.

Alarm 필터 추가는 위 그림에서 필터 추가 버튼을 선택하면 기본 알람을 Search하는 화면 이 출력된다.

2) 기본 알람 조회

아래 그림은 기본 알람 Search화면이다.

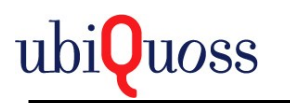

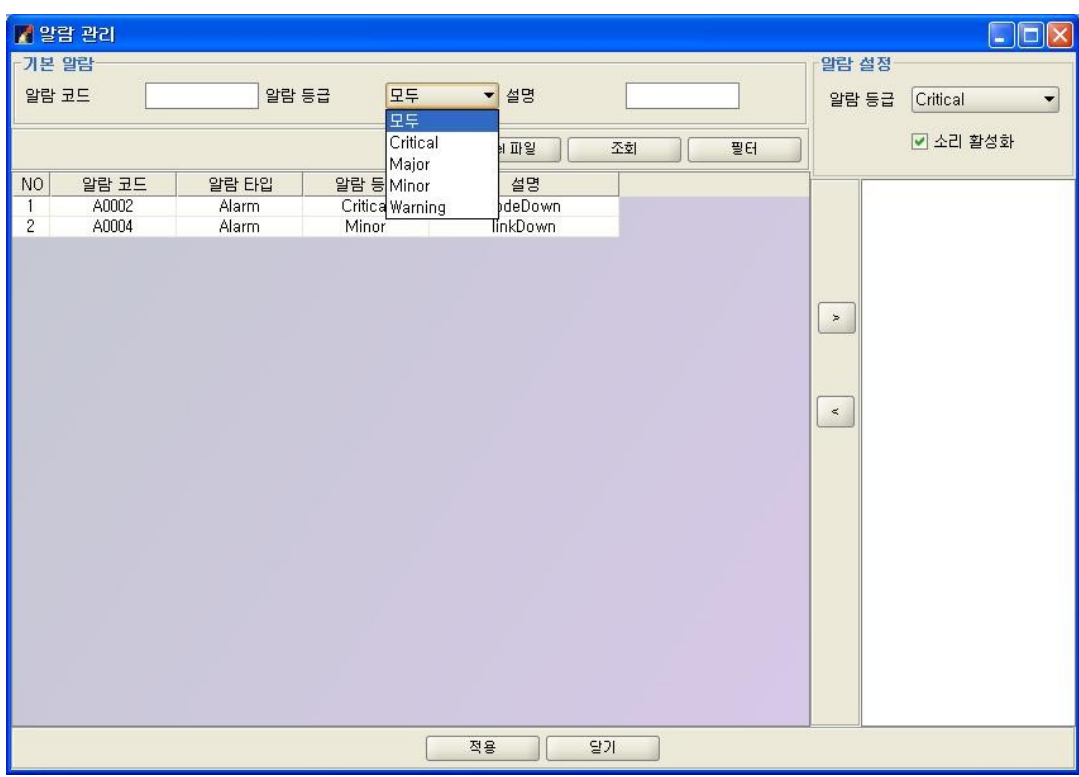

기본 알람은 현재 NE에서 발생 되는 알람에 대하여 모두 적용된다.

소리는 디폴트로 활성화 이다.

3) 알람 필터 추가

알람 필터 추가는 기본 알람 정보를 Search하여 알람 정보를 선택한다.

선택하여 ">" 버튼을 선택한다.

필터는 알람 등급, 소리 설정을 한다.

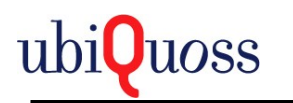

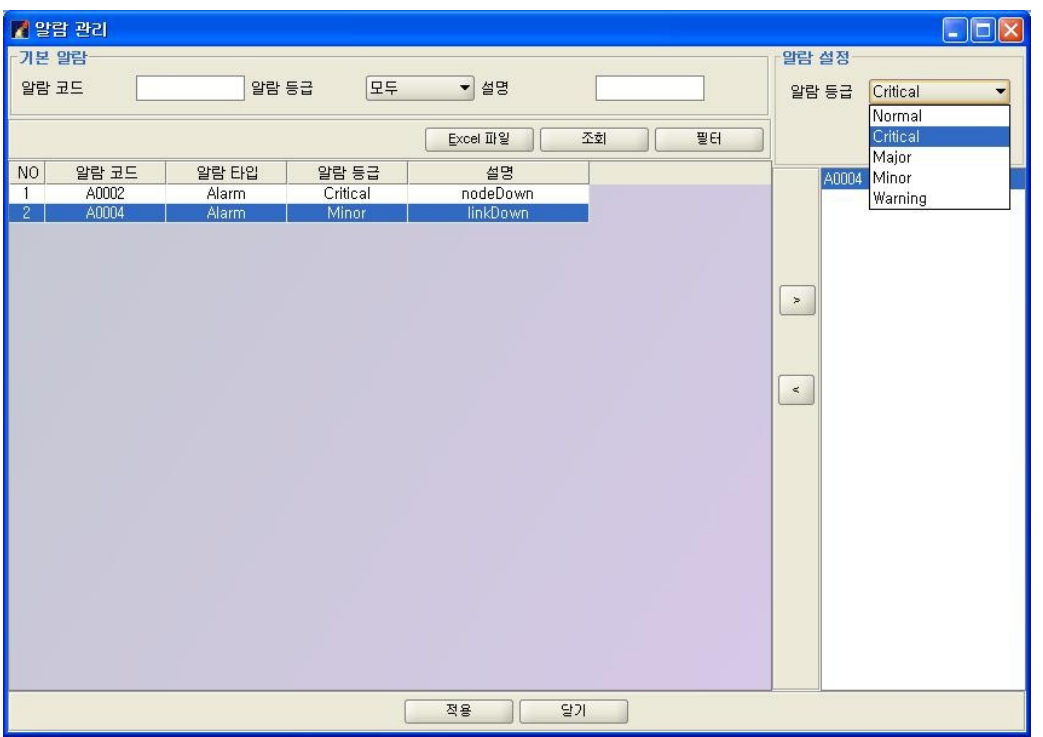

특정 코드에 대하여 가청을 영구적으로 중지 하려면 소리 활성화 부분을 선택 안 하고 필터 를 적용하면 가청은 중지된다.

필터를 추가하면 알람 필터 Search화면에 추가된다.

위 그림에서 필터 버튼을 선택하면 다시 알람 필터 Search화면으로 이동한다.

필터 추가 때와 마찬가지로 설정 한 후 Apply버튼을 선택하여 적용한다.

4) 알람 필터 적용

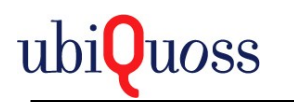

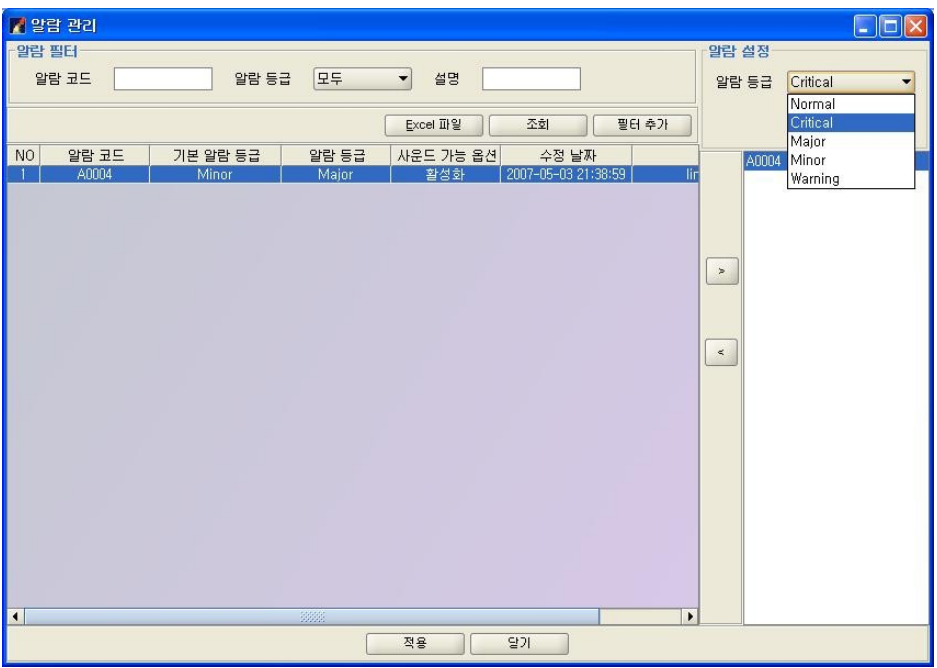

알람 필터를 적용하면 기존에 발생한 알람은 알람 필터에서 설정한 등급과 가청 정보를 적 용한다.

아래 그림은 알람 필터가 적용된 Main화면이다.

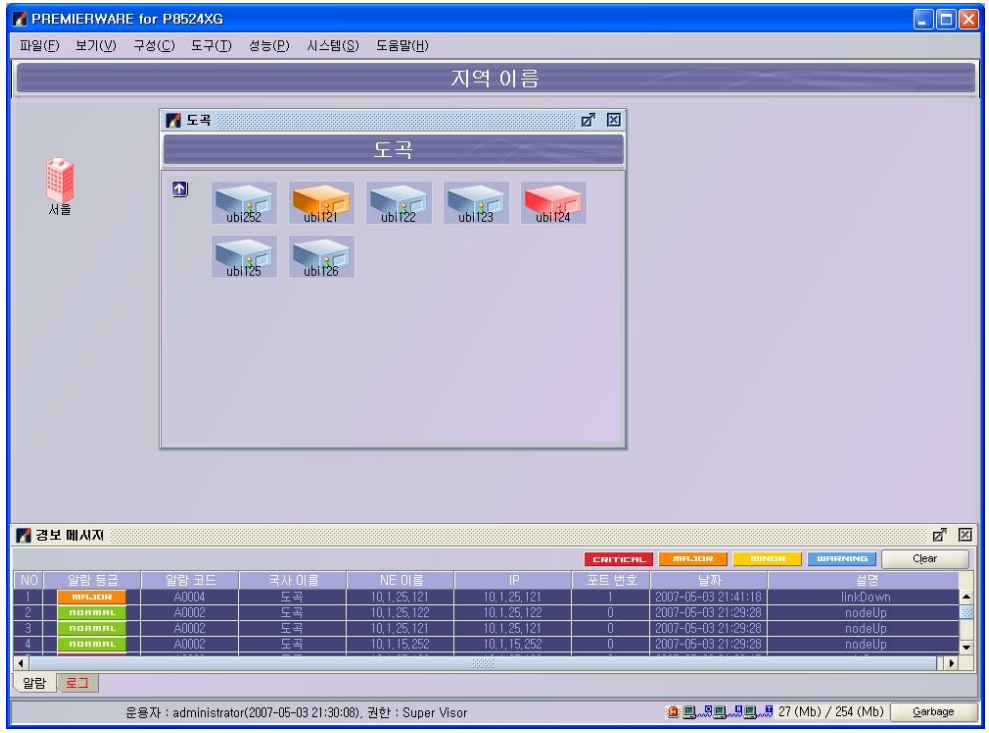

Link Down : Minor -> Major로 출력됨.

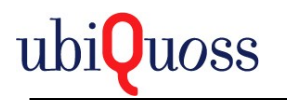

알람 필터 변경은 알람 필터 Search화면에서 Search하여 검색된 알람 필터 데이터를 선택 한 후 ">"버튼을 선택한다.

필터 추가 때와 마찬가지로 설정 한 후 Apply버튼을 선택하여 적용한다.

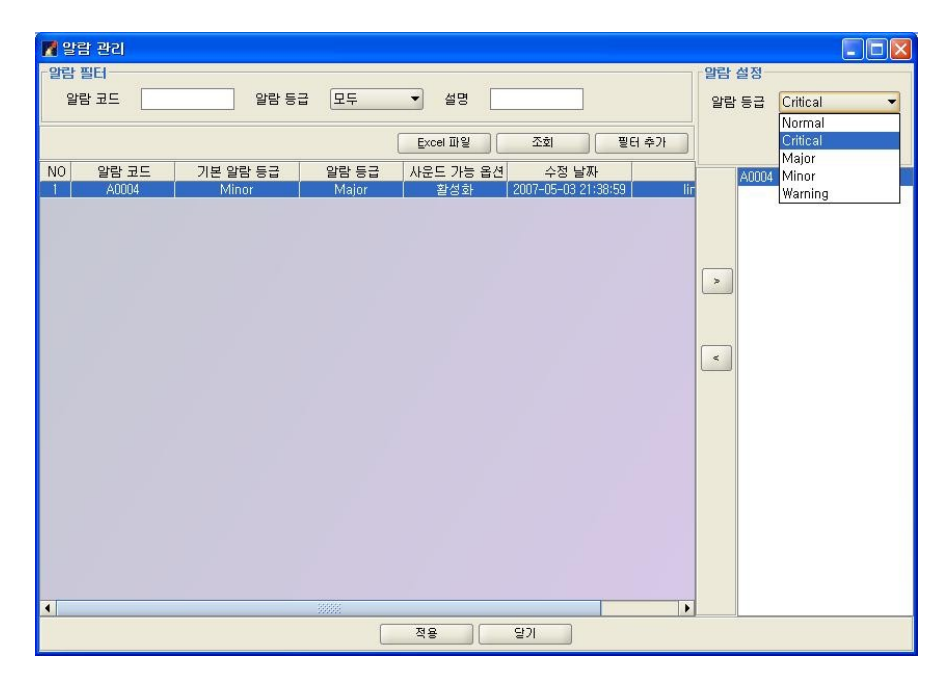

5) 알람 필터 삭제

알람 필터에서 Search하여 알람정보를 선택 후 마우스 팝업 Delete메뉴를 선택하여 삭제 한다.

알람 필터를 삭제하면 Default알람 정보로 적용된다.

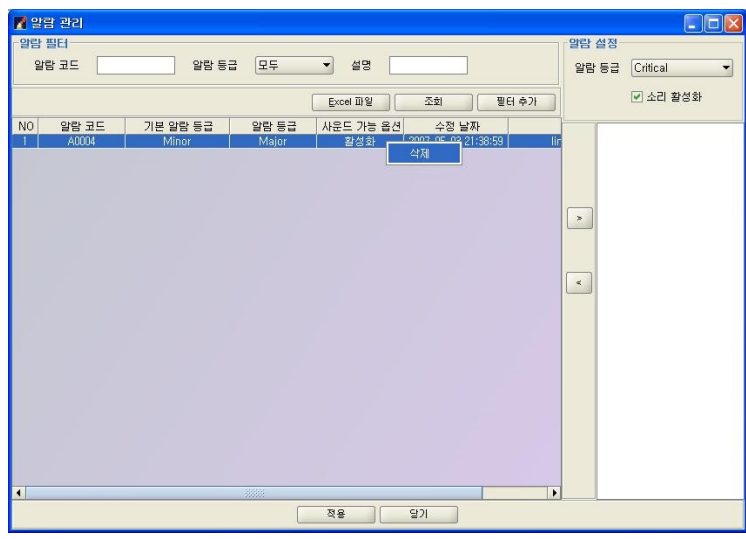

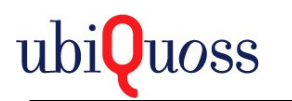

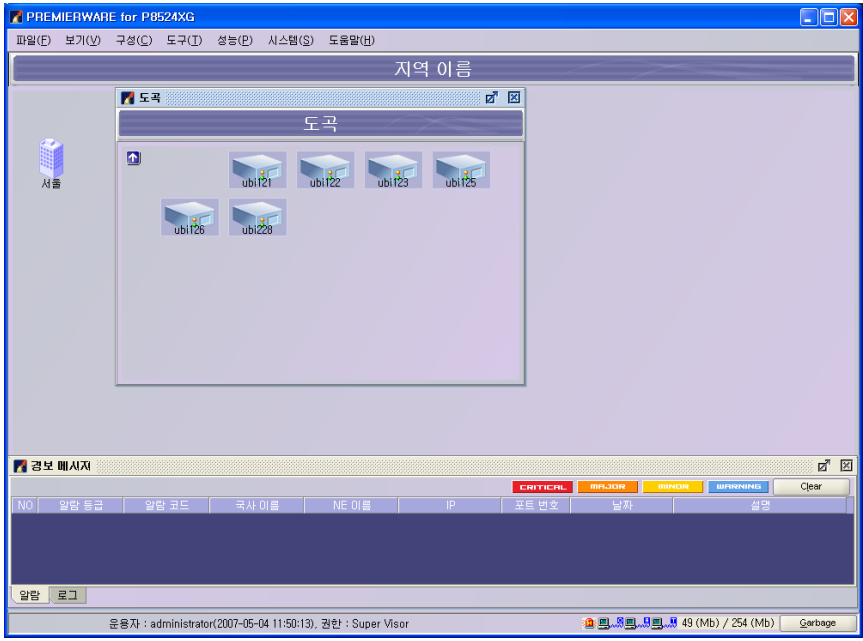

## *5.4.2* 알람 상태 관리

알람 상태 관리는 메뉴 시스템/알람상태 관리를 선택하여 실행한다.

현재 발생한 알람에 대하여 관리자가 임으로 삭제 하는 기능이다.

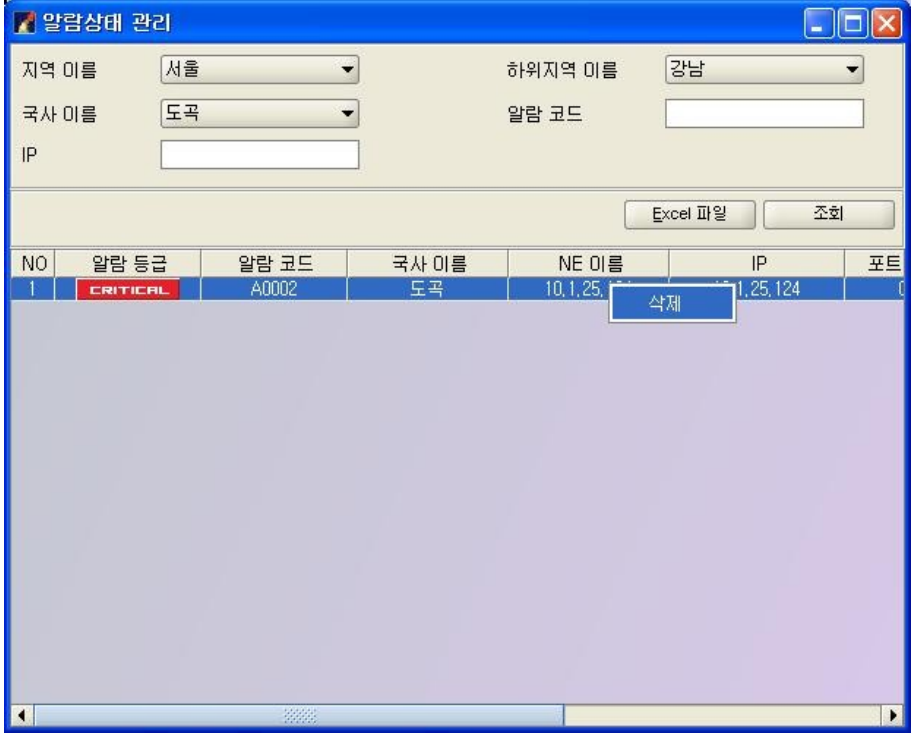

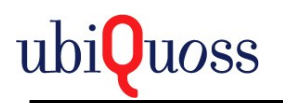

#### *5.4.3* 알람 히스토리

알람 히스토리는 메뉴 보기/알람 히스토리를 선택하여 실행한다.

NE에서 발생된 장애에 대하여 Search 한다.

Search시 사용자 알람 필터에 맞게 알람 필터를 적용하여 출력한다.

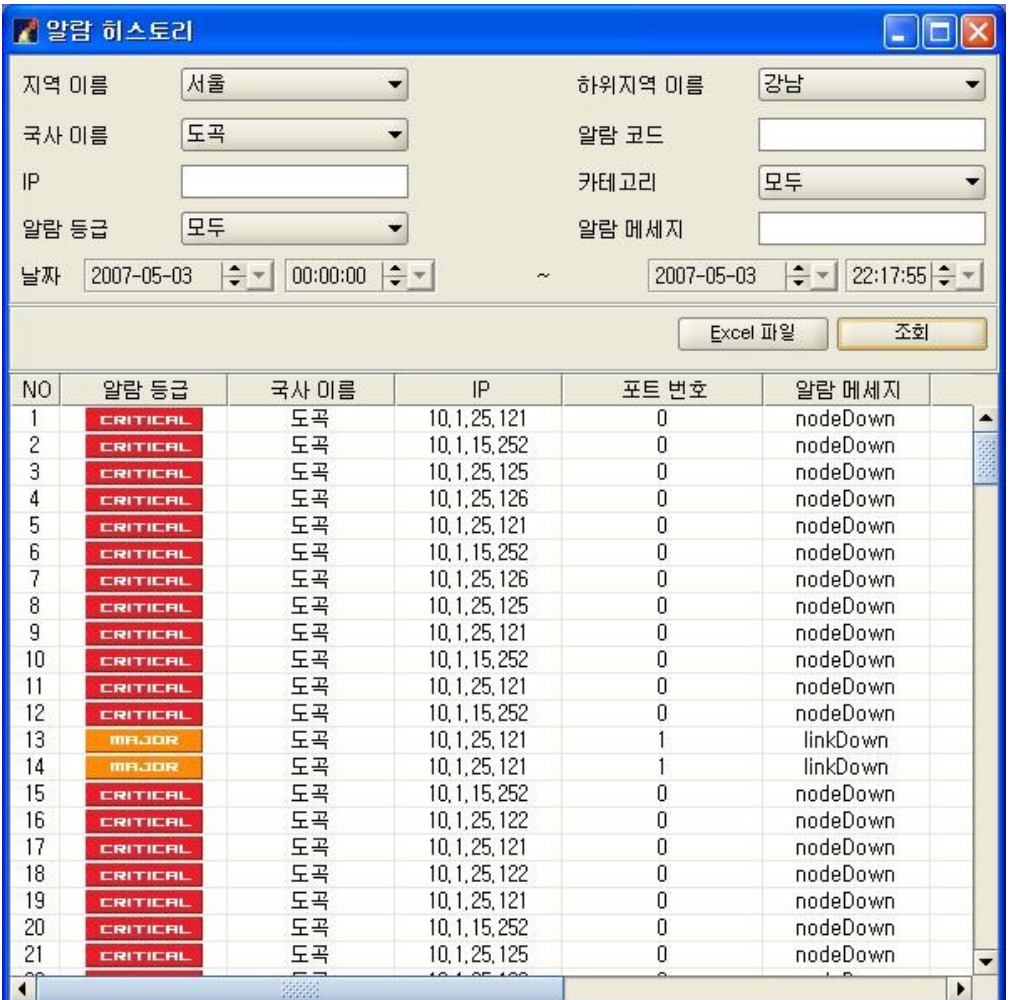

Link down 필터 적용 화면

Link down : Minor 등급 => 필터 Major 등급

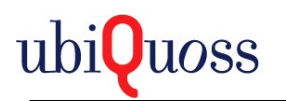

### *5.4.4 Main* 경보 메시지

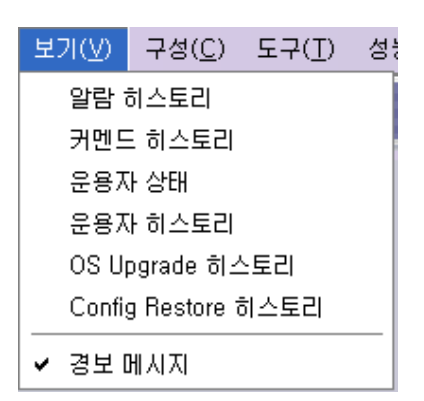

메뉴 보기/경보메세지 는 Main 화면의 경보 메시지 화면을 보여주거나 안보여주는 기 능이다.

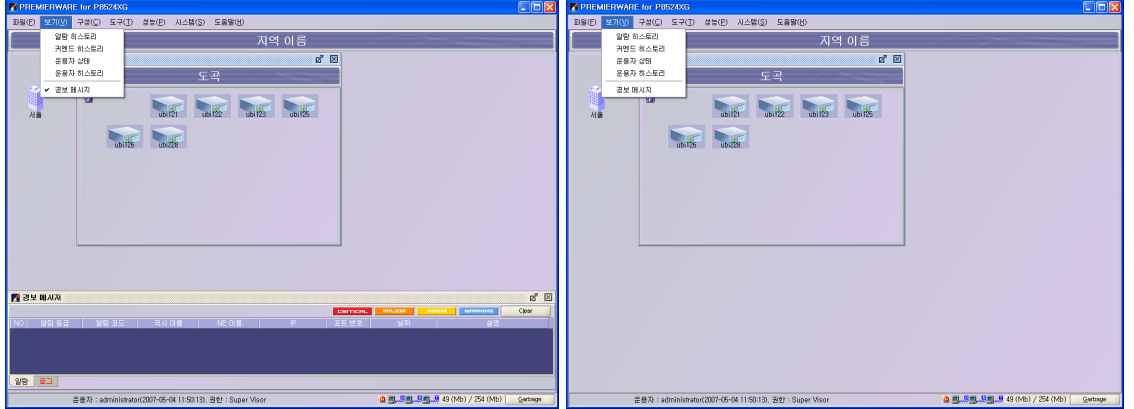

알람 메시지 창은 Operator가 로그인 후 실행한 시점을 기준으로 최대 100개의 이력을 출력한 다.

알람은 NE에서 발생하는 장애를 출력한다.

Clear버튼은 이력만 클리어 된다.

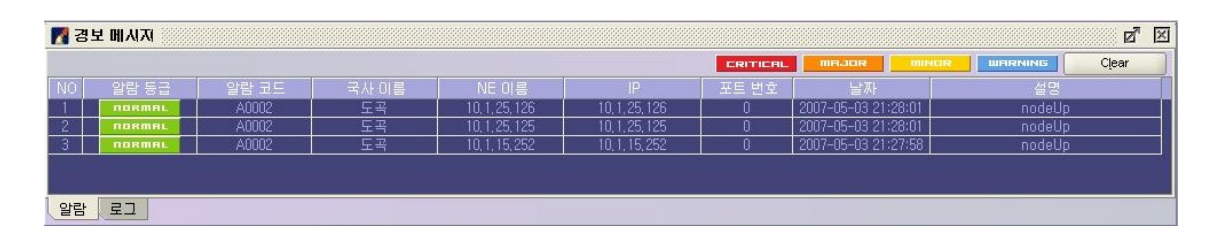

로그는 NE에서 발생한 Trap 메시지를 출력한다.

Clear버튼은 이력만 클리어 된다.

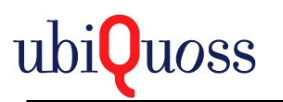

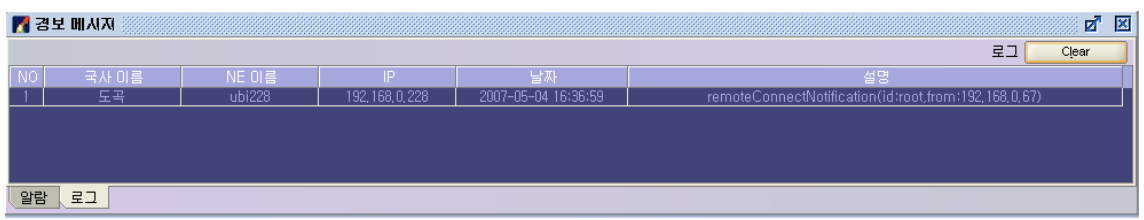

### **5.5** 성능 관리

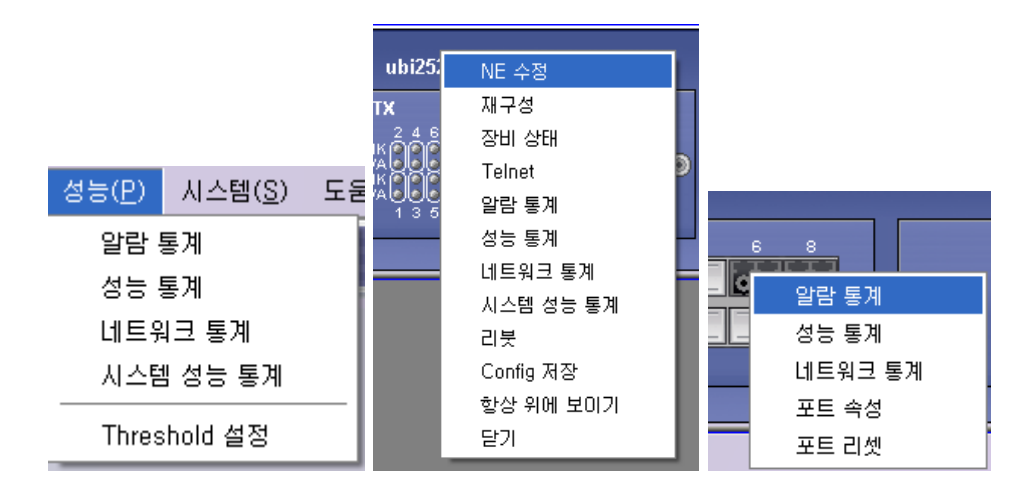

성능 관리 메뉴는 주기적으로 수집한 각각의 NE에 대한 통계데이터를 보는 메뉴이다.

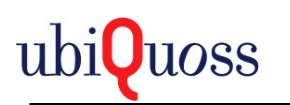

### *5.5.1* 알람 통계

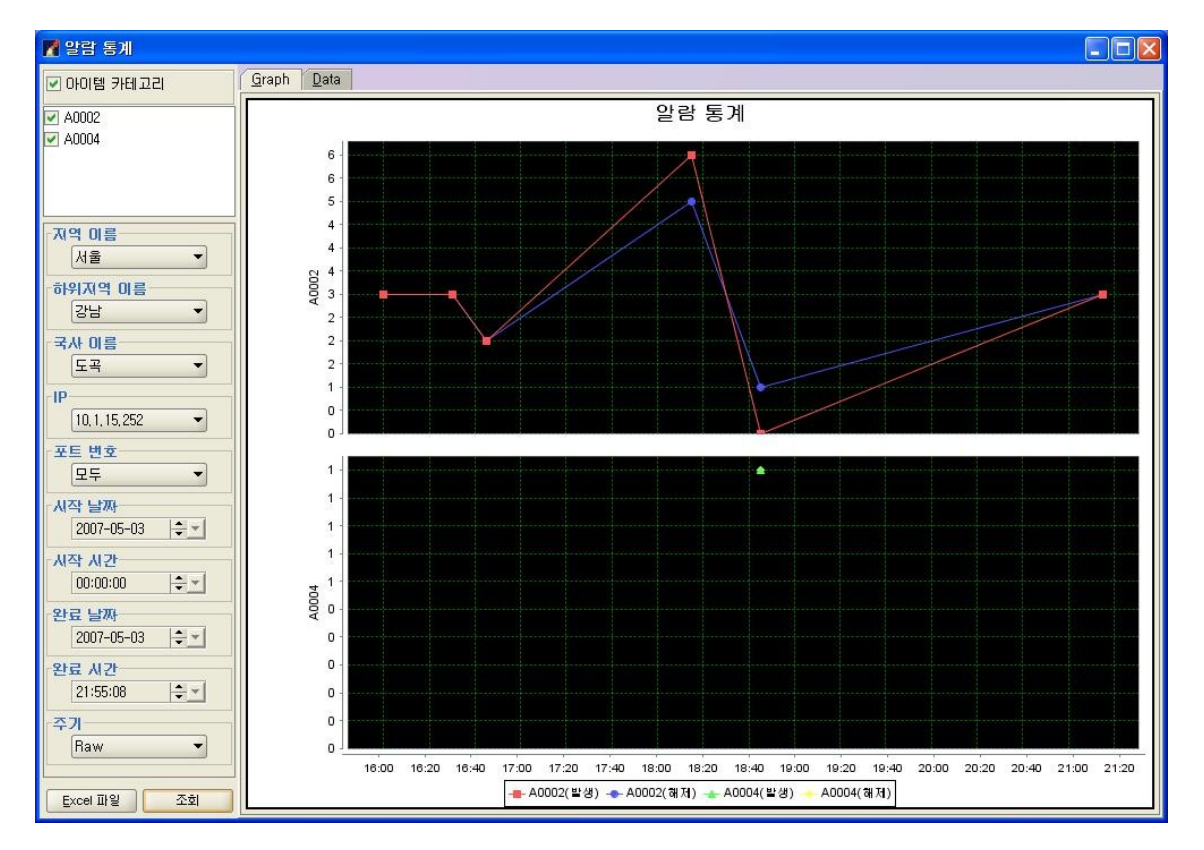

알람 통계 메뉴는 A0002(Node Up/Down)와 A0004(Link Up/Down) 상태에 대한 알람 통계 수치이다. 왼쪽 메뉴에서 지역과 NE, 포트, 기간을 설정하면 위의 그림과 같이 통계 그래프 가 나타난다.

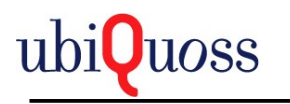

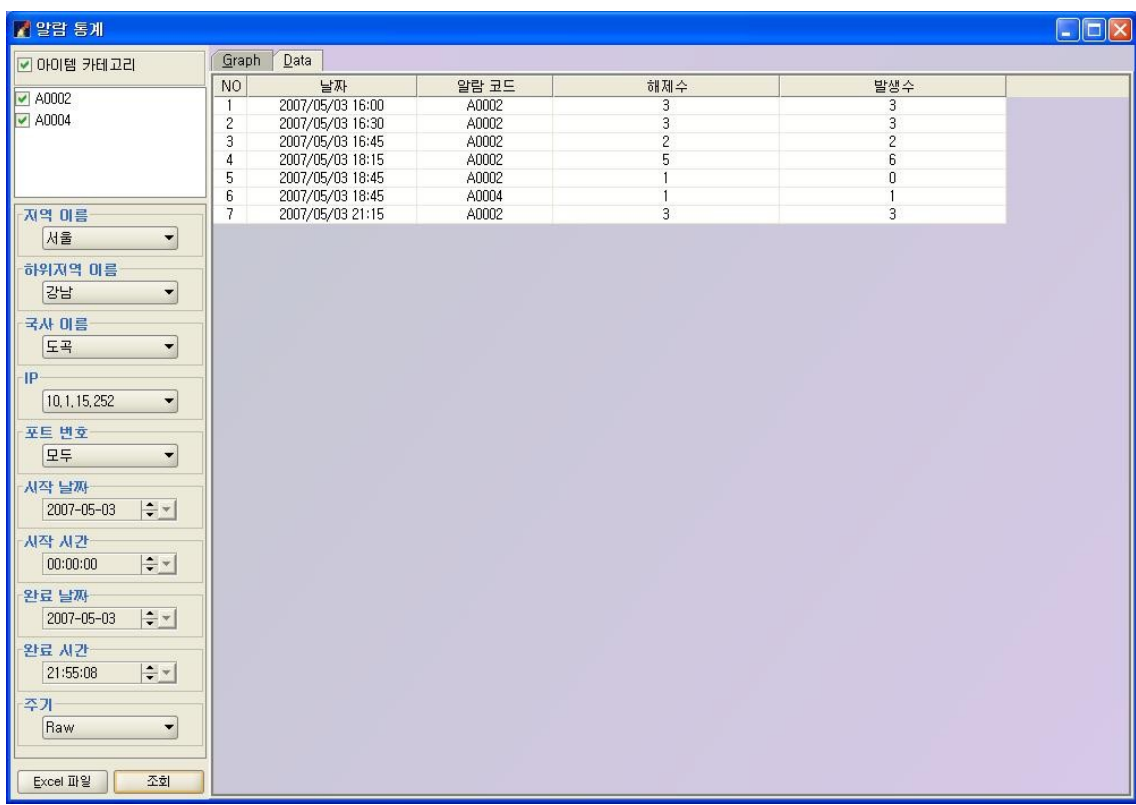

"Graph" 탭 옆의 "데이터" 탭을 선택하면, 해당 데이터들에 대해 상세한 표로 수치가 나타 난다.

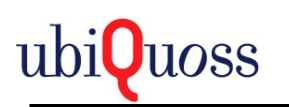

## *5.5.2* 성능 통계

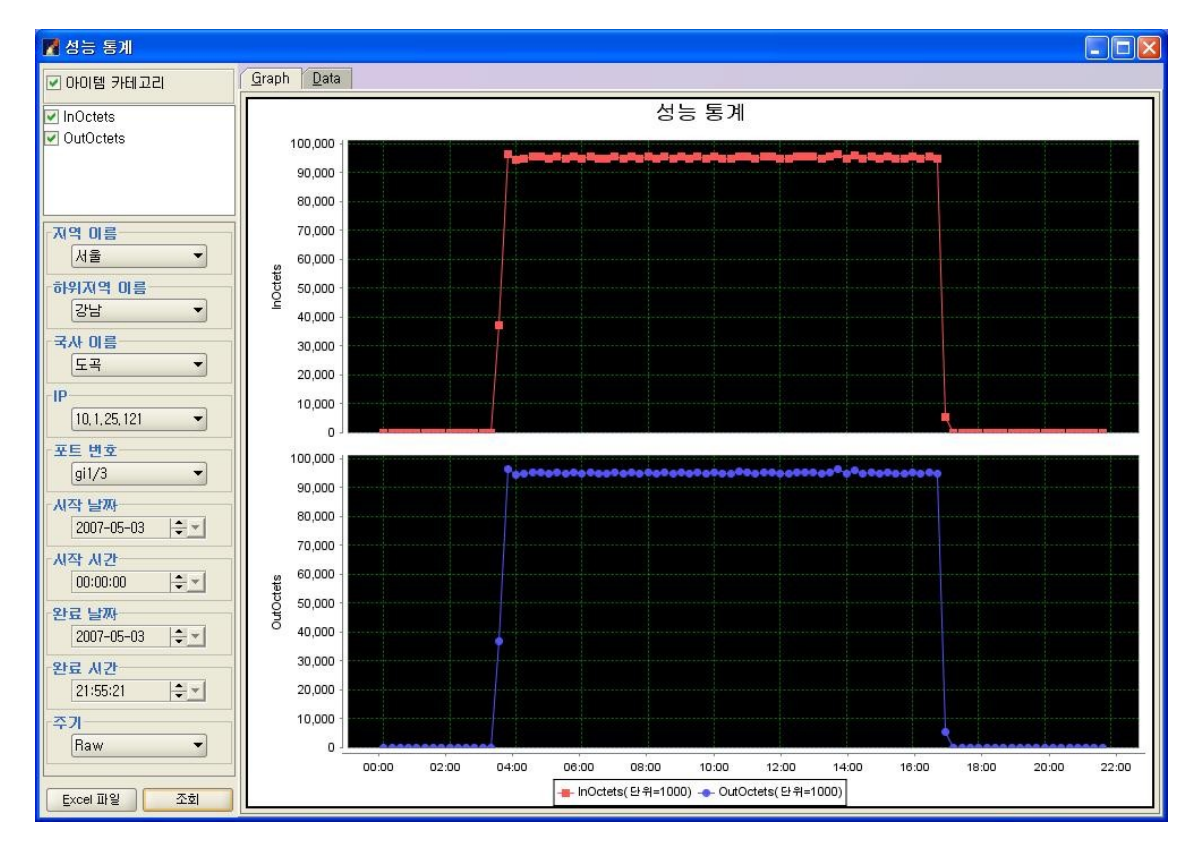

성능 통계는 해당 NE의 포트에 대한 InOctet과 OutOctet에 대한 통계이다. 통계 수치를 확 인하는 기본 단위는 NE의 포트이며, 왼쪽 메뉴에서 지역과 NE, 포트, 기간을 설정하면 위의 그림과 같이 통계 그래프가 나타난다.

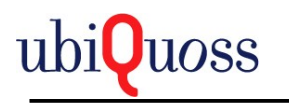

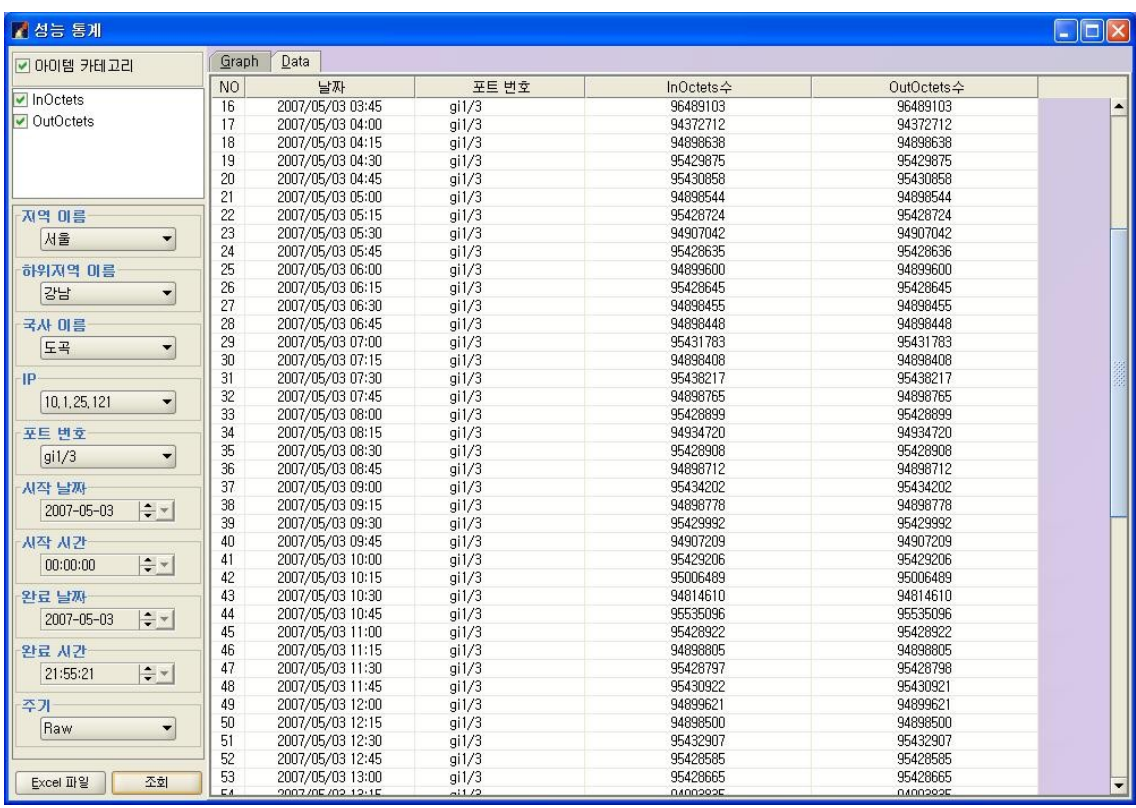

"Graph" 탭 옆의 "데이터" 탭을 선택하면, 해당 데이터들에 대해 상세한 표로 수치가 나타 난다.

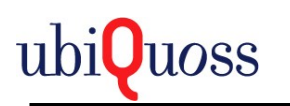

# *5.5.3* 네트워크 통계

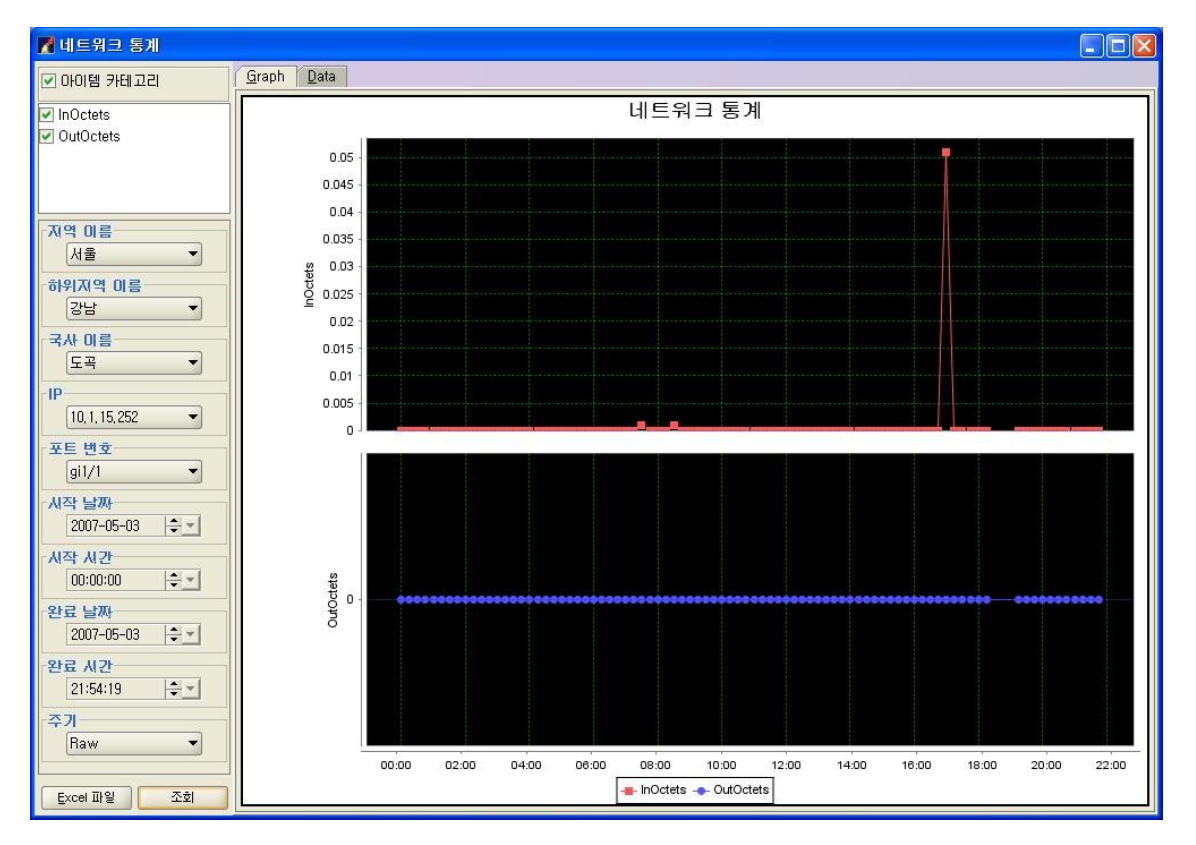

네트워크 통계는 현재 들어오는 대역폭의 몇 %를 사용하고 있는 지를 보여주는 통계이다. 통계 수치를 확인하는 기본 단위는 NE의 포트이며, 왼쪽 메뉴에서 지역과 NE, 포트, 기간을 설정하면 위의 그림과 같이 통계 그래프가 나타난다.

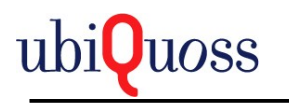

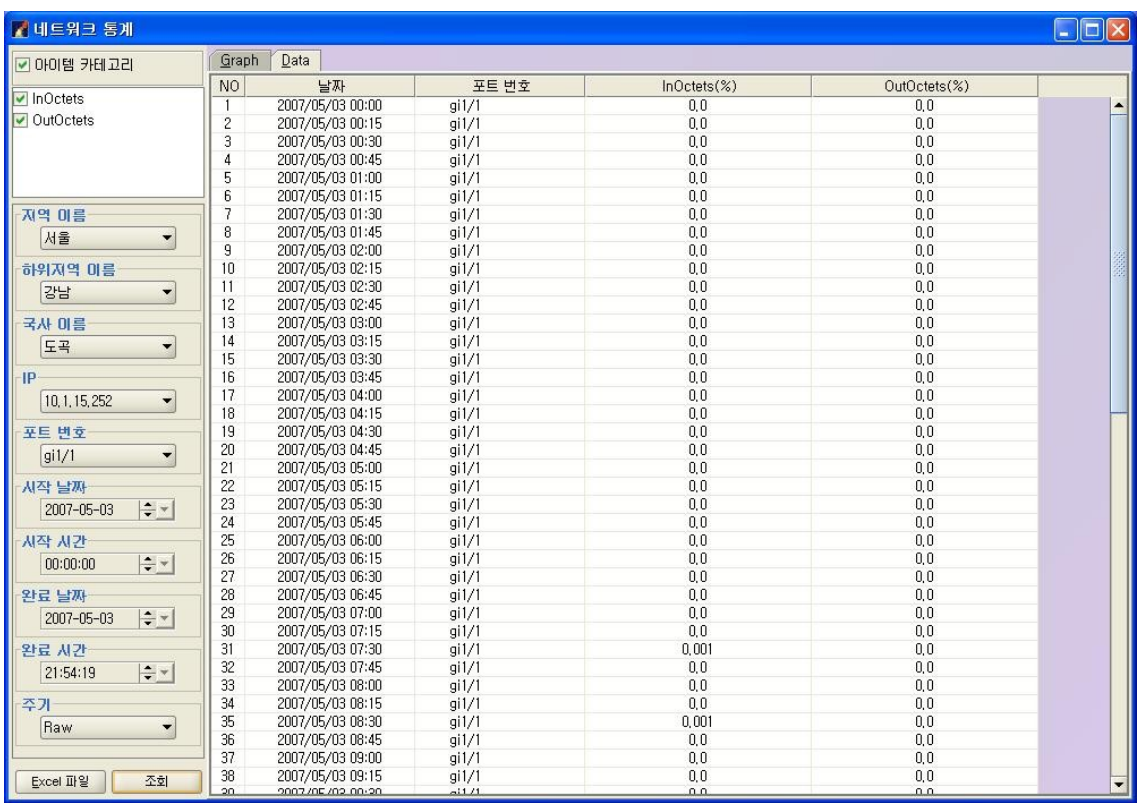

"Graph" 탭 옆의 "데이터" 탭을 선택하면, 해당 데이터들에 대해 상세한 표로 수치가 나타 난다.

### *5.5.4* 시스템 성능 통계

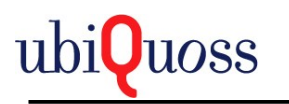

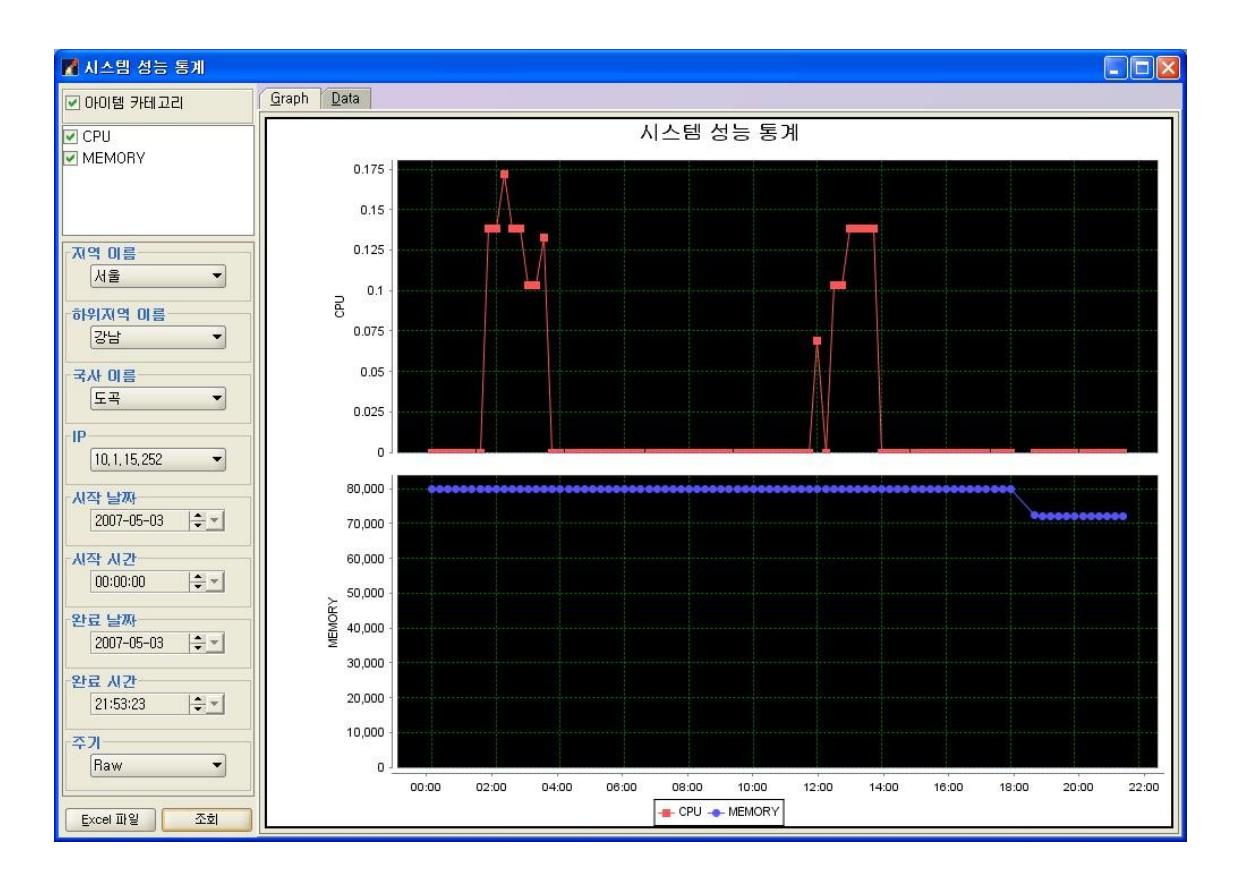

시스템 성능 통계는 각 NE에 대한 CPU/Memory 부하 율을 보여준다. 통계 수치를 확인하 는 기본 단위는 NE이며, 왼쪽 메뉴에서 지역과 NE, 기간을 설정하면 위의 그림과 같이 통 계 그래프가 나타난다.

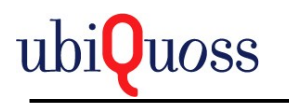

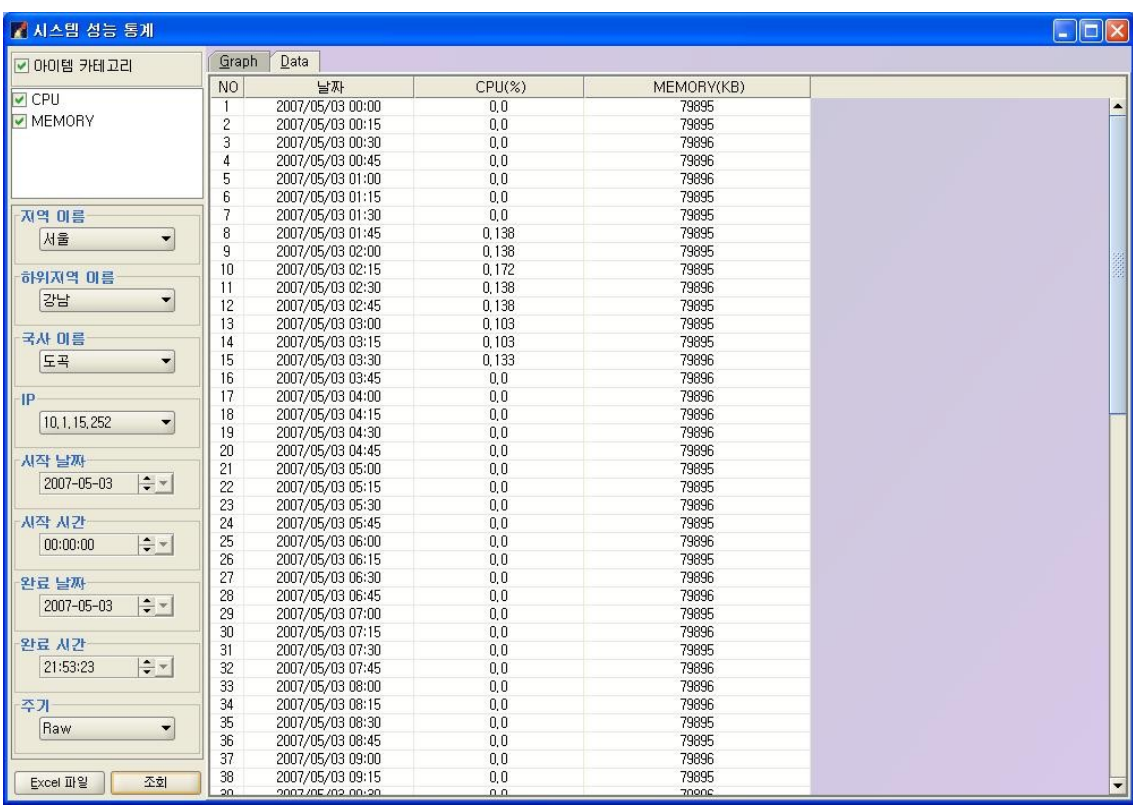

"Graph" 탭 옆의 "데이터" 탭을 선택하면, 해당 데이터들에 대해 상세한 표로 수치가 나타 난다.

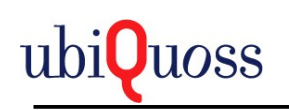

# *5.5.5 TC Monitoring*

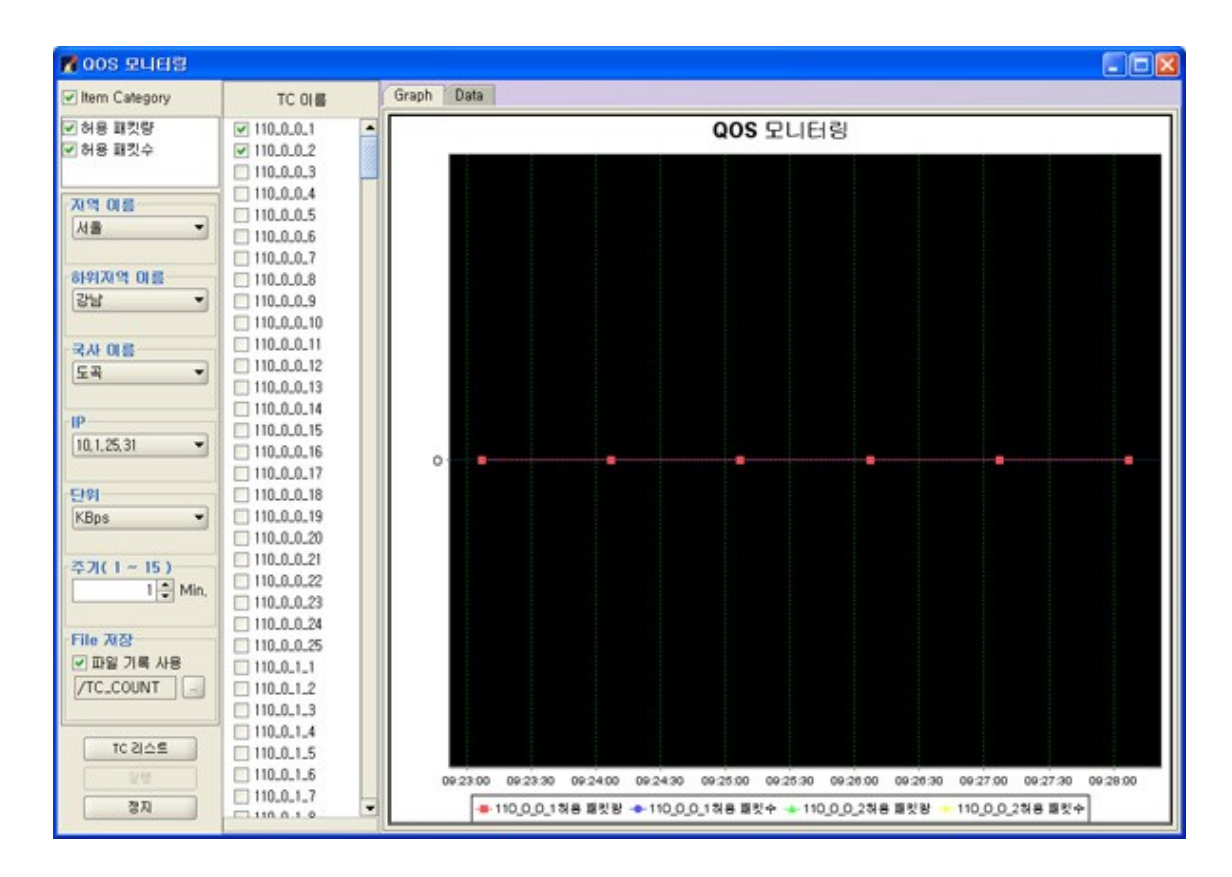

TC Monitoring은 각 NE에 대한 TCName에대한 Byte/Packet 량을 분단위로 보여준다. Byte/Packet을 확인하는 기본 단위는 TCName이며, 왼쪽 메뉴에서 지역과 NE, TCName을 설정하면 위의 그림과 같이 실시간 그래프가 나타난다.

파일리스트는 NE의 TCName에 대한 수치를 파일로 저장하는 기능으로 임의의 폴더를 지 정할수 있다..

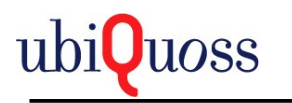

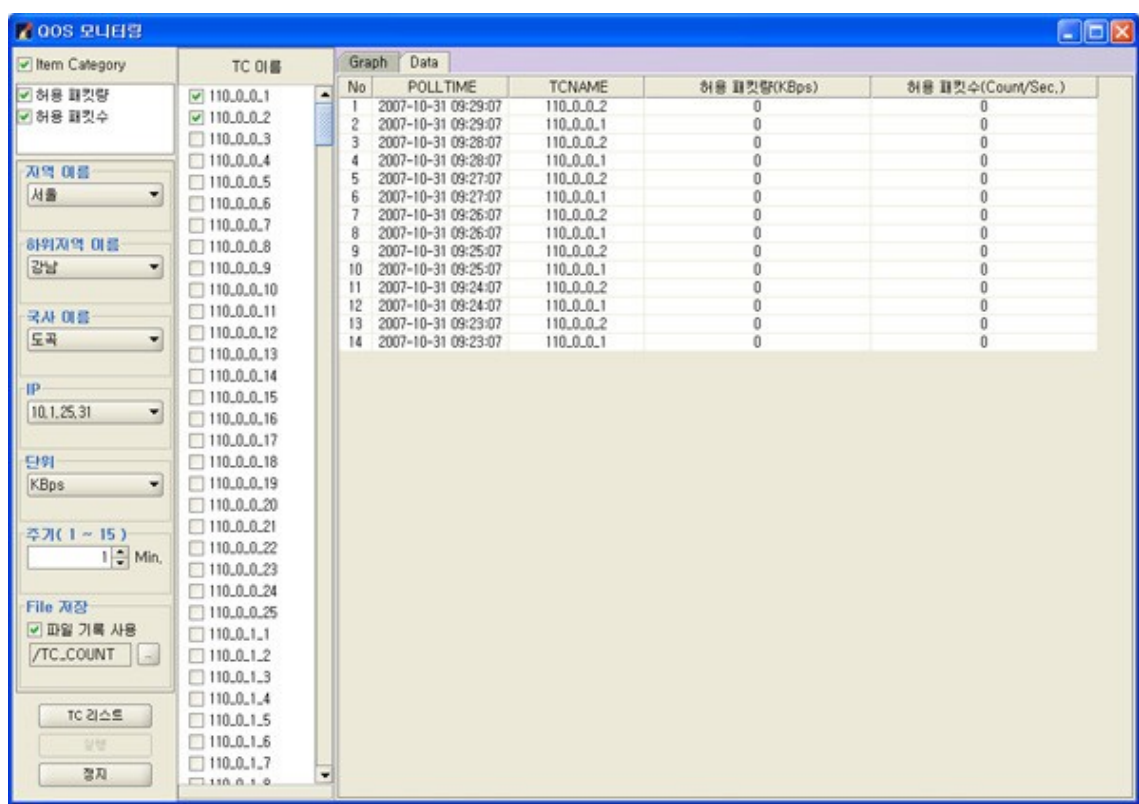

"Graph" 탭 옆의 "데이터" 탭을 선택하면, 해당 데이터들에 대해 상세한 표로 수치가 나타

난다.

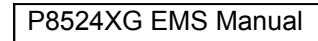

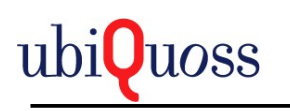

## *5.5.6 Threshold* 설정

NE의 CPU부하 상한치, 하한치 설정. Memory사용량 상한치 설정, 온도 상한치 하한치 설정을 할수 있다.

Threshold설정시 NE에서 체크되어 EMS Main화면의 로그에 올라오게 된다.

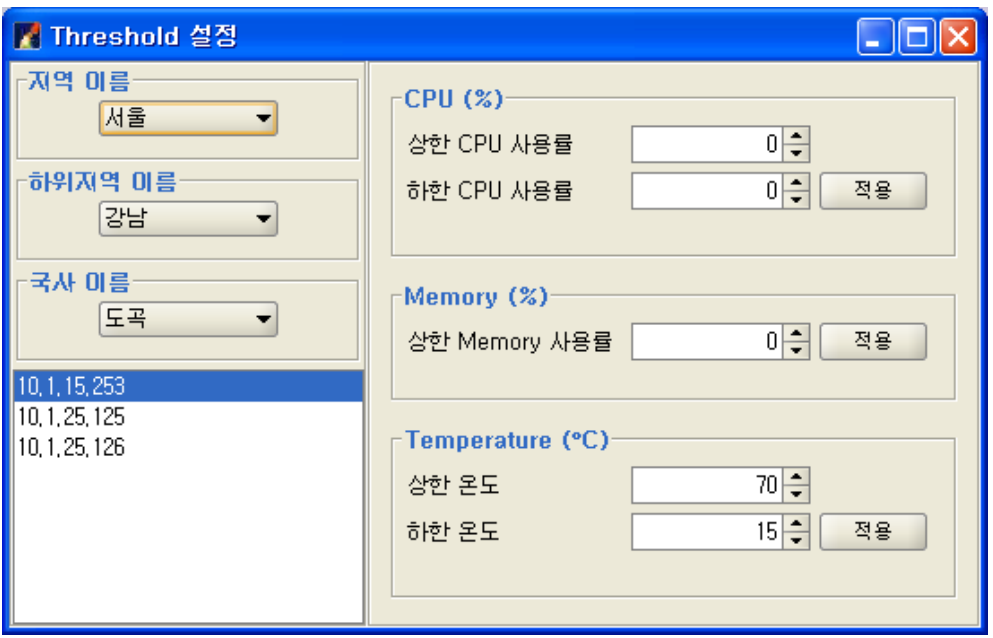

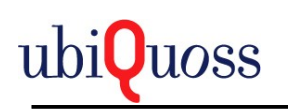

### **5.6 Option**

#### *5.6.1 Telnet*

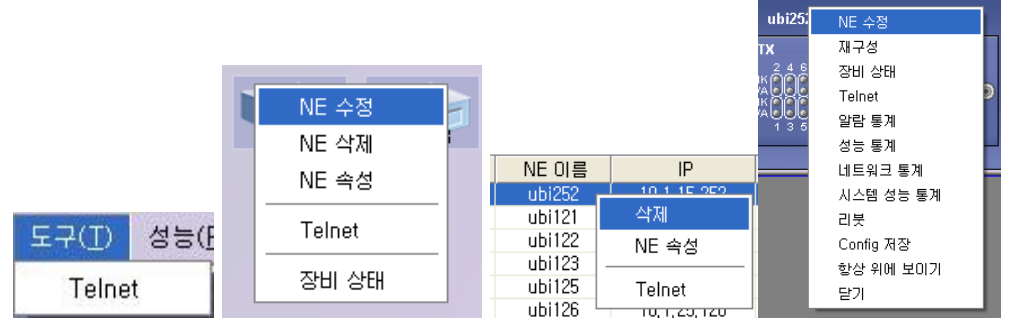

위의 그림들은 telnet 메뉴를 이용할 수 있는 화면들이다. 도구-Telnet 메뉴를 이용하여 접 속할 경우 접속할 장비의 주소를 아래 그림처럼 입력해야 한다. 위의 두 번째 그림처럼 NE 에 대고 마우스 오른쪽 버튼을 클릭하거나, 유닛 리스트에서 마우스 오른쪽 버튼을 클릭하 거나, 포트 속성 창에서 마우스 오른쪽 버튼을 이용하여 Telnet 메뉴를 이용하게 되면 장비 의 ip 주소를 직접 넣지 않고 바로 접속이 가능하다.

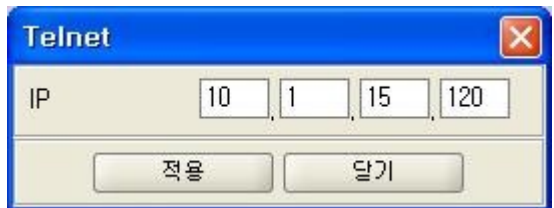

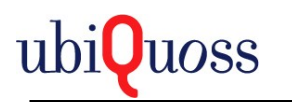

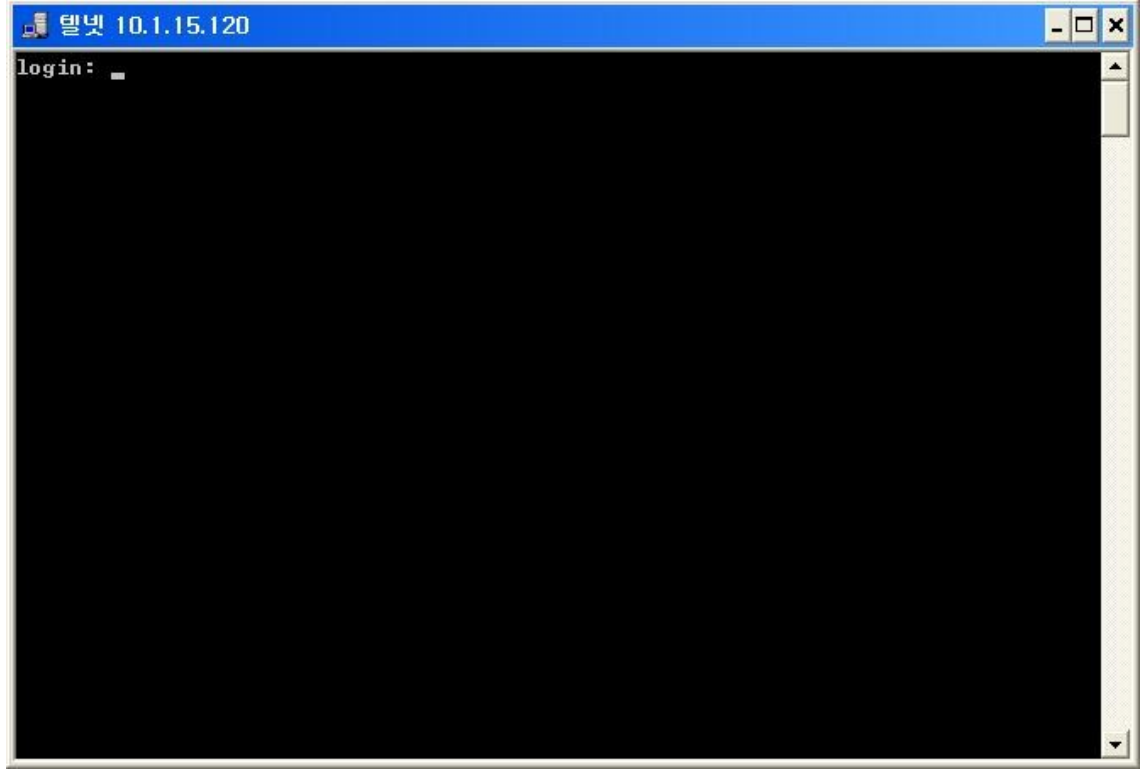

위의 그림은 Telnet으로 생성된 창에 대한 이미지이다.

### *5.6.2 EMS* 서버 상태 보기

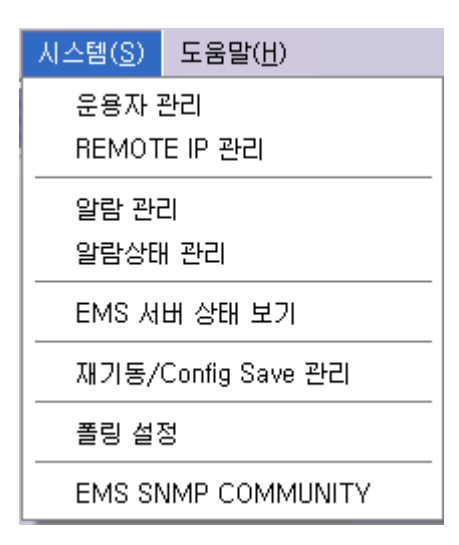

EMS 서버 상태 보기 는 시스템/EMS 서버 상태 보기를 선택하여 실행 한다.

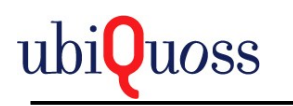

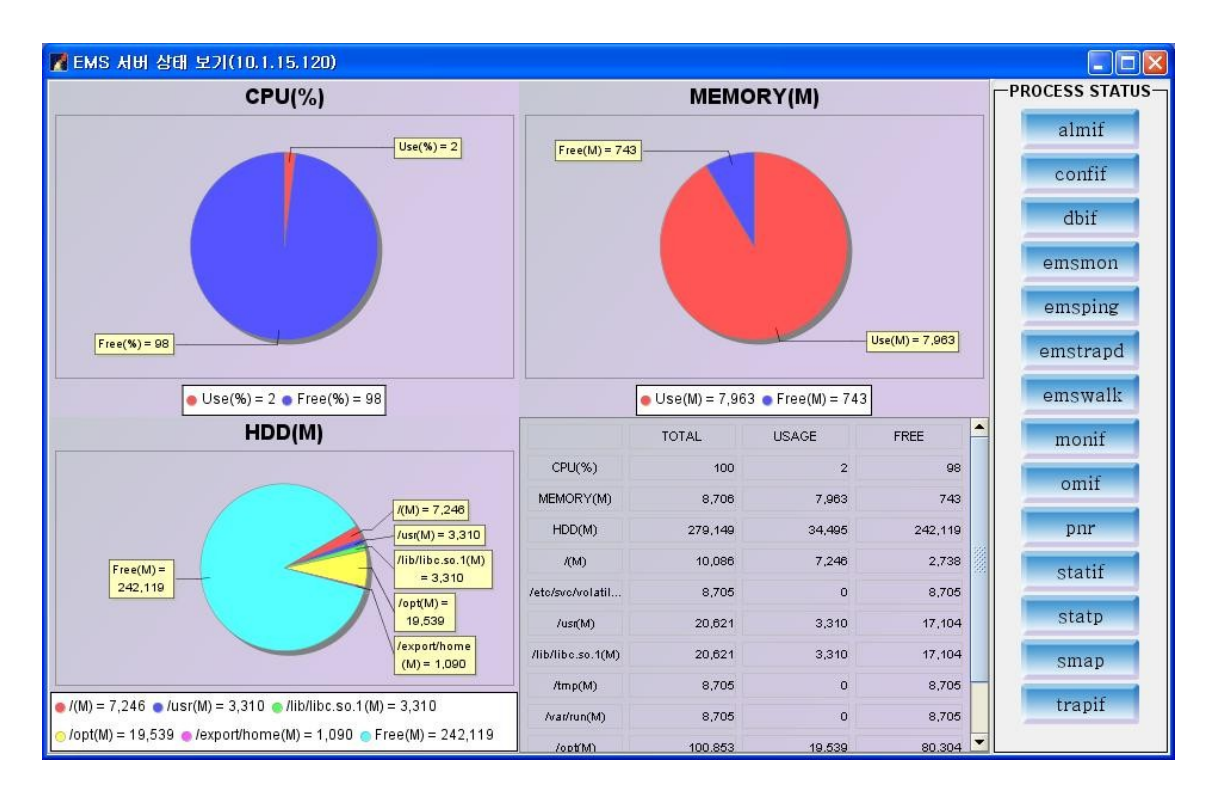

위의 그림은 EMS 서버 상태 보기를 선택하였을 때 나타나는 메뉴이다. CPU, MEMORY, HDD의 사용량이 표시되며 우측에는 현재 기동되어 있는 EMS 서버의 프로세스들을 표시 한다. 만약 프로세스가 정상 상태이면 파란색 바탕을 띄고, down 상태이면, 회색 바탕을 띤 다.

### *5.6.3* 폴링 설정

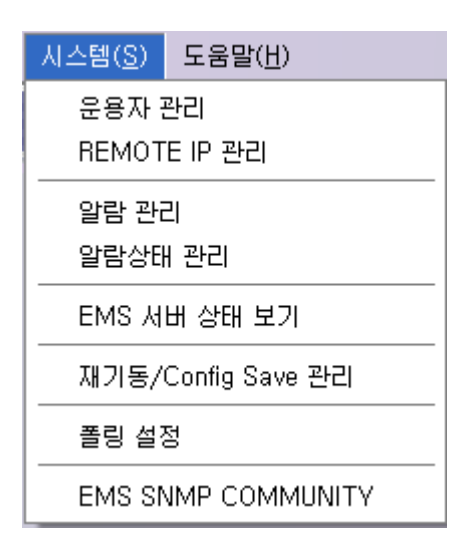

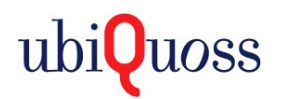

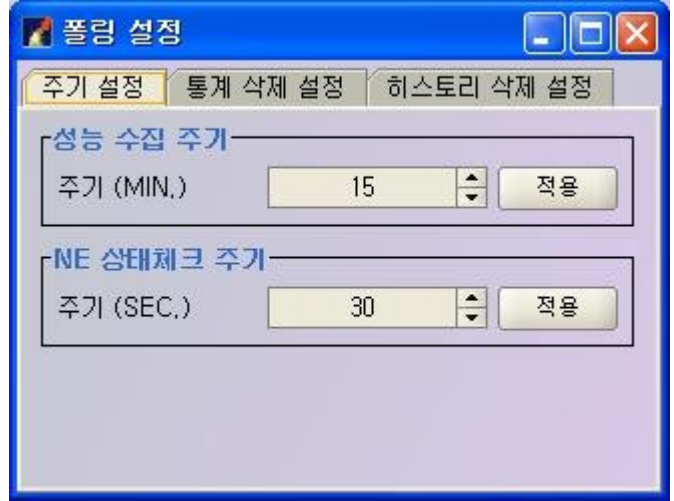

주기 설정 메뉴는 EMS 수집할 성능 데이터나, NE 정보 수집 주기를 설정하는 메뉴이다. 성 능 수집 주기는 최소 15분 이상이며, NE 상태체크 주기는 최소 30초 이다.

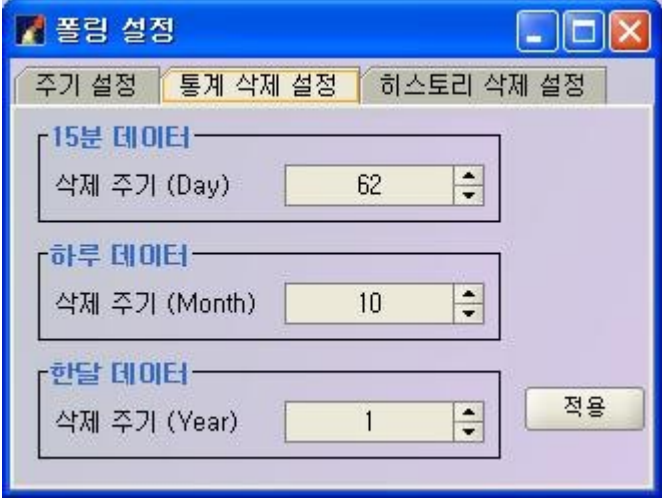

통계 삭제 설정은 NE에서 서버가 수집하여 Oracle DB에 저장한 데이터의 삭제 주기를 설 정하는 메뉴이다. 분 데이터는 날짜 별로, 하루 데이터는 달 별로, 한달 데이터는 연별로 삭 제 주기를 설정한다.

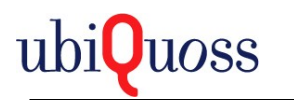

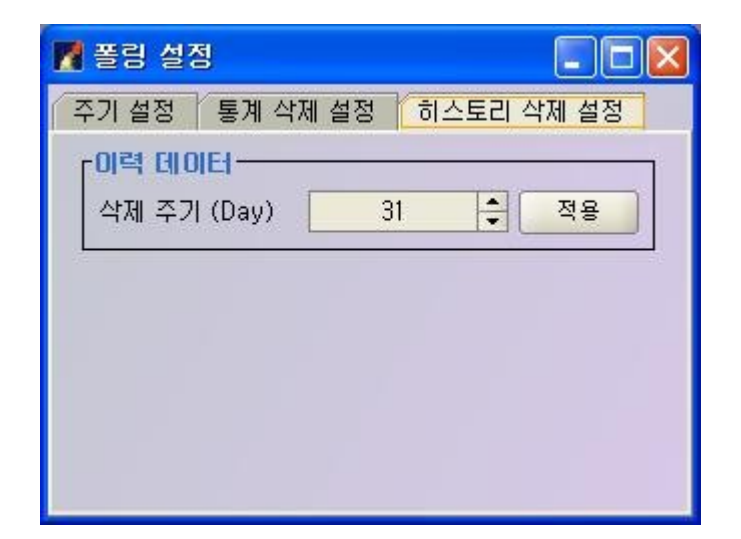

히스토리 삭제 설정은 여러 히스토리 테이블들의 삭제 주기를 설정하는 메뉴이다. 최소 한 달 이상으로 선택하는 것이 좋다.

### *5.6.4 EMS SNMP Community* 설정*.*

메뉴/시스템/EMS SNMP COMMUNITY메뉴를 선택한다.

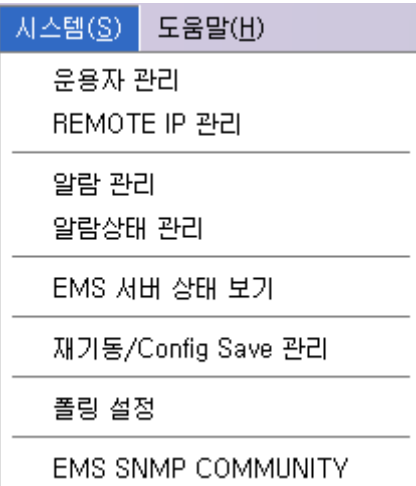

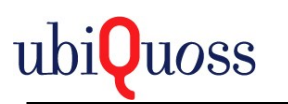

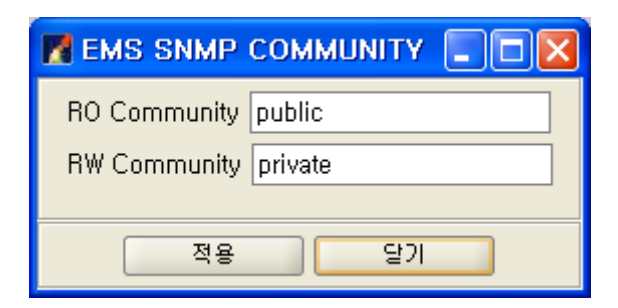

EMS Server에서 NE를 Access하는 Community를 불러온다.

NE를 Access 가능한 Community로 변경한다.

적용버튼을 선택하여 적용한다.

### *5.6.5 About*

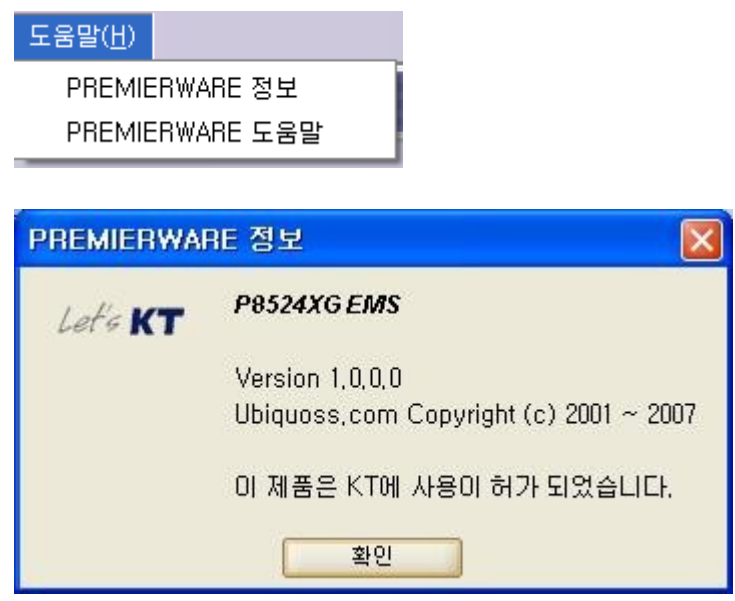

Premier ware 정보에는 P8524 EMS에 대한 간략한 정보가 표시된다.

## *5.6.6 Help*

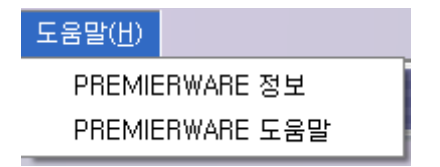

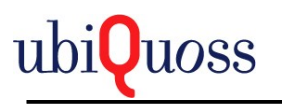

PremierWare 도움말 메뉴를 선택하면 웹 브라우저를 통하여 Help를 볼 수 있다.

웹서버를 통하여 도움말 기능을 제공한다.

직접 아래와 같은 형식으로도 바로 접속이 가능하다.

http://emsip/help/premierwarehelp.html

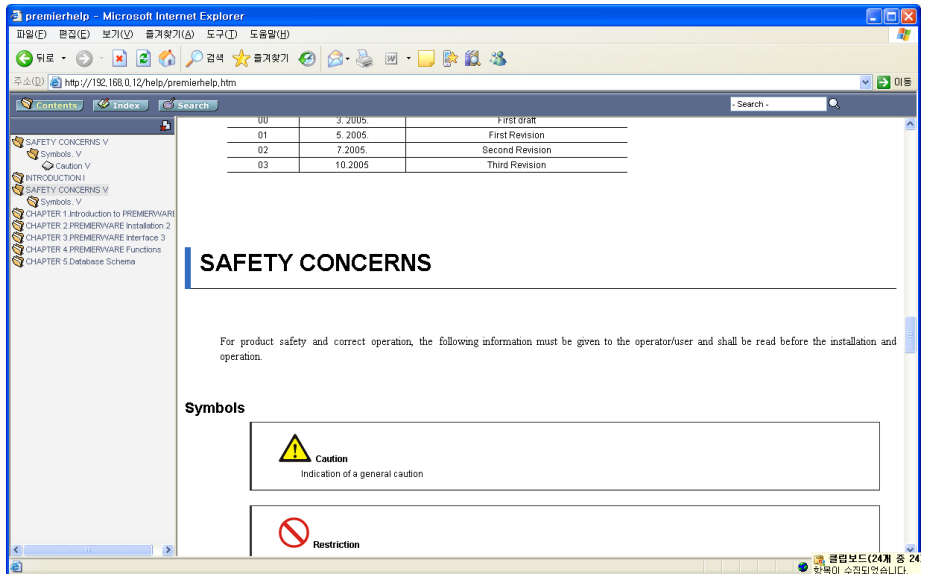